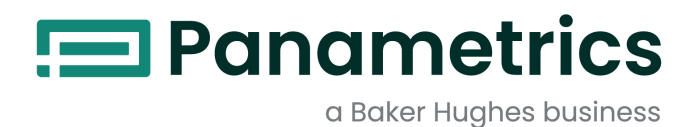

# **moisture.IQ**

**Hygrometer** User's Guide

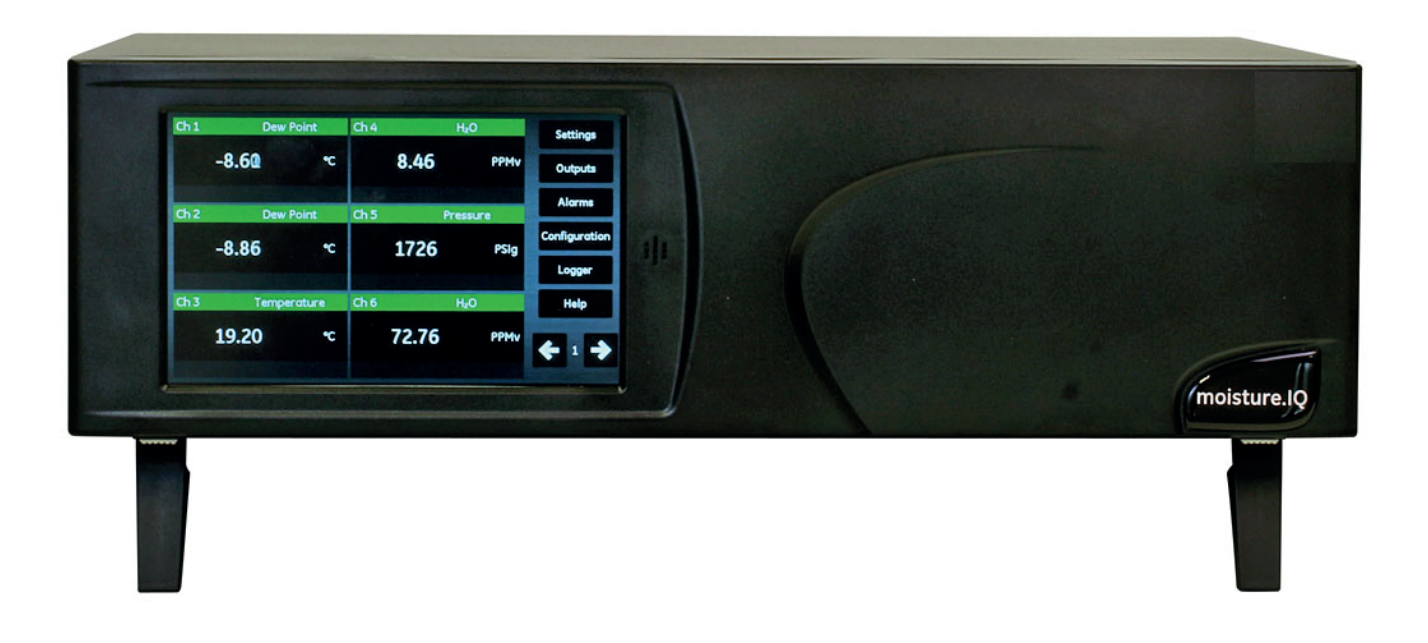

BH023C11 EN E

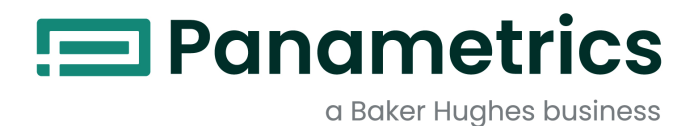

**moisture.IQ**

*Hygrometer*

**User's Guide**

BH023C11 Rev. E Dec 2022

[panametrics.com](www.panametrics.com)

Copyright 2022 Baker Hughes company.

This material contains one or more registered trademarks of Baker Hughes Company and its subsidiaries in one or more countries. All third-party product an d company names are trademarks of their respective holders.

[no content intended for this page]

*ii*

#### **Information Paragraphs**

*Note: These paragraphs provide information that provides a deeper understanding of the situation, but is not essential to the proper completion of the instructions.*

**IMPORTANT:** These paragraphs provide information that emphasizes instructions that are essential to proper setup of the equipment. Failure to follow these instructions carefully may cause unreliable performance.

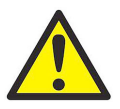

**CAUTION! This symbol indicates a risk of potential minor personal injury and/or severe damage to the equipment, unless these instructions are followed carefully.**

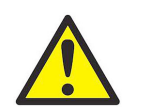

**WARNING! This symbol indicates a risk of potential serious personal injury, unless these instructions are followed carefully.**

#### **Safety Issues**

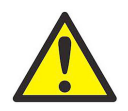

**WARNING! It is the responsibility of the user to make sure all local, county, state and national codes, regulations, rules and laws related to safety and safe operating conditions are met for each installation.**

### **Auxiliary Equipment**

#### **Local Safety Standards**

The user must make sure that he operates all auxiliary equipment in accordance with local codes, standards, regulations, or laws applicable to safety.

#### **Working Area**

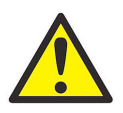

**WARNING! Auxiliary equipment may have both manual and automatic modes of operation. As equipment can move suddenly and without warning, do not enter the work cell of this equipment during automatic operation, and do not enter the work envelope of this equipment during manual operation. If you do, serious injury can result.**

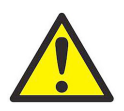

**WARNING! Make sure that power to the auxiliary equipment is turned OFF and locked out before you perform maintenance procedures on the equipment.**

#### **Qualification of Personnel**

Make sure that all personnel have manufacturer-approved training applicable to the auxiliary equipment.

#### **Personal Safety Equipment**

Make sure that operators and maintenance personnel have all safety equipment applicable to the auxiliary equipment. Examples include safety glasses, protective headgear, safety shoes, etc.

#### **Unauthorized Operation**

Make sure that unauthorized personnel cannot gain access to the operation of the equipment.

#### **Environmental Compliance**

#### **Waste Electrical and Electronic Equipment (WEEE) Directive**

Baker Hughes is an active participant in Europe's Waste Electrical and Electronic Equipment (WEEE) take-back initiative, directive 2012/19/EU.

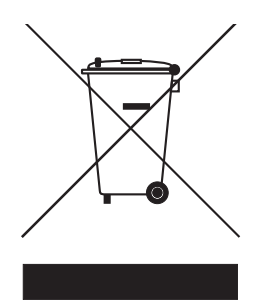

The equipment that you bought has required the extraction and use of natural resources for its production. It may contain hazardous substances that could impact health and the environment.

In order to avoid the dissemination of those substances in our environment and to diminish the pressure on the natural resources, we encourage you to use the appropriate take-back systems. Those systems will reuse or recycle most of the materials of your end life equipment in a sound way.

The crossed-out wheeled bin symbol invites you to use those systems.

If you need more information on the collection, reuse and recycling systems, please contact your local or regional waste administration.

Visit <www.bakerhughesds.com/health-safety-and-environment-hse> for take-back instructions and more information about this initiative.

## **Chapter 1. Installation and Wiring**

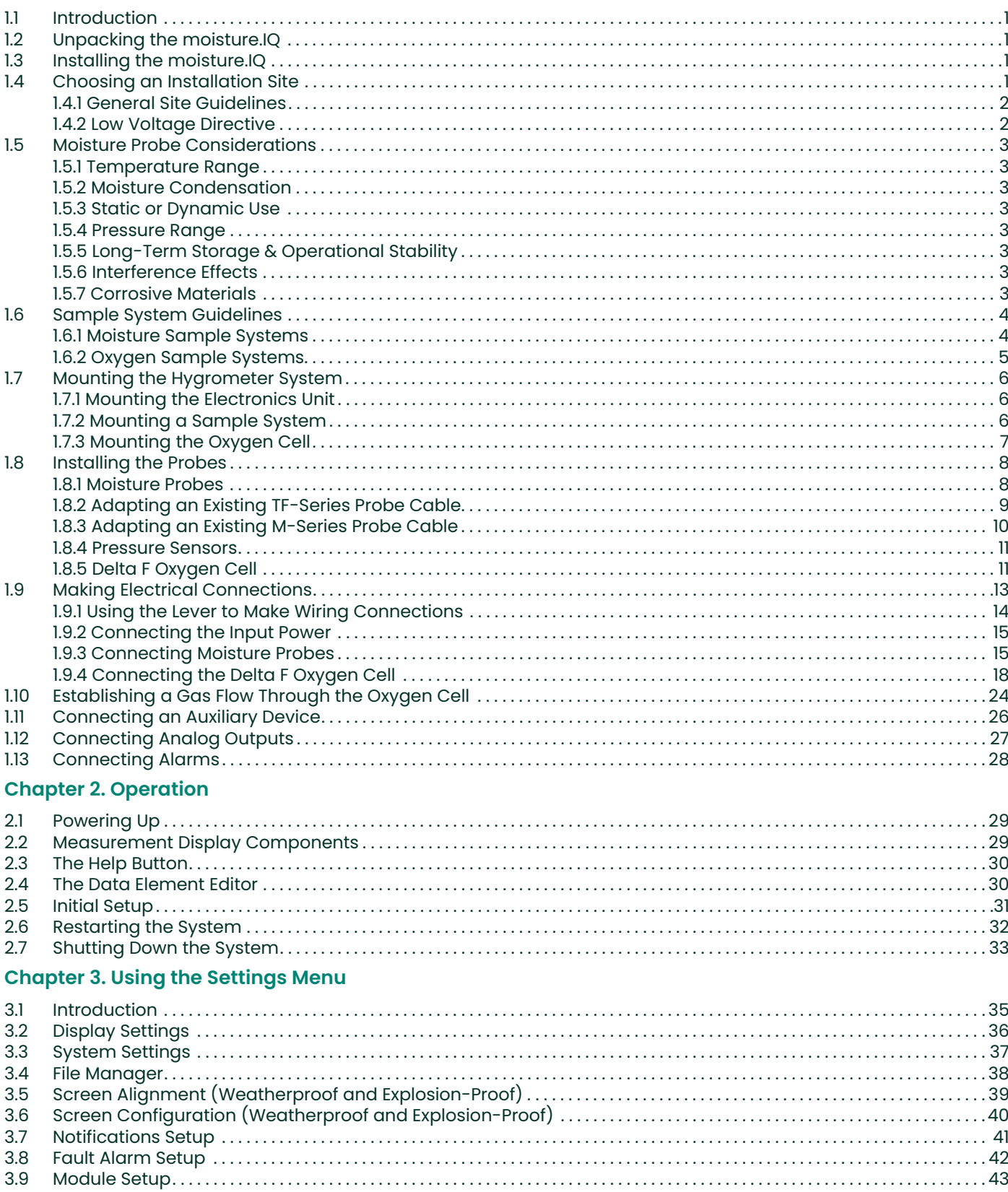

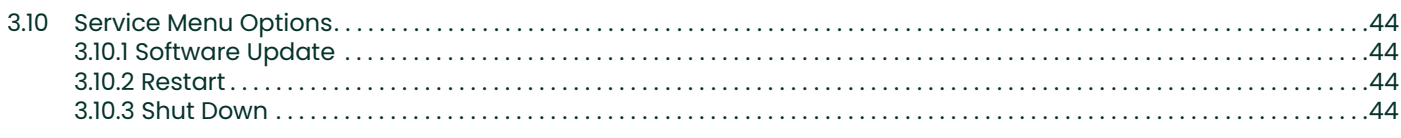

#### **[Chapter 4. Using the Outputs, Alarms and Logger Menus](#page-54-0)**

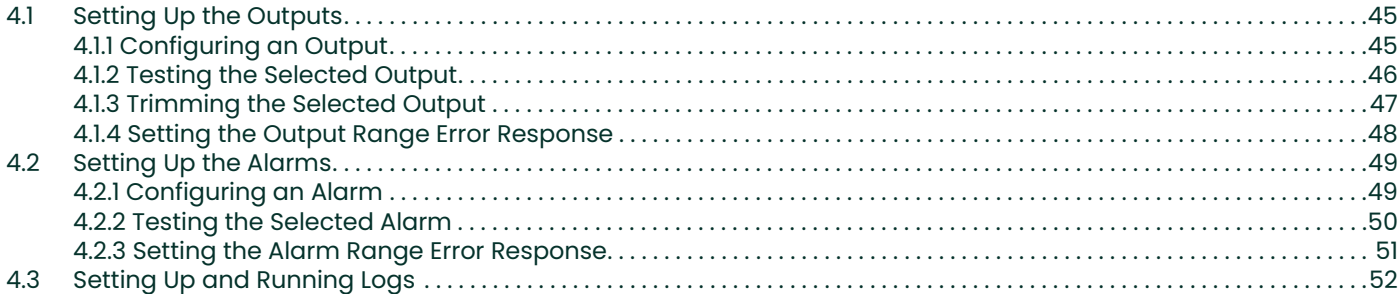

#### **[Chapter 5. Using the Configuration Menu](#page-64-0)**

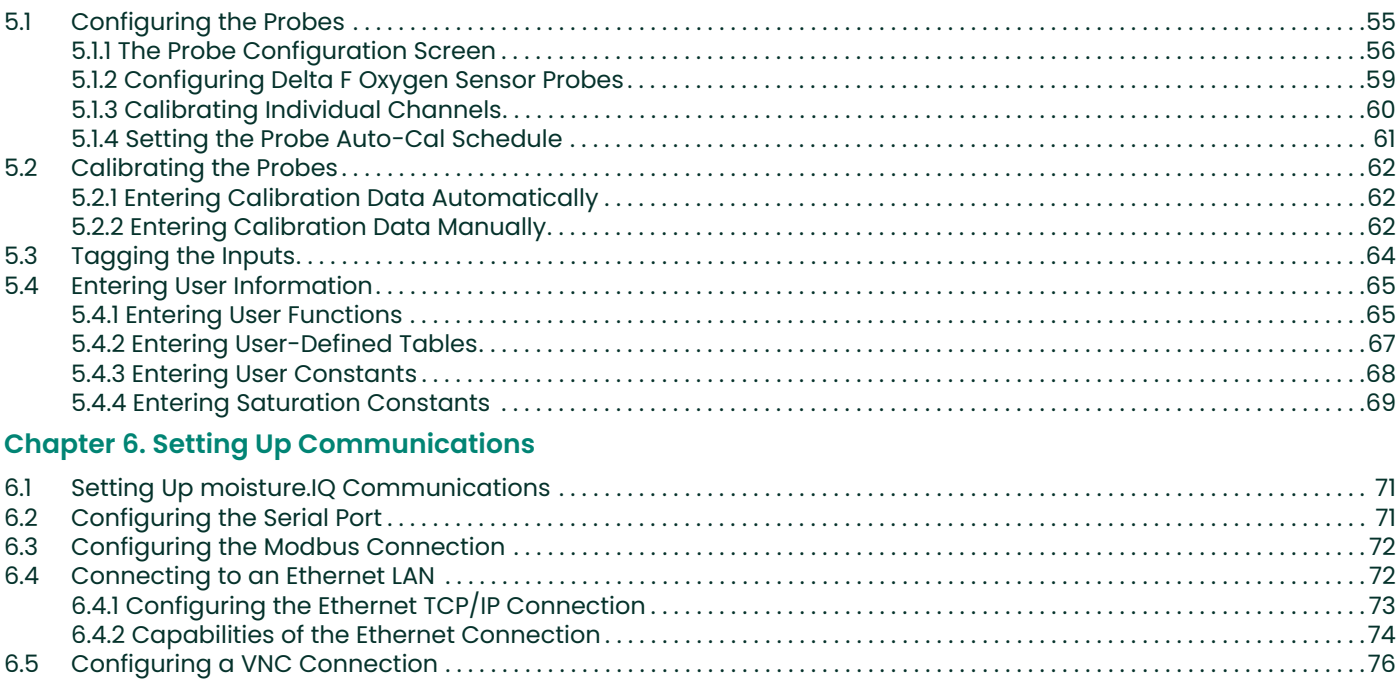

#### **[Chapter 7. Maintenance](#page-90-0)**

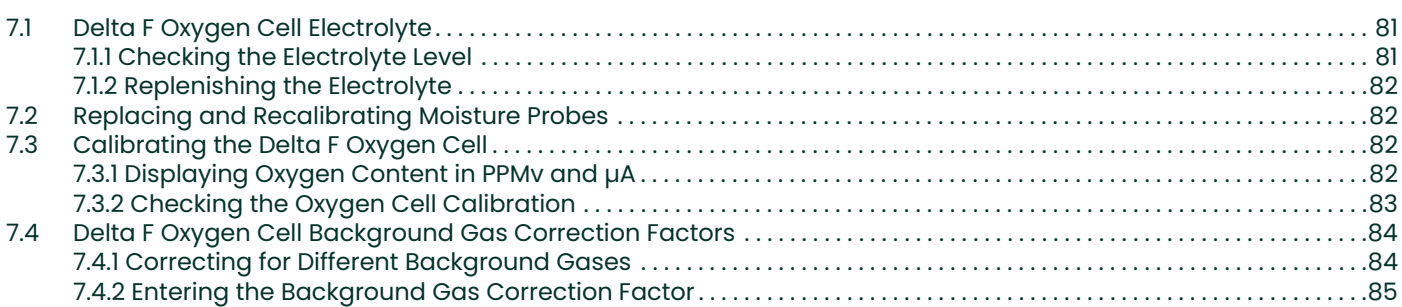

6.6 Configuring the Web Server ………………………………………………………………………………………77 [6.7 User Management Operations. . . . . . . . . . . . . . . . . . . . . . . . . . . . . . . . . . . . . . . . . . . . . . . . . . . . . . . . . . . . . . . . . . . . . . . . . . . . . . . . . .78](#page-87-0) [6.8 Setting Up a Remote Connection to a PC . . . . . . . . . . . . . . . . . . . . . . . . . . . . . . . . . . . . . . . . . . . . . . . . . . . . . . . . . . . . . . . . . . . . . . .79](#page-88-0)

#### **Chapter 8. Troubleshooting**

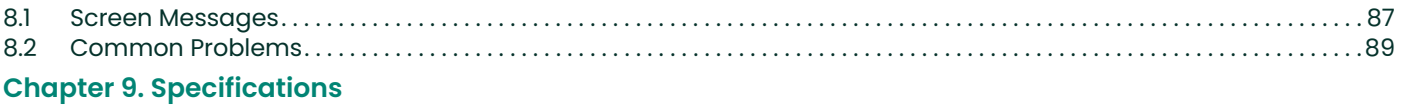

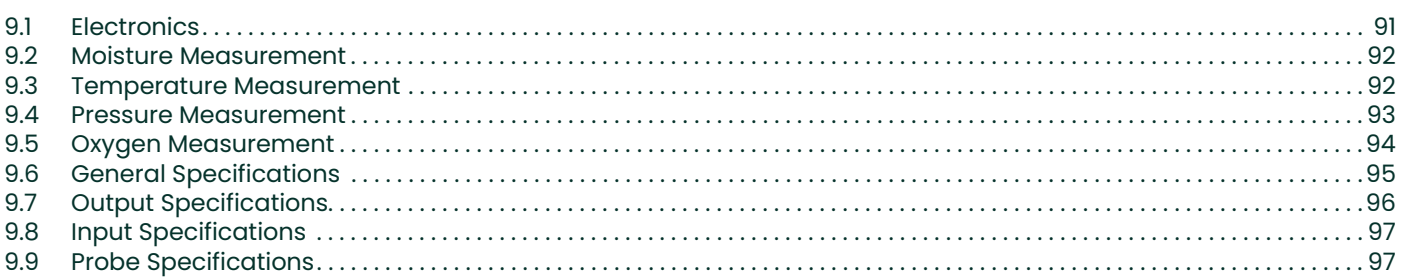

#### **Appendix A. Menu Maps**

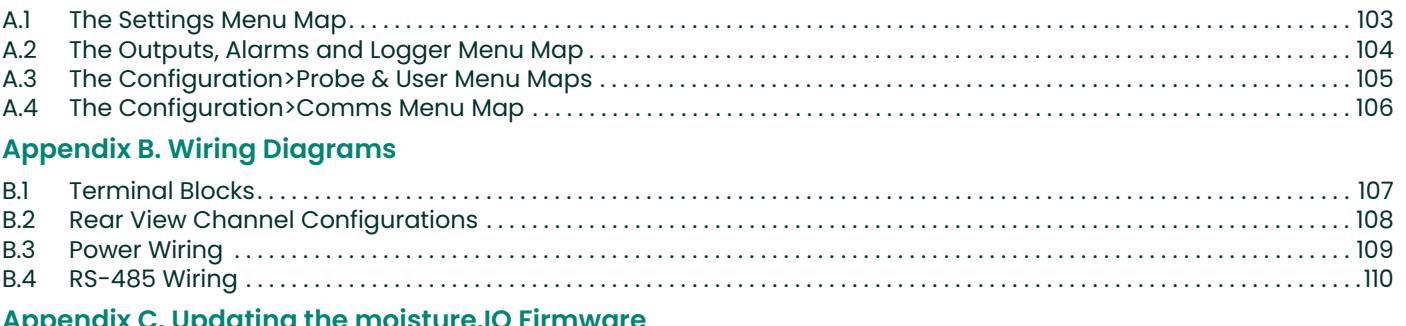

#### Appendix C. Updating the moisture.iQ Firmware C.1 Undating the Chassis Firmware

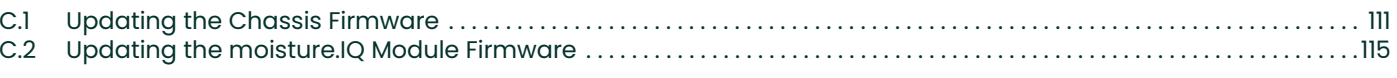

## **Appendix D. Modbus Register Map**

[no content intended for this page]

## <span id="page-10-0"></span>**Chapter 1. Installation and Wiring**

## <span id="page-10-1"></span>**1.1 Introduction**

Users typically install the moisture.IQ as part of a complex process system, which includes components such as filters, pumps, and pressure regulators. In such an environment, probes and other parts of the system may be subjected to environmental hazards, such as high temperature, pressure extremes, corrosive elements and mechanical vibrations.

This section contains information and instructions for installing the moisture.IQ into a process system, while taking into account all of the above factors. The following section describes how to set up and connect the moisture.IQ.

If you have questions about the installation procedures, contact our technical support department. See the rear cover of this manual for contact information.

## <span id="page-10-2"></span>**1.2 Unpacking the moisture.IQ**

Before beginning the installation, unpack the unit and make sure all the parts and documentation listed on the packing slip are included. Be sure to inspect each piece of equipment, including the sample system, for evidence of mishandling. If anything has been damaged or is missing, report this to the carrier and to Panametrics immediately.

## <span id="page-10-3"></span>**1.3 Installing the moisture.IQ**

To install the moisture.IQ, refer to the drawing for your specific configuration (benchtop, rack mount, panel mount, weatherproof or explosion-proof) in the Certification and Safety Statements at the end of this manual.x

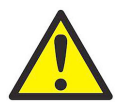

**WARNING! To ensure the safe operation of this unit, you must install and operate the moisture.IQ as described in this user's manual. In addition, be sure to follow all applicable safety codes and regulations for installing electrical equipment in your area.**

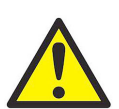

**WARNING! Never attempt to rework surfaces by sanding, grinding, etc.**

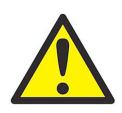

**WARNING! For Zone 2 Stainless Steel: Do not rub front face with a dry cloth within the hazardous area as a spark may occur.**

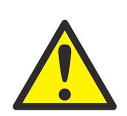

**WARNING! Enclosure should be mounted with hinges on the left.**

## <span id="page-10-4"></span>**1.4 Choosing an Installation Site**

You should have discussed environmental and installation factors with a Panametrics applications engineer or field sales person by the time you receive the meter. The equipment provided should be suited to your application and installation site.

The moisture.IQ is available in rack-mount, bench top, or panel-mount versions that are suitable for most indoor installations. Panametrics also provides weatherproof and explosion-proof housings for outdoor and hazardous area locations. See the drawings in *the Certification and Safety Statements* at the end of this manual for details of each enclosure.

Before installing the unit, read the guidelines below to verify that you have selected the best installation site.

#### <span id="page-11-0"></span>**1.4.1 General Site Guidelines**

- Choose an installation site for the probes and sample systems that is as close to the process line as possible. Avoid long lengths of connecting tubing. If long distances are unavoidable, a fast sampling by-pass loop is recommended. Do not install any other components, such as filters, upstream from the probes or sample system unless instructed to do so by Panametrics.
- Observe all normal safety precautions. Use the probes within their maximum pressure and temperature ratings.
- Although the moisture.IQ may not need to be accessed during normal operation, install the electronics unit at a convenient location for programming, testing and servicing. A control room or instrument shed are typical locations.
- Locate the electronics unit away from high temperatures, strong electrical transients, mechanical vibrations, corrosive atmospheres, and any other conditions that could damage or interfere with the meter operation. See *[Chapter 9. "Specifications" on page](#page-100-2) 91* for environmental limits.
- Protect the probe cables from excessive physical strain (e.g., bending, pulling, twisting, etc.).
- Observe the proper cable restrictions for the probes. You can locate *Moisture Image Series* probes up to 915 m (3000 ft) from the electronics unit with unshielded twisted-pair cable. *M-Series* probes can be located up to 600 m (2000 ft) from the unit with the use of specially shielded cable.

#### <span id="page-11-1"></span>**1.4.2 Low Voltage Directive**

If the power mains switch on the unit remains accessible to the user after installation a disconnect device is not required. However, if installation blocks access to the power mains switch, compliance with the EU Low Voltage Directive (IEC 61010) requires an external power disconnect device such as a switch or circuit breaker. The disconnect device must be marked as such, clearly visible, directly accessible, and located within 1.8 m (6 ft) of the unit.

## <span id="page-12-0"></span>**1.5 Moisture Probe Considerations**

The *M-Series* and *Moisture Image Series* probes consist of an aluminum oxide sensor mounted on a connector head. Standard probe mounts include a protective stainless steel shield.

The probe sensor materials and housing maximize durability and insure a minimum of water absorbing surfaces in the vicinity of the aluminum oxide surface. A sintered stainless steel shield is used to protect the sensor from high flow rates and particulate matter. The end cap should not be removed except upon advice from Panametrics.

The sensor has been designed to withstand normal shock and vibration. You should make sure that the active sensor surface is never touched or allowed to come into direct contact with foreign objects, since this may adversely affect performance.

Observing these few simple precautions will result in a long and useful probe life. Panametrics recommends that probe calibration be checked routinely, at 12-month intervals, or as recommended by our applications engineers for your particular application.

The probe will measure the water vapor pressure in its immediate vicinity. Therefore, readings will be influenced by its proximity to the system walls, materials of construction, and other environmental factors.The sensor can be operated under vacuum or pressure and under flowing or static conditions.

See the following sections for the recommended environmental precautions.

#### <span id="page-12-1"></span>**1.5.1 Temperature Range**

See *["Probe Specifications" on page](#page-106-2) 97*, for details.

#### <span id="page-12-2"></span>**1.5.2 Moisture Condensation**

Be sure the temperature is at least 10°C higher than the dew/frost point temperature. If this condition is not maintained, moisture condensation could occur on the sensor or in the sample system, which will cause reading errors. If this happens, dry out the probe following the procedures outlined in Panametrics document #916-064, *Basic Panametrics Hygrometry Principles*.

#### <span id="page-12-3"></span>**1.5.3 Static or Dynamic Use**

The sensor performs equally well in still air or where considerable flow occurs. Its small size makes it ideal for measuring moisture conditions within completely sealed containers or dry boxes. It will also perform well under gas flow conditions as high as 10,000 cm/sec and liquid flow conditions up to 10 cm/sec. Refer to Panametrics document #916-064, *Basic Panametrics Hygrometry Principles,* for maximum flow rates in gases and liquids.

#### <span id="page-12-4"></span>**1.5.4 Pressure Range**

The moisture probe always senses the correct water vapor pressure regardless of the total ambient pressure. The moisture sensor measures water vapor under vacuum or high pressure conditions from as little as a few microns of Hg to as high as 5000 psi total pressure.

#### <span id="page-12-5"></span>**1.5.5 Long-Term Storage & Operational Stability**

Sensors are not affected by continuous abrupt humidity changes or damaged by exposure to saturation conditions even when stored. However, you should store probes in their original shipping containers in a clean, dry location. If the probe is saturated during storage, refer to *["Moisture Condensation" on page](#page-12-2) 3* before installing the probe. For best performance, do not store probes longer than one to two years from their calibration date.

#### <span id="page-12-6"></span>**1.5.6 Interference Effects**

The sensor is completely unaffected by the presence of a wide variety of gases or organic liquids. Large concentrations of hydrocarbon gases, Freon™, ozone, carbon dioxide, carbon monoxide, and hydrogen have no effect on sensor water vapor indications. The sensor will operate properly in a multitude of gaseous or non-conductive liquid environments.

#### <span id="page-12-7"></span>**1.5.7 Corrosive Materials**

Avoid all materials that are corrosive or otherwise damaging to aluminum or aluminum oxide. These include strongly acidic or basic materials and primary amines.

## <span id="page-13-0"></span>**1.6 Sample System Guidelines**

A sample system is required for oxygen measurement and, although not mandatory, is highly recommended for moisture measurement. The purpose of a sample system is to condition or control a sample stream to within the specifications of a probe. The application requirements determine the design of the sample system. Panametrics applications engineers will make recommendations based on the following general guidelines.

#### <span id="page-13-1"></span>**1.6.1 Moisture Sample Systems**

Typically, sample systems should be kept very simple. They should contain as few components as possible and all or most of those components should be located downstream of the measurement probe. *Figure 1* below shows an example of a basic sample system consisting of an explosion-proof housing with a sample cell, a filter, a flowmeter, a vent valve, an inlet shut-off valve and an outlet shut-off valve.

The sample system components should not be made of any material that will affect measurements. A sample system may include a filter to remove particulates from the sample stream or a pressure regulator to reduce or control the pressure of the stream. However, most common filters and pressure regulators are not suitable for sample systems because they have wetted parts that may absorb or release components (such as moisture) into the sample stream. They may also allow ambient contamination to enter the sample stream. In general, you should use stainless steel construction for all wetted parts. Contact Panametrics for further instructions.

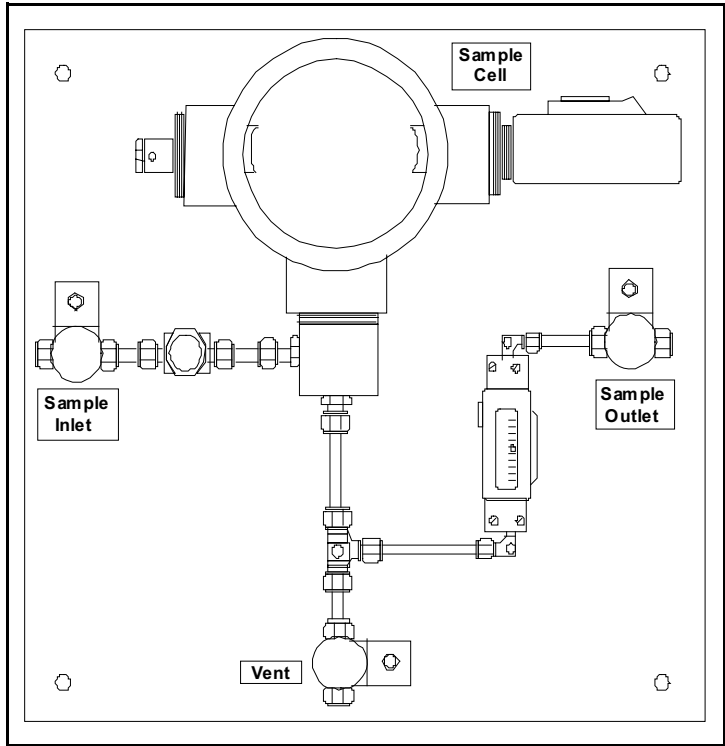

**Figure 1: A Typical Moisture Sample System**

*Note: The actual sample system design is dependent on the application requirements.*

#### <span id="page-14-0"></span>**1.6.2 Oxygen Sample Systems**

Oxygen sample systems are required and can be ordered from Panametrics for bench or wall mounting. You can also build your own sample system by using the following guidelines.

**IMPORTANT:** The Panametrics warranty will be voided if the sample system does not have a relief valve.

The basic sample system requirements are as follows (see *Figure 2* below):

- The oxygen cell requires a sample gas flow of 0.5 to 1 LPM (1 to 2 SCFH).
- The gas pressure in the sample cell must be between 0.0 and 1.0 psig. The pressure must not exceed 1.0 psig.
- A 10 psig pressure relief valve installed upstream of the oxygen cell is required to prevent over-pressure.
- A flow meter is required to measure the flow.
- A pressure gauge is required to measure the pressure.
- A flow regulating or needle valve is required and should be located upstream of the sample cell.
- A pressure regulator is required for sample gas supplies of 50 psig or greater.

If a sample pump is required to draw a sample to the oxygen cell, the pump should be installed downstream from the oxygen cell. You must also install a vacuum relief valve set at 1.0 psig between the oxygen cell and the pump.

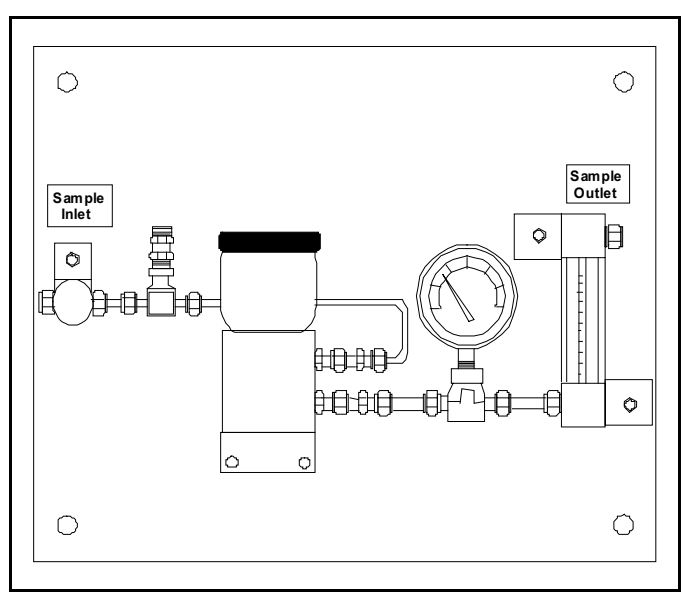

**Figure 2: A Typical Oxygen Cell Sample System**

*Note: The actual sample system design is dependent on the application requirements.*

## <span id="page-15-0"></span>**1.7 Mounting the Hygrometer System**

Mounting the hygrometer system consists of mounting the electronics unit, the probes, and the sample systems.

#### <span id="page-15-1"></span>**1.7.1 Mounting the Electronics Unit**

Use the outline and dimension drawings in *the Certification and Safety Statements* at the end of this manual to mount the moisture.IQ. These drawings provide clearance and other mounting dimensions needed to prepare the site for mounting.

**IMPORTANT:** If the power mains switch on the unit remains accessible to the user after installation, a disconnect device is not required. However, if the installation blocks access to the power mains switch, compliance with the EU's Low Voltage Directive (IEC 61010) requires an external power disconnect device such as a switch or circuit breaker. The disconnect device must be marked as such, clearly visible, directly accessible, and located within 1.8 m (6 ft) of the unit.

Be sure to follow the guidelines outlined in *["Choosing an Installation Site" on page](#page-10-4) 1* before mounting the enclosure.

*Note: If the installation location does not provide enough room for connections to be made easily after installation, you may want to make connections to the MIS or M-Series probes, Delta F Oxygen Cell, Outputs and Alarms before mounting the instrument.*

#### <span id="page-15-2"></span>**1.7.2 Mounting a Sample System**

Panametrics sample systems are normally fastened to a metal plate that has four mounting holes. Panametrics can also provide the sample system in an enclosure, if requested. In either case, fasten the sample system plate or enclosure with bolts in the mounting holes at each of the four corners. If you ordered sample system outline and dimension drawings, they will be included in your shipment.

Connect the sample system inlet to the process and the outlet to the return, using the appropriate fittings or an appropriate NPT adapter.

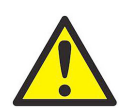

**CAUTION! Do not start a flow through the sample system until all probes and transmitters are properly installed.**

#### <span id="page-16-0"></span>**1.7.3 Mounting the Oxygen Cell**

If your oxygen cell is not mounted in a sample system, refer to the *Figure 3* below for mounting details.

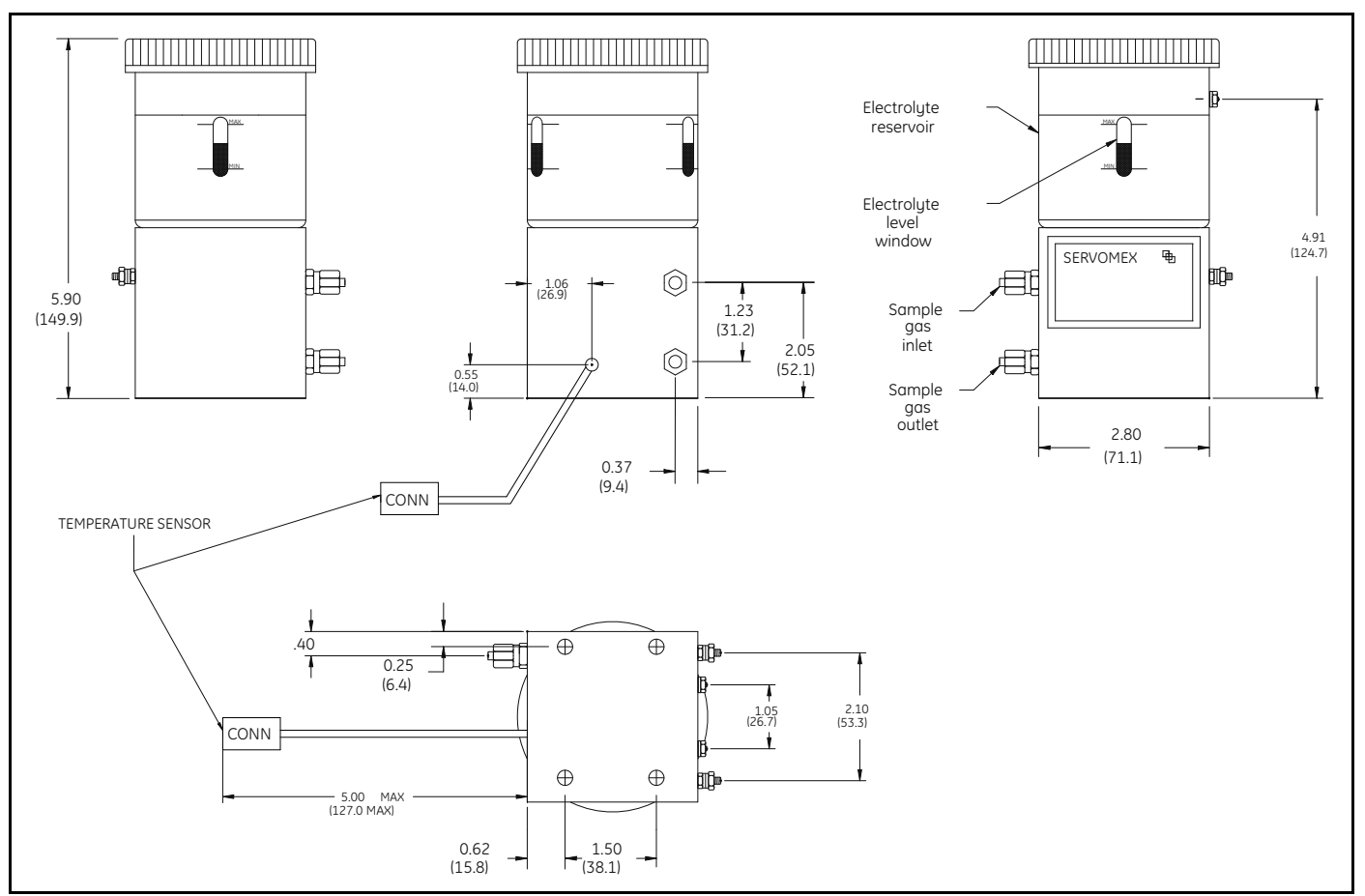

**Figure 3: Oxygen Cell Dimensions**

## <span id="page-17-0"></span>**1.8 Installing the Probes**

After you mount the sample system, you must insert the moisture probes into the sample cells. In addition, you must check, prepare, and connect any installed oxygen cells to the gas line.

#### <span id="page-17-1"></span>**1.8.1 Moisture Probes**

Panametrics *Moisture Image Series* (MIS) and *M-Series* moisture probes have 3/4 inch-16 straight threads, with an O-ring seal, to the secure probes into the sample system or directly into the process line. Other fittings are available for special applications.

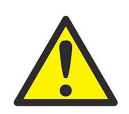

**CAUTION! If mounting the moisture probes directly into the process line, you must consult Panametrics for proper installation instructions and precautions.**

Moisture probes are usually installed into a sample system. The sample system protects the probes from coming into contact with damaging elements in the process. Moisture probes are installed into a cylindrical shaped container, called the *sample cell*, which is included as part of your sample system. The sample cell is identified by a label on the sample system plate.

To install a moisture probe that has a 3/4 inch-16 straight thread, insert it into the sample cell so it is perpendicular to the sample inlet. Screw the probe into cell, making sure not to cross thread it, and tighten it securely. *Figure 4* below shows a typical moisture probe installation, with the probe mounted in a Panametrics sample cell. Install any moisture probes with different fittings in the appropriate manner.

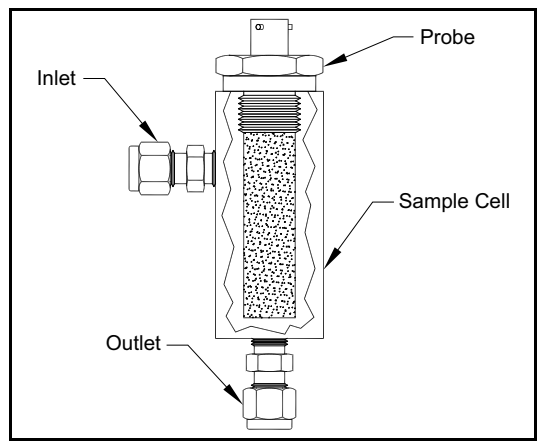

**Figure 4: Typical Moisture Probe in Sample Cell**

*Note: Standard moisture probes have a sintered stainless steel shield that protects the aluminum oxide sensor. Be sure to leave the shield in place for maximum protection.*

It is important to eliminate all gas or liquid leaks for safety reasons and to ensure that measurements are not affected by ambient contamination. For gas applications, you should check for leaks using a soap bubble solution.

**IMPORTANT:** Refer to the Calibration Data Sheets to connect the probes to their corresponding channels. If a probe is connected to the wrong channel, the meter will display incorrect data.

#### <span id="page-18-0"></span>**1.8.2 Adapting an Existing TF-Series Probe Cable**

If an existing moisture measurement system uses a **TF-Series** moisture probe, the cable for that probe may be adapted for use with an **MISP2** probe. To retrofit the existing system, refer to *Figure 5* below and complete the following steps:

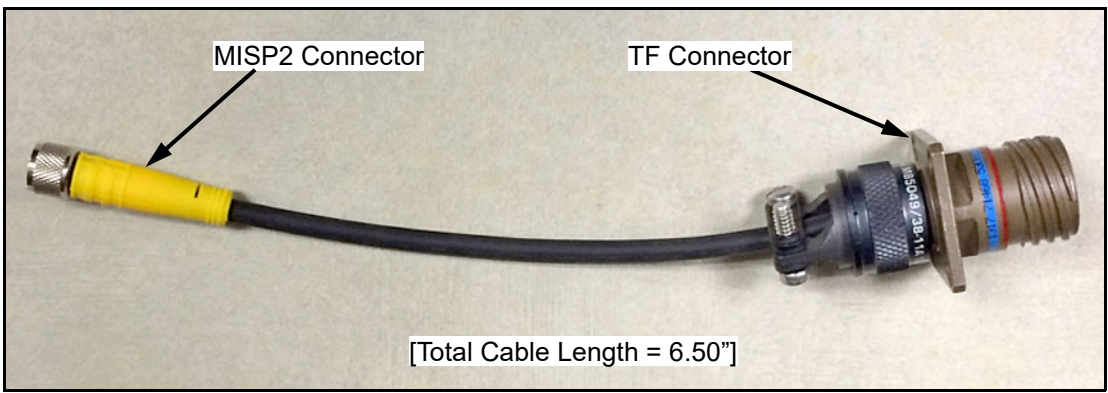

**Figure 5: TF-MISP2 Converter Cable**

- **1.** Locate the existing **TF-Series** probe and disconnect the cable from the probe.
- **2.** Replace the **TF-Series** probe with an **MISP2** probe.
- **3.** Using Panametrics *adapter cable 704-1362-00*, shown in *Figure 5* above, connect one end of the cable to the **MISP2** probe and connect the other end to the existing **TF-Series** cable connector.
- **4.** At the moisture analyzer end of the **TF-Series** cable, locate the same **TF-Series** cable and disconnect all flying leads from the pluggable connector.
- **5.** Locate the **BLACK** and **WHITE** wires of the **TF-Series** cable and connect them to the moisture.IQ at the **MISP2** probe grey pluggable connector. See *"Moisture Image Series Probes (MISP and MISP2)" on page 17* for help.
- **6.** Trim all other flying leads from the **TF-Series** cable flush with the jacket.
- **7.** Plug the newly-wired **MISP2** probe pluggable connector into the moisture.IQ.

#### <span id="page-19-0"></span>**1.8.3 Adapting an Existing M-Series Probe Cable**

If an existing moisture measurement system uses a **M-Series** moisture probe, the cable for that probe may be adapted for use with an **MISP2** probe. To retrofit the existing system, refer to *Figure 6* below and complete the following steps:

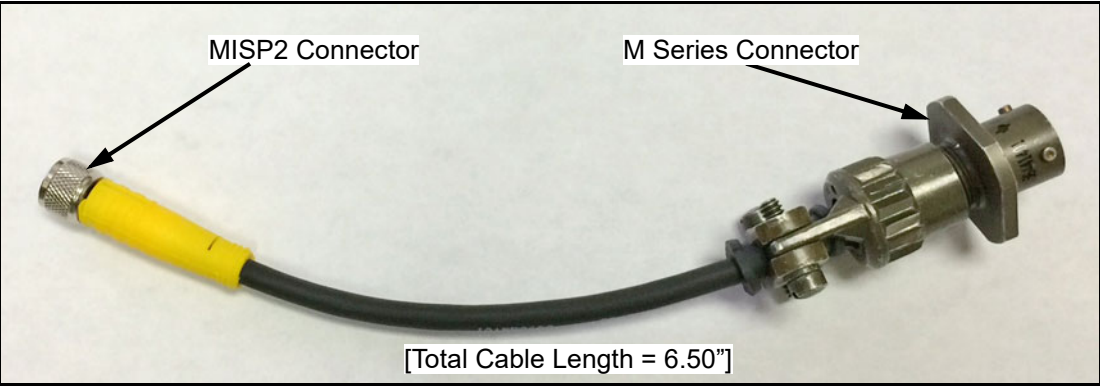

**Figure 6: M-MISP2 Converter Cable**

- **1.** Locate the existing **M-Series** probe and disconnect the cable from the probe.
- **2.** Replace the **M-Series** probe with an **MISP2** probe.
- **3.** Using Panametrics *adapter cable 704-1649-00*, connect one end of the cable to the **MISP2** probe and connect the other end to the existing **M-Series** cable connector.
- **4.** At the moisture analyzer end of the **M-Series** cable, locate the same **M-Series** cable and disconnect all flying leads from the pluggable connector.
- **5.** Locate the **GREEN** and **RED** wires of the **M-Series** cable and connect them to the **BLACK** and **WHITE** wires at the **MISP2** probe grey pluggable connector. (The **GREEN** wire is connected to the **MISP** connector **"BLK"** label and **RED** wire is connected to the **MISP** connector "**WHT**" label.) See *"Moisture Image Series Probes (MISP and MISP2)" on page 17* for help.
- **6.** Trim all other flying leads from the **M-Series** cable flush with the jacket.
- **7.** Plug the newly-wired **MISP2** probe pluggable connector into the moisture.IQ.

#### <span id="page-20-0"></span>**1.8.4 Pressure Sensors**

If a pressure input is required and if an optional pressure signal is not available from a Moisture Image Series probe, you can connect a separate pressure transmitter to an auxiliary input.

The moisture.IQ accepts any 0 to 20-mA, 4 to 20-mA, or 0 to 2-V pressure transmitters.

Always mount the pressure transmitter directly downstream from the moisture probe to ensure that the pressure is measured at the same point as the moisture measurement.

#### <span id="page-20-1"></span>**1.8.5 Delta F Oxygen Cell**

Although the moisture.IQ accepts other oxygen devices as auxiliary inputs, it is designed to accept oxygen inputs directly from the *Delta F Oxygen Cell*. There are three steps for installing the Delta F Oxygen Cell:

- **1.** Prepare the oxygen cell for operation
- **2.** Calibrate the oxygen cell.
- **3.** Connect the oxygen cell to the gas line.

The Delta F Oxygen Cell is available with various types of mounting enclosures. However, the cell itself will always look like the one shown in *Figure 7* below.

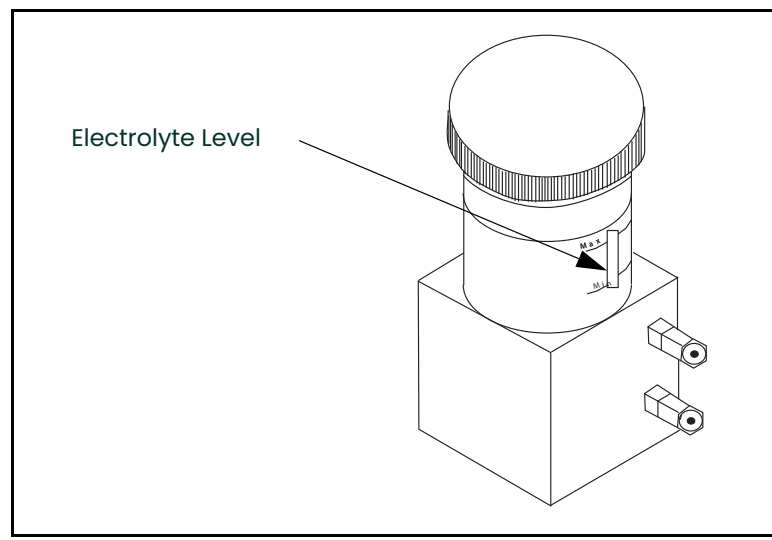

**Figure 7: Delta F Oxygen Cell Electrolyte Level**

#### **1.8.5.1 Preparing the Oxygen Cell**

To prepare the oxygen cell for operation, you must fill it with the electrolyte that was supplied in a plastic bottle.

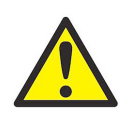

**WARNING! The electrolyte contains potassium hydroxide that is harmful if it comes in contact with eyes or skin. Consult your company safety personnel for proper procedures for handling the electrolyte.**

- **1.** Unscrew the top cover on the oxygen cell reservoir.
- **2.** Slowly add the entire contents of the electrolyte bottle, approximately three ounces (90 ml), making sure not to spill any on the outside of the cell. Be especially careful that the electrolyte does not come in contact with any of the cell electrical connections.
- **3.** Using the min/max window on the oxygen cell, check the electrolyte level. The electrolyte should cover about 60% of the window (see *Figure 7 on page 11*). The cell is now ready to be connected to the gas line.
- **4.** Replace the top cover on the oxygen cell.
- *Note: After you add the electrolyte,* **DO NOT** *add additional electrolyte to the reservoir. If the level falls below the minimum level, refer to* ["Delta F Oxygen Cell Electrolyte" on page](#page-90-3) 81 *to replenish the cell.*
- **5.** Calibrate the oxygen cell as described in *["Calibrating the Delta F Oxygen Cell" on page](#page-91-4) 82*. After you calibrate the oxygen cell, connect it to the gas line as described in the following section.

#### **1.8.5.2 Connecting the Oxygen Sample System to the Gas Line**

To connect the oxygen sample system to the process line, attach a 1/8 inch O. D. (outside diameter) tube to the 1/8 inch sample gas inlet fitting, using a Swagelok® or equivalent mating connector. Avoid using plastic or rubber for any tubings or fittings which are included in the inlet gas lines.

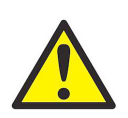

#### **CAUTION! Do not connect the oxygen cell outlet to flow restricting devices, pressure lines, or vacuum lines. Pressure differentials across the oxygen cell sensor in excess of 1 psig could be harmful or damage the cell.**

If the gas being monitored does not create a safety hazard, vent it to atmosphere at the sample system outlet. If venting the gas to atmosphere causes a safety hazard, vent the gas to a safe location. Make sure the venting system does not create a back pressure on the oxygen cell.

*Note: The vented sample will not be corrosive if you install and operate the cell properly.*

## <span id="page-22-0"></span>**1.9 Making Electrical Connections**

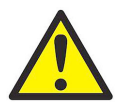

**WARNING! To ensure the safe operation of this unit, you must install and operate the moisture.IQ as described in this user's manual. In addition, be sure to follow all applicable safety codes and regulations for installing electrical equipment in your area.**

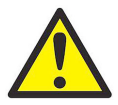

**WARNING! Turn off the moisture.IQ before making any electrical connections.**

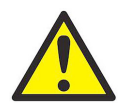

**WARNING! The stainless steel Weatherproof enclosure must be grounded.**

To open a *Weatherproof* moisture.IQ unit, use a large, flat-bladed screwdriver to turn the latch on the enclosure cover.

To open an *Explosion-Proof* moisture.IQ unit, remove all 24 bolts from around the periphery of the enclosure cover. Do not open an Explosion-Proof moisture.IQ unit that is energized.

To facilitate wiring, Weatherproof and Explosion-Proof moisture.IQ units are equipped with a hinging Chassis that can be swung out and rested on a rod support. During normal use, the Chassis is fixed in place by a latch mechanism located at the center of the mounting panel.

To release the Chassis from its locked position, the latch pin at the center of the mounting panel is pushed upwards (in the direction indicated by the surrounding label). To lock the Chassis in place, the Chassis is pushed down towards the mounting panel until the latch engages. In order to safely move the Chassis after cables are installed, service loops for the Weatherproof units shall be at least 20 inches. Service loops for the Explosion-Proof units shall be at least 18 inches

Make all connections to the back of the meter (see *Figure 8* on the next page):

- The probe connections in the left two sections are for **Module A Channels 1, 2, 3**.
- The probe connections in the right two sections are for **Module B -Channels 4, 5, 6**.
- For each Module, the left group of probe connections (**MIS**, **M-SERIES**, **O2T** and **OXYGEN**) are rated for hazardous area use, while the right group of probe connections (**AUX IN/OUT** and **ALARMS**) are rated for non-hazardous area use.
- The connections along the bottom of the panel are for power input and remote devices.

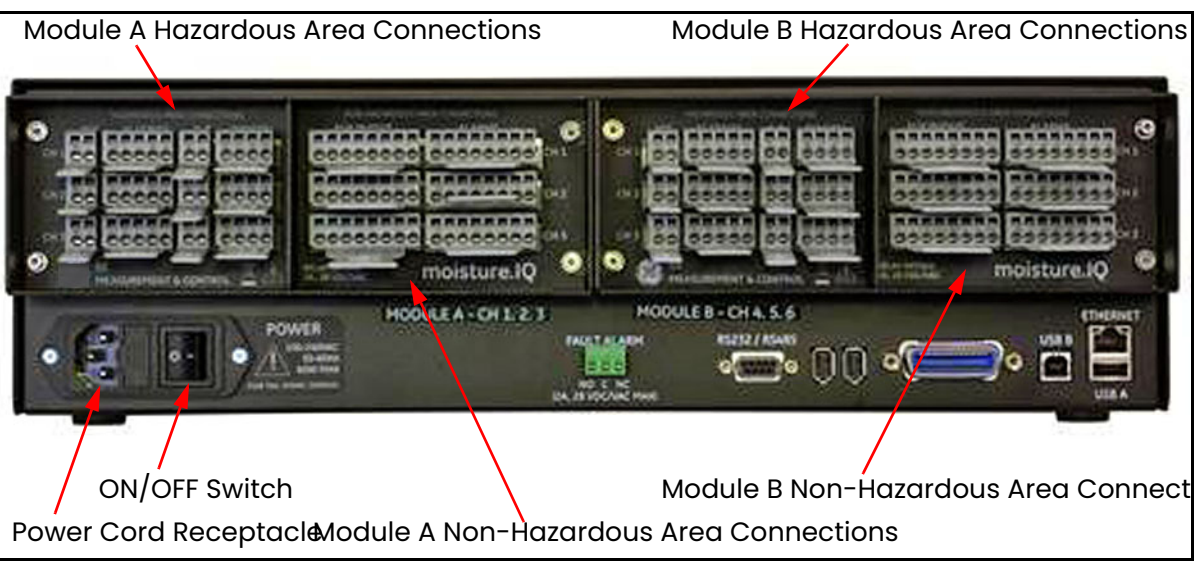

**Figure 8: Rear Panel Connections**

#### <span id="page-23-0"></span>**1.9.1 Using the Lever to Make Wiring Connections**

Use the included levers to assist with wiring the cables to the terminal blocks, as shown in *Figure 9* below:

- **1.** Press and hold the lever against the terminal block.
- **2.** Insert the wire into the terminal block.
- **3.** Release the lever to secure the connection.

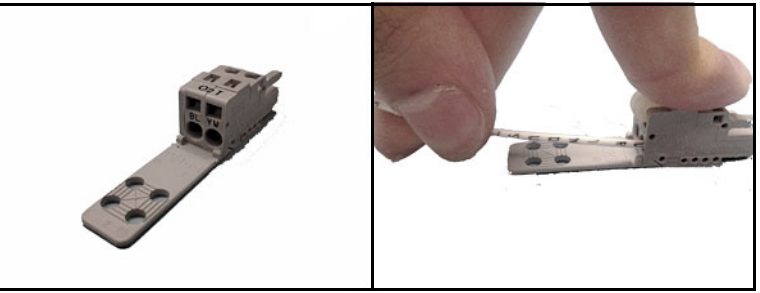

**Figure 9: Using the Press Lock Lever**

**IMPORTANT:** To maintain good contact at each terminal block and to avoid damaging the pins on the connector, pull the connector straight off (not at an angle). Make the cable connections while the connector is away from the unit, and then push the connector straight on (not at an angle) when the wiring is complete.

Proper connections and cabling are extremely important for accurate measurement. Use the correct cable type for each probe and make sure the cables are not damaged during installation. See the sections which follow for specific connection instructions.

#### <span id="page-24-0"></span>**1.9.2 Connecting the Input Power**

To connect the input power, simply plug the power cable into the receptacle next to the **ON/OFF** switch at the lower left corner of the back panel (see *Figure 8 on page 14*). DC wiring is shown in *Figure 9* below.

**IMPORTANT:** If the power mains switch on the unit remains accessible to the user after installation, a disconnect device is not required. However, if the installation blocks access to the power mains switch, compliance with the EU's Low Voltage Directive (IEC 61010) requires an external power disconnect device such as a switch or circuit breaker. The disconnect device must be marked as such, clearly visible, directly accessible, and located within 1.8 m (6 ft) of the unit.

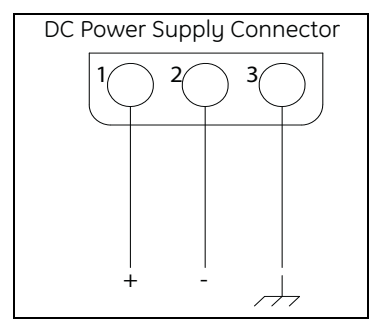

**Figure 10: DC Power Wiring**

#### <span id="page-24-1"></span>**1.9.3 Connecting Moisture Probes**

The moisture.IQ uses *M-Series* and *Moisture Image Series* probes to measure moisture. If you need to connect a different probe type, please contact our technical support department. If you ordered one or more M-Series probes with the moisture.IQ, Panametrics has entered the necessary probe setup data on a pre-assigned channel.

**IMPORTANT:** See the Calibration Data Sheets, shipped with the probes, to connect the probes to their corresponding channels. If a probe is connected to the wrong channel, the meter will display incorrect data.

Probes are identified on the *Calibration Data Sheet* by a serial number. The serial number is also engraved on the hex nut of the probe, as shown in *Figure 11* below.

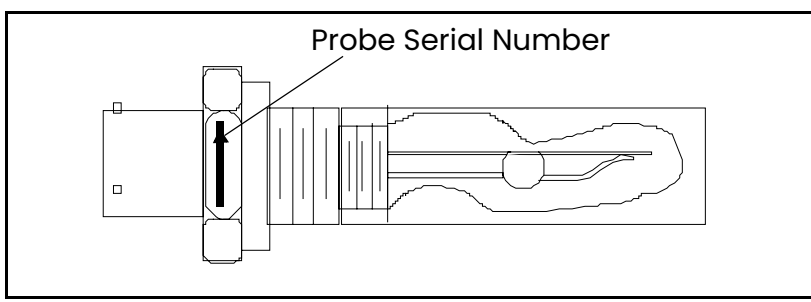

**Figure 11: Moisture Probe Serial Number**

The *Moisture Image Series* probe does not require any preprogramming, because it stores all the necessary setup data in its electronics module. Therefore, you can install a *Moisture Image Series* probe on any available channel. After you install the probe, you must activate the probe on the installed channel, as described in *["The Probe](#page-65-1)  [Configuration Screen" on page](#page-65-1) 56*. Proceed to the following sections to properly connect your moisture probes.

#### **1.9.3.1 M-Series Probes**

M-Series probes are primarily used for moisture measurement, but they can be used to measure temperature as well. If ordered, an optional temperature thermistor is included in the moisture probe and requires an additional connection.

If the M-Series probe does not have a thermistor, then you may use a two-wire shielded cable with a bayonet-type connector to connect the probe to the electronics unit. If an optional thermistor is installed, then use a four-wire shielded cable with a bayonet-type connector to connect the M-Series Probe to the electronics unit. The M-Series Probe may be located up to 600 m (2000 ft) from the moisture.IQ.

Before making the electrical connections, connect the cable to the probe by inserting the bayonet-type connector onto the probe and twisting the shell clockwise until it snaps into a locked position (approximately 1/8 of a turn). Wire the probe cable per the wiring diagram in *Figure 12* below. The M-Series terminal block on the back panel of the moisture.IQ (see *Figure 13 on page 16*) also notes the corresponding color from the probe cable.

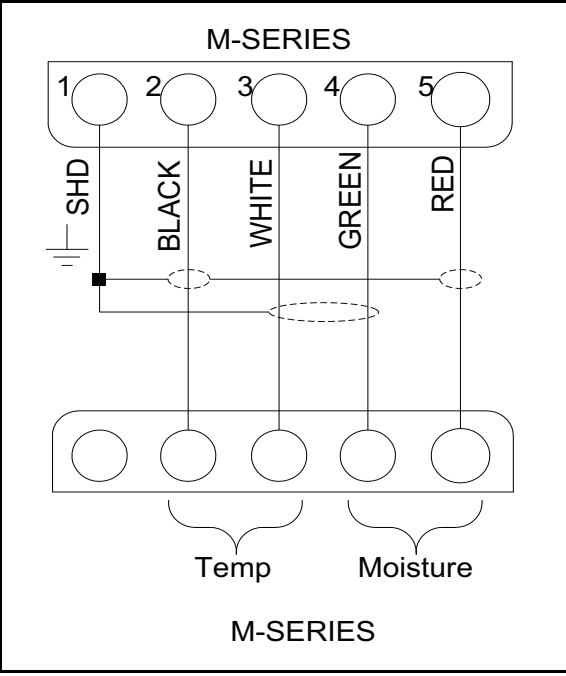

**Figure 12: M-Series Probe Cable Wiring Diagram**

*Note: The label* **SHD** *in* Figure 12 *above corresponds to the* **SH** *label on the connector, and these terminals are used to terminate the cable shield.*

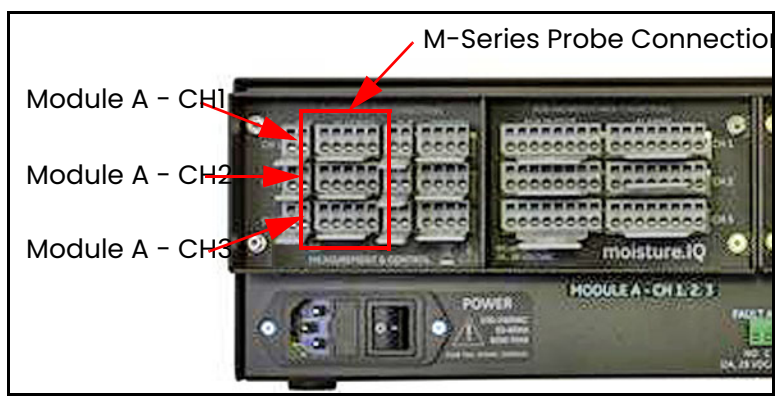

**Figure 13: M-Series Probe Connections**

*Note: Additional M-Series probes may be connected to* **CH4***,* **CH5** *and* **CH6** *in the* **Module B** *connector group on the right side of the back panel.*

If you connect a probe to the wrong channel, you can either reconnect the probe to the assigned channel or reconfigure the current channel as described in *["The Probe Configuration Screen" on page](#page-65-1) 56*.

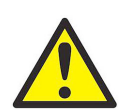

**WARNING! The M-Series probe may not be capable of withstanding the 500V insulation rating. This must be taken into account in any installation in which it is used.**

#### **1.9.3.2 Moisture Image Series Probes (MISP and MISP2)**

Connect the *Moisture Image Series* probes (**MISP**) to the moisture.IQ using the cable provided. You can locate a *Moisture Image Series* probe up to 915 m (3000 ft) from the electronics unit.

Before making any electrical connections, you must assemble the probe. A *Moisture Image Series* probe may be shipped in two parts: a **probe** and an **electronics module**, each of which has its own serial number. If you ordered more than one probe, be sure to match each probe to its matching electronics module using the serial numbers listed on the probe *Calibration Data Sheet*. To assemble a *Moisture Image Series* probe, insert the probe into the probe connector on the matching electronics module and turn the probe counterclockwise until it locks in place (see *Figure 14* below).

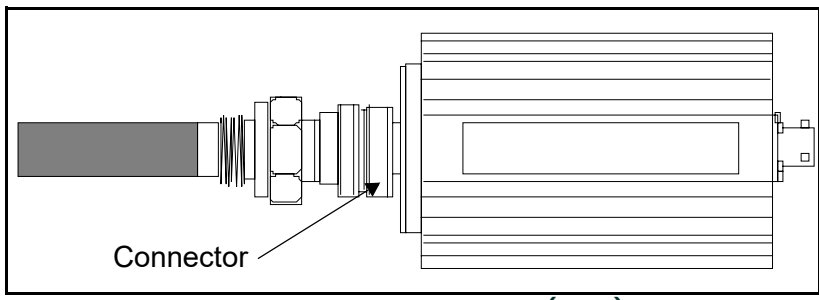

**Figure 14: Moisture Image Series Probe (MISP) Assembly**

**CAUTION! The MISP2 probe has an integral set of electronics permanently attached (see** *Figure 15* **below). Do not attempt to separate an MISP2 probe from its electronics.**

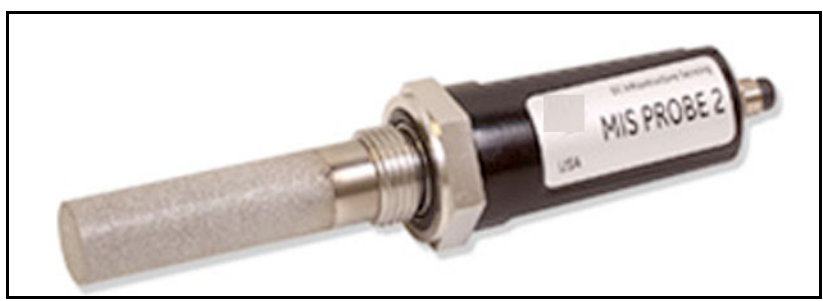

**Figure 15: MISP2 Probe**

If the *Moisture Image Series* probe requires assembly, complete that task before proceeding. Then, connect the probe cable to the terminal block labeled **MIS** on the back panel of the electronics unit (see *Figure 16* below).

You can connect the *Moisture Image Series Probe* to any channel. However, if you are also using other sensors such as M-Series probes, be sure to connect the *Moisture Image Series* probe to an unassigned channel.

**IMPORTANT:** Check the Calibration Data Sheets of all installed sensors to determine which channels already have probes assigned to them.

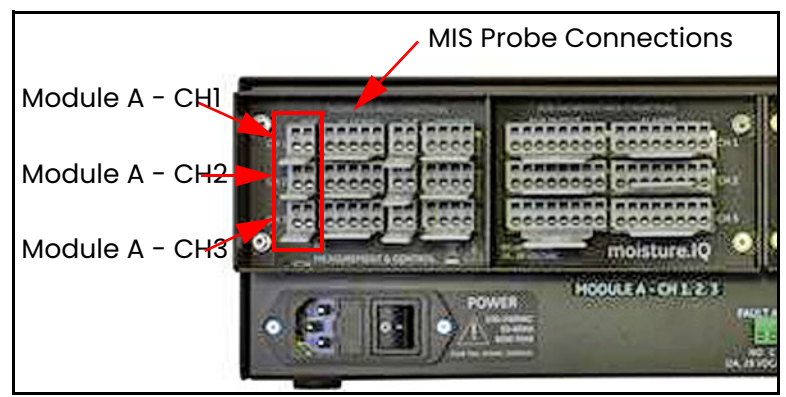

**Figure 16: MIS Probe Connections**

*Note: Additional MIS probes may be connected to* **CH4***,* **CH5** *and* **CH6** *in the* **Module B** *connector group on the right side of the back panel.*

After you make the back panel connections, connect the other end of the probe cable to the *Moisture Image Series* probe per the wiring diagram in *Figure 17.* Trim all other flying leads from the cable flush with the jacket.

 After you complete the *Moisture Image Series* probe connections, you must activate the probe on the installed channel as described in *["The Probe Configuration Screen" on page](#page-65-1) 56*.

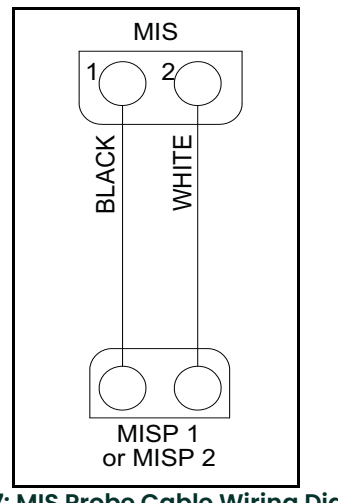

**Figure 17: MIS Probe Cable Wiring Diagram**

#### <span id="page-27-0"></span>**1.9.4 Connecting the Delta F Oxygen Cell**

The *Delta F Oxygen Cell* is available in a general-purpose model with standard or VCR® fittings. The oxygen cell can also be mounted in a weatherproof enclosure (R4) for outdoor applications or an explosion-proof enclosure (R7) for use in hazardous areas.

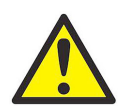

**CAUTION! Do not power up the moisture.IQ without first establishing a gas flow through the Delta F Oxygen Cell (see** *["Establishing a Gas Flow Through the Oxygen Cell" on page](#page-33-0) 24***).**

Each *Delta F Oxygen Cell* has a set of sensor electrodes and a set of secondary electrodes. For proper operation, make connections to each set of electrodes using a six-wire shielded cable. Panametrics provides the **704-1357-B-Z** cable with

22 AWG conductors for use with *Delta F Oxygen* cells.

*Note: Cable with 16 AWG conductors is the largest cable size that can be easily installed into the moisture.IQ terminal blocks and the Delta F sensor terminal posts.*

<span id="page-28-0"></span>Cable error is a function of cable resistance/foot, length of cable, and maximum sensor current output. Since higher range sensors have a greater current output, they have shorter acceptable cable lengths. Larger gauge cable results in longer acceptable cable lengths. Use *[Table](#page-28-0) 1* below to determine acceptable installation lengths for your application.

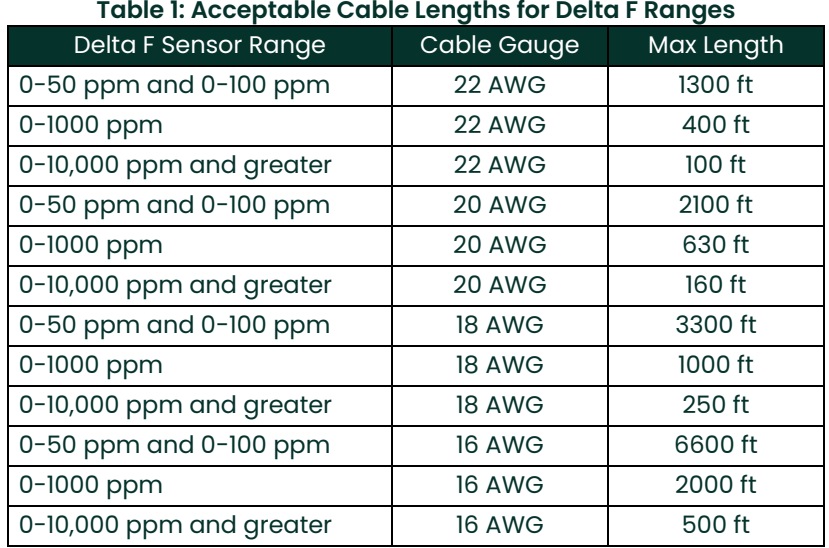

Instructions for connecting each type of oxygen cell are described in the following sections. If you are installing the oxygen cell in an intrinsically safe area, refer to the following sections for special installation requirements.

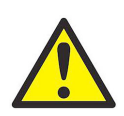

**WARNING! The Delta F Oxygen Cell is BASEEFA approved for use in intrinsically safe areas when connected to a BASEEFA approved moisture.IQ hygrometer. Install the apparatus so that the terminals are protected to at least the requirements of IP20. Copies of official BASEEFA documentation (certificates of compliance, licenses, etc.) are to be made in their entirety.**

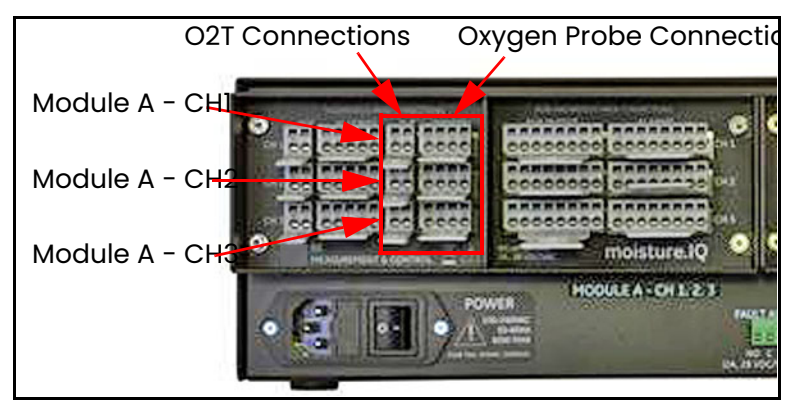

**Figure 18: Delta F Oxygen Cell Connections**

- *Note: Additional Delta F Oxygen cells may be connected to* **CH4***,* **CH5** *and* **CH6** *in the* **Module B** *connector group on the right side of the back panel.*
- *Note: For moisture.IQ Fiberglass Weatherproof installation with optional Delta F sensors, clamp a ferrite bead Panametrics P/N 222-031 to each Delta F cable on the inside of the enclosure.*

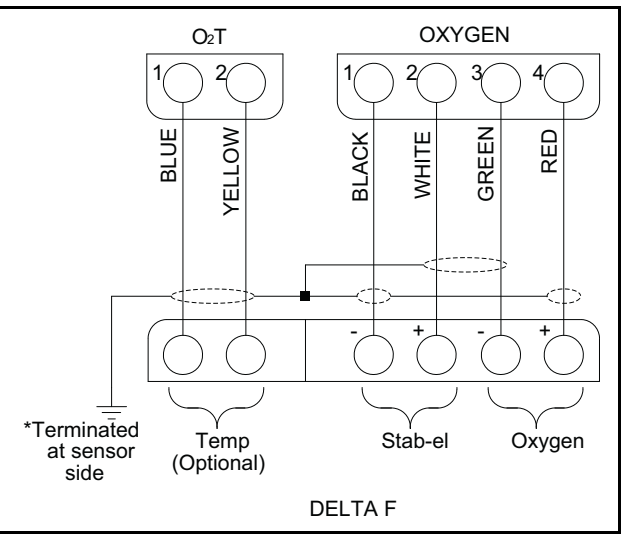

**Figure 19: Delta F Oxygen Cell Wiring**

#### **1.9.4.1 Standard Delta F Oxygen Cells**

*Figure 20* below shows a standard *Delta F Oxygen Cell* and identifies the *sensing* and *secondary* electrodes. Make oxygen cell connections from the electrodes on the oxygen cell to the **OXYGEN** terminal block on the back of the moisture.IQ. Refer to *Figure 18 on page 19* and *[Table](#page-29-0) 2* below for the required connections.

<span id="page-29-0"></span>**IMPORTANT:** To maintain good contact at each terminal block and to avoid damaging the pins on the connector, pull the connector straight off (not at an angle), make cable connections while the connector is away from the unit, and push the connector straight on (not at an angle) when the wiring is complete.

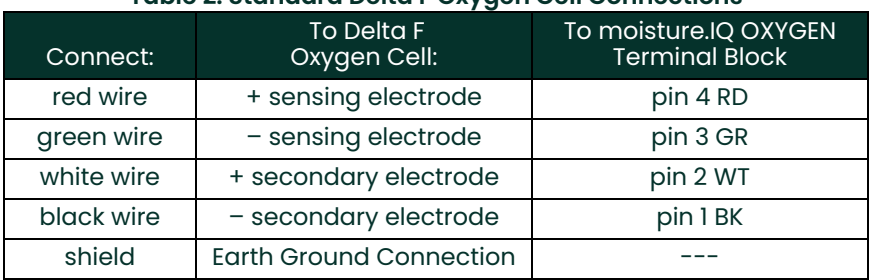

#### **Table 2: Standard Delta F Oxygen Cell Connections**

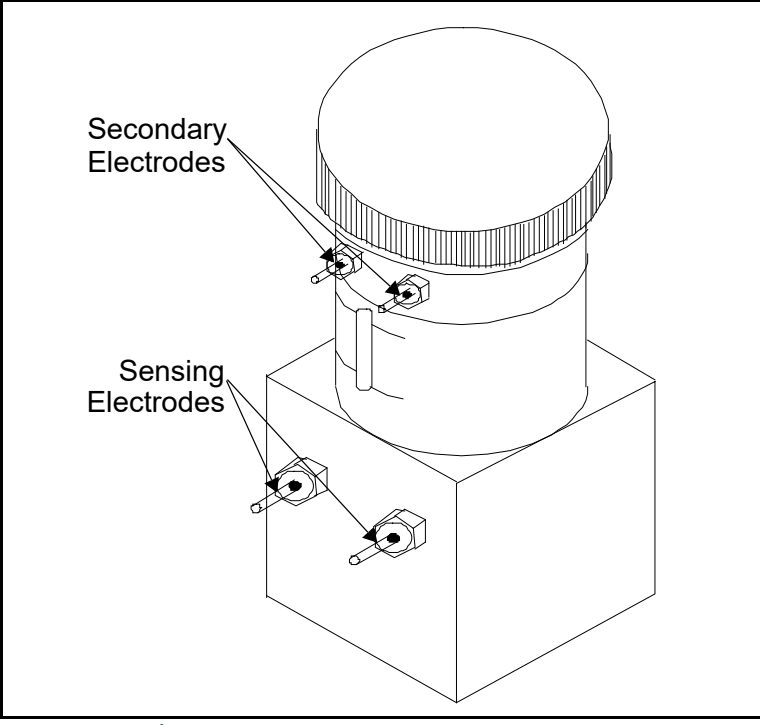

**Figure 20: Standard Delta F Oxygen Cell**

*Note: The temperature reading of the sensor is used for internal temperature compensation and does not require any user setup.*

#### **1.9.4.2 Weatherproof Delta F Oxygen Cells**

<span id="page-31-0"></span>The weatherproof oxygen cell has a set of sensing and secondary electrodes that are wired to a terminal strip in the weatherproof enclosure. Connect the weatherproof oxygen cell using a four-wire shielded cable with a mating bayonet-type connector. Fasten the bayonet-type connector to the mating connector on the bottom of the weatherproof enclosure. Connect the other end of the cable to the **OXYGEN** terminal block on the back of the moisture.IQ. Refer to *Figure 18 on page 19* and *[Table](#page-31-0) 3* below for the required connections.

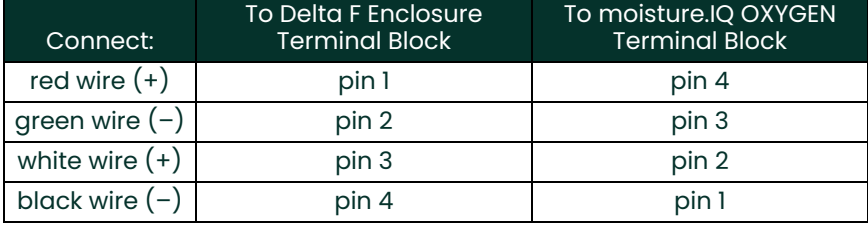

#### **Table 3: Weatherproof Delta F Oxygen Cell Connections**

#### **1.9.4.3 Explosion-proof Delta F Oxygen Cells**

<span id="page-32-0"></span>*Figure 21* below shows the explosion-proof oxygen cell. The oxygen cell has a set of sensing and a set of secondary electrodes that are wired to a terminal strip in the explosion-proof enclosure. Connect the explosion-proof oxygen cell using a four-wire shielded cable. Connect one end of the cable to the **OXYGEN** terminal block on the back of the moisture.IQ and the other end to the terminal strip in the oxygen cell enclosure. Feed the cable wires through one of the cable ports in the side of the explosion-proof enclosure. Refer to *Figure 18 on page 19* and *[Table](#page-32-0) 4* below for the required connections.

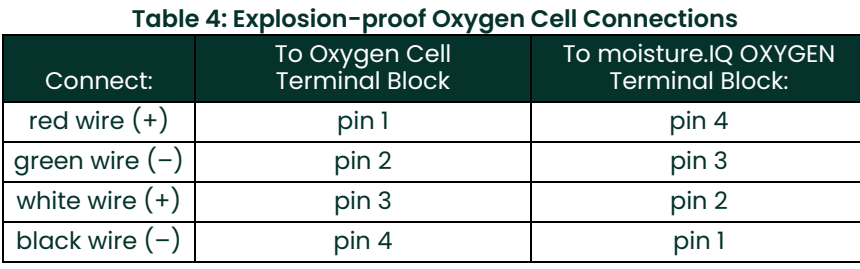

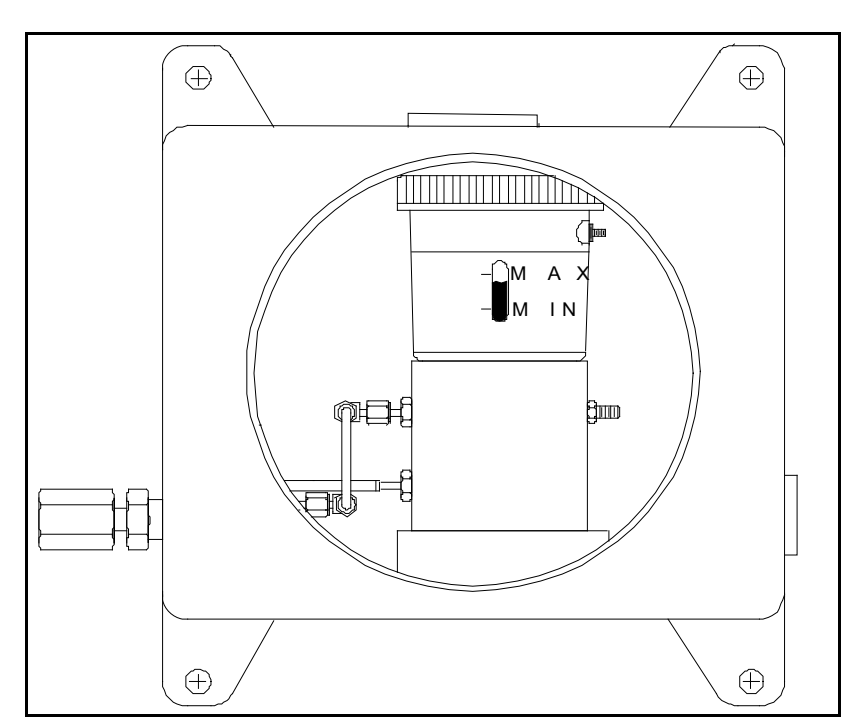

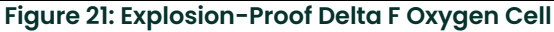

## <span id="page-33-0"></span>**1.10 Establishing a Gas Flow Through the Oxygen Cell**

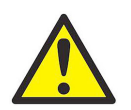

**CAUTION! Establish a gas sample flow through the** *Delta F Oxygen Cell* **before you power up the system or damage may occur to the oxygen cell.**

*Note: If you are not using a* Delta F Oxygen Cell *in your system, skip this section and proceed to* the following chapters to configure your system*.*

The *Delta F Oxygen Cell* requires a gas flow rate of 2 to 2.5 SCFH through the cell. The oxygen cell inlet pressure should be between 0.2 and 1.0 psig. Refer to *Figure 22 on page 25* when establishing a gas sample flow.

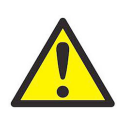

**CAUTION! Do not operate the Delta F oxygen cell for extended periods of time at oxygen concentrations that are over range. Trace and low percent range sensors may be damaged if exposed to high levels of oxygen, such as air, for long periods (>1 hour) while the moisture.IQ is in operation. If exposure is unavoidable, either disconnect the oxygen cell from the moisture.IQ or equip the sample system with a valve that allows the cell to be switched to a purge gas.**

- **1.** Close the flow control valve and adjust the upstream pressure as required. Panametrics recommends a pressure of about 2 to 10 psig pressure upstream from the flow control valve, depending on what type of valve is installed in the sample system.
- **2.** To safeguard against over pressurizing the oxygen cell, install a relief valve rated at 10 psig in the gas flow system. There should be no restrictions downstream from the oxygen cell. Use 1/4 inch tubing or larger on the oxygen cell outlet and the relief valve outlet. Both outlets should vent to atmosphere if possible.

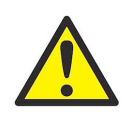

**CAUTION! Do not connect the relief valve and oxygen cell outlets to a common outlet line smaller than 1/4 inch. This pressure restriction will damage the oxygen cell. In addition, a relief valve should be installed in the oxygen sample system. If either of these conditions are not met, the Delta F Oxygen Cell warranty will be voided.**

**3.** Slowly open the flow control valve until the recommended flow of 2 to 2.5 SCFH is established on the flow meter.

**4.** When the proper flow is achieved, make sure the relief valve is closed by placing an object (e.g., your finger, if the gas is non-corrosive) over the relief valve vent. Cover and uncover the relief valve vent and verify that the flow meter shows no change in the flow rate. Keep the relief valve closed during operation to minimize leakage in the sample system.

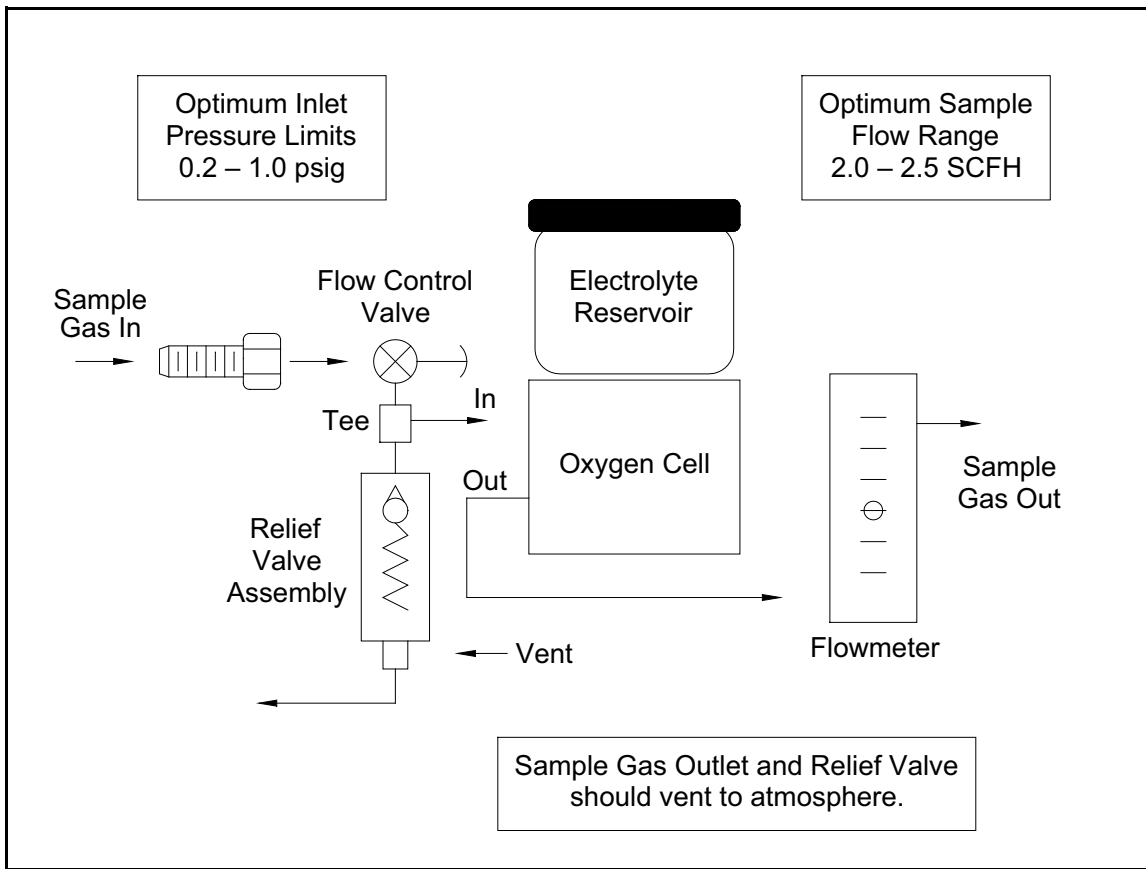

**Figure 22: Gas Flow Schematic**

## <span id="page-35-0"></span>**1.11 Connecting an Auxiliary Device**

moisture.IQ can power an auxiliary device (such as a loop power transmitter) in which the connection is +24V to Aux 1 or 2. For external power devices with output directly connected to the auxiliary device, you can use aux 1 or 2 with respect to RTN (pin 5). Make the connections to the right-side group of probe connections (**AUX IN/OUT** and **ALARMS**) that are rated for non-hazardous area use. Users set the voltage/current for the auxiliary input and the electronics will automatically switch the circuits, so the moisture.IQ has no physical switch to toggle. *Figure 23* and *Figure 24* below show the connections and wiring for auxiliary devices.

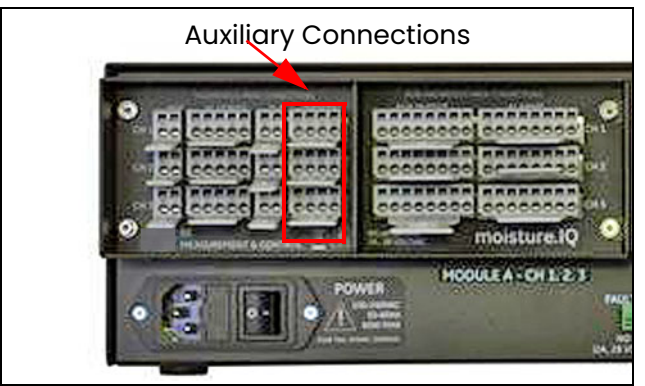

**Figure 23: Auxiliary Connections**

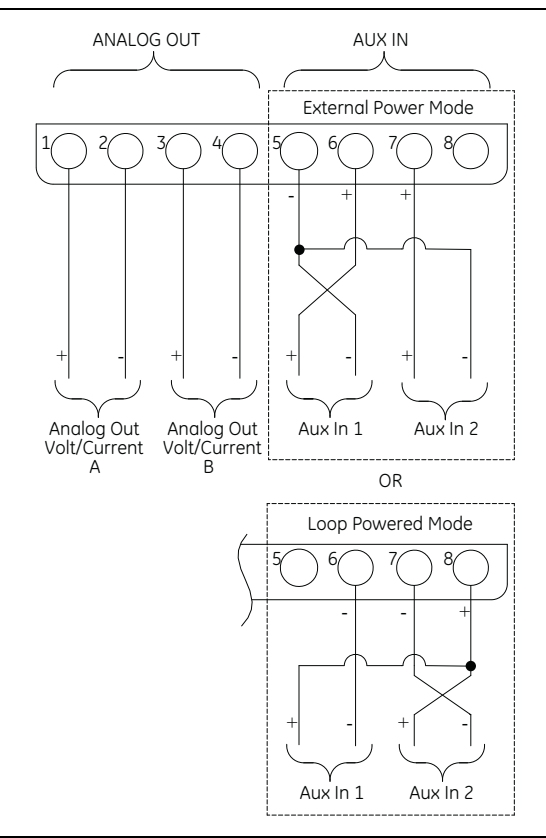

**Figure 24: Auxiliary Device Wiring Diagram**

*Note: If you are connecting the oxy.IQ to AUX-IN, the oxy.IQ's shield needs to be terminated to the moisture.IQ via RTN (pin 5). In order to expose the shield wire, strip back the cable jacket.*
# **1.12 Connecting Analog Outputs**

<span id="page-36-0"></span>The moisture.IQ has two Analog Outputs per channel. Connect the outputs to the terminal blocks, labeled REC A and REC B. See *Figure 23* for the terminal block location and *Figure 25* for the wiring diagram. Make connections for recorders using *[Table](#page-36-0) 5.*

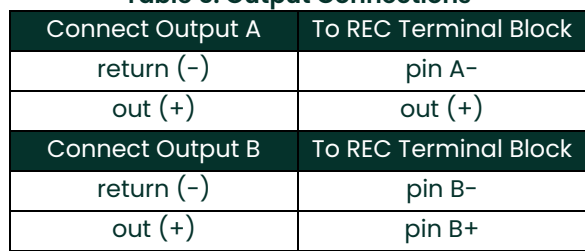

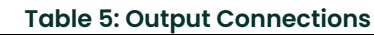

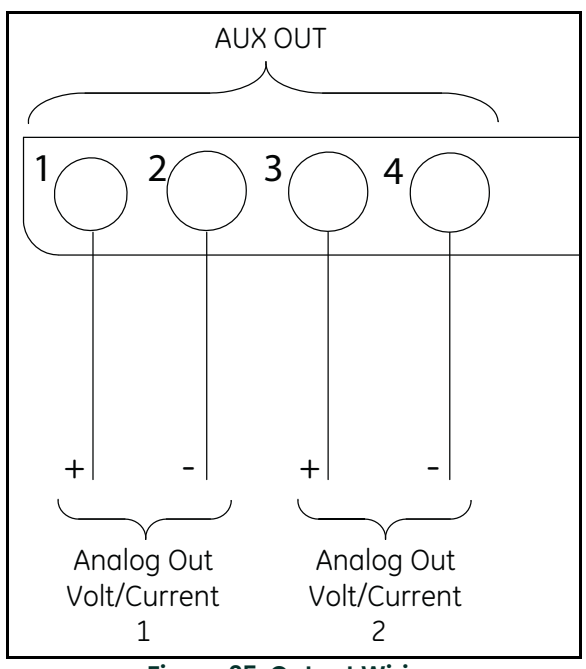

**Figure 25: Output Wiring**

# **1.13 Connecting Alarms**

*Note: Customers must provide their own cables for connecting alarm relays. Acceptable cables range from 12 to 24 AWG.*

The moisture.IQ has one fault alarm relay and two high/low alarm relays per channel. Each alarm relay is a single-pole, double-throw contact set that contains the following contacts:

- Normally Open (NO)
- Common (C)
- Normally Closed (NC)

<span id="page-37-0"></span>*[Table](#page-37-0) 6* and *Figure 26* below list alarm wiring connections.

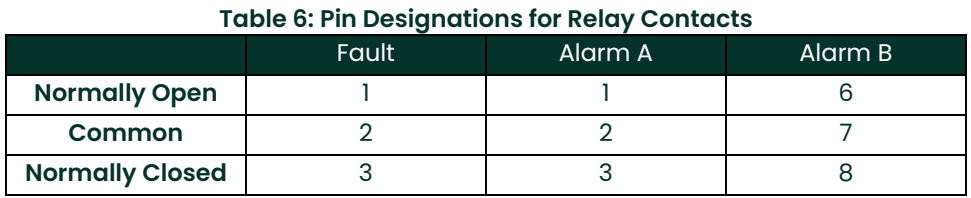

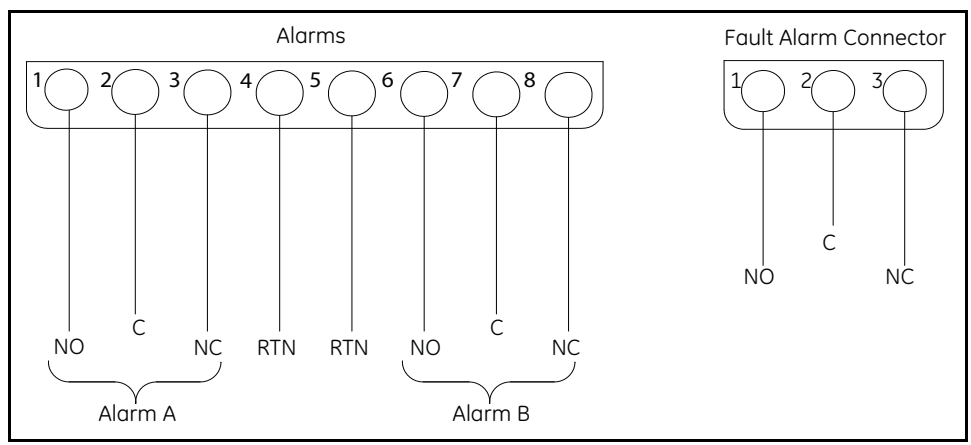

**Figure 26: Alarm Wiring**

# **Chapter 2. Operation**

## **2.1 Powering Up**

After completing the installation of your system, as described in *[Chapter 1. "Installation and Wiring" on page](#page-10-0) 1*, power up the moisture.IQ with the **ON/OFF** switch located at the lower left corner of the back panel. You will observe the following display screens in sequence:

- **1.** A black screen with a large Panametrics monogram in the center.
- **2.** A black screen with a Panametrics monogram and the "moisture.IQ" name, along with a blue progress bar along the right edge of the screen.
- **3.** A measurement display screen, similar to that shown in *Figure 27* below.

| Ch <sub>1</sub> | H <sub>2</sub> O |    | Ch <sub>1</sub><br><b>Dew Point</b> |                  | Settings |               |  |
|-----------------|------------------|----|-------------------------------------|------------------|----------|---------------|--|
| 0.0018          |                  | MН |                                     | $-110.00$        | Å        | Outputs       |  |
|                 |                  |    | Data Under Range                    |                  |          | Alarms        |  |
| Ch <sub>2</sub> | H <sub>2</sub> O |    | Ch <sub>2</sub><br><b>Dew Point</b> |                  |          |               |  |
| 0.0030          |                  | MН |                                     | $-110.00$        | ٩C       | Configuration |  |
|                 |                  |    | Data Under Range                    |                  |          | Logger        |  |
| Ch <sub>3</sub> | H <sub>2</sub> O |    | Ch <sub>3</sub>                     | <b>Dew Point</b> |          | Help          |  |
| 0.0028          |                  | MН |                                     | $-110.00$        | Å        |               |  |
|                 |                  |    | Data Under Range                    |                  |          |               |  |

**Figure 27: Measurement Display Screen**

*Note: The moisture.IQ is equipped with an automatic cooling fan. This fan will activate as needed to maintain the proper temperature inside the enclosure. The periodic sound of this fan running is normal.*

## **2.2 Measurement Display Components**

The measurement display screen shown in *Figure 27* above is a touch screen which includes the following items:

- Either 6 or 12 *measurement displays* per screen (depending on your display configuration settings)
- The *main menu* for programming the moisture.IQ, consisting of the 6 options shown
- *Left and Right* arrows, with a page number between them, which are used to scroll through the pages of measurement displays (6 pages of 6 measurements/page or 3 pages of 12 measurements/page)

To access any of the screen components, simply tap on the desired item with your finger tip.

## **2.3 The Help Button**

In the main menu on the right side of the measurement display screen and on every other moisture.IQ programming screen, a **Help** button is available to provide the user with detailed information on that specific screen or menu option. A sample **Help** screen from the *Probe Configuration* menu is shown in *Figure 28* below.

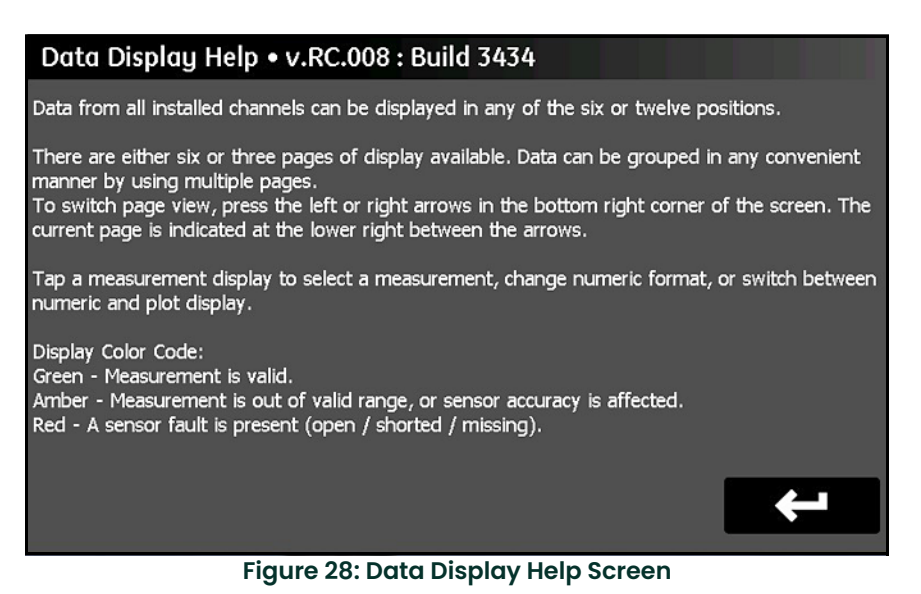

To access the context-sensitive help information for any screen, just tap the **Help** button on that screen.

### **2.4 The Data Element Editor**

The display of any of the 36 data measurements available from the main screen may be individually configured by tapping on the desired measurement display. This will open a *Data Element Editor* screen similar to that shown in *Figure 29* below.

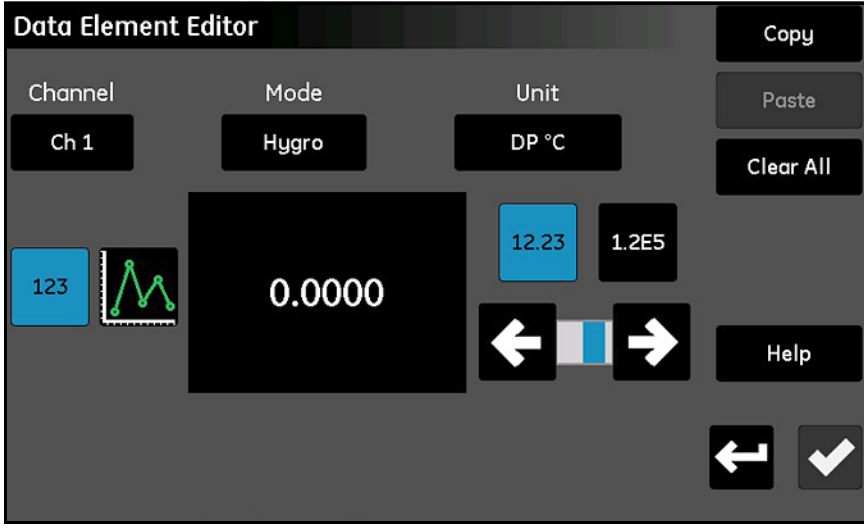

**Figure 29: The Data Element Editor Screen**

As shown in *Figure 29 on page 30*, the following settings are available for the display:

- **Channel:** Select the channel (1-6) to be displayed.
- **Mode:** Select the measurement type (Hygro, Pressure, Temperature, Oxygen, Aux 1, Aux 2 or Function) to be displayed.
- **Unit:** Select the units of measure to be displayed.
- **123/Graph:** Toggle between a *Numeric* and *Graphical* display.

*Note: The error message is only available in numeric mode — not in graphical mode.*

- **12.23/1.2E5:** Toggle between *Floating Point Decimal* and *Scientific* numeric displays.
- **Slider Bar:** Use the Left and Right arrows to select the number of *decimal places* for the numeric display.
- **Copy and Paste:** Use these buttons to duplicate display settings from one measurement display to another.
- **Clear All:** Use this button reset the display to the default state.

*Note: The current selection for the toggled items is highlighted in blue.*

As with all of the moisture.IQ programming screens, tap the **Check** button to save your new settings, or tap the

**Cancel** button **to keep the previous settings.** 

### **2.5 Initial Setup**

Before you can obtain accurate measurement data, you must properly configure the moisture.IQ and all attached probes. This is accomplished by using the *Main Menu* options along the right side of the measurement display screen. Simply tap the desired menu item on the touch screen to access that particular menu, and proceed to the appropriate chapter in this manual for detailed instructions.

After your initial setup is complete, these same menus can be used to program the moisture.IQ with your personal preferences and to reconfigure the unit whenever there are any changes in your system.

*Note: Initially, all menus are locked at startup. After you enter a password, these menus will be unlocked, but will timeout (and relock) after 15 minutes with no activity.*

# **2.6 Restarting the System**

To restart the moisture.IQ, complete the following steps:

- **1.** Tap the *Settings Menu* button on the right side of the touch screen.
- **2.** Tap the **Restart** button in the *Service* section of the touch screen.
- **3.** At the confirmation screen shown in *Figure 30* below, tap the **Yes** button to restart the unit or tap the **No** button to cancel the request.

<span id="page-41-0"></span>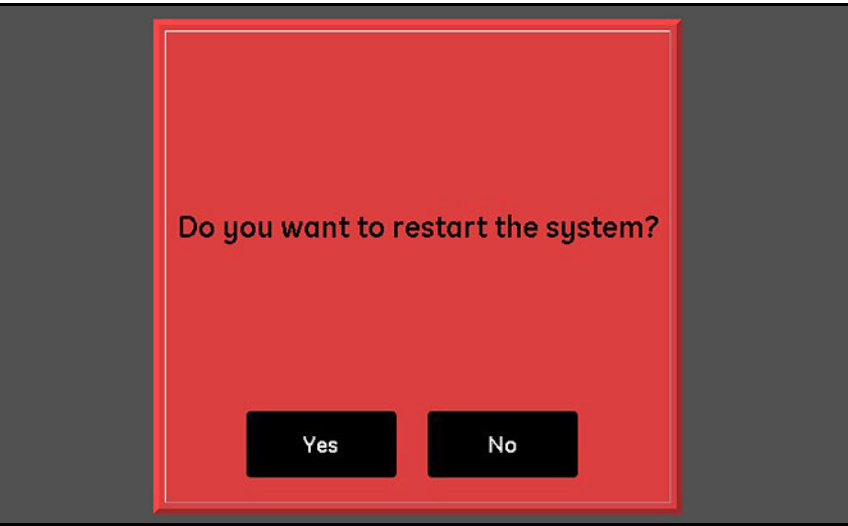

**Figure 30: Restart Confirmation Screen**

## **2.7 Shutting Down the System**

To shut down the moisture.IQ, complete the following steps:

- **1.** Tap the *Settings Menu* button on the right side of the touch screen.
- **2.** Tap the **Shut Down** button in the *Service* section of the touch screen.
- **3.** At the confirmation screen shown in *Figure 31* below, tap the **Yes** button to shut down the unit or tap the **No** button to cancel the request.
- **4.** After the message *"It is now safe to shut down the unit"* is displayed on the touch screen, use the **On/Off** power switch at the lower left corner of the back panel to shut down the moisture.IQ.

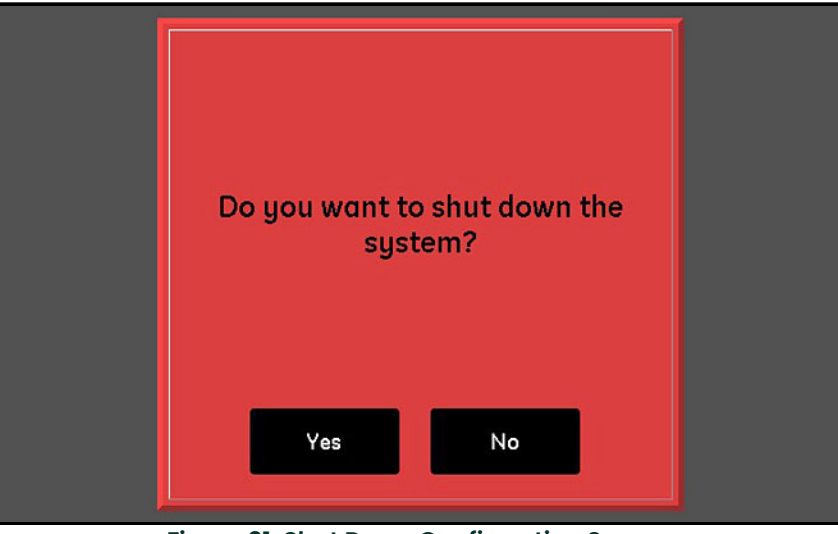

<span id="page-42-0"></span>**Figure 31: Shut Down Confirmation Screen**

[no content intended for this page]

# **Chapter 3. Using the Settings Menu**

## **3.1 Introduction**

After completing the installation of your moisture.IQ system (see *Chapter 1*) and powering up the system (see *Chapter 2*), you must configure the moisture.IQ before reliable data can be collected.

The *Settings* menu is used to configure the display and to program the desired system settings. Use the menu map in *Figure [76 on page](#page-112-0) 103* and the display touch screen shown in *Figure 32* below as guides while programming the *Settings* menu. To begin, tap the **Settings** menu button on the main measurement display screen, and proceed to the following sections for instructions.

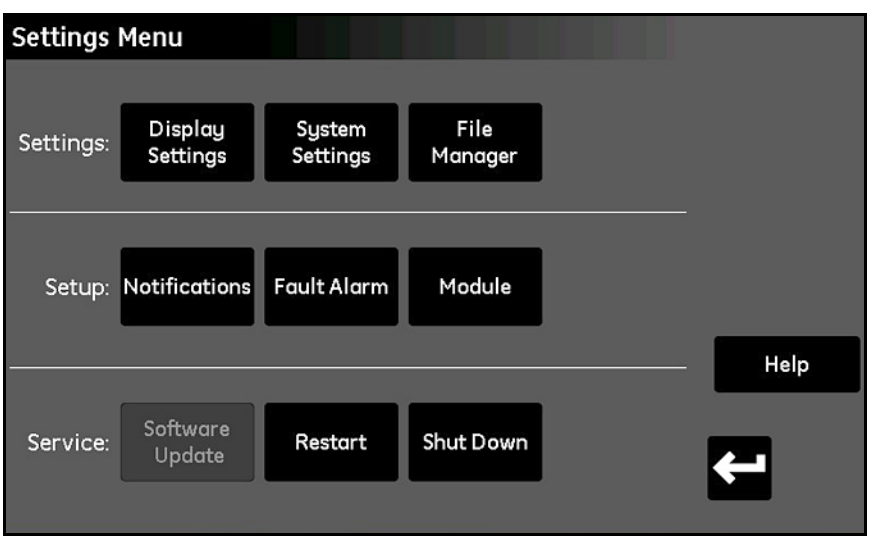

**Figure 32: Settings Menu Screen**

| <b>Settings Menu</b> |                     |                    |                 |                     |      |
|----------------------|---------------------|--------------------|-----------------|---------------------|------|
|                      |                     |                    |                 |                     |      |
| Settings:            | Display<br>Settings | System<br>Settings | File<br>Manager | Screen<br>Alignment |      |
|                      |                     |                    |                 |                     |      |
| Setup:               | Notifications       | <b>Fault Alarm</b> | Module          | Screen<br>Config    |      |
|                      |                     |                    |                 |                     | Help |
| Service:             | Software<br>Update  | Restart            | Shut Down       |                     | ≔    |
|                      |                     |                    |                 |                     |      |

**Figure 33: Settings Menu Screen for Explosion-Proof and Weatherproof**

## **3.2 Display Settings**

The *Display Settings* menu (see *Figure 34* below) allows you to configure the measurement screen.

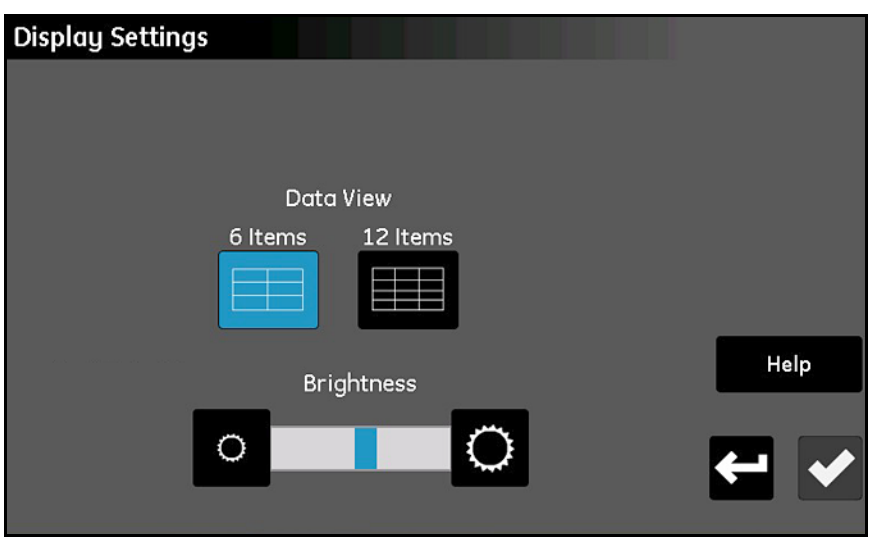

**Figure 34: The Display Settings Screen**

- Tap the **6 Items** or **12 Items** button to toggle between a main screen with 6 measurement displays or one with 12 measurement displays. The current setting is highlighted in blue.
- To adjust the screen brightness, tap the button at the right end of the **Brightness** slider to increase the screen brightness or the button at the left end of the slider to decrease the screen brightness, until the desired setting is achieved. The blue indicator bar on the slider indicates the current setting location.
- After completing your settings, either tap the **Check** button to save your changes, or tap the **Cancel** button to discard the changes and keep the original settings.

# **3.3 System Settings**

The *System Settings* menu (see *Figure 35* below) allows you to configure the global moisture.IQ settings.

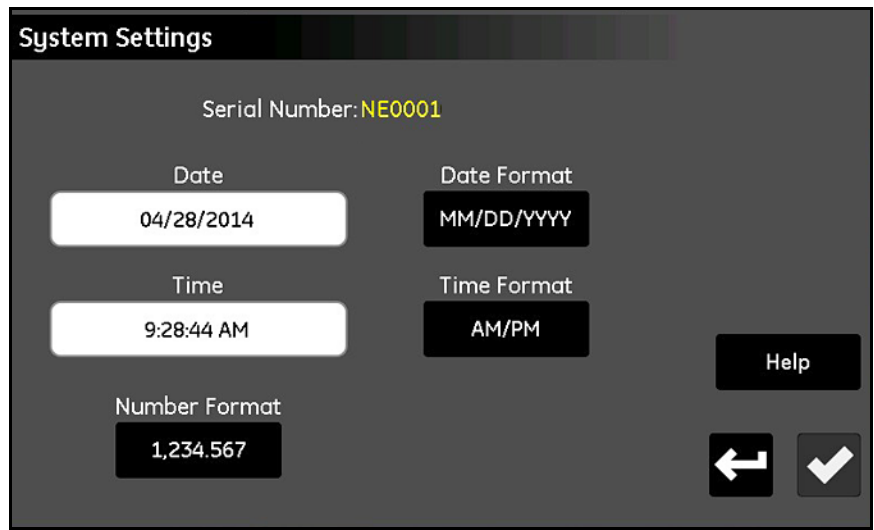

**Figure 35: The System Settings Screen**

- The system **Serial Number** is displayed as a *read-only* value at the top of the screen.
- Tap the **Date** button and select the current date from the pop-up calendar. Tap the **Date Format** button and select the desired format (**MM/DD/YYYY, DD/MM/YYYY or YYYY-MM-DD**) from the drop-down list.
- Tap the **Time** button and set the current time with the pop-up **Hours** and **Minutes** counters. Tap the **Time Format** button to toggle between the available formats (**24 Hr or AM/PM**).
- Tap the **Number Format** button and select either **1,234.567** or **1.234,567** from the drop-down list to specify the format for displaying numbers.
- After completing your settings, either tap the **Check** button to save your changes, or tap the **Cancel** button to discard the changes and keep the original settings. Then, tap the **Return** button to return to the *Settings Menu*.
- *Note: If the* Number Format *is set to* **1.234,567***, it is best to avoid using a* Comma *for the field separator in data logs.*

## **3.4 File Manager**

The *File Manager* menu (see *Figure 36* below) enables you to view and manage any files stored in the moisture.IQ memory or in a connected USB drive. The most current site file is always named **moistureIQ.xml**, while the previous file is renamed to **moistureIQ.xml.backup**.

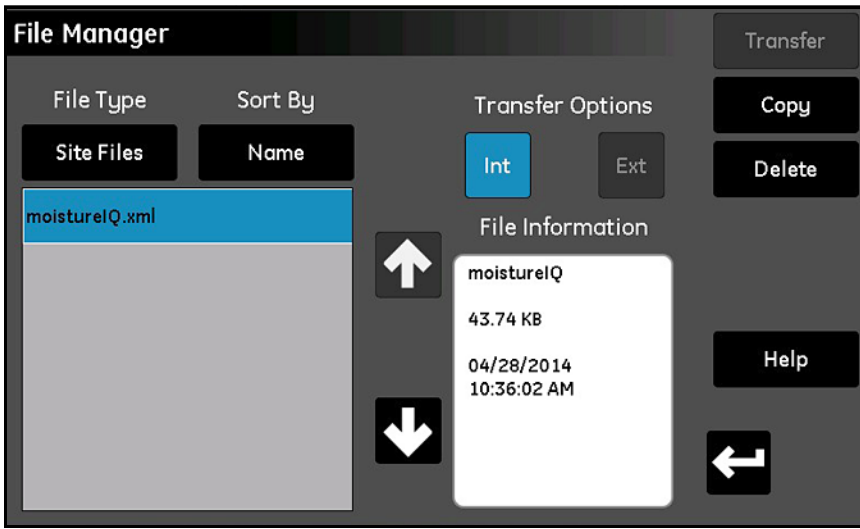

**Figure 36: The File Manager Screen**

- Tap the **File Type** button to open a drop-down list of options for selecting the type of files (**Log Files, Site Files, Cal Files, User Manual** or **Audit Log**) to be displayed.
- Tap the **Sort By** button to open a drop-down list of options for sorting the list of files (**Name, Date or Size**).
- Tap the name of any listed file to display detailed information about the file in the **File Information** box.
- With a file name highlighted, tap either the **Int** or **Ext** button under **Transfer Options** to specify the location for storing the selected file. **Int** stores the file to the internal moisture.IQ memory, while **Ext** (available only if an external USB drive is connected) stores the file to a USB drive connected to the moisture.IQ. The current location is highlighted in blue.
- As needed, tap the buttons in the upper right corner to **Delete** a file altogether, **Copy** it to another location or **Transfer** it to another location.
- The User Manual and Audit Log are read-only files that can be transferred to an external device, but not deleted.
- After completing your file management activities, tap the **Return** button to return to the *Settings* menu.

# **3.5 Screen Alignment (Weatherproof and Explosion-Proof)**

The Screen Alignment feature is enabled for Weatherproof and Explosion-Proof versions of the moisture.IQ. This feature allows the user to calibrate the LCD screen to their touch and angles of usage to optimize touch screen performance.

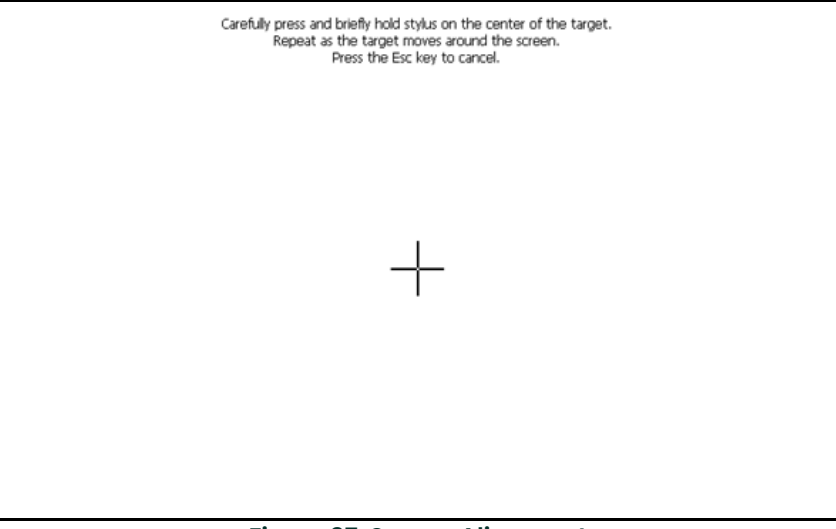

### **Figure 37: Screen Alignment**

- Touch the "+" symbol in its five locations: the middle and all four corners of the screen.
- Once you have completed touching the locations, simply tap anywhere in the screen to complete the calibration. *Note: Ignore the Enter/ESC instructions.*

# **3.6 Screen Configuration (Weatherproof and Explosion-Proof)**

The Screen Configuration feature is enabled for Explosion-Proof and Weatherproof versions of the moisture.IQ. This feature allows the user to increase or decrease the touch screen's sensitivity based on the thickness of the protective window. Two other features allow for the touch screen's configuration in terms of X-axis and Y-axis to be flipped, but are only used in extremely rare cases. To adjust the screen's sensitivity based on thickness:

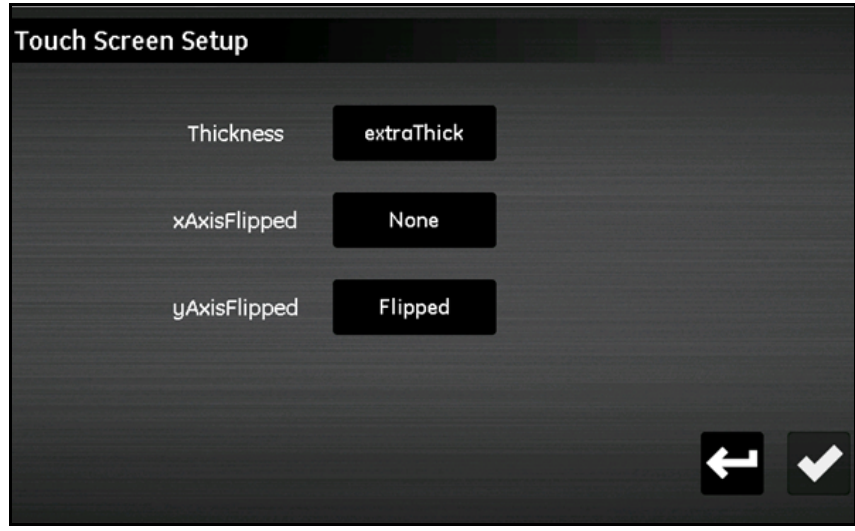

**Figure 38: Screen Configuration**

- Tap **Thick**.
- The existing setting will be highlighted in blue. Tap a setting above/below the current setting to decrease/increase the sensitivity of the screen.

# **3.7 Notifications Setup**

The *Notifications Setup* menu (see *Figure 39* below) allows you to specify how often the moisture.IQ will display calibration reminders.

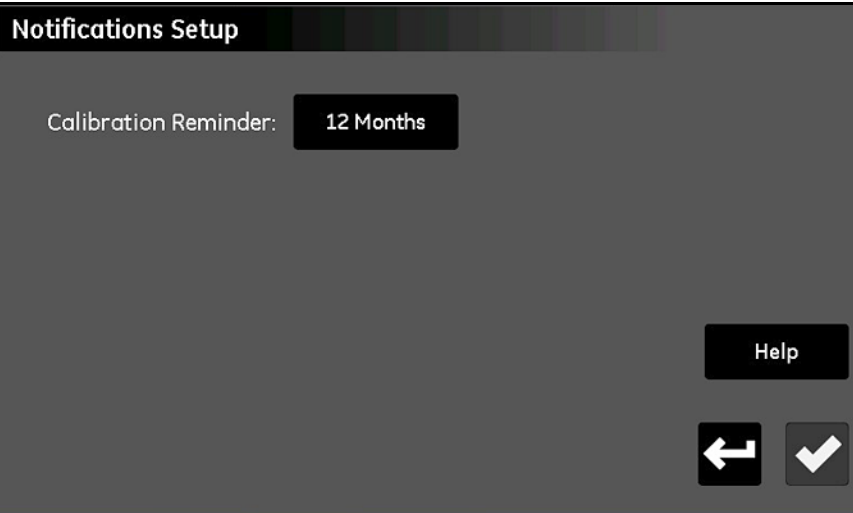

**Figure 39: The Notifications Setup Screen**

- Tap the **Calibration Reminder** button to open a drop-down list of options for selecting the interval (**None, 6 Months, 12 Months, 18 Months or 24 Months**) between automated reminder notifications.
- After completing your selection, either tap the **Check** button to save your changes, or tap the **Cancel** button to discard the changes and keep the original settings. In either case, you will be returned to the *Settings Menu*.

## **3.8 Fault Alarm Setup**

The *Fault Alarm Setup* menu (see *Figure 40* below) allows you to specify how the moisture.IQ dedicated fault alarm relay responds to a fault condition and it lists the source of any current fault conditions.

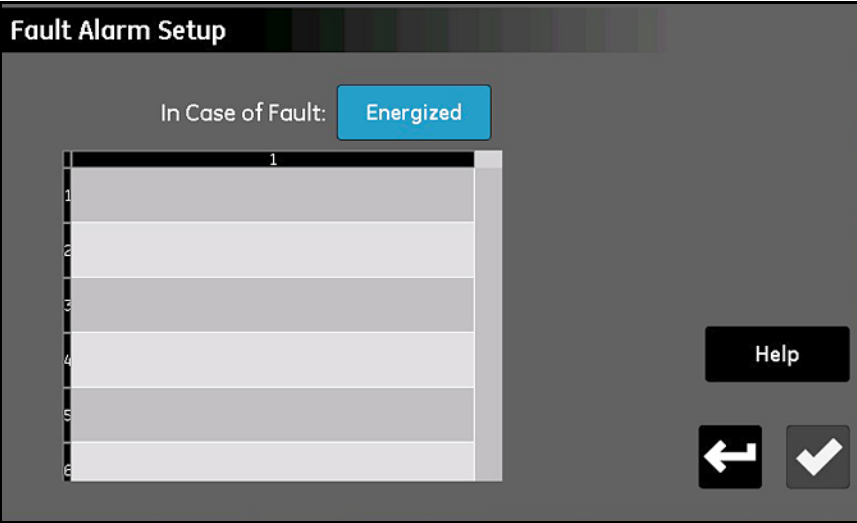

**Figure 40: The Fault Alarm Setup Screen**

- Tap the **In Case of Fault** button to toggle between the **Energized** and **DeEnergized** options. This selection determines whether the relay is **Energized** or **DeEnergized** (fail-safe operation) when a fault condition is detected. The source of a fault is displayed in the fault list in *Figure 40* above.
- *Note: The fault alarm relay is tripped whenever any sensor is open, shorted or disconnected. It will also trip when an overheating condition is detected.*
	- After completing your selection, either tap the **Enter** button to save your changes, or tap the **Cancel** button to discard the changes and keep the original settings. In either case, you will be returned to the *Settings Menu*.

### **3.9 Module Setup**

The *Module Setup* menu (see *Figure 41* below) is primarily a read-only screen. It provides detailed information on the currently installed sensor modules.

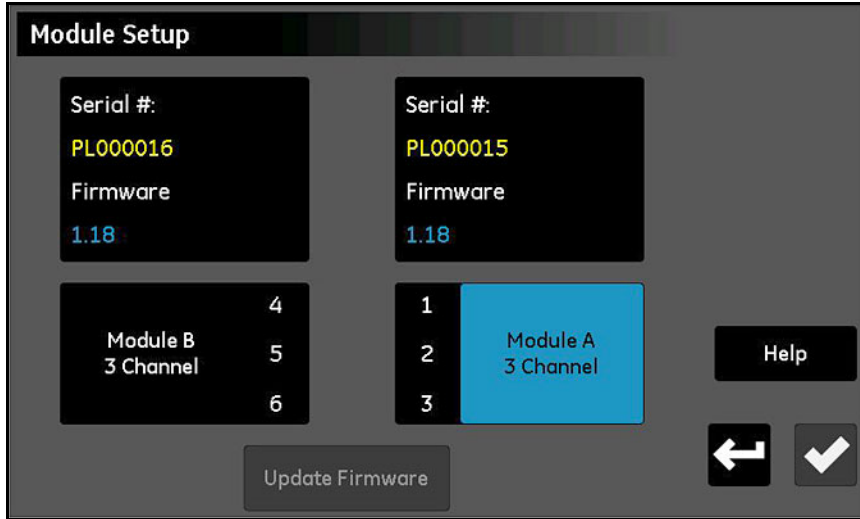

**Figure 41: The Module Setup Screen**

- The **Serial Number** and the current **Firmware Version** for the installed modules are listed at the top of the screen.
- Below the data boxes, the **Module Letter** and the **Available Channels** for each sensor module are listed.
- When an external USB drive containing a sensor module firmware update file is connected to the moisture.IQ, the **Update Firmware** button is enabled. To update the sensor module firmware, tap the **Module** to be updated and then tap the **Update Firmware** button. The module firmware will be updated and the system will reboot automatically.
- After you have finished reading the information on this screen, tap the **Return** button to return to the *Settings Menu*.

## **3.10 Service Menu Options**

This menu includes the three options described below.

#### **3.10.1 Software Update**

When an external USB drive containing a moisture.IQ software update file is connected, the **Software Update** button will be enabled. Proceed as follows:

- **1.** Tap the **Software Update** button.
- **2.** Tap **Yes** at a screen similar to *Figure 42* below to confirm your choice, or tap **Cancel** to abort the update.
- **3.** The new software will be installed automatically and you will be prompted to tap a **Restart** button to complete the process.
- *Note: Your system configuration settings will not be affected by the software update.*

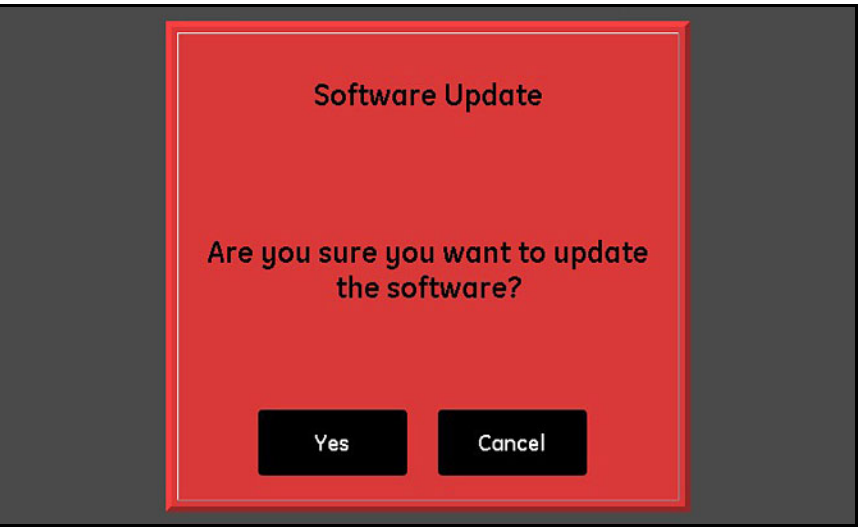

**Figure 42: Software Update Confirmation Screen**

#### **3.10.2 Restart**

To restart (i.e., reboot) the moisture.IQ system, tap the **Restart** button. Then, tap either **Yes** or **No** at a confirmation screen similar to the one shown in *Figure [30 on page](#page-41-0) 32*.

#### **3.10.3 Shut Down**

To shut down the moisture.IQ system, tap the **Shut Down** button. Then, tap either **Yes** or **No** at a confirmation screen similar to the one shown in *Figure [31 on page](#page-42-0) 33*.

# **Chapter 4. Using the Outputs, Alarms and Logger Menus**

## **4.1 Setting Up the Outputs**

#### **4.1.1 Configuring an Output**

*Note: An active output is indicated by a "Play" symbol, and the alarm selected for editing is highlighted in yellow. A dashed border around an output indicates that the channel is not installed.*

The moisture.IQ features two isolated analog outputs (A and B) for each of its six channels. To configure these outputs, refer to the menu map in *Figure [77 on page](#page-113-0) 104* and tap the **Outputs** button on the right side of the main touch screen to open a screen similar to that shown in *Figure 43* below.

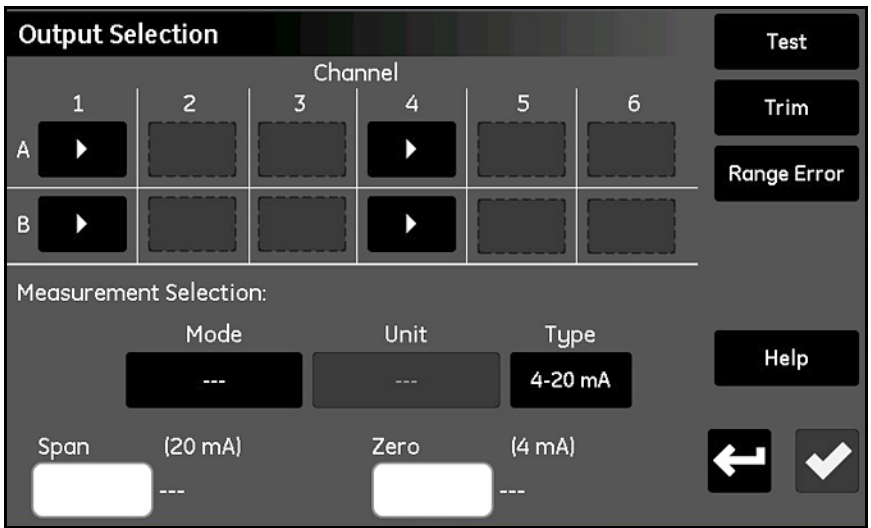

**Figure 43: Outputs Selection Screen**

- **1.** Tap the button for the desired **Channel** (1-6) and **Output** (**A** or **B**).
- **2.** In the *Measurement Selection* section, tap the **Mode, Unit** and **Type** (Current or Voltage) buttons to enter the desired settings for the output. (For available modes and units, refer to *Table [8 on page](#page-66-0) 57*.)
- **3.** Tap the **Zero** box and enter the zero value via the keypad.
- **4.** Tap the **Span** box and enter the span value via the keypad.
- **5.** Tap the **Check** button to save your settings.

#### <span id="page-55-1"></span>**4.1.2 Testing the Selected Output**

Make sure the output device is connected to the moisture.IQ as described in Chapter 1 and complete the following steps to test the output:

**1.** Tap the **Channel (1-6)** and **Output** (**A** or **B**) to be tested, and then tap the **Test** button to open a screen similar to *Figure 44* below.

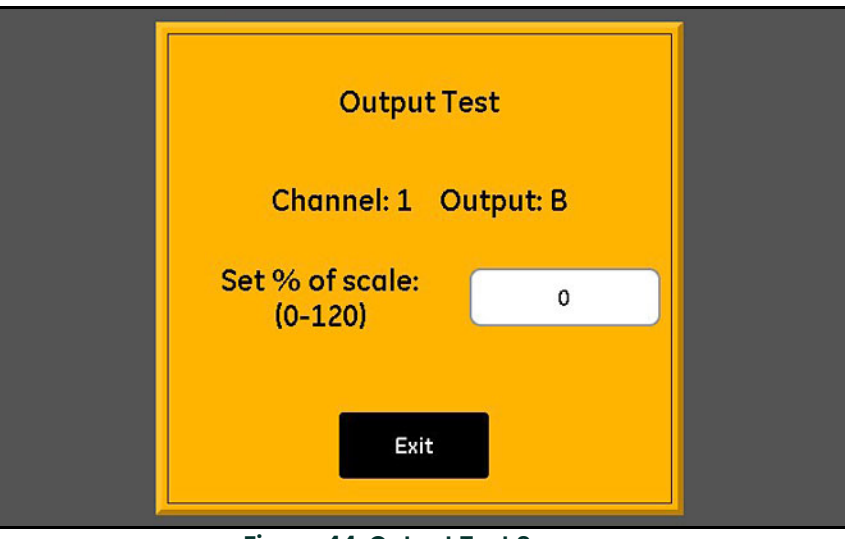

**Figure 44: Output Test Screen**

- **2.** Tap the text box and enter the desired *Percent of Scale* test value (0-120). Then, tap the **Check** button to send the test value to the output.
- <span id="page-55-0"></span>**3.** After about 5 seconds, this reading should be as shown in *[Table](#page-55-0) 7* below.

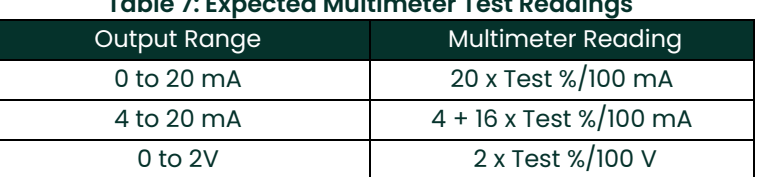

#### **Table 7: Expected Multimeter Test Readings**

**4.** Repeat steps 1-3 for as many different test values as desired. When you have finished testing the output, tap the Exit button to return to the *Output Selection* screen.

#### **4.1.3 Trimming the Selected Output**

The measured value of the outputs can vary from the programmed value due to the effects of load resistance. The *Output Selection* option provides a trimming feature you can use to compensate for any such variations. To accurately trim the outputs, you will need a digital multimeter capable of measuring 0 to 2 V with a resolution of ±0.0001 VDC (0.1 mV) or 0 to 20 mA with a resolution of ±0.01 mA, depending on your output settings. Most good quality

3 1/2-digit multimeters are adequate for output trimming. Complete the following steps to trim output:

- **1.** Make sure the *Output Mode* has been set for the desired output (**Current** or **Voltage**).
- **2.** Temporarily disconnect the load from the output signal wires. The, attach the digital multimeter to the signal wires either in *series* (for *Current* mode) or in *parallel* (for *Voltage* mode) with the load.
- **3.** Tap the **Channel (1-6)** and **Output** (**A** or **B**) to be trimmed, and then tap the **Trim** button to open a screen similar to *Figure 45* below.

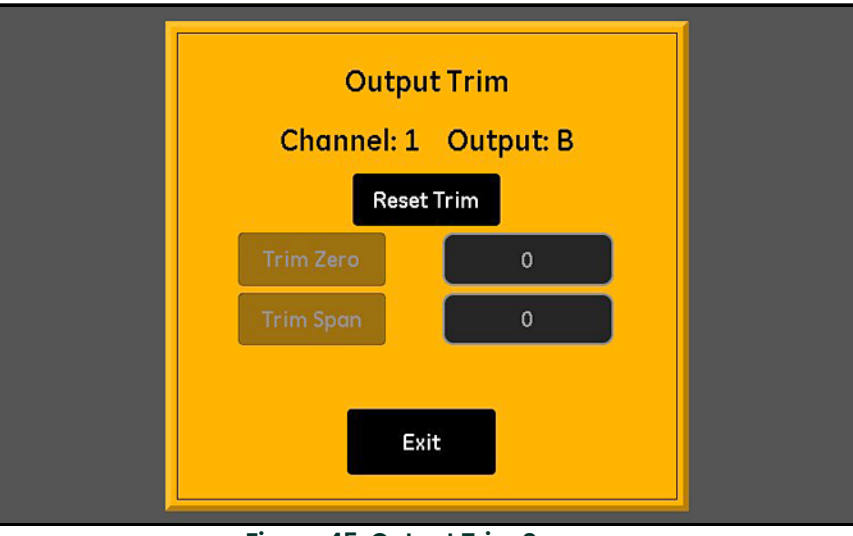

**Figure 45: Output Trim Screen**

- **4.** Tap the **Reset Trim** button to clear the current trim values.
- **5.** Tap the **Trim Zero** button to output the zero value, and enter the value shown on your multimeter in the **Trim Zero** text box.
- **6.** Tap the **Trim Span** button to output the span value, and enter the value shown on your multimeter in the **Trim Span** text box.
- **7.** Tap the **Exit** button and test the output as described in *["Testing the Selected Output" on page](#page-55-1) 46*.
- *Note: The 0% of full scale value is: 1 mA for a 0-20 mA scale, 4 mA for a 4-20 mA scale or 0.1 V for a 0-2 V scale.*

#### **4.1.4 Setting the Output Range Error Response**

A *Range Error* can occur when a measured value is within the capacity of the analyzer, but it exceeds the calibration range of the probe. They can be either **Under Range** or **Over Range** errors.

The moisture.IQ indicates *Range Errors* with an **Over Range** or **Under Range** message.The error condition applies to all measurements of the same mode. For example, if a dew point measurement is **Over Range**, then moisture in ppMv will also be **Over Range.** If multiple *Range Errors* occur simultaneously, the moisture.IQ responds to them in the following order: **Oxygen Errors**, **Moisture Errors**, **Temperature Errors** and then **Pressure Errors.**

Complete the following steps to configure the range error response of the selected output:

**1.** Tap the desired **Channel (1-6)** and **Output** (**A** or **B**), and then tap the **Range Error** button to open a screen similar to *Figure 46* below.

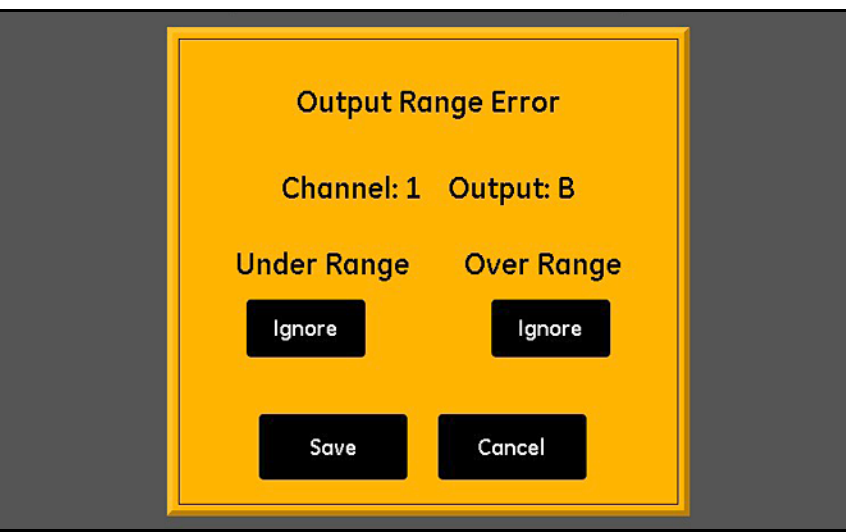

**Figure 46: Range Error Setup Screen - Output Response**

- **2.** Set the output to be driven either **High** on Under Range errors, **Low** on Under Range errors or to **Ignore** Under Range errors (**Ignore** is the default setting).
- **3.** Set the output to be driven either **High** on Over Range errors, **Low** on Over Range errors or to **Ignore** Over Range errors (**Ignore** is the default setting).
- **4.** Tap the **Save** button to keep the new settings or tap the **Cancel** button to keep the previous settings.

## **4.2 Setting Up the Alarms**

#### **4.2.1 Configuring an Alarm**

*Note: An active alarm is indicated by a "Play" symbol, and the alarm selected for editing is highlighted in yellow.*

The moisture.IQ features two optional alarms (A and B) for each of its six channels. To configure these alarms, refer to the menu map in *Figure [77 on page](#page-113-0) 104* and tap the **Alarms** button on the right side of the main touch screen to open a screen similar to that shown in *Figure 47* below.

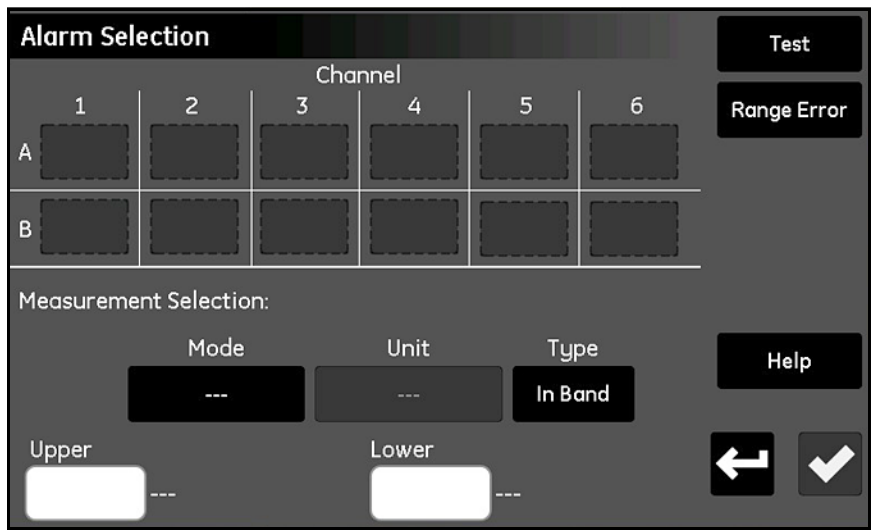

**Figure 47: Alarm Selection Screen**

- **1.** Tab the button for the desired **Channel** (1-6) and **Alarm** (**A** or **B**).
- **2.** In the *Measurement Selection* section, tap the **Mode, Unit** and **Type** (**In Band**, **Out Band** or **Setpoint**) buttons to enter the desired settings for the alarm. (For available modes and units, refer to *Table [8 on page](#page-66-0) 57*.)
- **3.** Tap the *Upper* text box and enter the upper value via the keypad. Repeat this procedure for the *Lower* value.

#### **4.2.2 Testing the Selected Alarm**

Complete the following steps to test the alarm:

**1.** Tap the **Channel (1-6)** and **Alarm** (**A** or **B**) to be tested, and then tap the **Test** button to open a screen similar to *Figure 48* below.

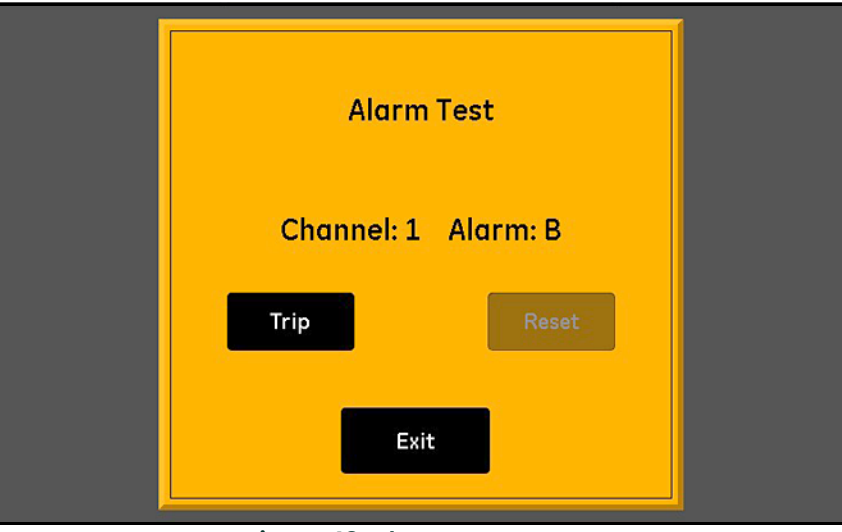

**Figure 48: Alarm Test Screen**

- **2.** Tap the **Trip** button to trip the alarm and verify that the alarm has been tripped.
- **3.** Tap the **Reset** button to reset the alarm and verify that the alarm has been reset.
- **4.** After you have finished testing the alarm, tap the **Exit** button to return to the *Alarm Selection* screen.

#### **4.2.3 Setting the Alarm Range Error Response**

A *Range Error* can occur when a measured value is within the capacity of the analyzer, but it exceeds the calibration range of the probe. They can be either **Under Range** or **Over Range** errors.

The moisture.IQ indicates *Range Errors* with an **Over Range** or **Under Range** message.The error condition applies to all measurements of the same mode. For example, if a dew point measurement is **Over Range**, then moisture in ppMv will also be **Over Range.** If multiple *Range Errors* occur simultaneously, the moisture.IQ responds to them in the following order: **Oxygen Errors**, **Moisture Errors**, **Temperature Errors** and then **Pressure Errors.**

Complete the following steps to configure the range error response of the selected alarm:

**1.** Tap the **Channel (1-6)** and **Alarm** (**A** or **B**), and then tap the **Range Error** button to open a screen similar to *Figure 49* below.

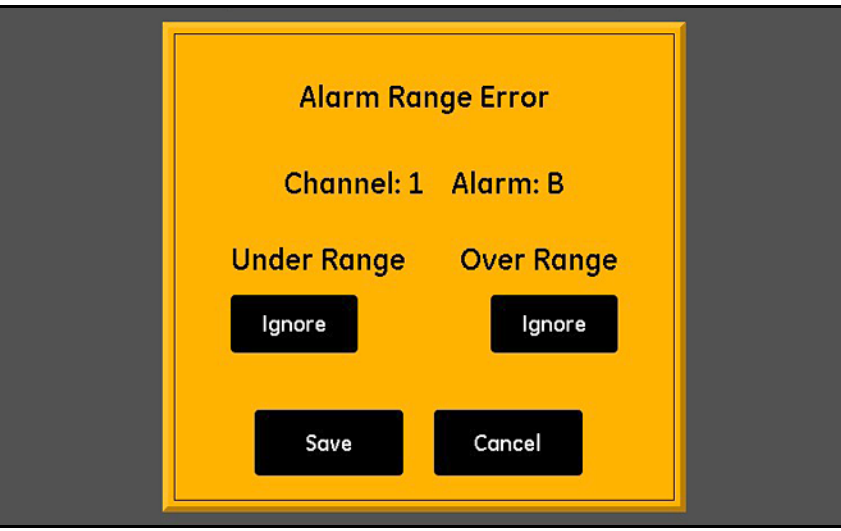

**Figure 49: Range Error Setup Screen - Alarm Response**

- **2.** Set the alarm to either **Trip** on *Under Range* errors or to **Ignore** *Under Range* errors (**Ignore** is the default setting).
- **3.** Set the alarm to either **Trip** on *Over Range* errors or to **Ignore** *Over Range* errors (**Ignore** is the default setting).
- **4.** Tap the **Save** button to keep the new settings or tap the **Cancel** button to keep the previous settings.

# **4.3 Setting Up and Running Logs**

To set up and run logs, refer to the menu map in *Figure [77 on page](#page-113-0) 104* and tap the **Logger** button on the main touch screen to open a screen similar to *Figure 50* below.

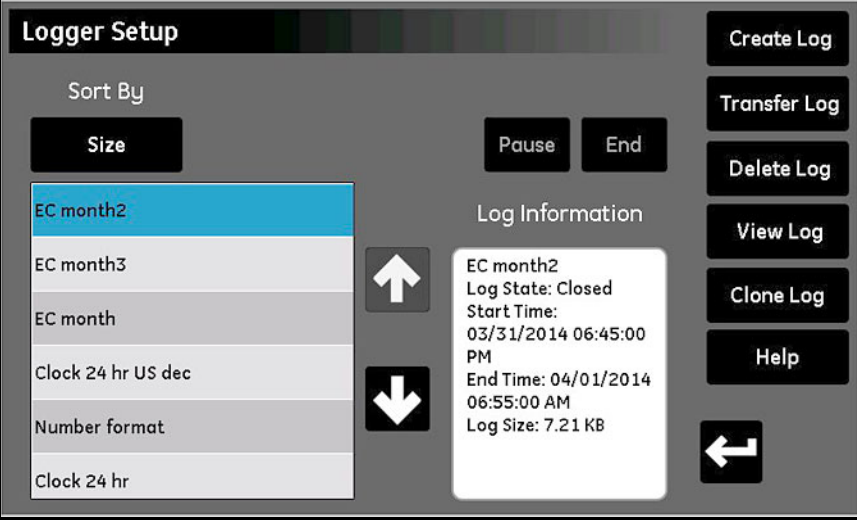

**Figure 50: Logger Setup Screen**

The following logging functions are available on the *Logger Setup* screen:

- The pane on the left lists all current log files in memory. Tap the **Sort By** button and then select **Name, Date, Size** or **Running** from the drop-down list to specify the manner in which the list of log files is sorted.
- To see more details about any of the listed log files, highlight the desired files and the available information for that log will be displayed in the **Log Information** pane.
- The two buttons above the *Log Information* pane are used to control a **Running** log. Tap the **End** button to permanently end the log or tap the **Pause** button to temporarily suspend the log. After a log is paused, that button changes to a **Start** button. Tap this button to resume a paused log or to start a new log.
- **The Transfer Log** button is used to move a highlighted log file from the internal moisture.IQ memory to a connected USB drive. Tap the **Transfer Log** button and follow the instructions.
- **The Delete Log** button is used to delete a highlighted log file. Tap the **Delete Log** button and then confirm your choice.
- **The View Log** button is used to view the measurements selected for a highlighted log file. Tap the **View Log** button, and the measurements are shown in the **Log Information** pane.
- **The Clone Log** button is used to create a new log based on the settings of a highlighted existing log. If a log has ended, you can create a new log with identical measurements and options. Tap the **Clone Log** button, edit the filename for the cloned log, and modify the **Start Time** and **End Time**. If desired, you may also modify the **Separator**, **Log Type** or **Measurements** settings. When the setup is complete, tap the **Return** button and start the new log.

#### • **Create Log** button:

**a.** Tap the **Create Log** button to open the *Log Creator* screen, as shown in *Figure 51* below.

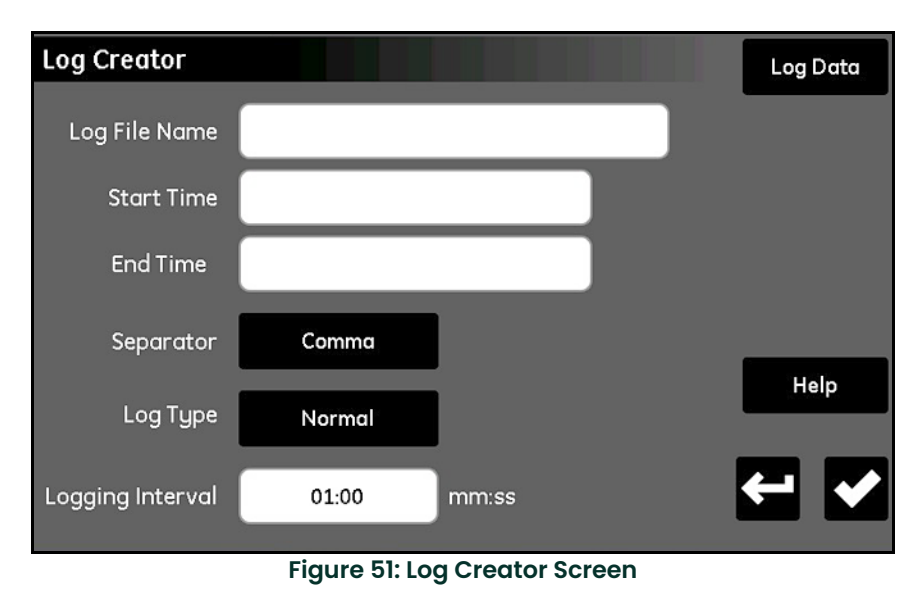

**b.** Enter the **Log File Name**, the **Start Time**, the **End Time**, the **Separator** (**Comma** or **Tab**), the **Log Type** (**Normal**, **Cyclic** or **Error**) and the **Logging Interval** (in **minutes:seconds**).

- **c.** Tap the **Log Data** button at the upper right corner of the **Log Creator** screen to open the **Log Data** screen.
- **d.** Highlight one of the 16 log measurement boxes and use the buttons at the top of the screen to specify the **Channel**, **Mode** and **Unit** for that measurement.
- **e.** After you have finished configuring your log data, tap the **Return** button to return to the *Log Creator* screen above. Then, tap the **Return** button again to return to the *Logger Setup* screen.
- **f.** When you are ready, tap the **Start** button to begin running the new log.

[no content intended for this page]

# **Chapter 5. Using the Configuration Menu**

# **5.1 Configuring the Probes**

After establishing the meter settings, you must configure and calibrate the attached probes. Although the probes are physically connected to the back of the electronics unit, you must program the moisture.IQ with the type of measurements you need the probe to make. In addition, if you want to use a constant value rather than a live input, or if you want to apply a user function, you must program the moisture.IQ accordingly. If you do not activate the probes, or if you activate them incorrectly, the meter will display **No Probe** or other error messages.

Refer to the menu map in *Figure [78 on page](#page-114-0) 105* and tap the **Configuration** button on the main screen to open the *Configuration Menu* (see *Figure 52* below).

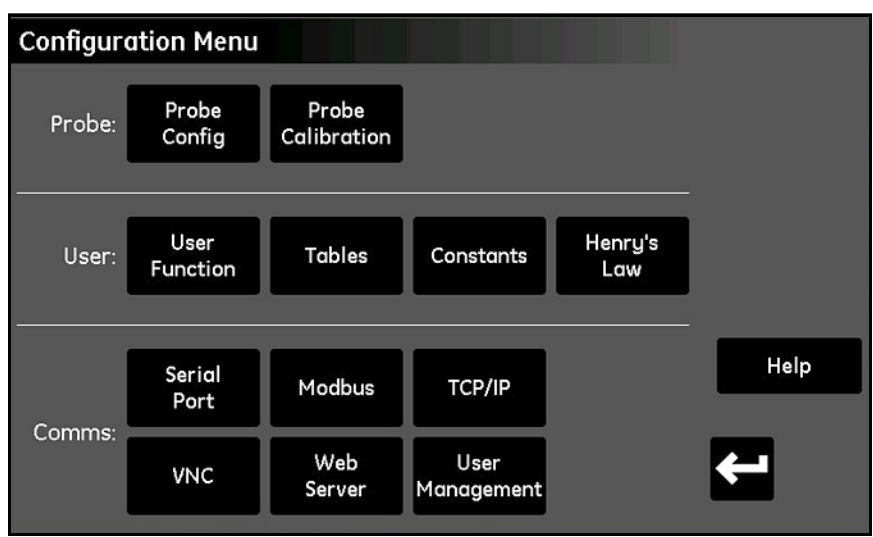

**Figure 52: Configuration Menu Screen**

#### **5.1.1 The Probe Configuration Screen**

Tap the **Probe Config** button to open the *Probe Configuration* screen (see *Figure 53* below).

| <b>Probe Configuration</b> | Auto-Cal<br>Setup |                |                |               |         |          |                   |  |
|----------------------------|-------------------|----------------|----------------|---------------|---------|----------|-------------------|--|
|                            | Channel           |                |                |               |         |          |                   |  |
|                            | $\mathbf{1}$      | $\overline{c}$ | $\overline{3}$ | 4             | 5       | 6        | Values            |  |
| Hygro                      | ---               | $\cdots$       | ---            | ---           | $- - -$ | ---      |                   |  |
| Temp                       | ---               | ---            | ---            | ---           | ---     | ---      |                   |  |
| Pressure                   | $\cdots$          | ---            | ---            | ---           | ---     | ---      |                   |  |
| Oxygen                     | $\frac{1}{2}$     | $\frac{1}{2}$  | $\frac{1}{2}$  | $- - -$       | $- - -$ | ---      | Help              |  |
| Aux 1                      | ---               | $\cdots$       | $\cdots$       | $\frac{1}{2}$ | ---     | $\cdots$ |                   |  |
| Aux 2                      | $\cdots$          | $\frac{1}{2}$  | ---            | ---           | $- - -$ | $\cdots$ | V<br>$\leftarrow$ |  |
|                            |                   |                |                |               |         |          |                   |  |

**Figure 53: Probe Configuration Screen**

From the *Channel vs. Mode* grid, you can activate the installed probes on each channel. See *Table [8 on page](#page-66-1) 57* for the available measurement modes and units. The probe options vary with the *Mode* selected, as follows:

- **Hygro** M-Series, MIS Probe (MIS), Constant Value (kH) or M-Series with Computer-Enhanced Response\*  $(M-CER)$
- *Note: Only M-Series PR probes will work with Computer-Enhanced Response. On the main display, the measurement label will appear in blue.*
	- **Temp**  MISP2 (**MIS**), **M-Series** or Constant Value (**kT**)
	- **Pressure MIS**, **Aux 1**, **Aux 2**, or Constant Value (**kP**)
	- **Oxygen GE01-GE09, % O2 (Percent), PPM O2 (Parts per Million), PPB O2 (Parts per Billion)** [see *["Configuring Delta F Oxygen Sensor Probes" on page](#page-68-0) 59* for details.]
	- **Aux 1 mA** (current), **Volts** (voltage)
	- **Aux 2 mA** (current), **Volts** (voltage)

#### **IMPORTANT:** Activating probes that are not physically connected to the meter will result in error messages and slow performance.

<span id="page-66-1"></span>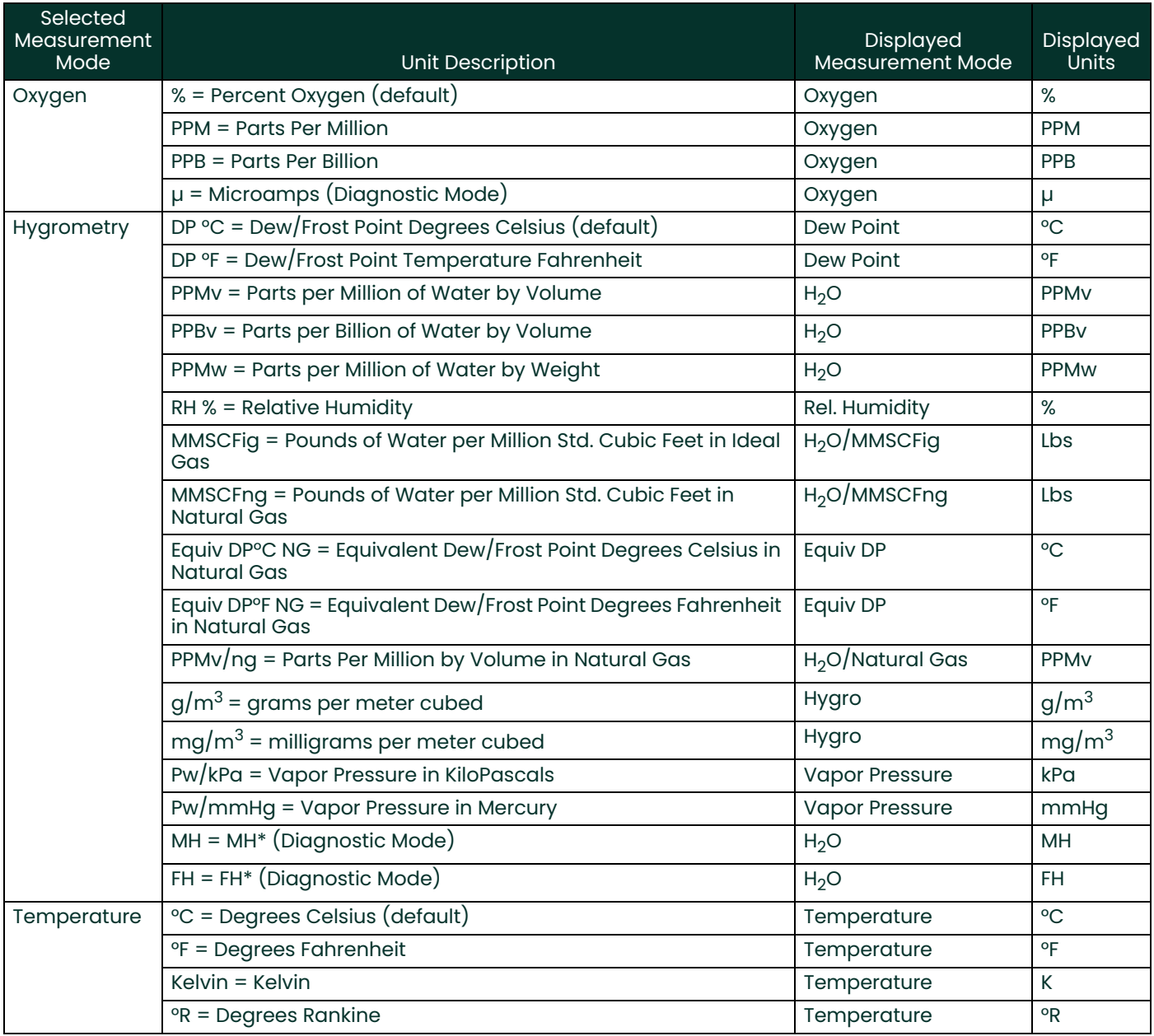

<span id="page-66-0"></span>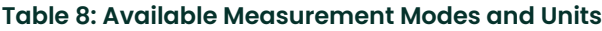

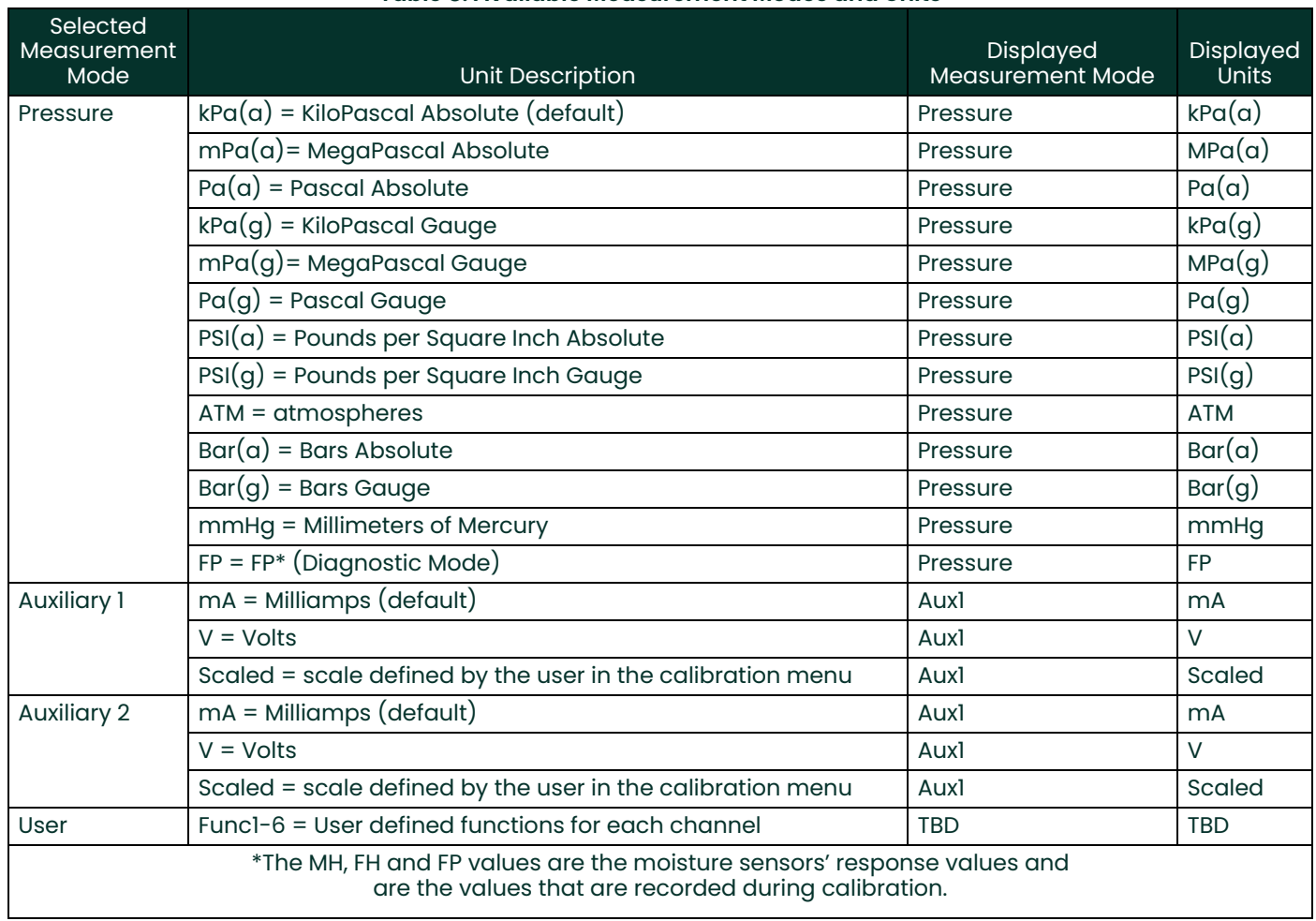

#### **Table 8: Available Measurement Modes and Units**

#### <span id="page-68-0"></span>**5.1.2 Configuring Delta F Oxygen Sensor Probes**

There are 13 selections available for the *Delta F Oxygen Sensor* probes. These are highlighted by the box in the *Probe Configuration* window shown in *Figure 54* below.

| <b>Probe Configuration</b> |          |                 |                     |                   |                 |                 | Auto-Cal<br>Setup |
|----------------------------|----------|-----------------|---------------------|-------------------|-----------------|-----------------|-------------------|
|                            |          | 6               | Reference<br>Values |                   |                 |                 |                   |
| <b>Hygro</b>               | M-Series | ł               |                     | M-Series M-Series | --              | --              |                   |
| Temp                       | M-Series | ---             | ---                 | M-Series          | ---             | ---             |                   |
| Pressure                   | kP       | ---             | ---                 | kP                | ---             | ---             |                   |
| Oxygen                     | ---      | ---             | GE <sub>1</sub>     | GE <sub>2</sub>   | GE <sub>3</sub> | GE 4            | Help              |
| Aux 1                      | Volts    | GE <sub>5</sub> | GE <sub>6</sub>     | GE <sub>7</sub>   | GE <sub>8</sub> | GE <sub>9</sub> |                   |
| Aux 2                      | Volts    | 96 02           | PPM 02              | PPB <sub>O2</sub> |                 |                 |                   |
|                            |          |                 |                     |                   |                 |                 |                   |

**Figure 54: Delta F Probe Configuration Screen**

The *Delta F Oxygen Sensor* probes are available in the two following types:

- **Panametrics 1** through **Panametrics 9**, which include temperature compensation
- **% O2**, **PPM O2** and **PPB O2**, which do not include temperature compensation

To properly configure your *Delta F Sensor* probe, use the information found on the label affixed to the sensor body. *Figure 55* below shows a sample label for a **GE3** sensor type.

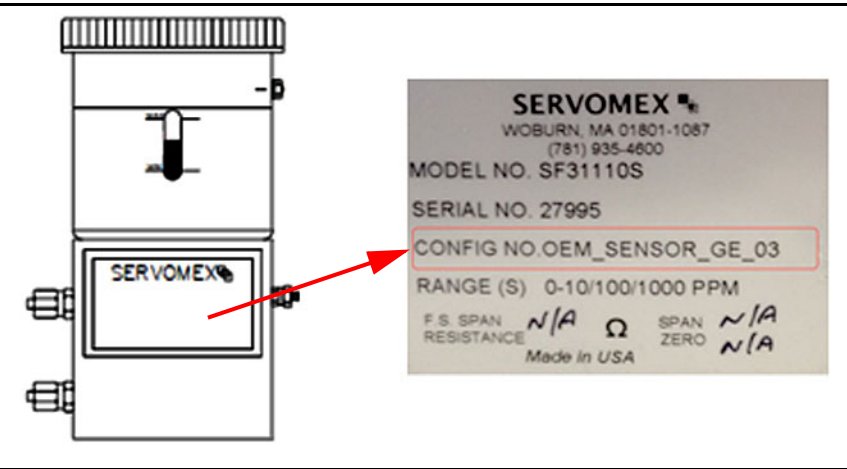

**Figure 55: Sample Delta F Probe Label**

#### **5.1.3 Calibrating Individual Channels**

**1.** From the main screen, tap **Configuration,** then *Probe Config*, then *Reference Values* to access the Channel Calibration screen.

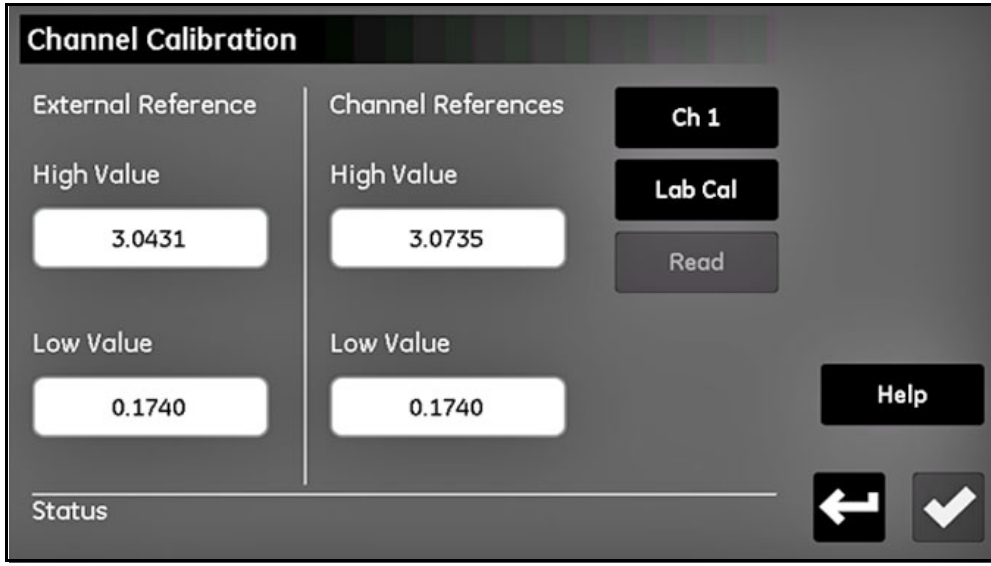

**Figure 56: Calibrating Channels**

- **2.** In the Channel Calibration screen, enter the high and low values supplied with your dummy probes in their respective boxes under External References. Tap the **Check** button on the Channel Calibration screen after both values have been entered. Once this is completed, these values will be populated for every channel and do not need to be re-entered for subsequent calibrations.
- **3.** Select the *Channel Number* for the desired channel to configure. Make sure this is the channel to which your calibration probes will be attached.
- **4.** Tap the **Lab Cal** button to begin the low value calibration. The system will check for an active AutoCal before proceeding. The status should read "Connect probe to channel X, then click Read". Connect your low value dummy probe to the M-Series input on the corresponding channel of the moisture.IQ module.
- **5.** Tap the **Read** button. Wait up to a minute. When complete, the status will show "Reading complete on channel X\*."
- **6.** Disconnect the low value dummy probe and connect the high value dummy probe. *Do not* change the external reference values or tap the **Check** button.
- **7.** Tap **Lab Cal** again, and wait for the message, "Connect the probe to channel X, then click Read." Tap **Read** and wait 2-3 minutes.
- **8.** When complete, the new High and Low values will appear in their respective boxes under Channel Calibration. You can now exit the Channel Calibration screen with the **Return** button, or repeat steps 3-8 for any other channel requiring calibration.

#### **5.1.4 Setting the Probe Auto-Cal Schedule**

To set the frequency with which the probe *Auto-Cal* function is run, proceed as follows:

**1.** From the *Probe Configuration* screen, tap **Auto-Cal Setup** button to access the *Set Auto-Cal Interval* screen for the desired probe (see *Figure 57* below).

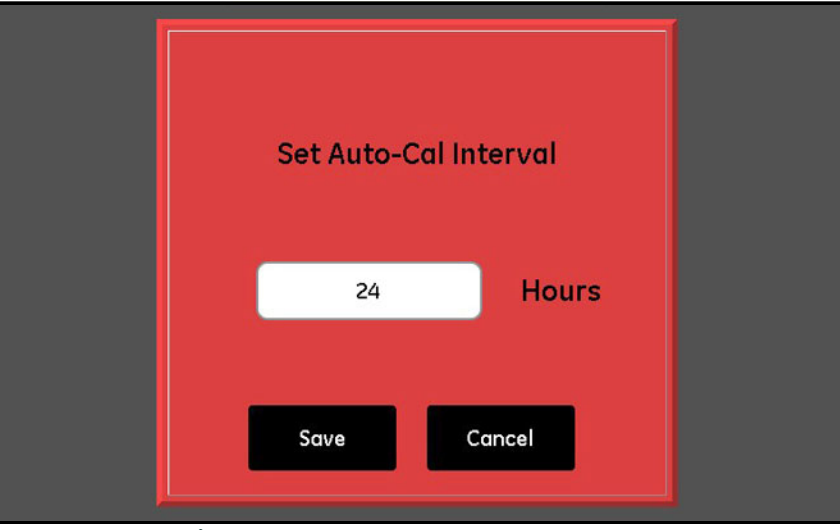

**Figure 57: Set Auto-Cal Interval Screen**

- **2.** Enter the desired number of hours (1 730) between *Auto-Cal* runs.
- **3.** Tap the **Save button** to enter the new value into the moisture.IQ, or tap the **Cancel** button to retain the previous value.

# **5.2 Calibrating the Probes**

For newly-purchased moisture.IQ systems, Panametrics has already entered the required calibration data for all purchased moisture and oxygen sensors. However, you should verify this data before startup. You will also need to enter new calibration data if you *install a probe from your stock* or *attach a transmitter to the auxiliary inputs*.

*Note:* For hygrometry, you need to enter calibration data only for M Series probes. It is not necessary to enter *calibration data for the* Moisture Image Series Probe *unless you send the probe back to Panametrics for calibration without its electronics module. If this is the case, enter the calibration data for the recalibrated probe as described in this section. The moisture.IQ will automatically download the new calibration data into the* Moisture Image Series Probe *electronics module.*

#### **5.2.1 Entering Calibration Data Automatically**

For moisture and oxygen probes included with the analyzer, Panametrics pre-installs the corresponding calibration data files. To enter this calibration data, proceed as follows:

- **1.** On the *Probe Calibration* screen, select the *Channel Number* where a probe requiring calibration is attached. Then, tap the **FIND** button to display a list of all included probes by serial number.
- **2.** Scroll the list to find and select the data file matching the probe to be calibrated, and tap the **Save** button. The calibration data for that probe will be automatically entered into the calibration table.
- **3.** Tap the **Check** button to use the new data.

#### **5.2.2 Entering Calibration Data Manually**

Be sure you have the **Calibration Data Sheets** that are supplied with each Panametrics probe. Each *Calibration Data Sheet* consists of a list of data points that must be entered or verified. Each *Calibration Data Sheet* lists the corresponding probe *serial number*, as well as the preassigned *channel number*. *Calibration Data Sheets* are usually packed inside the case of the corresponding probe.

To enter your calibration data, refer to the menu map in *Figure [78 on page](#page-114-0) 105* and complete the following steps:

**1.** From the *Configuration Menu*, tap the **Probe Calibration** button to open a *Probe Calibration* screen similar to *Figure 58 on page 62***. Note that the serial number of the corresponding probe is listed at the top of the screen for reference.**

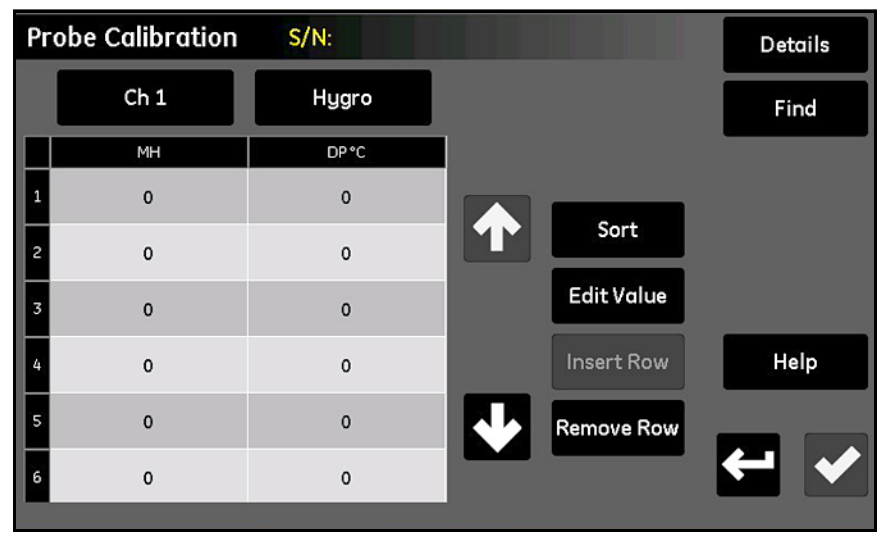

**Figure 58: Probe Calibration Screen**

- **2.** Just below the probe serial number, tap the **Channel** button to select the channel to which the probe is connected.
- **3.** To the right of the **Channel** button, tap the **Type** button to select the type of input connected to that channel (**Hygro, Pressure, Oxygen, Aux 1** or **Aux 2**).
- **4.** For each input selected, the table below the two buttons includes data entry boxes for 2 to 16 data points. The four buttons to the right of the table are used to edit and arrange the calibration data as required:
	- **Sort** Tap this button to sort the data rows in ascending order by the left column.
	- **Edit Value** Tap this button and then tap a text box and enter the values from the relevant *Calibration Data Sheet* for each point specified, using the calculator keys on the pop-up keypad. Continue entering or checking values for each input until you have completed each channel.
	- **Insert Row** Use this button along with the **Remove Row** button to organize the rows in the table as desired.
	- **Remove Row** Use this button along with the **Insert Row** button to organize the rows in the table as desired.
- **5.** After you have finished entering your probe calibration data, tap the **Return** button to return to the *Configuration Menu*.

# **5.3 Tagging the Inputs**

The moisture.IQ enables users to assign tags to customize the display of the input parameters. The instrument accepts a separate 9-character label for each input. To tag inputs, complete the following steps:

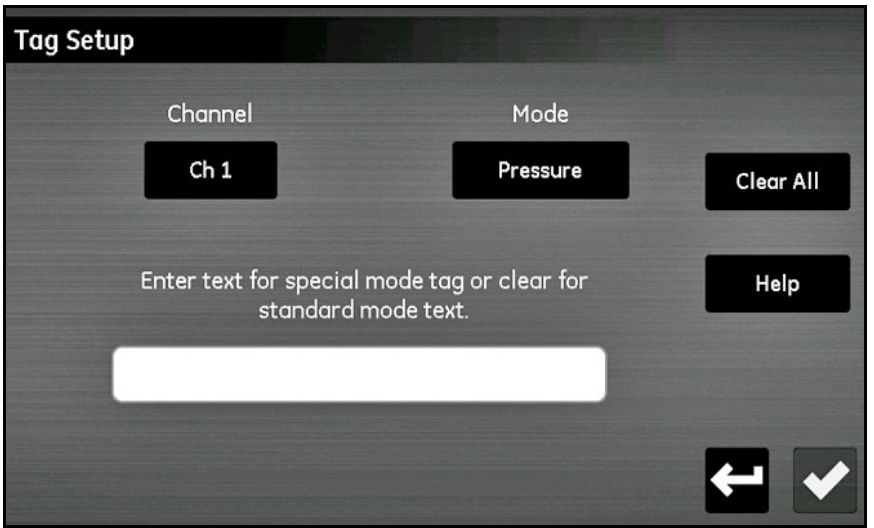

**Figure 59: Tag Setup**

- **1.** From the *Configuration Menu* screen, tap the **Tagging** button to open the Tag Setup screen.
- **2.** Tap the **Channel** button and specify the channel for which the **Tag** should be applied.
- **3.** Tap the **Mode** button and select either **Hygro, Pressure, Temperature, Oxygen, Aux 1** or **Aux 2** from the drop-down list.
- **4.** Tap the text bar to enter the tag for the selected **Channel and Mode**. Tap the **Save** button after entering the text, then tap **Save** to complete the process.
- *Note: To remove a tag, tap* **Clear All,** *then tap* **Save***.*

# **5.4 Entering User Information**

Refer to the menu map in *Figure [78 on page](#page-114-0) 105* and to *Figure 52 on page 55* (the *Configuration Menu* screen) to enter the following types of user information:

- **User Functions** (see *["Entering User Functions" on page](#page-74-0) 65*)
- **User Tables** (see *["Entering User-Defined Tables" on page](#page-76-0) 67*)
- **User Constants** (see *["Entering User Constants" on page](#page-77-0) 68*)
- **Saturation Constants** (see *["Entering Saturation Constants" on page](#page-78-0) 69*)

# <span id="page-74-0"></span>**5.4.1 Entering User Functions**

*User Functions* permit the programming up to four mathematical equations on each channel. Any parameter on any channel can be used to calculate a different parameter. To enter a new user function or to edit an existing function, complete the following steps:

**1.** Tap the **User Function** button on the *Configuration Menu* screen (see *Figure 52 on page 55*) to open the *User Function Setup* screen (see *Figure 60* below).

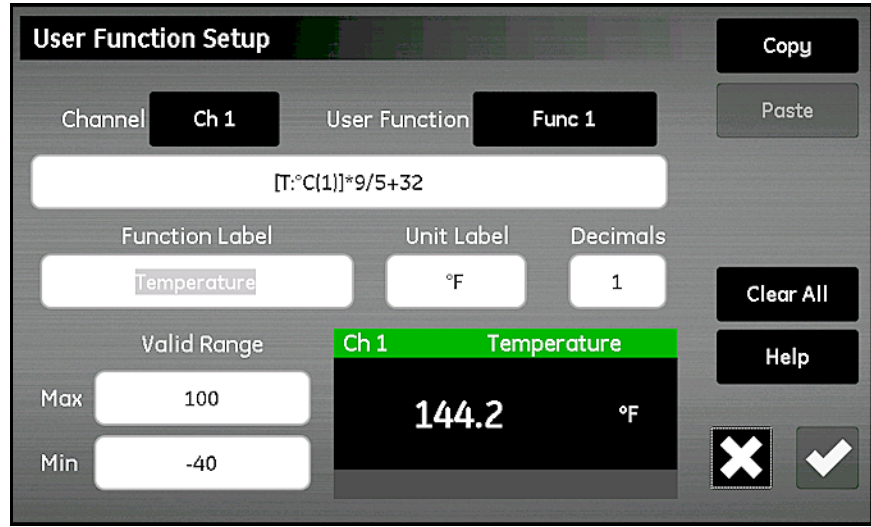

**Figure 60: User Function Setup Screen**

**2.** Tap the **Channel** button to select the channel where the function will be applied.

**3.** Tap the **User Function** button to select the function name (**Func 1**, **Func 2**, **Func 3** or **Func 4**). Then, tap the large text box just below the **Channel** button to open the *Channel x:User Function y* screen, as shown in *Figure 61* below, to enter the function equation. When the equation is complete, tap the **Check** button to return to the *User Function Setup* screen.

| <b>Channel 1: User Function 1</b> | Backspace         |       |               |  |   |   |           |           |                            |
|-----------------------------------|-------------------|-------|---------------|--|---|---|-----------|-----------|----------------------------|
|                                   | Copy              |       |               |  |   |   |           |           |                            |
|                                   |                   |       |               |  | ί | Ì | Clear All |           | Paste                      |
|                                   | <b>Check Math</b> |       |               |  | 7 | 8 | 9         | ll        |                            |
| e                                 | log               | In    | sqrt          |  | 4 | 5 | 6         | ×         |                            |
| abs                               | <b>EXP</b>        | $X^2$ | $\frac{1}{x}$ |  | 1 | 2 | 3         |           | Help                       |
|                                   | <b>Measure</b>    |       | <b>Table</b>  |  |   |   |           | ı         | $\blacktriangledown$<br>ÞК |
|                                   |                   |       |               |  |   | 0 | ٠         | $\ddot{}$ |                            |

**Figure 61: User Function Equation Screen**

The buttons in *Figure 61* above permit the inclusion of standard mathematical functions, lookup data from predefined user tables (see *["Entering User-Defined Tables" on page](#page-76-0) 67*). The **Check Math** button is used to find any errors in the equation definition. Also, you may tap the **Clear All** button at any time to start over. The **Copy** and **Paste** buttons at the top right corner of the screen may be used to duplicate information from one user function to another to avoid entering the same information multiple times.

- *Note:* To assist in entering the user function, the current definition is shown at the bottom center of the User Function Setup *screen as the following selections are made.*
- **4.** Tap the **Function Label** text box **to open the Edit Function Label screen and use the keyboard to enter the desired label.**
- **5.** Tap the **Unit text box to open the Edit Unit Label screen and use the keyboard to enter the desired units.**
- **6.** Tap the **Decimals** text box and enter the desired number of decimal places for the function (**1 6**).
- **7.** Tap the **Max** and **Min** text boxes to enter the **Valid Range** for the function in digits from the keypad.
- **8.** After the functions has been defined, tap the **Return** button to return to the *Configuration Menu*.

### <span id="page-76-0"></span>**5.4.2 Entering User-Defined Tables**

To support user-defined functions, the moisture.IQ allows up to six user-defined tables (designated as **Table A** through **Table F**) of non-linear or empirical data. Up to 10 **X-Y** pairs can be entered in each table. If a user function inputs an **X** value, the meter interpolates the corresponding **Y** value and outputs that value to the function. (The results are extrapolated if the **X** value exceeds the range of the table.)

From the *Configuration Menu* screen (see *Figure 52 on page 55*), tap the **Tables** button to open a *User Table Setup* screen similar to *Figure 62* below.

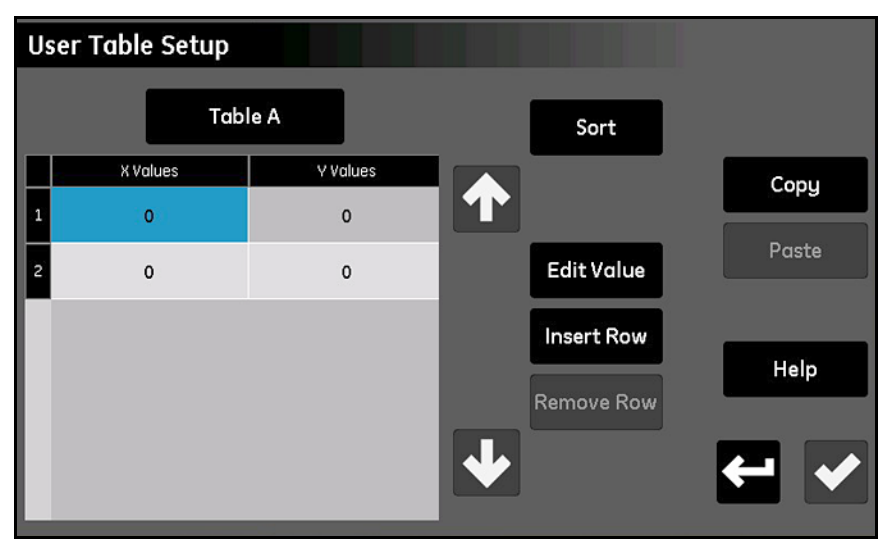

**Figure 62: User Table Setup Screen**

To set up a user table, complete the following steps:

- **1.** Tap the button at the upper left of the screen to select the *table name* (**Table A** through **Table F**) from the drop-down list.
- **2.** The table may contain from 2-10 rows. Use the **Insert Row** and **Delete Row** buttons to configure the table with the desired number of rows.
- **3.** To enter or edit the data in the table, tap the desired table cell to highlight it in blue. Then, tap the **Edit Value** button to enter the data for that cell. Repeat this process until all of the data has been entered.

*Note: The* **Copy** *and* **Paste** *buttons can be used to copy data from another table into this new table.*

**4.** After all of the data has been entered, tap the **Sort** button to be sure the data points are arranged in ascending order of **X** values. Then, tap the **Check** button to save the table and tap the **Return** button to return to the *Configuration Menu*.

#### <span id="page-77-1"></span><span id="page-77-0"></span>**5.4.3 Entering User Constants**

User-defined constants can be substituted for *Dewpoint* (°C), *Temperature* (°C) and *Pressure* (Pa) measurements in all meter calculations. In addition, you can multiply all measured moisture *PPMv* values by a specified constant (the default multiplier is 1.000).

From the *Configuration Menu* screen (see *Figure 52 on page 55*), tap the **Constants** button to open a *User Constant Setup* screen similar to *Figure 63* below.

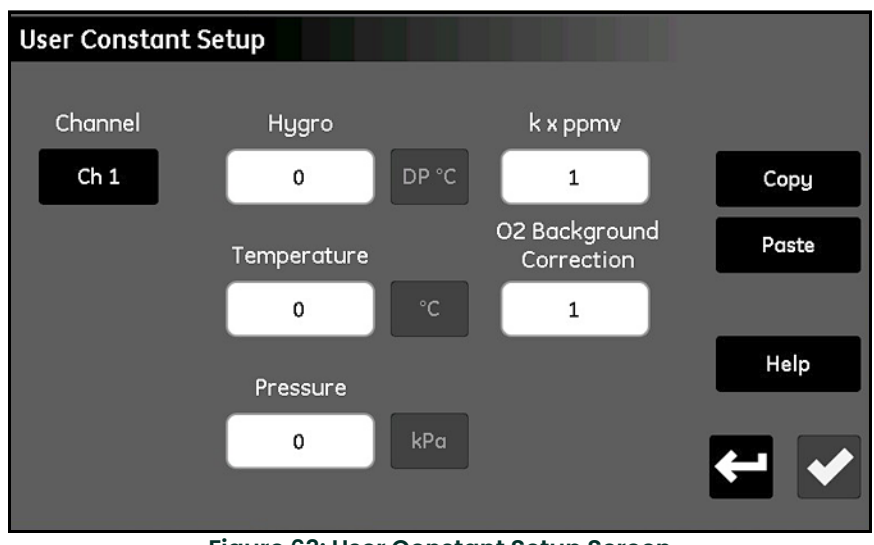

**Figure 63: User Constant Setup Screen**

To enter user constants, complete the following steps:

- **1.** Tap the **Channel** button to select the channel for which the constant should be applied.
- **2.** Tap the text box for the **Hygro**, **Temperature** and/or **Pressure** values and enter the desired constant for each measurement type. The specified values will then be used as a constant multiplier for that measurement type in all future meter calculations.
- **IMPORTANT:** Before the moisture.IQ can use the constants entered above, the probe type on the specified channel must be properly configured for **Constant Value (kH, kT or kP)**, as described in ["The Probe Configuration](#page-65-0)  [Screen" on page](#page-65-0) 56.
- **3.** If desired, tap the **k x ppmv** text box to enter a constant multiplier for all PPMv moisture measurements. Note that no special probe configuration setting is required for the constant multiplier to be used.
- **4.** If you are using a *Delta F Oxygen Cell* probe and your background gas is not *Nitrogen*, you must apply a correction factor to all measurements (see *["Delta F Oxygen Cell Background Gas Correction Factors" on](#page-93-0)  [page](#page-93-0) 84*). To do so, tap the **O2 Background Correction** text box and change the multiplier from the default value of 1.00 to the required value.
- **5.** After all constants have been entered, tap the **Return** button to return to the *Configuration Menu* screen.

# <span id="page-78-0"></span>**5.4.4 Entering Saturation Constants**

*Henry's Law* is applicable to *ppmw* moisture measurements in all organic liquids. It states that, "*At a constant temperature, the amount of a given gas that dissolves in a given type and volume of liquid is directly proportional to the partial pressure of that gas in equilibrium with that liquid."* In other words, **PPMw = (Pw/Ps) x Cs**. To calculate ppmw moisture values for an organic liquid with the moisture.IQ, *saturation values* (**Cs**), as a function of temperature, must be entered in the *Cs Table* shown in *Figure 64* below.

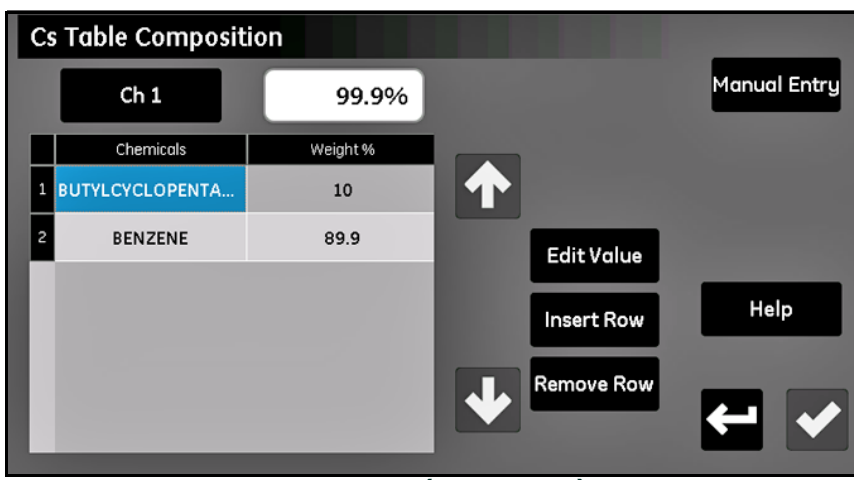

**Figure 64: Cs Table (Henry's Law) Screen**

To enter the Cs values for your application, complete the following steps:

- **1.** Tap the **Channel** button and specify the channel for which the Cs curve should be applied.
- **2.** Use the **Insert Row** and **Remove Row** buttons to configure the table with up to 10 rows.
- **3.** To enter or edit the data in the table, tap the desired table cell to highlight it in blue. Then, tap the **Edit Value** button to enter the data for that cell.

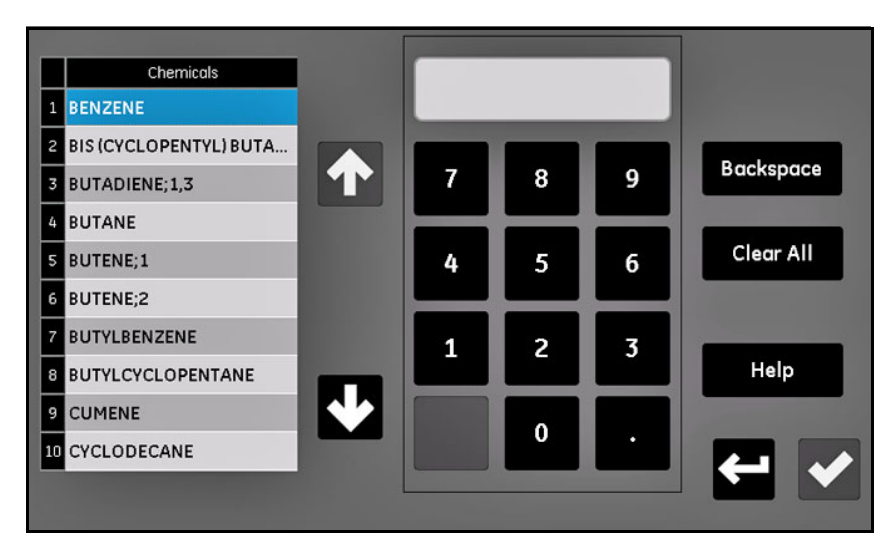

## **Figure 65: Selecting the Chemical**

- **4.** Select the **Chemical** and enter its percentage of the overall composition.
- **5.** Repeat steps 2-4 until all of the data has been entered. After you select **Save**, the Cs Table will appear.
- *Note: At least 90% of the total composition must be entered. For any compositions that total less than 100%, each chemical will be extrapolated to bring the total to 100%.*

#### **5.4.4.1 Entering Saturation Constants Manually**

| Cs Table (Henry's Law) |                 |                |                   |       |  |  |  |  |  |
|------------------------|-----------------|----------------|-------------------|-------|--|--|--|--|--|
|                        | Ch <sub>1</sub> |                | Sort              |       |  |  |  |  |  |
|                        | Temp C          | Cs             |                   | Copy  |  |  |  |  |  |
| ń                      | $-10$           | 0.95           |                   |       |  |  |  |  |  |
| $\overline{c}$         | $\mathsf 0$     | $\mathbf{1}$   | <b>Edit Value</b> | Paste |  |  |  |  |  |
| 3                      | 10              | $\overline{c}$ | <b>Insert Row</b> |       |  |  |  |  |  |
| 4                      | 25              | 5              | Remove Row        | Help  |  |  |  |  |  |
| 5                      | 35              | 10.124         |                   |       |  |  |  |  |  |
| 6                      | 45              | 21.25          |                   | PÄ.   |  |  |  |  |  |

**Figure 66: Entering Constants Manually**

To manually enter the Cs values for your application, complete the following steps:

- **1.** Select **Manual Entry**.
- **2.** Tap the **Channel** button and specify the channel for which the Cs curve should be applied.
- **3.** Use the **Insert Row** and **Remove Row** buttons to configure the table with up to 10 rows.
- **4.** To enter or edit the data in the table, tap the desired table cell to highlight it in blue. Then, tap the **Edit Value** button to enter the data for that cell. Repeat this process until all of the data has been entered.

*Note: The* **Copy** *and* **Paste** *buttons can be used to copy data from another table into this new table.*

**5.** After all of the data has been entered, tap the **Sort** button to be sure the data points are arranged in ascending order of Temp C values. Then, tap the **Check** button to save the table and tap the **Return** button to return to the Configuration Menu.

# **Chapter 6. Setting Up Communications**

# **6.1 Setting Up moisture.IQ Communications**

The **Comms** section of the *Configuration Menu* is used to set up all communications for the moisture.IQ (see *Figure [79 on page](#page-115-0) 106*). It includes the following options:

- Serial Port (see *["Configuring the Serial Port"](#page-80-0)* below)
- Modbus (see *["Configuring the Modbus Connection" on page](#page-81-0) 72*)
- TCP/IP (see *["Connecting to an Ethernet LAN" on page](#page-81-1) 72*)
- VNC (see *["Configuring a VNC Connection" on page](#page-85-0) 76*)
- Web Server (see *["Configuring the Web Server" on page](#page-86-0) 77*)
- User Management (see *["User Management Operations" on page](#page-87-0) 78*)

# <span id="page-80-0"></span>**6.2 Configuring the Serial Port**

**IMPORTANT:** For proper communications, the serial port settings for the moisture.IQ must be the same as those for the device connected to the moisture.IQ serial port.

To configure the moisture.IQ serial port, complete the following steps:

**1.** From the *Configuration Menu* screen (see *Figure [52 on page](#page-64-0) 55*), tap the **Serial Port** button to open a *Serial Port Setup* screen similar to *Figure 67* below.

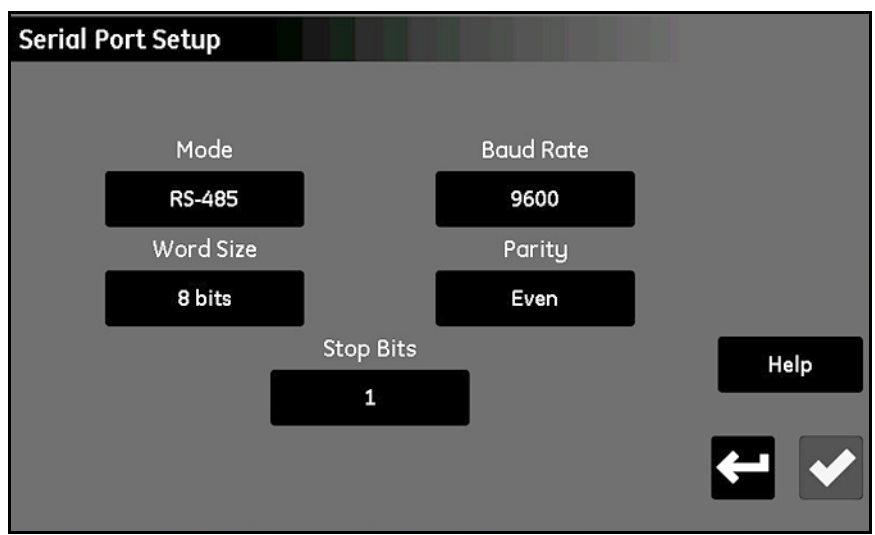

**Figure 67: Serial Port Setup Screen**

- **2.** Tap the **Mode** button and select either **RS-232** or **RS-485** from the drop-down list.
- **3.** Tap the **Baud Rate** button and select either **9600, 19200, 38400, 57600** or **115200** from the drop-down list.
- **4.** Tap the **Word Size** button and select either **7 bits** or **8 bits** from the drop-down list.
- **5.** Tap the **Parity** button and select either **Even, Odd** or **None** from the drop-down list.
- **6.** Tap the **Stop Bits** button and select either **1** or **2** from the drop-down list.
- **7.** After all of the settings have been configured, tap the **Check** button to save your settings and then tap the **Return** button to return to the *Configuration Menu*.

*Note: For RS-485 wiring, refer to* Figure [83 on page](#page-119-0) 110*.*

# <span id="page-81-0"></span>**6.3 Configuring the Modbus Connection**

To configure the moisture.IQ *Modbus* connection, complete the following steps:

**1.** From the *Configuration Menu* screen (see *Figure [52 on page](#page-64-0) 55*), tap the **Modbus** button to open a *Modbus Setup* screen similar to *Figure 68* below.

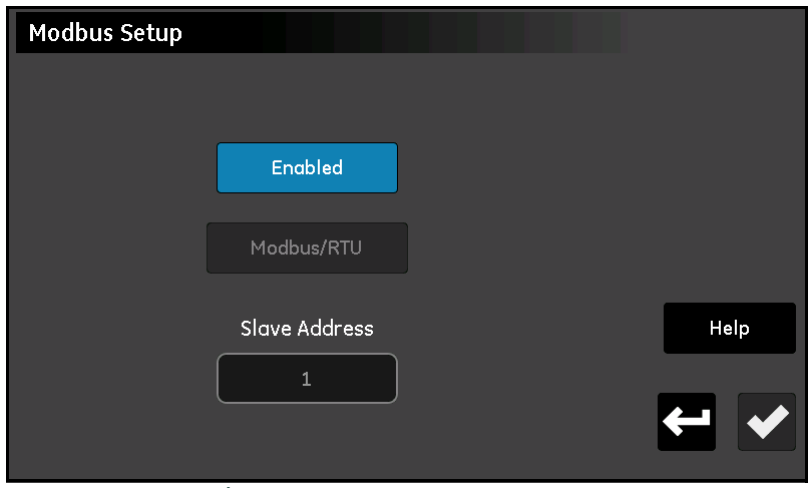

**Figure 68: Modbus Setup Screen**

- **2.** If the **Enabled/Disabled** button indicates that the Modbus connection is currently Enabled, tap this button to Disable the Modbus connection (changes to the settings can only be made when the connection is Disabled).
- **3.** Tap the second button to choose **Modbus/RTU** or **Modbus/TCP**.
- **4.** For RTU, tap the **Slave Address** button and use the keypad to enter an address from 1 to 247 (the default setting is 1). For TCP, tap the **Port** button and use the keypad to enter a port from 81 to 65535 (the default setting is 502).
- **5.** Tap the **Disabled** button to Enable the Modbus connection.
- **6.** After the Modbus connection has been configured, tap the **Check** button to save your settings. Then, tap the **Return** button to return to the Configuration Menu.
- *Note: For a complete Modbus register map, see Table [13 on page](#page-130-0) 121.*

# <span id="page-81-1"></span>**6.4 Connecting to an Ethernet LAN**

The moisture.IQ Ethernet port supports the **10Base-T** and **100Base-TX** twisted-pair Ethernet standards. An **RJ-45** female modular connector is provided on the moisture.IQ rear panel for connection to the **LAN**.

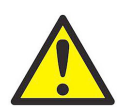

**WARNING! The Ethernet capability provided in the moisture.IQ is designed for use on a limited-access Local Area Network (LAN) protected by a suitable firewall. It should not be operated if exposed to the Internet or other unmanaged Wide Area Network (WAN). Check with your network administrator to determine whether it is safe to connect the moisture.IQ to your network infrastructure.**

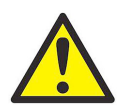

**WARNING! As shipped from the factory, there are two accounts enabled, with default passwords assigned. It is highly recommended that the default passwords be changed before placing the moisture.IQ into service.**

- *Note: This chapter assumes that you have read Chapters 1 and 2, and are familiar with the operation and installation of the moisture.IQ electronics and user interface.*
- *Note: Contact your network administrator to obtain the proper information to use in the following section.*

# <span id="page-82-0"></span>**6.4.1 Configuring the Ethernet TCP/IP Connection**

The moisture.IQ can either be configured with a *static Internet Protocol (***IP***) address* or it can use the *Dynamic Host Configuration Protocol (***DHCP***)* to obtain an address from a **DHCP** server or router. No further address configuration is required. To configure the moisture.IQ **TCP/IP** connection, complete the following steps:

**1.** From the *Configuration Menu* screen (see *Figure [52 on page](#page-64-0) 55*), tap the **TCP/IP** button to open a *TCP/IP Setup* screen similar to *Figure 69* below.

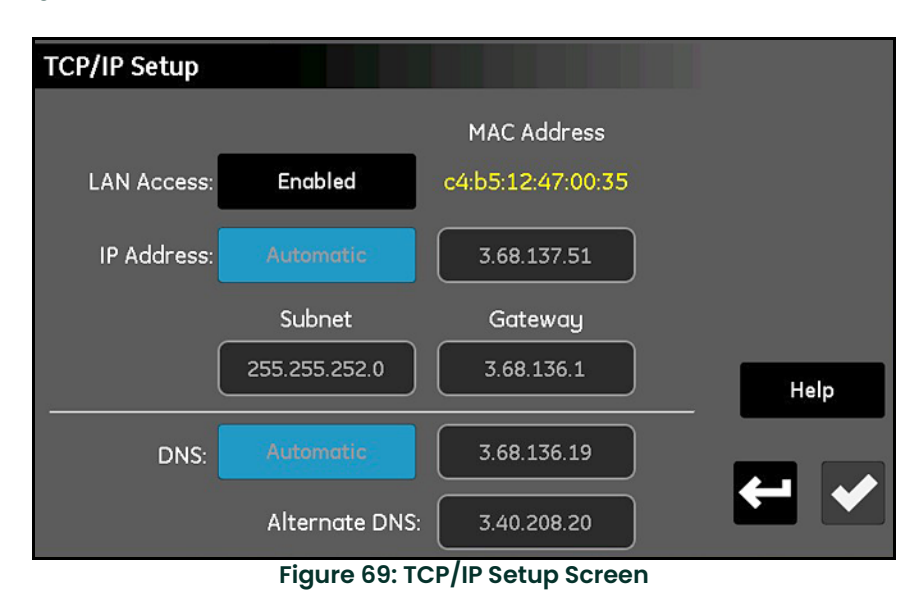

- **2.** If the **LAN Access** button indicates that the TCP/IP connection is currently **Enabled**, tap this button to **Disable** the TCP/IP connection (changes to the settings can only be made when the connection is **Disabled**). Note that the moisture.IQ **MAC Address** is shown as a read-only value.
- **3.** Tap the **IP Address** button and select either **Automatic** or **Static** from the drop-down list. If **Static** is selected, enter values for the **IP Address** in dotted decimal notation (e.g., 192.168.1.123), the **Subnet** mask and the **Gateway** address in the text boxes provided.
- **4.** Tap the **DNS** button and select either **Automatic** or **Static** from the drop-down list. If **Static** is selected, enter values for the **DNS** and **Alternate DNS** in the text boxes provided.
- *Note: For troubleshooting purposes, automatically assigned addresses are visible on this screen.*
- **5.** After the TCP/IP connection has been configured, tap the **Check** button to save your settings. Then, tap the **Return** button to return to the *Configuration Menu*.

#### **6.4.2 Capabilities of the Ethernet Connection**

**IMPORTANT:** The Web Server opens **Port 80** when it is Enabled.

**IMPORTANT:** The **VNC**<sup>1</sup> connection opens **port 5900** (user-configurable) when **Enabled**.

The moisture.IQ allows two methods of remote access and control:

- An embedded *Web Server* allows access to the moisture.IQ status and files using a standard web browser.
- A *Virtual Network Computing* (**VNC**) server allows full remote control of the moisture.IQ using any of several VNC clients.

*Note: Both the* Web Server *and the* VNC Server *are disabled by default.*

Access to the web server requires a *user name* and *password*. The moisture.IQ provides two accounts for configuration and general administration. Up to three additional accounts can be created for use as needed. Each account has a set of permissions that can be configured to limit network access to moisture.IQ features. The two pre-defined accounts are:

- **Admin**
- **Operator**

#### **6.4.2.1 The Admin Account**

The **Admin** account allows complete configuration of the Ethernet option. This account should be used only by experienced network administrators. Misuse of the **Admin** account could prevent connection to the moisture.IQ, enable unauthorized access to the moisture.IQ or possibly expose the network to unauthorized users.

The default login credentials for the **Admin** account are:

- *User name:* Admin
- *Password:* password

**IMPORTANT:** It is **IMPERATIVE** that the Admin password be changed as soon as possible!

Only the **Admin** can add, modify, or remove the other user accounts. To log in as the **Admin**, select **Configuration > User Management**. to open a *Log In* screen similar to *Figure 70* below.

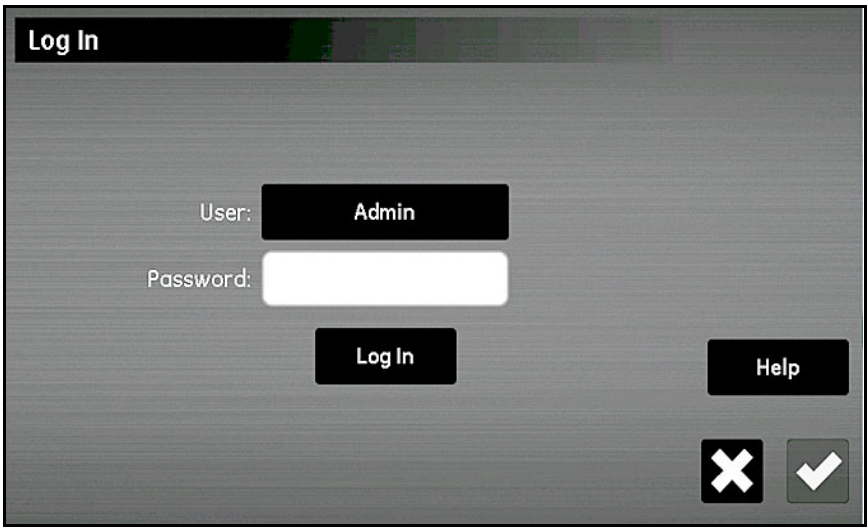

**Figure 70: Log In Screen**

Enter your password and tap the **Log In** button. On a successful login, the *Web User Management* screen shown in *Figure 71* below is opened.

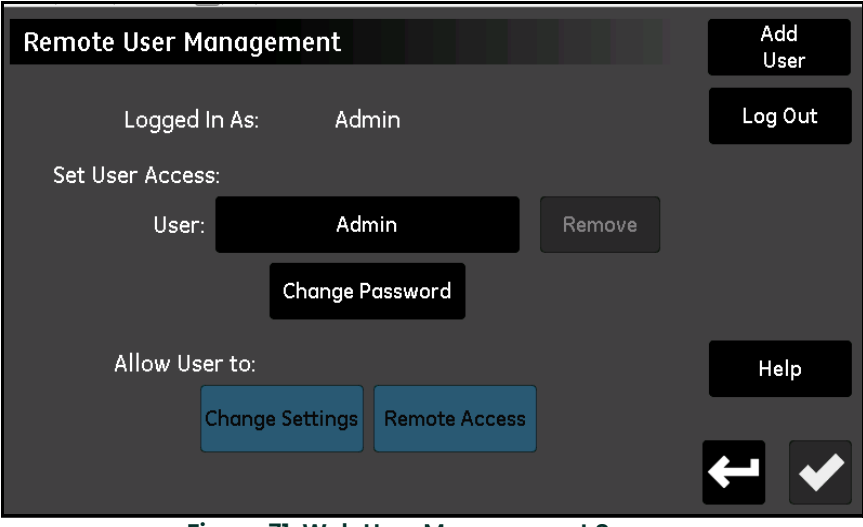

**Figure 71: Web User Management Screen**

Tap the **Change Password button** to enter and confirm a new password for the **Admin** account:

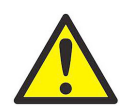

**CAUTION! Record the new Admin password immediately and keep it in a safe and secure location. It is NOT POSSIBLE to obtain a lost or forgotten Admin password!**

#### **6.4.2.2 The Operator Account**

The **Operator** account is provided to for day-to-day management of the moisture.IQ. By default, the **Operator** has all the same privileges as the **Admin**, but cannot create or modify other accounts. The **Operator** account allows the user to:

- Enable/Disable DHCP
- Specify a static IP, subnet, and gateway IP address
- Modify some of the serial protocol settings
- View the serial port connection status
- View the TCP/IP connection status
- View the Ethernet option firmware version, serial port and network diagnostics.

The default login credentials for the **Operator** account are:

- *User name:* Operator
- *Password:* password

The **Operator** password should be changed at the earliest opportunity. The steps for changing the **Operator** password are the same as for changing the **Admin** password (see previous section). Select the **Operator** account from the *Web User Management* screen (see *Figure 71 on page 75*), then enter and confirm the new password.

Record the new operator password immediately, and keep it in a safe and secure location.

*Note: If the operator password is lost, it can always be reset using the* **Admin** *account.*

# <span id="page-85-0"></span>**6.5 Configuring a VNC Connection**

**IMPORTANT:** The **VNC**<sup>1</sup> connection opens **port 5900** (user-configurable) when **Enabled**.

*Note: The moisture.IQ system cycle time may be increased by* **VNC** *usage.*

A *Virtual Network Console* (**VNC**) connection allows remote access to the moiture.IQ by replicating the touchscreen on a PC monitor, tablet or smart phone. To configure a **VNC** connection, complete the following steps:

**1.** From the *Configuration Menu* screen (see *Figure [52 on page](#page-64-0) 55*), tap the **VNC** button to open a *VNC Setup* screen similar to *Figure 72* below.

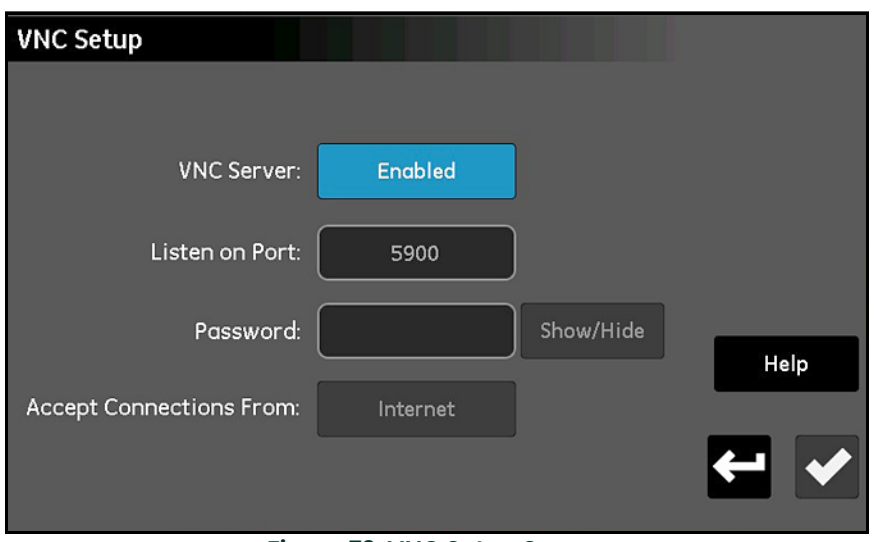

**Figure 72: VNC Setup Screen**

- **2.** If the **VNC Server** button indicates that the **VNC Server** is currently **Enabled**, tap this button to **Disable** the **VNC Server** (changes to the settings can only be made when the **VNC Server** is **Disabled**).
- **3.** Tap the **Listen on Port** button and enter the appropriate *Port Number*. Then, tap the **Check** button to save the value and tap the **Return** button to return to the *VNC Setup* screen. In most cases, the default **Port 5900** should be used.
- *Note: The* **Password** *and* **Accept Connections From** *buttons are not functional in this software version.*

When a **VNC** client connection is established, the analyzer will display a *Log In* prompt. Log in using the credentials for the **Admin**, **Operator** or additional account that is configured to permit **VNC** connections. After a **VNC** connection has been established, the analyzer will display a *"flashing eye"* cursor  $\bigcirc$  that tracks the remote user's actions. This indicates to a local user that a remote user is connected. When the remote user disconnects, the *"flashing eye"* cursor is removed.

# <span id="page-86-0"></span>**6.6 Configuring the Web Server**

**IMPORTANT:** The Web Server opens **Port 80** when it is **Enabled**.

The moisture.IQ can be remotely accessed using a web browser by enabling the *Web Server*. To configure the **Web Server**, complete the following steps:

**1.** From the *Configuration Menu* screen (see *Figure [52 on page](#page-64-0) 55*), tap the **Web Server** button to open a *Web Server Setup* screen similar to *Figure 73* below.

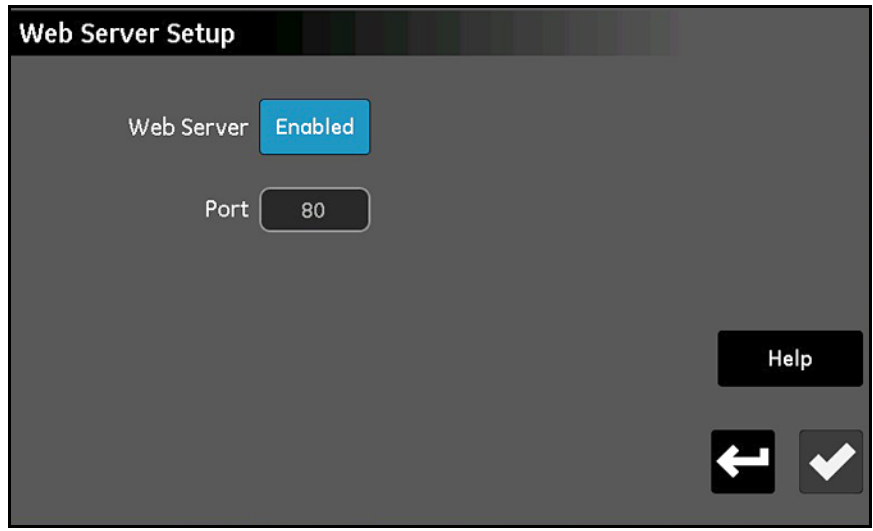

**Figure 73: Web Server Setup Screen**

- **2.** If the **Web Server** button indicates that the *Web Server* is currently **Enabled**, tap this button to **Disable** the *Web Server* (changes to the settings can only be made when the **Web Server** is **Disabled**).
- **3.** Tap the **Port** button and enter the appropriate *Port Number*. Then, tap the **Check** button to save the value and tap the **Return** button to return to the *Web Server Setup* screen. In most cases, the default **Port 80** should be used.
- **4.** Tap the **Web Server** button so that it indicates that the server is either **Enabled** or **Disabled**, as desired.
- **5.** After the *Web Server* status has been configured as desired, tap the **Return** button to return to the *Configuration Menu*.

When the *Web Server* is **Enabled**, it can be used to monitor the instrument status and to perform file downloads.

# <span id="page-87-0"></span>**6.7 User Management Operations**

The **User Management** option allows you to set up and control access to the moisture.IQ for *Web Server* and *VNC* users (see previous sections). Tap the button for the designated communication option to enter parameters. **to use this option, proceed as follows:**

- **1.** From the *Configuration Menu* screen (see *Figure [52 on page](#page-64-0) 55*), tap the **User Management** button to open the *Log In* screen (see *Figure 70 on page 74*).
- **2.** Tap the **User** button and select either **Admin** or **Operator** from the drop-down list.
- **3.** Tap the **Password** text box and use the keypad to enter your assigned password. Then, tap the **Check** button to enter your password.
- **4.** Tap the **Log In** button to open the *Remote User Management* screen (see *Figure 71 on page 75*).
- **5.** To add a new user (up to three total) tap the **Add User** button in the top right corner of the screen. Then, complete the **User**, **Password** and **Confirm Password** text boxes. When finished, tap the *Check* button and then the **Return** button.
- **6.** To *Set User Access*, tap the **User** button and select the desired user from the drop-down list. Then, use the **Remove** and **Change Password** buttons to configure this user account as desired.
- **7.** Use the two buttons at the bottom of the screen (**Change Settings and Remote Access**) to set the *permissions* for the selected user. Buttons highlighted in blue indicate that the user has access to those operations.
- **8.** When you are finished, tap the **Return** button twice to return to the *Configuration Menu*.

# **6.8 Setting Up a Remote Connection to a PC**

As a practical example of using the communications features described in the previous sections, the procedure for connecting the moisture.IQ to a remote **PC** via a *Local Area Network* (**LAN**) is described below.

- **1.** Ensure that the **PC** is properly connected to the **LAN** and that the user has logged in.
- **2.** Refer to *["Configuring the Ethernet TCP/IP Connection" on page](#page-82-0) 73*, and ensure that the *TCP/IP* connection is **Enable**d and that the *IP Address* is set to **Automatic**.
- **3.** Refer to *["Configuring a VNC Connection" on page](#page-85-0) 76*, and ensure that the *VNC Server* is **Enabled**.
- **4.** Use a standard *ethernet cable* to connect the *ethernet port* on the back of the moisture.IQ to the **LAN**. Then, open the *TCP/IP Setup* screen and record the *IP Address* shown in the text box.
- **5.** From the **PC**, go to the **RealVNC** web site and download the *VNC Viewer*. Then, launch the *VNC Viewer* and enter the recorded moisture.IQ *IP Address* when prompted (see *Figure 74* below). Click the **Connect** button.

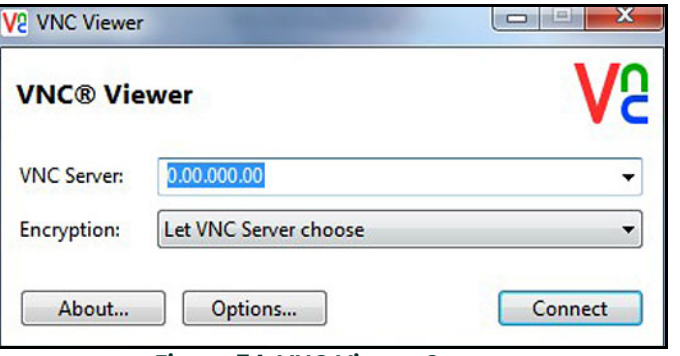

**Figure 74: VNC Viewer Screen**

- **6.** A *Log In* screen should now be open on the moisture.IQ. Enter your **Password** and **Log In**. The moisture.IQ display should now be replicated on your PC monitor.
- **7.** You can now control the moisture.IQ remotely by using your *mouse* to *click* on the display buttons. Note that *keyboard* input from the PC is not accepted by the moisture.IQ.

[no content intended for this page]

# **Chapter 7. Maintenance**

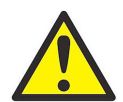

**WARNING! Do not attempt maintenance of the moisture.IQ beyond the instructions in this section. If you do, you may damage the unit and void the warranty.**

This chapter covers the following topics:

- ["Delta F Oxygen Cell Electrolyte" on page](#page-90-0) 81
- ["Replacing and Recalibrating Moisture Probes" on page](#page-91-0) 82
- ["Calibrating the Delta F Oxygen Cell" on page](#page-91-1) 82
- ["Delta F Oxygen Cell Electrolyte" on page](#page-90-0) 81

# <span id="page-90-0"></span>**7.1 Delta F Oxygen Cell Electrolyte**

As a result of operating the moisture.IQ, particularly when monitoring dry gases, there may be a gradual loss of water from the electrolyte. The electrolyte level should be checked at regular intervals to ensure that the cell is always operating properly. This section describes how to check and replenish the electrolyte in the oxygen cell.

*Note: Some applications require that the electrolyte be changed periodically. Consult Panametrics.*

#### **7.1.1 Checking the Electrolyte Level**

Using the level indicator window on the oxygen cell, check the electrolyte level. The electrolyte should cover about 60% of the window. The electrolyte level should be between the **Min** and **Max** lines, as shown in *Figure 75* below.

When the *Delta F Oxygen Cell* connections are made to the moisture.IQ, the analyzer can detect the electrolyte level and indicate when it is low. When the electrolyte level is low, all oxygen readings are highlighted in amber and an *"Oxygen Fluid Low"* error message is displayed beneath the measurements.

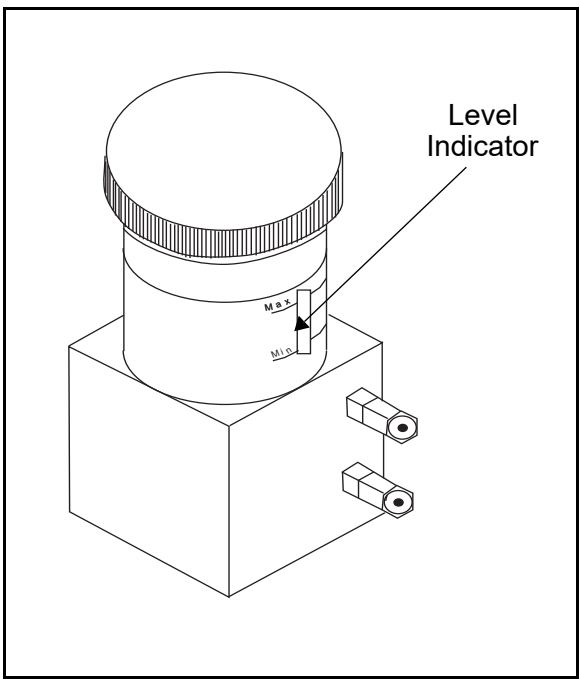

**Figure 75: Electrolyte Level for the Delta F Oxygen Cell**

#### **7.1.2 Replenishing the Electrolyte**

Once the oxygen cell receives the initial charge of electrolyte, you should monitor the level regularly. **DO NOT** let the fluid level drop below the **MIN** level mark on the window.

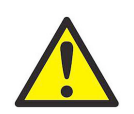

**WARNING! The electrolyte contains a strong caustic component and can be harmful if it comes in contact with the skin or the eyes. Follow proper procedures for handling the caustic (potassium hydroxide) solution. Consult your company safety personnel.**

To raise the fluid level in the reservoir, add **DISTILLED WATER** slowly in small amounts. Check the level as you add the distilled water, making sure you do not overfill the reservoir. The electrolyte mixture should cover approximately 60% of the level indicator window.

# <span id="page-91-0"></span>**7.2 Replacing and Recalibrating Moisture Probes**

For maximum accuracy you should send moisture probes back to the factory for recalibration every six months to one year, depending on the application. Under severe conditions you should send the probes back for recalibration more frequently; in milder applications you do not need to recalibrate probes as often. Contact a Panametrics applications engineer for the recommended calibration frequency for your application.

When you receive new or recalibrated probes, be sure to install and connect them as described in *["Configuring the](#page-64-1)  [Probes" on page](#page-64-1) 55*. After you have installed and connected the probes, enter the calibration data as described in *["Calibrating the Probes" on page](#page-71-0) 62.* Note that each probe has its own *Calibration Data Sheet* with the corresponding probe serial number printed on it.

You do not have to enter calibration data for the *Moisture Image Series Probes* (**MISP**) if you returned the **MISP2** probe, or in the case of the original **MIS** probe, both the sensor and the electronics module to the factory for recalibration. However, you should verify that the calibration data entered at the factory is correct (see *["The Probe](#page-65-1)  [Configuration Screen" on page](#page-65-1) 56*). If you sent only the sensor part of the original *Moisture Image Series* probe to Panametrics (without the module), you must enter the calibration data manually.

# <span id="page-91-1"></span>**7.3 Calibrating the Delta F Oxygen Cell**

You should calibrate the Delta F Oxygen Cell when you initially receive it. After that, calibrate the oxygen cell once a month for the first three months, and then as needed. You should also calibrate the oxygen cell if you change the electrolyte.

Calibrating the oxygen cell involves three steps:

- Displaying the oxygen content in PPMv and µA
- Checking the oxygen cell calibration
- Entering the new span value

#### **7.3.1 Displaying Oxygen Content in PPMv and µA**

- **1.** Determine the channel to which the *Delta F Oxygen Cell* is connected.
- **2.** If you are not displaying oxygen data, configure the channel as described in *["The Probe Configuration Screen" on](#page-65-1)  [page](#page-65-1) 56*.
- *Note: A* "Channel Not Installed" *message appears if you select a channel where no channel module is installed. Select a different channel.*

#### **7.3.2 Checking the Oxygen Cell Calibration**

*Note: If your range of measurement is significantly below the span gas you are using, you may elect to input the*  **PPM O2** *content of the span gas and the measured* **µA value** *instead of using the following procedure.*

To perform this calibration check you must have a calibration gas with a known PPMv value and a sample system with a calibration gas inlet valve. Proceed as follows:

- *Note: Panametrics recommends a span calibration gas be 80-100% of the span of the sensor's overall range in a background of nitrogen (e.g., 80-100 PPM O<sub>2</sub> in N<sub>2</sub> for a 0-100 PPM O<sub>2</sub> sensor).*
- **1.** Initiate flow of the calibration gas through the oxygen cell.
- **2.** Read the PPM<sub>v</sub> value. If it is correct, your oxygen cell does not need calibration. If the reading is incorrect, you must calculate the new span reading  $(x)$  from the following equation:

$$
x = IO_c + \frac{(OX_1 - OX_c)(IO_c - IO_0)}{(OX_c - OX_0)}
$$

whereOX<sub>c</sub> = Correct PPMv for the calibration gas

 $OX_0$  = Zero value in PPMv\*  $OX_1 = Span$  value in PPMv\*  $IO<sub>c</sub> = Actual reading for the calibration gas in  $\mu A$$  $IO<sub>0</sub> =$  Zero value in  $\mu A^*$  $x =$  New span reading in  $\mu A$ 

\*See the *Calibration Data Sheet* for the oxygen cell to obtain the necessary zero and span values.

For example, if the calibration data for your cell is as follows:

 $OX_{c}$  = 75 PPMv = Correct PPM<sub>v</sub> for the calibration gas  $OX_0 = 0.050$  PPM<sub>v</sub> = Zero value in PPM<sub>v</sub>  $OX_1 = 100$  PPMv = Span value in PPMv  $IO<sub>c</sub> = 290 \mu A =$  Actual reading for the calibration gas  $IO<sub>0</sub> = 0.4238 \mu A =$  Zero value

Then,

$$
290 + \frac{(100 - 75)(290 - 0.4238)}{(75 - 0.05)} = x
$$

The new **span value (x)** is 100 PPMv  $\cong$  387 µA. Enter the new value as described in *"Calibrating the Probes" on [page](#page-71-0) 62*.

# <span id="page-93-0"></span>**7.4 Delta F Oxygen Cell Background Gas Correction Factors**

The factory calibration procedure for *Delta F Oxygen Cell* uses nitrogen as the reference background gas. The moisture.IQ will measure oxygen incorrectly if the transport rate of oxygen through the cell diffusion barrier is based on a different background gas. Therefore, if you want to use a background gas other than nitrogen, you must recalibrate the meter for the chosen background gas.

**Note:** To use the current multipliers in this chapter, your Calibration Data Sheet should contain calibration data for *nitrogen. If your calibration data sheet contains data for a background gas other than nitrogen, contact Panametrics for the nitrogen calibration sheet.*

#### **7.4.1 Correcting for Different Background Gases**

A single *Background Gas Correction Factor* based on a reference nitrogen measurement can be derived for each background gas because the diffusion rate for a typical background gas is stable and predictable and because the oxygen cell response is linear.

<span id="page-93-1"></span>For example, *[Table](#page-93-1) 9* below lists the calibration values at two points for a specific oxygen cell calibrated with nitrogen as the background gas. Such data is supplied with the oxygen cell and is stored in the user program.

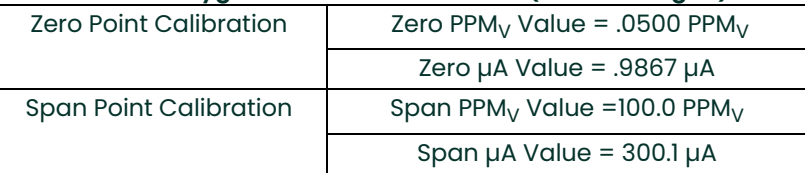

#### **Table 9: Oxygen Cell Calibration Data (ref. to nitrogen)**

If this oxygen cell is used in a background gas other than nitrogen, you must enter the gas's correction factor, as listed in *Table [10 on page](#page-94-0) 85*. Then, the moisture.IQ will apply the appropriate correction to the measured oxygen signal. Although the original calibration values for nitrogen are programmed into the moisture.IQ, the meter uses the correction factor to determine the actual oxygen concentration.

## **7.4.2 Entering the Background Gas Correction Factor**

To change the *Background Gas Correction Factor*, complete the following steps:

*Note: The default setting for the* Correction Factor *is 1.00.*

- **1.** Select the appropriate *Correction Factor* from *[Table](#page-94-0) 10* below.
- **2.** Program the *Correction Factor* as described in *["Entering User Constants" on page](#page-77-1) 68*.

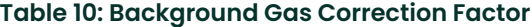

<span id="page-94-0"></span>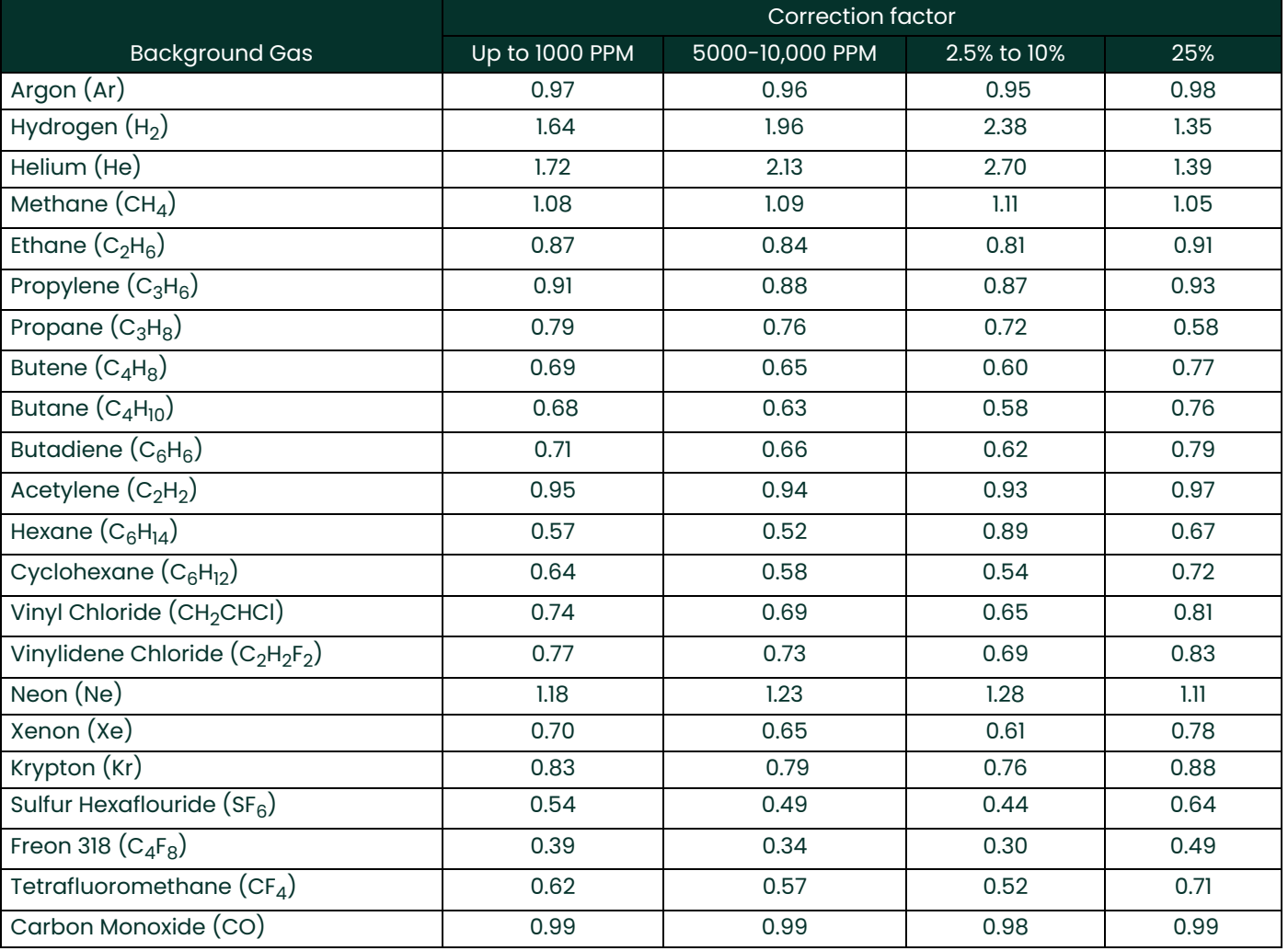

[no content intended for this page]

# **Chapter 8. Troubleshooting**

The moisture.IQ is designed to be maintenance and trouble free; however, because of process conditions and other factors, minor problems may occur. Some of the most common problems and procedures are discussed in this section. If you cannot find the information you need in this section, please consult Panametrics.

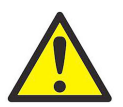

**WARNING! Do not attempt to troubleshoot the moisture.IQ beyond the instructions in this section. If you do, you may damage the unit and void the warranty.**

This chapter covers the following topics:

- Screen Messages (see *["Screen Messages"](#page-96-0)* below)
- Common Problems (see *["Common Problems" on page](#page-98-0) 89*)

#### <span id="page-96-0"></span>**8.1 Screen Messages**

The moisture.IQ has several screen messages that may display during operation. Refer to *[Table](#page-96-1) 11* below for a list of these messages and the possible causes.

<span id="page-96-1"></span>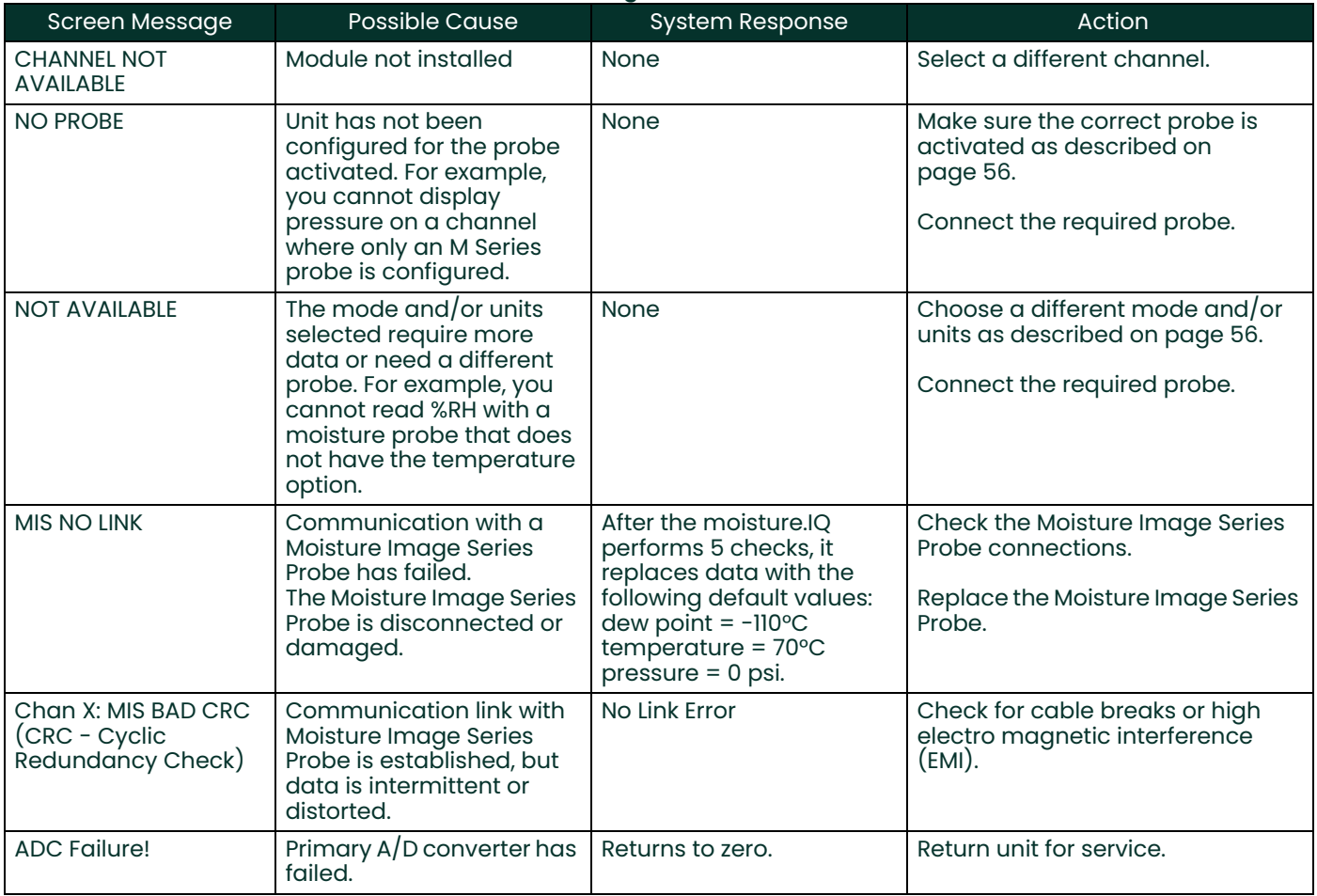

#### **Table 11: Screen Messages and the Possible Causes**

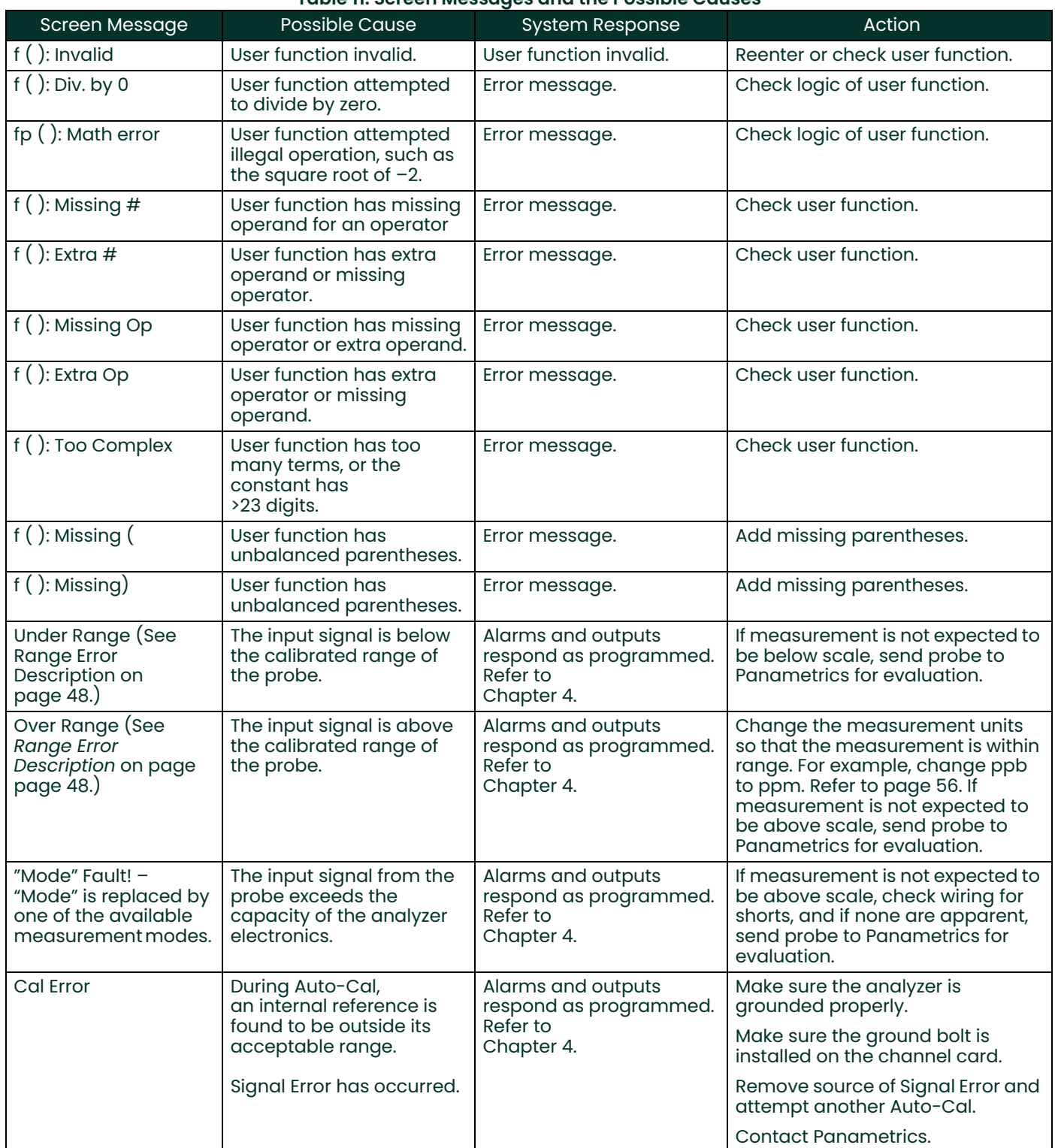

#### **Table 11: Screen Messages and the Possible Causes**

# <span id="page-98-0"></span>**8.2 Common Problems**

If the moisture.IQ measurement readings seem strange or do not make sense, there may be a problem with the probe or the process system. *[Table](#page-98-1) 12* below contains some of the most common measurement problems.

<span id="page-98-1"></span>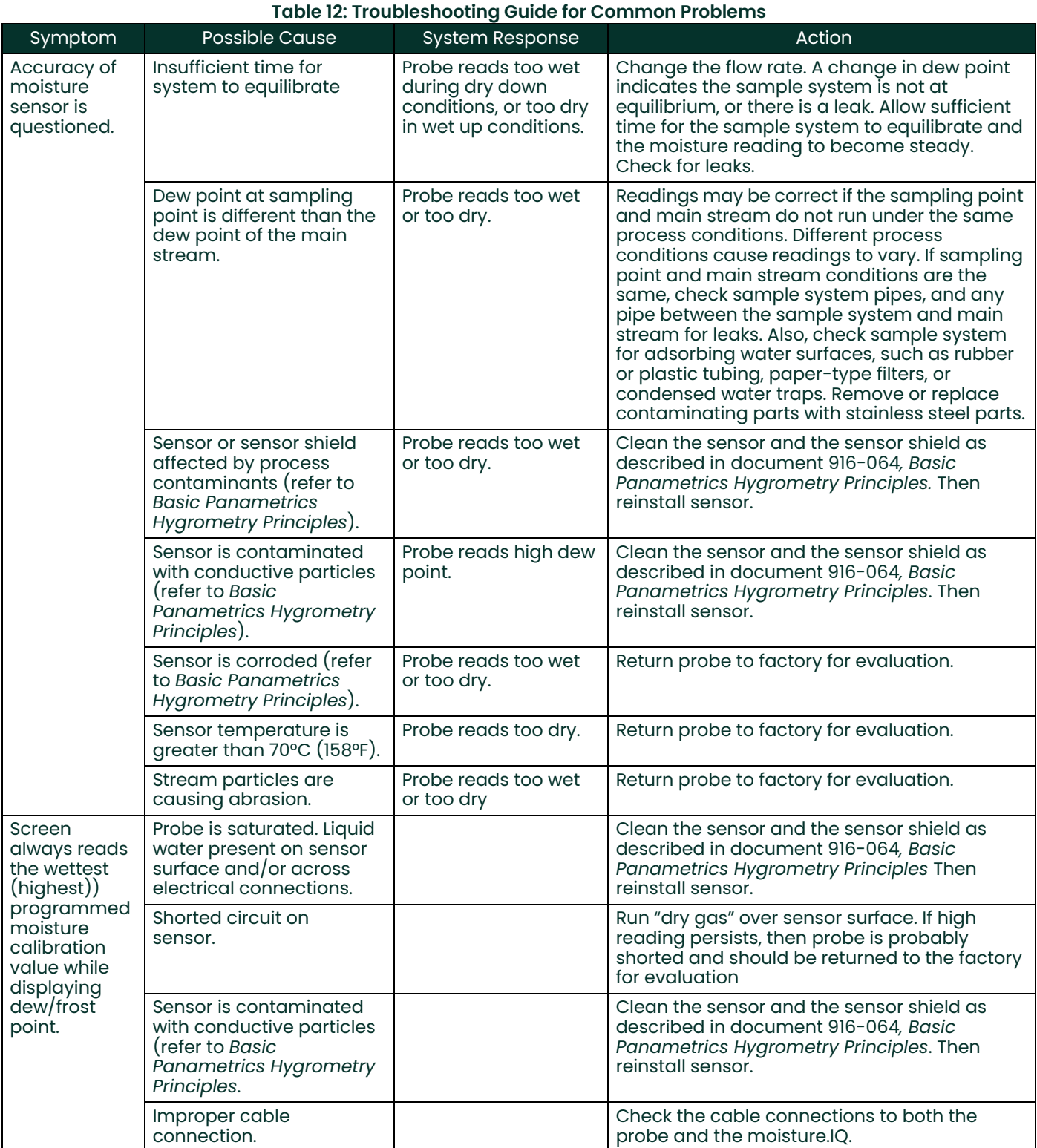

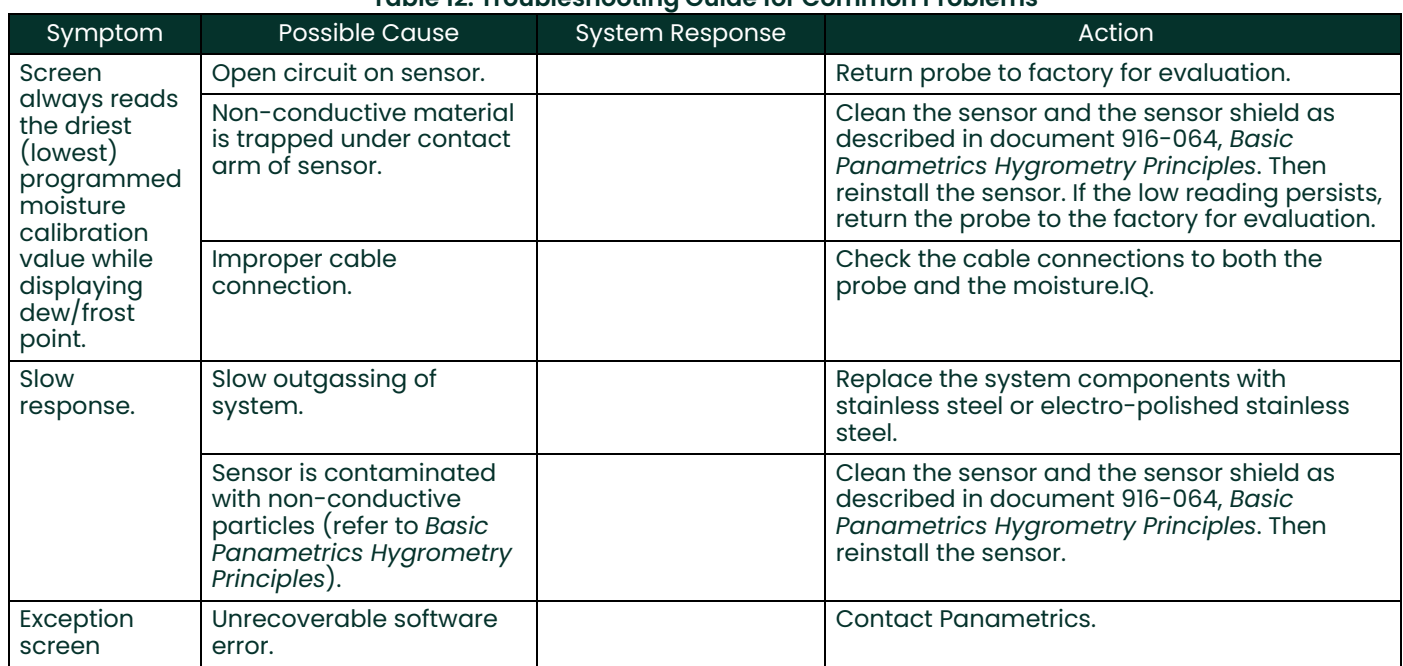

## **Table 12: Troubleshooting Guide for Common Problems**

# **Chapter 9. Specifications**

# **9.1 Electronics**

# **9.1.1 Intrinsic Safety**

All non-auxiliary inputs are intrinsically safe through internal isolation and energy-limiting circuitry.

## **9.1.2 Inputs**

Two module bays are available. Each module bay can accommodate a 1-channel or 3-channel module. Each channel can accept:

- 1 Moisture input (MIS probe or M-Series probe)
- 1 Temperature input (MIS Probe or M-Series probe)
- 1 Pressure input (MIS probe)
- 1 Oxygen input (electrochemical sensor)
- 2 Auxiliary inputs

## **9.1.3 Analog Outputs**

2 per available channel

#### **9.1.4 Measurement Alarm Relays**

2 per available channel

#### **9.1.5 Fault Condition Alarm Relay**

1 per meter

## **9.1.6 Dimensions (w x h x d, Weights and IP/NEMA Rating,**

*Rack Mount:*482 x 133 x 357 mm (19.0 x 5.2 x 14.1 in.); 11.2 kg (24.7 lb)

*Bench Mount:*440 x 133 x 357 mm (17.4 x 5.2 x 14.1 in.); 10.4 kg (22.9 lb)

*Panel Mount:*542 x 201 x 357 mm (21.4 x 8.0 x 14.1 in.); 11.3 kg (25.0 lb)

*Weatherproof Stainless Steel*: 508 x 508 x 229.8 mm (20.0 x 20.0 x 9.05 in.); 24.9 kg (55 lb); IP 66; NEMA 4X

*Weatherproof Fiberglass*: 612.5 x 625 x 243 mm (24.11 x 24.61 x 9.57 in.); 24.9 kg (55 lb); NEMA 4X

*Explosion-Proof*: 590.6 x 590.6 x 304.8 mm (23.25 x 23.25 x 12.0 in.); 113.6 kg (250 lb); IP 66; NEMA 4X

*Note: For details, see Panametrics drawing 712-1889 in the Certification and Safety Statements at the end of this manual.*

## **9.1.7 Power**

AC configuration: Universal power supply adjusts automatically from 100 to 240 VAC, 50/60 Hz, 60 Watts maximum. Fuse T4A, 250 VAC, 5 x 20 mm DC configuration: 24 V nominal  $(+/- 10\%)$ , 60 Watts maximum

# **9.2 Moisture Measurement**

# **9.2.1 Type**

Panametrics Moisture Image Series and M-Series thin-film aluminum oxide probes.

# **9.2.2 Calibration Ranges (Dew/Frost Point)**

- *Standard:* +10°C to -80°C (+50°F to -112°F) with data from +20°C to -110°C (+68°F to -166°F)
- *Ultralow:*-50°C to -100°C (-58°F to -148°F) with data to -110°C (-166°F)

## **9.2.3 Accuracy (Dew/Frost Point)**

- ±2°C (±3.6°F) from +10°C to -65°C (+50°F to -85°F)
- ±3°C (±5.4°F) from –66°C to -80°C (-86°F to -112°F)

# **9.2.4 Repeatability (Dew/Frost Point)**

- ±0.5°C (±0.9°F) from +10°C to -65°C (+50°F to -85°F)
- ±1.0°C (±1.8°F) from -66°C to -80°C (-86°F to -112°F)

## **9.2.5 Operating Pressure**

 $5 \mu$  of Hg to 5000 psig (345 bar), limited by optional pressure sensor (see *"Full-Scale Ranges Available" on page 93*)

# **9.3 Temperature Measurement**

### **9.3.1 Type**

Optional thermistor built into moisture probe

## **9.3.2 Calibration Ranges (Dew/Frost Point)**

-30°C to +70°C (–22°F to +158°F)

#### **9.3.3 Accuracy**

±0.5°C (±0.9°F) at -30°C (-22°F)

# **9.4 Pressure Measurement**

# **9.4.1 Type**

- Optional transducer built into Moisture Image Series moisture probes
- Standard external pressure transmitter

## **9.4.2 Full-Scale Ranges Available**

- 30 to 300 psig
- 50 to 500 psig
- 100 to 1000 psig
- 300 to 3000 psig
- 500 to 5000 psig

## **9.4.3 Accuracy**

±1% of full scale

# **9.4.4 Pressure Rating**

Three times the span of the available range, to a maximum of 7500 psig (518 bar)

# **9.5 Oxygen Measurement**

# **9.5.1 Type**

Electrochemical sensor

### **9.5.2 Ranges Available**

- 0 to 0.5  $/$  5  $/$  50 ppm
- $\cdot$  0 to 1 / 10 / 100 ppm
- 0 to 10 / 100 / 1000 ppm
- 0 to 100 / 1000 / 10,000 ppm
- 0 to 50 / 500 / 5000 ppm
- 0 to 5%
- 0 to 10%
- 0 to 25%

## **9.5.3 Accuracy**

- $\cdot$   $\pm$ 1% full scale (ranges >0-2.5 PPM<sub>v</sub>)
- $\cdot$   $\pm$  5% full scale (ranges < 0-2.5 PPM<sub>v</sub>)

## **9.5.4 Pressure Rating**

0.2 to 1 psig (0.07 bar)

# **9.6 General Specifications**

# **9.6.1 Display**

Resistive WVGA, 800 (H) x 480 (V) pixels with touch screen

### **9.6.2 Display Functions**

Display up to 12 channel/parameter combinations simultaneously using text and/or graphics

#### **9.6.3 Operating Temperature**

-20°C to +60°C (-4°F to +140°F)

#### **9.6.4 Storage Temperature**

-40°C to +70°C (-40°F to +158°F)

#### **9.6.5 Auto-Calibration**

Occurs on power up and at user-selectable time intervals

#### **9.6.6 Warm-up Time**

Meets specified accuracy within 5 minutes of turn-on

#### **9.6.7 Data Logging**

Up to six simultaneous logs per storage device, with up to 16 parameters each, stored in 4 GB Micro SDHC

# **9.7 Output Specifications**

#### **9.7.1 Analog**

Six per 3-CH module, two per 1-CH module Internally isolated 12 bit (0.025% Resolution)

#### **9.7.2 Standard Switch-Selectable Outputs**

- 0 to 2 V, 10K ohm minimum load resistance
- 0 to 20 mA, 400 ohm maximum series resistance
- 4 to 20 mA, 400 ohm maximum series resistance

Each output can correspond to any one parameter on that channel. Zero and span are user-programmable within the range of the instrument and the corresponding sensor.

#### **9.7.3 Digital Outputs**

- Choice of RS-232 or RS-485 serial communications port. Available *baud rates* include:
	- 9600
	- 19200
	- 38400
	- 57600
	- 115200
- *USB A:* Compliant to *USB 1.1*, master, host for USB storage
- *USB B:* Compliant to *USB 1.1*, slave (factory use only)
- *Ethernet:* RJ-45, supports *10BASE-T* and *100BASE-TX*

#### **9.7.4 Alarm Relays**

Six per 3-CH module, two per 1-CH module. 1 Form C relay SPDT, rated for 2 amps at 28 VDC/28 VAC. Available for high and low limits. The relay contacts can be set to trip at any numerical level within the range of the instrument.

## **9.7.5 Output Updating**

The microprocessor samples, processes data, and calculates values for each channel sequentially. The minimum update time is 1 second depending on configuration and mode. Channels are updated sequentially.

# **9.8 Input Specifications**

## **9.8.1 Capability**

*Note: Each module can be configured as one or three channels.*

1 to 6 channels moisture 1 to 6 channels temperature 1 to 6 channels pressure 1 to 6 channels oxygen 2 auxiliary inputs per installed channel

*Note: Inputs may be used for 0 to 2 mA, 4 to 20-mA, and voltage-based transmitter in the -1 to +4-V range including devices such as Oxygen Analyzers, Thermal Conductivity Analyzers, Flowmeters, Pressure Transmitters, Temperature Transmitters, etc.*

#### **9.8.2 Resolution**

16 bits

#### **9.8.3 Moisture Sensor Probes**

Panametrics types: M-Series, Moisture Image Series, and MISP2.

#### **9.8.4 Temperature Sensor**

Thermistor (optionally supplied as part of the moisture probe assembly).

#### **9.8.5 Pressure Transmitter**

A pressure transducer is optionally available for Moisture Image Series probes. Panametrics P40, P40X, or equivalent 4-20 mA, current-transmitting, pressure transducer; scale factors are entered as part of the user-program sequence.

#### **9.8.6 Intrinsic Safety**

Built-in intrinsic safety provided for all inputs per drawing #752-364, excluding auxiliary inputs.

## **9.9 Probe Specifications**

#### **9.9.1 Moisture Image Series Probe or MISP2**

#### **9.9.1.1 Type**

Aluminum oxide moisture sensor probe and electronics module

#### **9.9.1.2 Calibration**

Each sensor is individually computer calibrated against known moisture concentrations, traceable to national standards.

#### **9.9.1.3 Process Temperature**

-110°C to +70°C (-166°F to +158°F) dew/frost point temperature

#### **9.9.1.4 Storage Temperature**

70°C (158°F) maximum

#### **9.9.1.5 Operating Pressure**

5 microns of Hg to 5000 psig

#### **9.9.1.6 Flow Range**

*Gases:*Static to 10,000 cm/sec linear velocity at 1 atm

*Liquids:*Static to 10 cm/sec linear velocity at 1 g/cc

*Response Time:*<5 seconds for 63% step change in moisture content in either wet up or dry down cycle.

#### **9.9.1.7 Moisture Image Series Probe/Analyzer Separation**

915 m (3000 ft) with provided cable.

#### **9.9.1.8 Moisture Image Series Probe/Analyzer Cable**

Unshielded, twisted pair, maximum loop resistance of 100 ohms

#### **9.9.1.9 Built-in Temperature Sensor (optional)**

*Type:*Thermistor network

*Operating Range:*-30°C to +70°C (-22°F to +158°F)

*Accuracy:*±0.5°C overall

#### **9.9.1.10 Built-in Pressure Sensor (optional)**

*Type:*Solid state/piezoresistive

Available Ranges:30 to 300 psig 50 to 500 psig 100 to 1000 psig 300 to 3000 psig 500 to 5000 psig

*Accuracy:*±1% of span
## **9.9.2 M Series Probe**

## **9.9.2.1 Type**

Aluminum oxide moisture sensor probe (patented)

## **9.9.2.2 Impedance Range**

50 k $\Omega$  to 2 M $\Omega$  at 77 Hz (depending on vapor pressure of water)

### **9.9.2.3 Calibration**

Each sensor is individually computer-calibrated against known moisture concentrations, traceable to national standards.

### **9.9.2.4 Operating Temperature**

-110°C to +70°C (-166°C to +158°F)

### **9.9.2.5 Storage Temperature**

Maximum of 70°C (158°F)

### **9.9.2.6 Operating Pressure (depends on mount)**

*M1:*5 microns Hg to 75 psig

*M2:*5 microns Hg to 5000 psig

### **9.9.2.7 Flow Range**

*Gases:*From static to 10,000 cm/sec linear velocity at 1 atm

*Liquids:*From static to 10 cm/sec linear velocity at density of 1 g/cc

### **9.9.2.8 Built-in Temperature Sensor**

*Type:* Non-linear thermistor

*Range:* -30°C to +70°C (-22°F to +158°F)

*Accuracy:* ±0.5°C (± 0.33°F) overall

### *Response Time:* Maximum 1 second in well stirred oil,

10 seconds in still air for a 63% step change in increasing or decreasing temperature

## **9.9.3 Delta F Oxygen Cell**

## *Type*

Non-depleting coulometric electrolytic oxygen sensing cell

## *Available Cells*

 $ppb O<sub>2</sub>$  Range

• DFOX-1, 0 to 500 ppb/ 5 ppm/ 50 ppm,  $1/4$  VCR +/- 3% of reading or 25 ppb

## ppm  $O<sub>2</sub>$  Range

- DFOX-9, 0 to  $1/10/100$  ppm,  $1/4$  VCR
- DFOX-2, 0 to 1/10/100 ppm, 1/8 compression +/- 3% of reading or 50 ppb
- DFOX-3, 0 to 10/100/1000 ppm, 1/8 compression +/- 3% of reading or 200 ppb
- DFOX-4, 0 to 100/1000/10,000 ppm, 1/8 compression +/- 3% of reading or 2 ppm
- DFOX-5, 0 to  $50/500/5,000$  ppm,  $1/8$  compression +/- 3% of reading or 1 ppm

## $%$  O<sub>2</sub> Range

- DFOX-6, 0 to 5%, 1/8 compression  $+/- 3%$  of reading or 10 ppm
- DFOX-7, 0 to 10%,  $1/8$  compression +/- 3% of reading or 20 ppm
- DFOX-8, 0 to 25%, 1/8 compression  $+/- 3%$  of reading or 50 ppm

## *Sensitivity*

Less than 5 ppb (0 to 500 ppbv range)

### *Response Time*

- Fast response to  $O<sub>2</sub>$  change
- Equilibrium time is application specific

### *Ambient Temperature*

32°F to 120.02°F (0°C to 49°C)

## *Background Gas Compatibility*

• STAB-EL® cell: All gas compositions including those containing "acid" gases such as  $CO<sub>2</sub>$ , H<sub>2</sub>S, C<sub>12</sub>, NOx, SO<sub>2</sub>, etc.

## *Hazardous Area Classification*

BASO1ATEX1O98X

II 1G Ex ia IIC T5 Ga

 $T_{\text{amb}} = -4$ °F to +122°F (-20°C to +50°C)

• US/CAN Class I, Division 1, Groups A, B, C, D, T4

### *European Compliance*

Complies with EMC Directive 2004/108/EC when connected to a moisture.IQ, Moisture Image® Series 1, Moisture Image® Series 2 or Moisture Monitor™ Series 3 analyzer

## *Sample Requirements*

Inlet Pressure

• 0.2 psig to 1.0 psig (0.013 barg to 0.06 barg) (standard range)

Flow Rate

0.5 to 1.5 SCFH

Moisture

No limits (avoid condensation)

Oil/Solvent Mist

- Less than 0.5 mg/ft<sup>3</sup> (standard range)
- Greater than  $0.5 \text{ mg/ft}^3$  (use filter)

Solid Particles

- Less than 2.0 mg/ft $3$  (standard range)
- Greater than 2.0 mg/ft $3$  (use filter)

[no content intended for this page]

## **Appendix A. Menu Maps**

## **A.1 The Settings Menu Map**

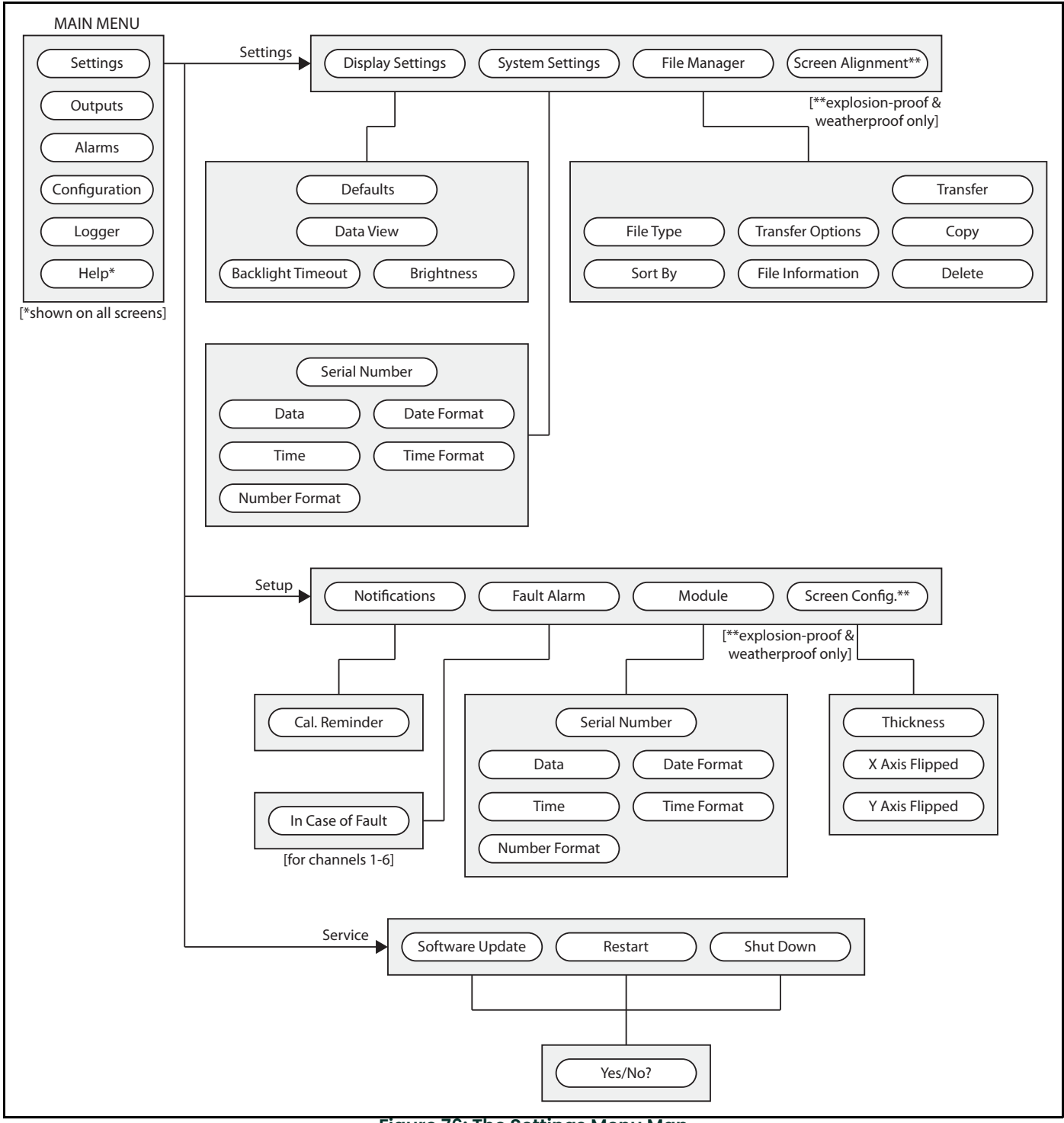

**Figure 76: The Settings Menu Map**

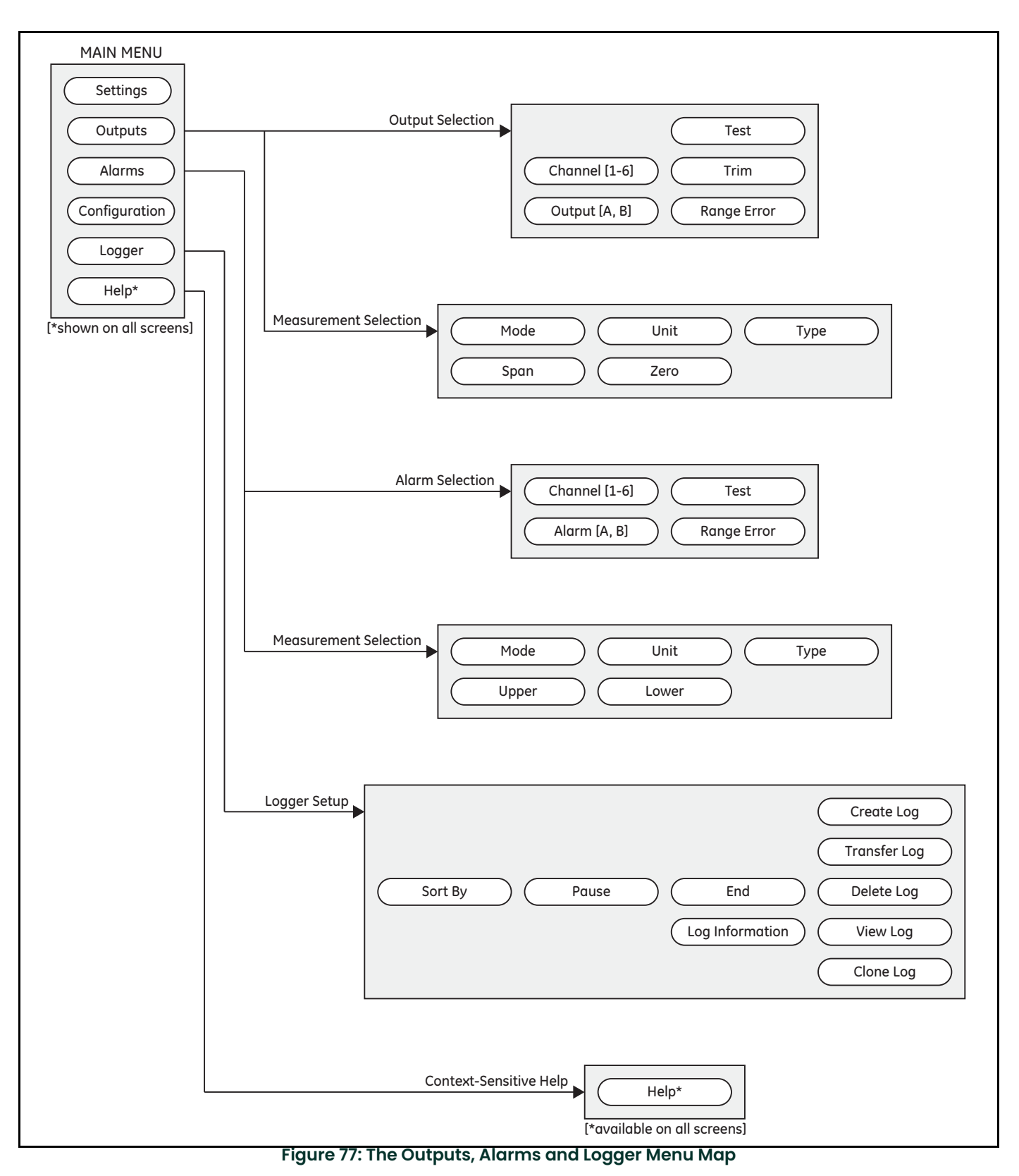

## **A.2 The Outputs, Alarms and Logger Menu Map**

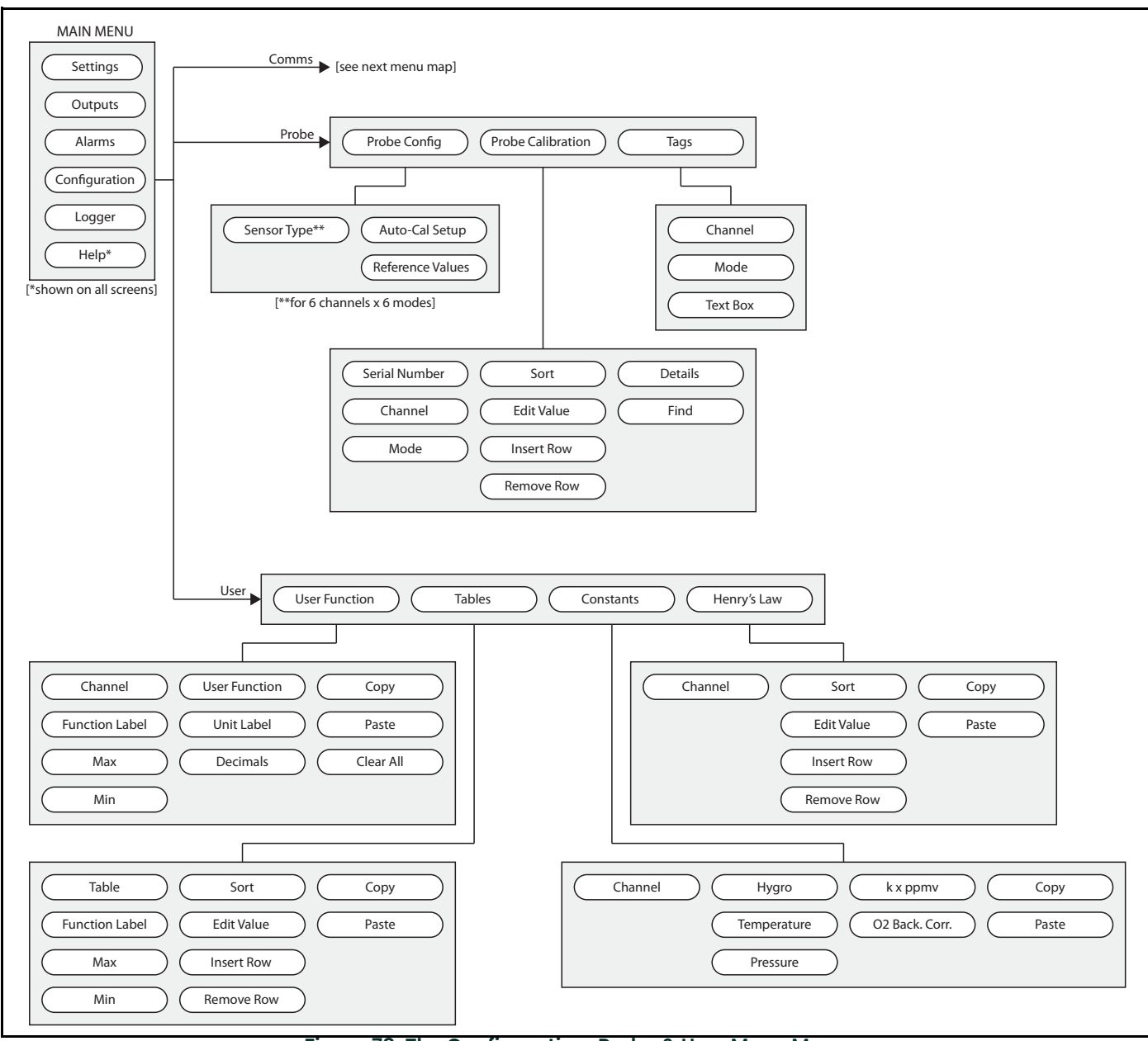

## **A.3 The Configuration>Probe & User Menu Maps**

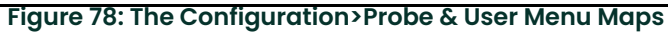

## **A.4 The Configuration>Comms Menu Map**

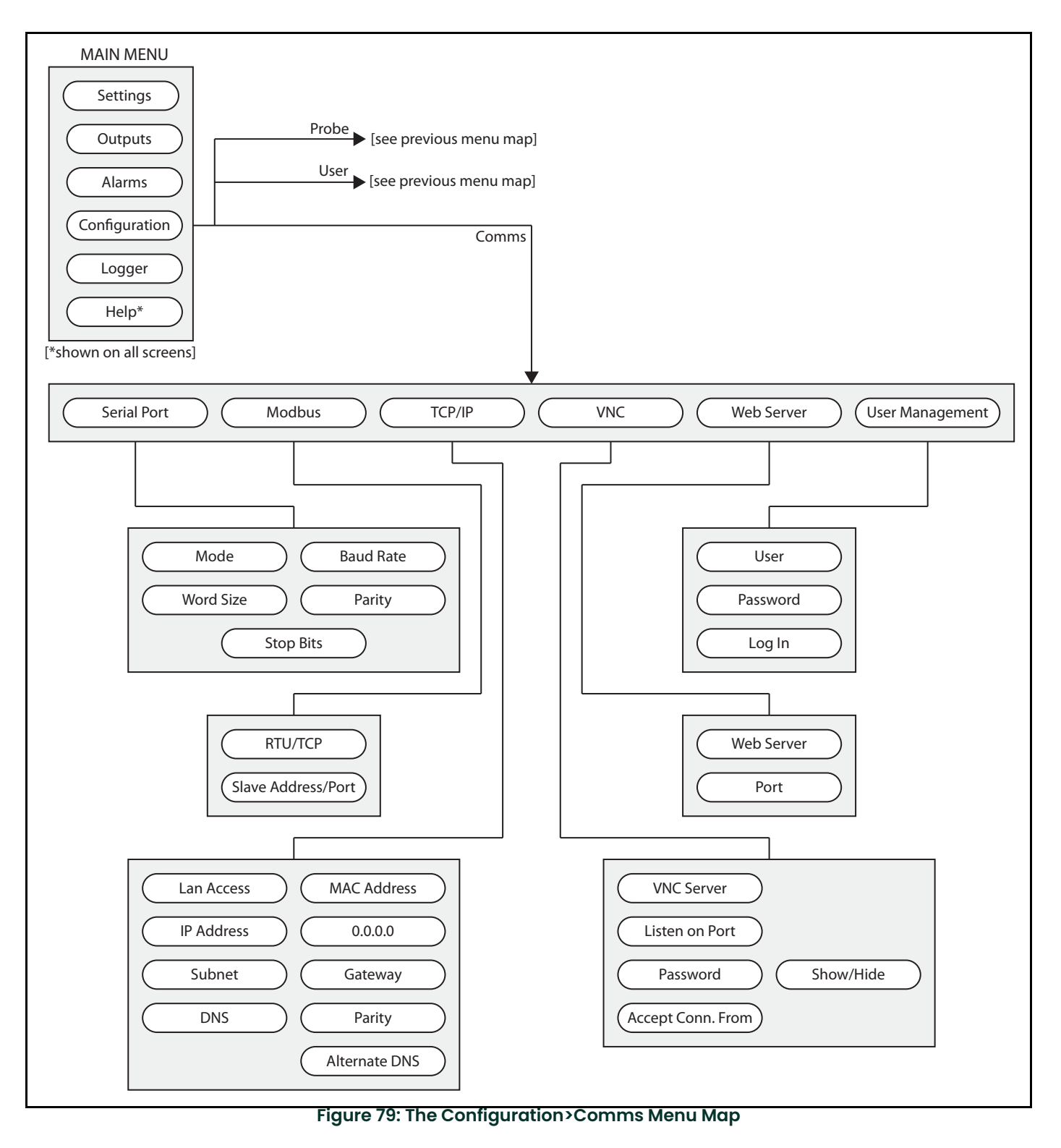

# **Appendix B. Wiring Diagrams**

## **B.1 Terminal Blocks**

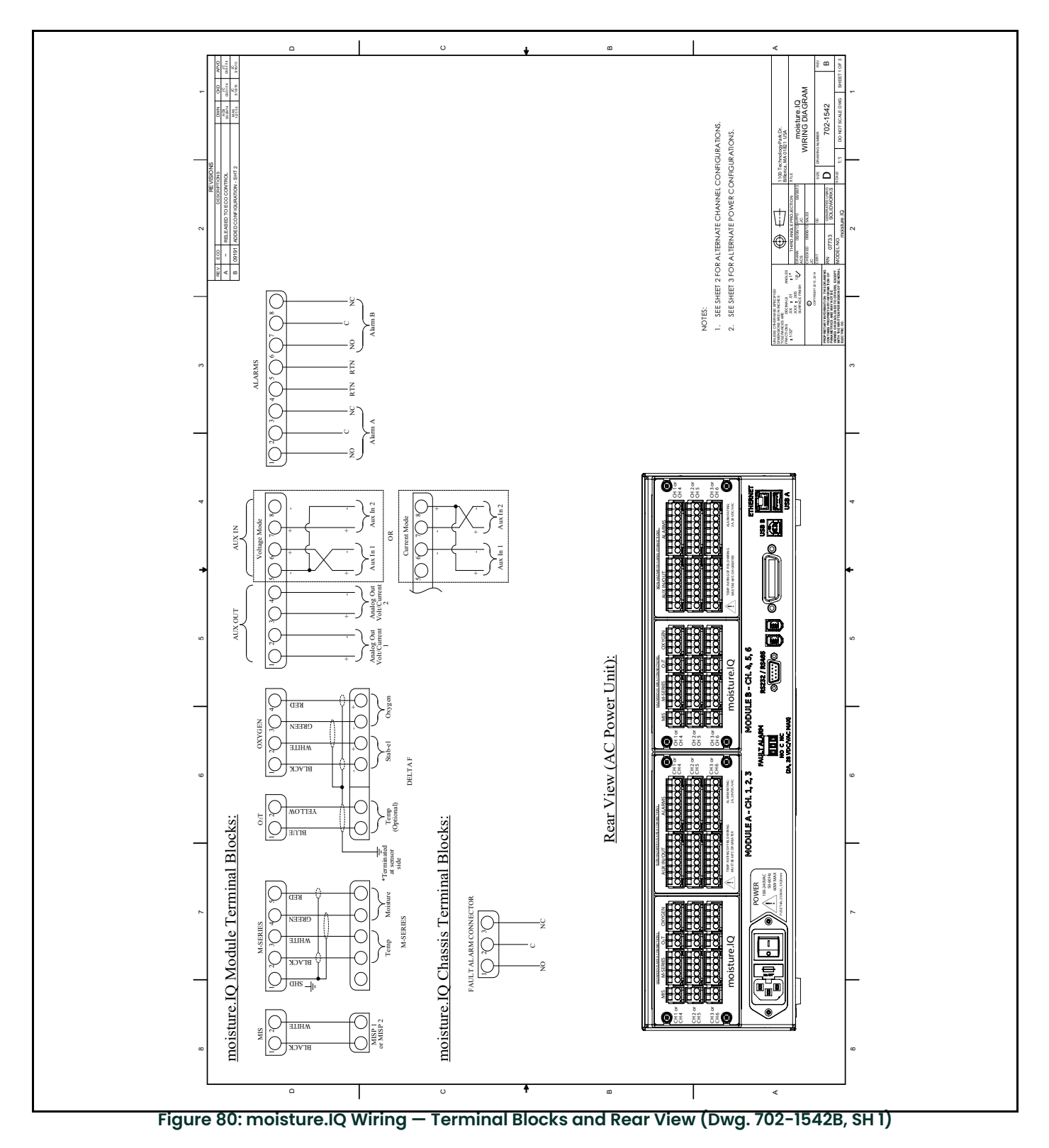

## **B.2 Rear View Channel Configurations**

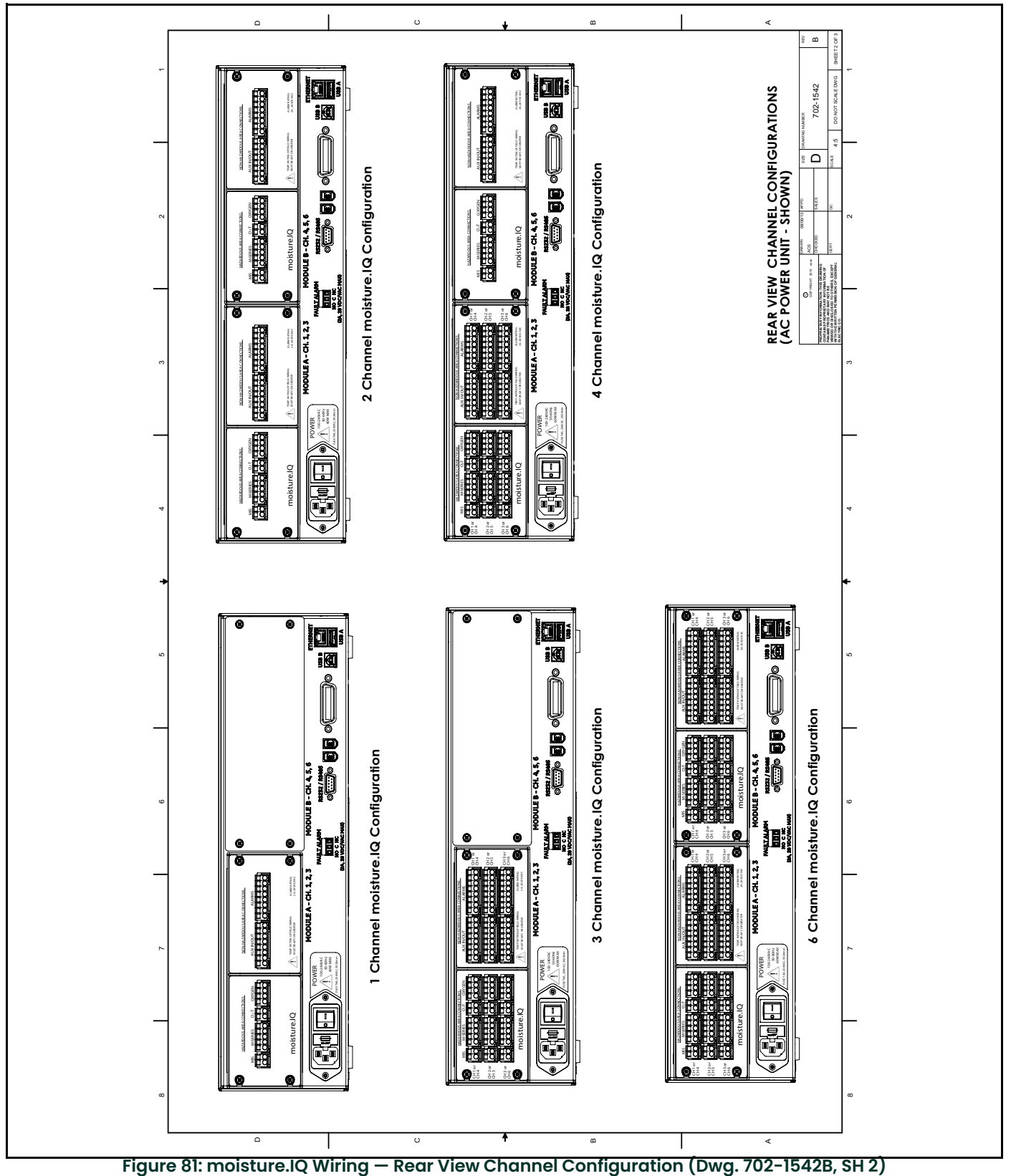

## **B.3 Power Wiring**

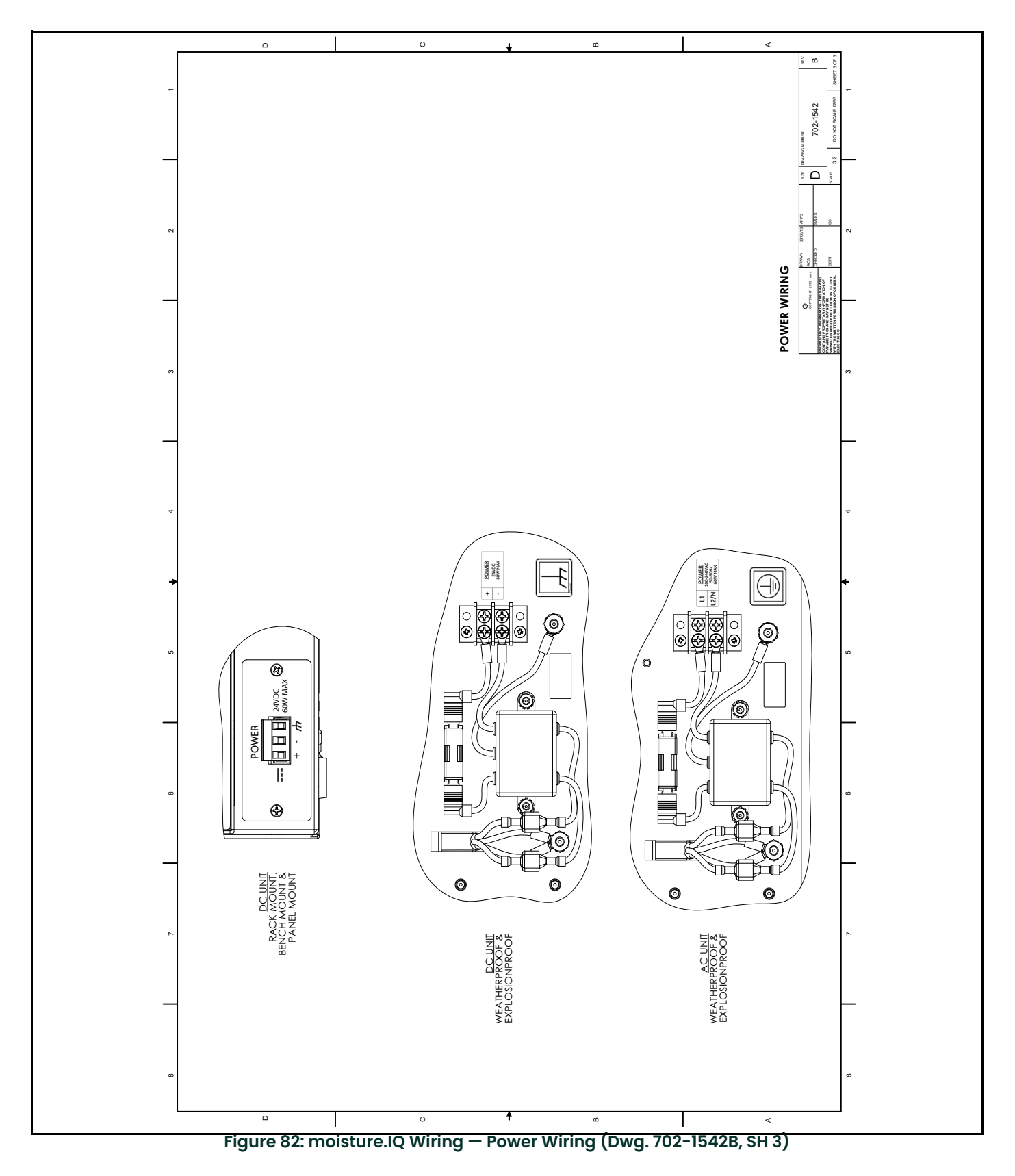

## **B.4 RS-485 Wiring**

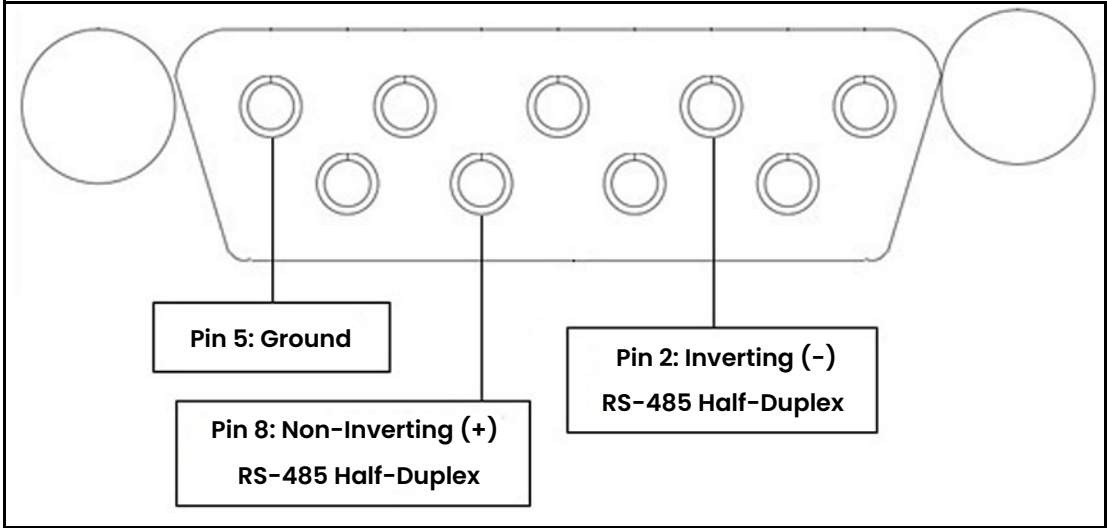

**Figure 83: RS-485 Wiring**

## **Appendix C. Updating the moisture.IQ Firmware**

## **C.1 Updating the Chassis Firmware**

- 1. Power on the moisture.IQ.
- 2. Load the updated firmware into the **UPDATE** folder on the USB flash drive.
- 3. Plug the USB flash drive (with the software update) into the moisture.IQ (see *Figure 84* for Rack/Bench/Panel Mount, *Figure 85* for Weatherproof/Explosion-Proof).

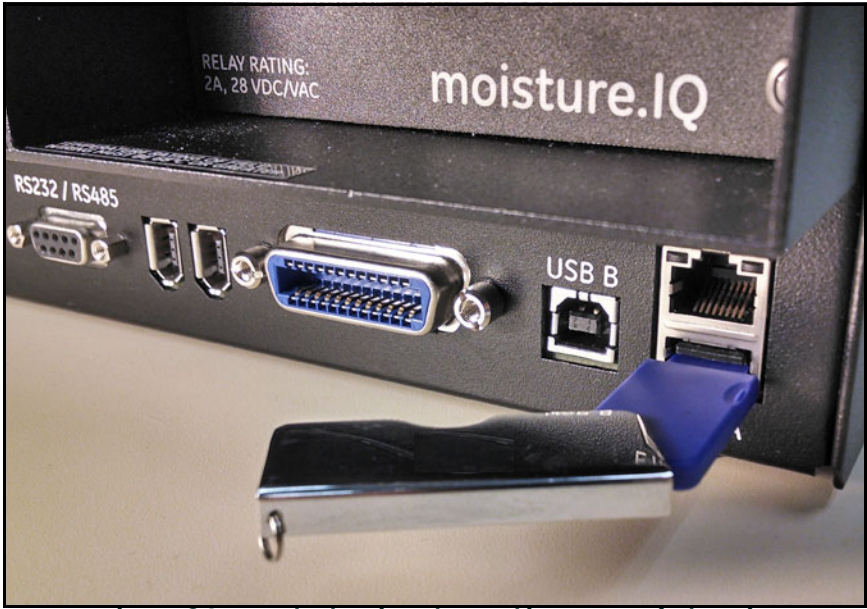

**Figure 84: USB Flash Drive Plugged into Rear of Chassis**

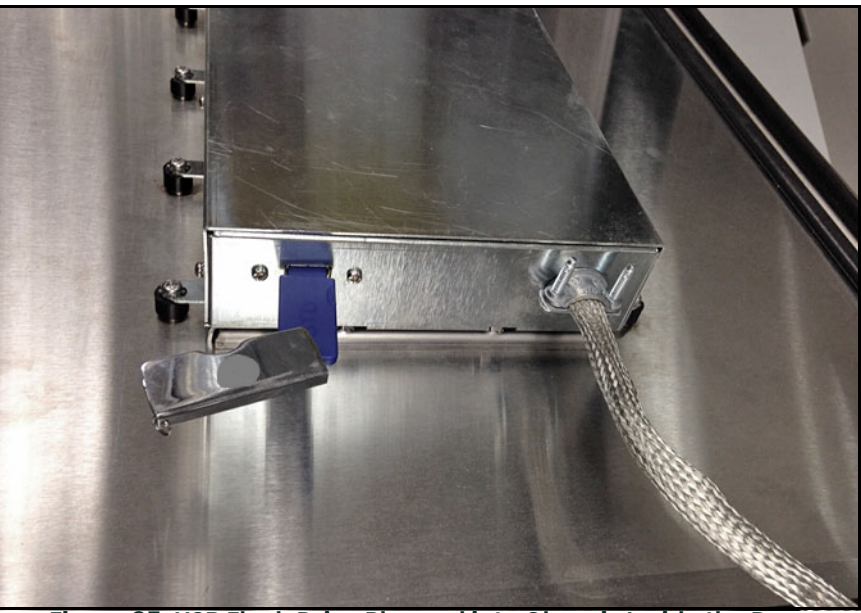

**Figure 85: USB Flash Drive Plugged into Chassis Inside the Door**

4. From the main screen, tap the **Settings** button (see *Figure 86* below).

| ch <sub>1</sub>  | H <sub>2</sub> O |    | Ch <sub>1</sub><br><b>Dew Point</b>                     |                  | Settings |               |
|------------------|------------------|----|---------------------------------------------------------|------------------|----------|---------------|
| 0.0018           |                  | MН |                                                         | $-110.00$        | ℃        | Outputs       |
|                  |                  |    | Data Under Range<br>Ch <sub>2</sub><br><b>Dew Point</b> |                  | Alarms   |               |
| ch <sub>2</sub>  | H <sub>2</sub> O |    |                                                         |                  |          |               |
| 0.0030           |                  | MН |                                                         | $-110.00$        | ٩C       | Configuration |
|                  |                  |    | Data Under Range                                        |                  |          | Logger        |
| Ch <sub>3</sub>  | H <sub>2</sub> O |    | Ch <sub>3</sub>                                         | <b>Dew Point</b> |          | Help          |
| 0.0028           |                  | MН |                                                         | $-110.00$        | Å        |               |
| Data Under Range |                  |    |                                                         |                  |          |               |

**Figure 86: Settings Button on the Main Screen**

5. In the **Service** section (see *Figure 87* below), tap the **Software Update** button. If the **Software Update** button is grayed out, check to ensure that the USB flash drive is properly plugged into the USB port.

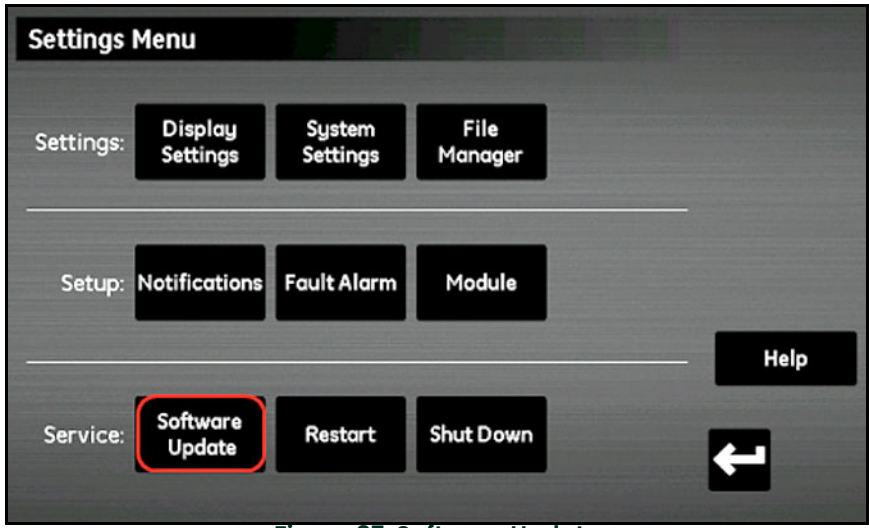

**Figure 87: Software Update**

6. The moisture.IQ prompts you to confirm you want to update the software (see *Figure 88* below). Tap the **Yes button.**

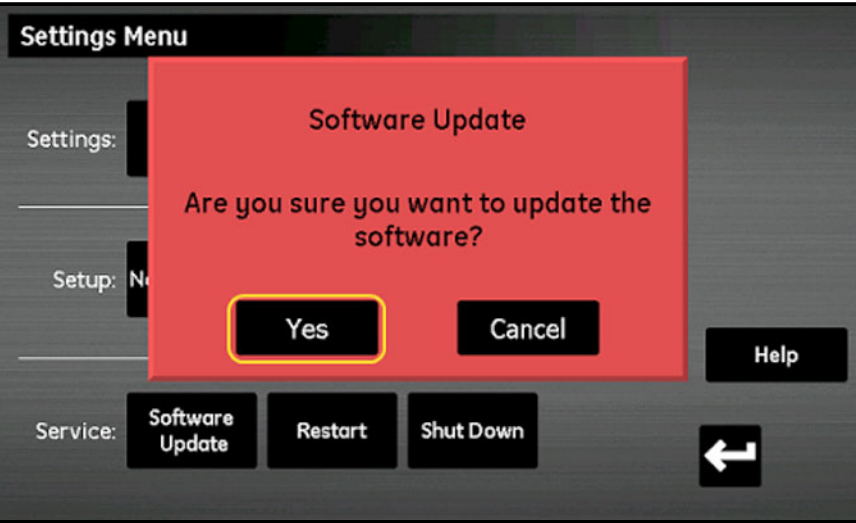

**Figure 88: Update Confirmation**

Updating the software will take a few minutes, and the screen shown in *Figure 89* below is open during the update.

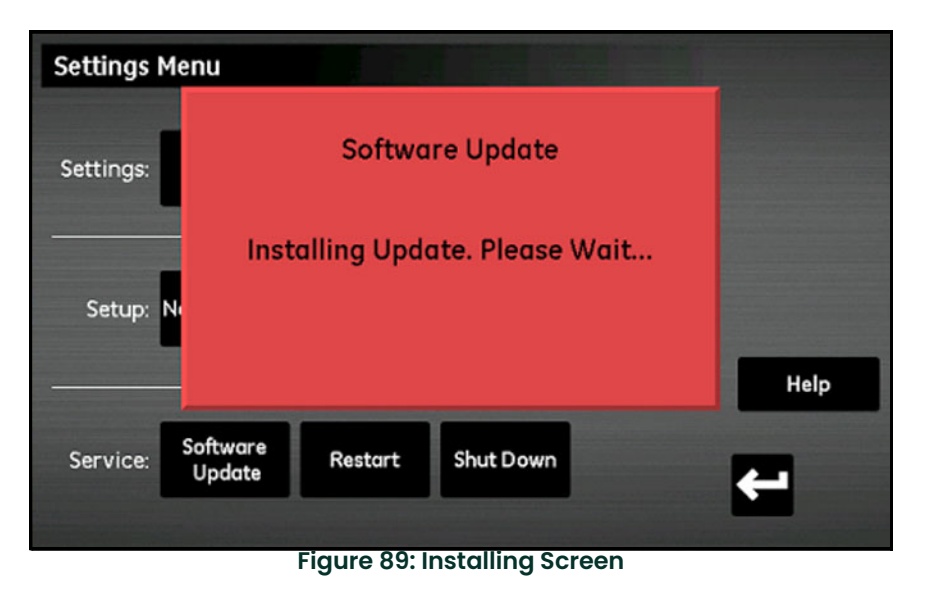

7. After the software update is complete, the meter prompts you to restart the meter (see *Figure 90* below). Tap the **Restart** button to reboot the moisture.IQ.

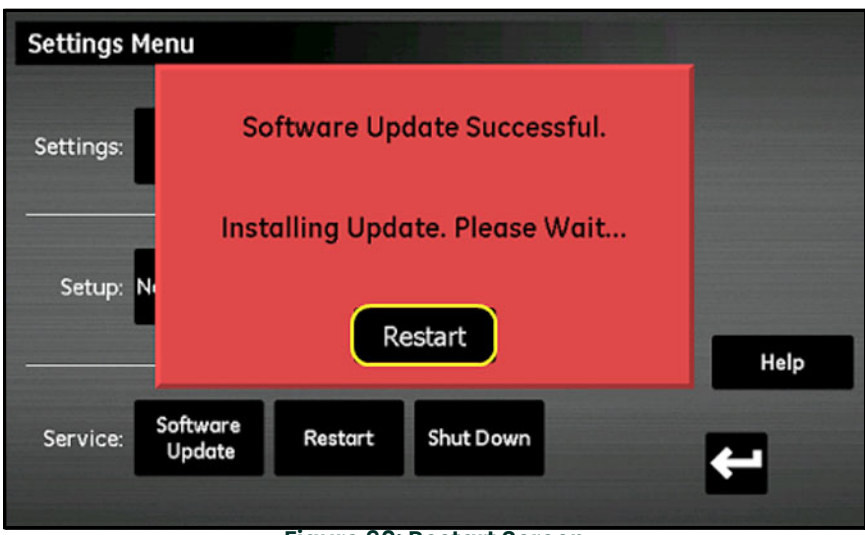

**Figure 90: Restart Screen**

The unit will reboot with the updated firmware.

## **C.2 Updating the moisture.IQ Module Firmware**

- 1. Load the updated firmware into the **UPDATE** folder on the USB flash drive.
- 2. Plug the USB flash drive (with the software update) into the moisture.IQ (see *Figure 91* for Rack/Bench/Panel Mount, *Figure 92* for Weatherproof/Explosion-Proof.).

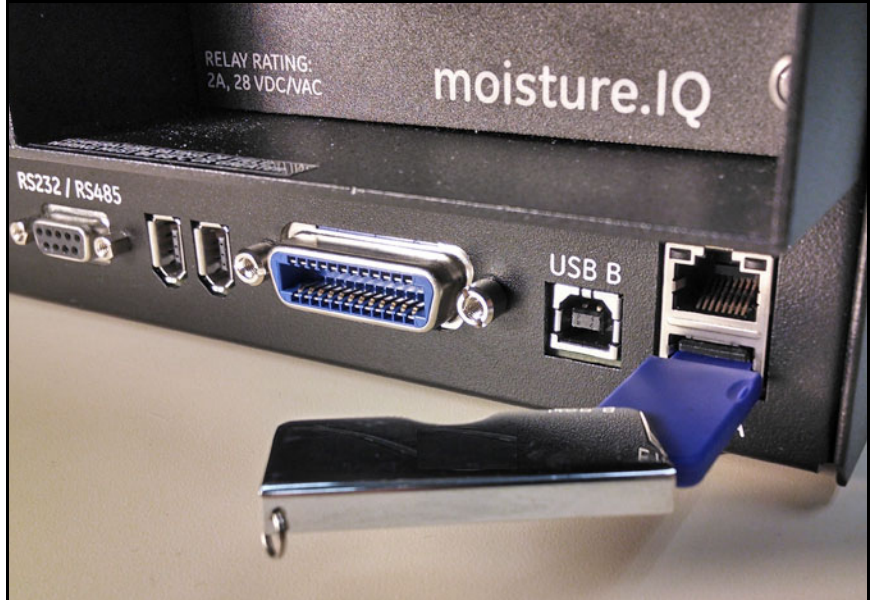

**Figure 91: USB Flash Drive Plugged into Rear of Chassis**

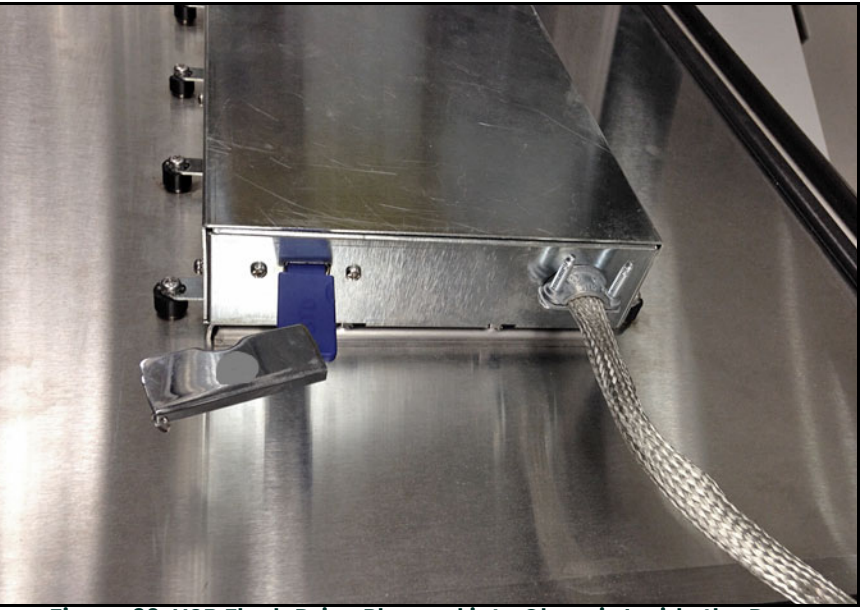

**Figure 92: USB Flash Drive Plugged into Chassis Inside the Door**

3. From the main screen, tap the **Settings** button (see *Figure 93* on the next page).

| Ch1             | H2O              |    | Ch <sub>1</sub>                     | <b>Dew Point</b> | Settings      |
|-----------------|------------------|----|-------------------------------------|------------------|---------------|
| 0.0018          |                  | MН | $-110.00$                           | ℃                | Outputs       |
|                 |                  |    | Data Under Range                    |                  | <b>Alarms</b> |
| Ch <sub>2</sub> | H <sub>2</sub> O |    | Ch <sub>2</sub><br><b>Dew Point</b> |                  |               |
| 0.0030          |                  | MН | $-110.00$                           | ٩C               | Configuration |
|                 |                  |    | Data Under Range                    |                  | Logger        |
| Ch <sub>3</sub> | H <sub>2</sub> O |    | Ch <sub>3</sub>                     | <b>Dew Point</b> | Help          |
| 0.0028          |                  | MH | $-110.00$<br>Data Under Range       | Å                | 1             |
|                 |                  |    |                                     |                  |               |

**Figure 93: Settings Button on the Main Screen**

4. In the **Setup** section, tap the **Module** button (see *Figure 94* below).

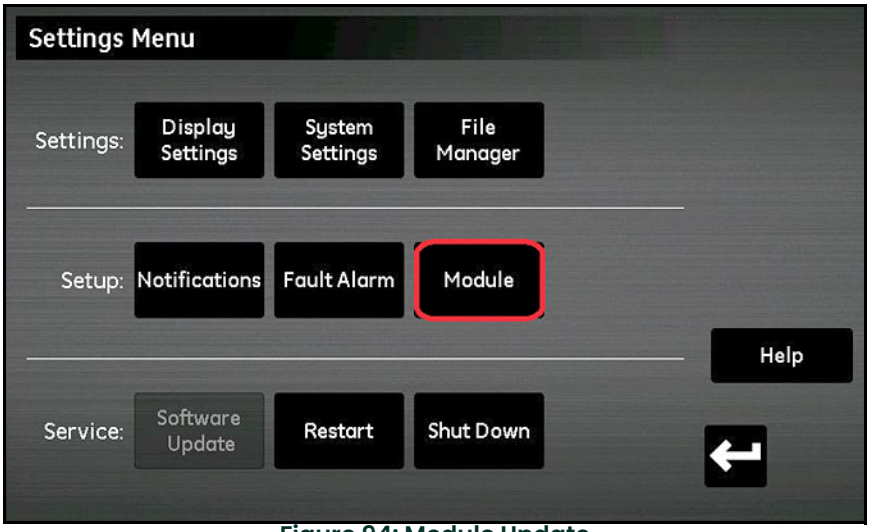

**Figure 94: Module Update**

5. Tap the module that needs the firmware update, and that module will be highlighted in blue and the **Update Firmware** button will become available (see *Figure 95* below). If the **Update Firmware** button is grayed out, check to ensure that the USB flash drive is properly plugged into the USB port.

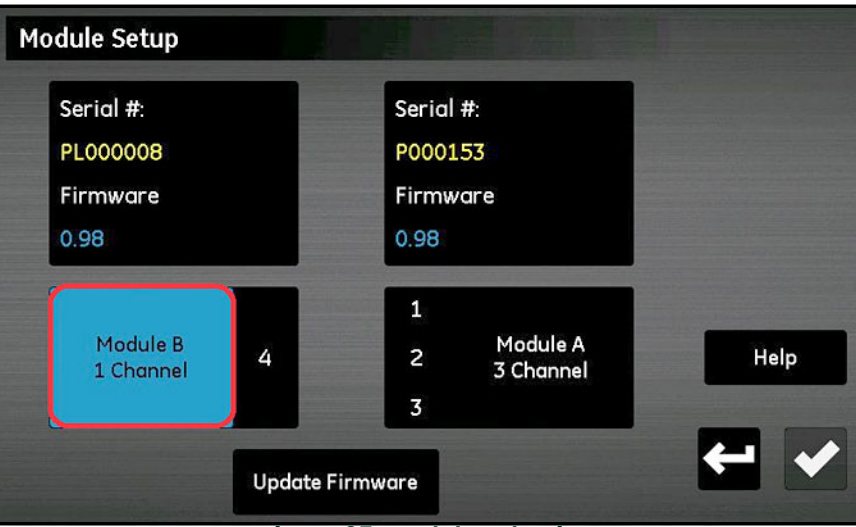

**Figure 95: Module Selection**

6. Tap the **Update Firmware** button, and the moisture.IQ prompts you to confirm that you want to update the module firmware (see *Figure 96* below). Tap the **Yes button.**

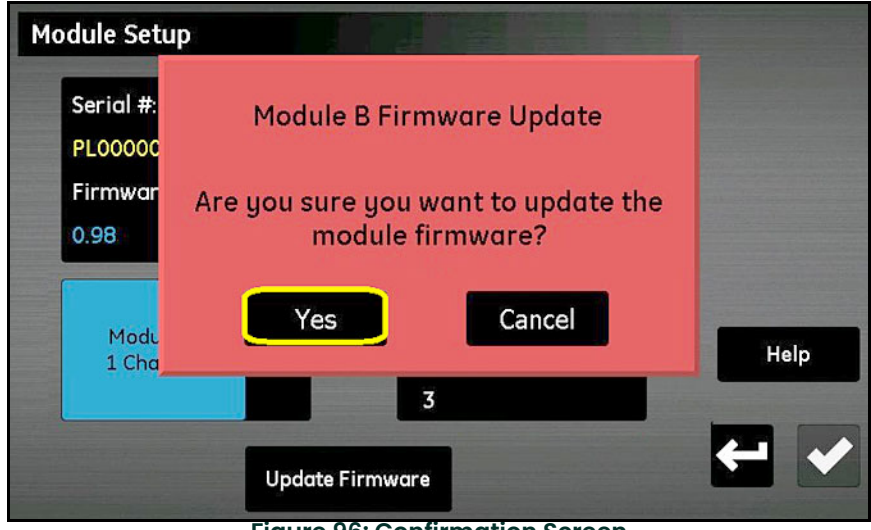

**Figure 96: Confirmation Screen**

Updating the software will take a few minutes, and the screen shown in *Figure 97* below is open during the update.

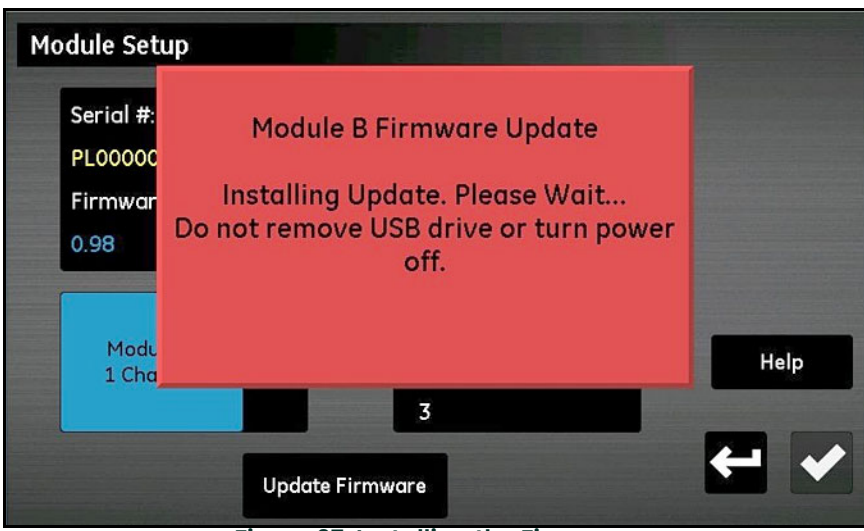

**Figure 97: Installing the Firmware**

7. After the update is complete (see *Figure 98* below), the meter prompts you to exit. Tap the **Exit** button.

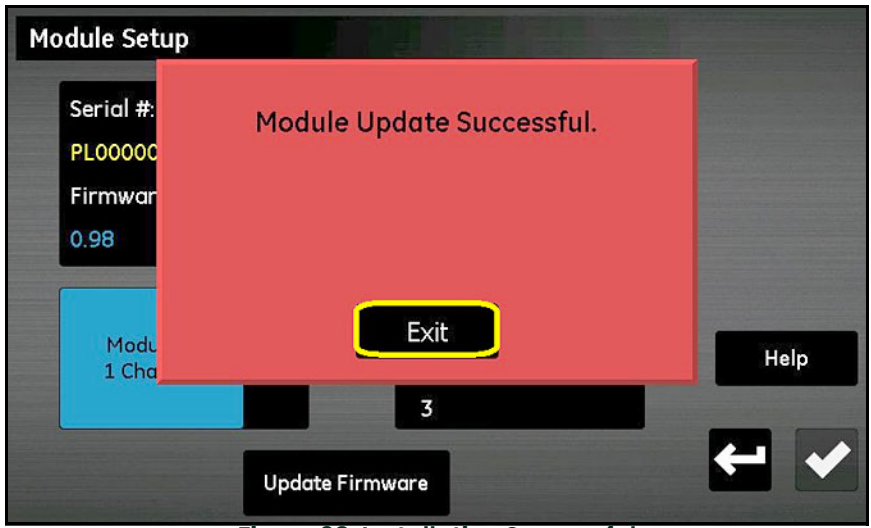

**Figure 98: Installation Successful**

The *Module Setup* screen now displays the updated version of the firmware (see *Figure 99* below).

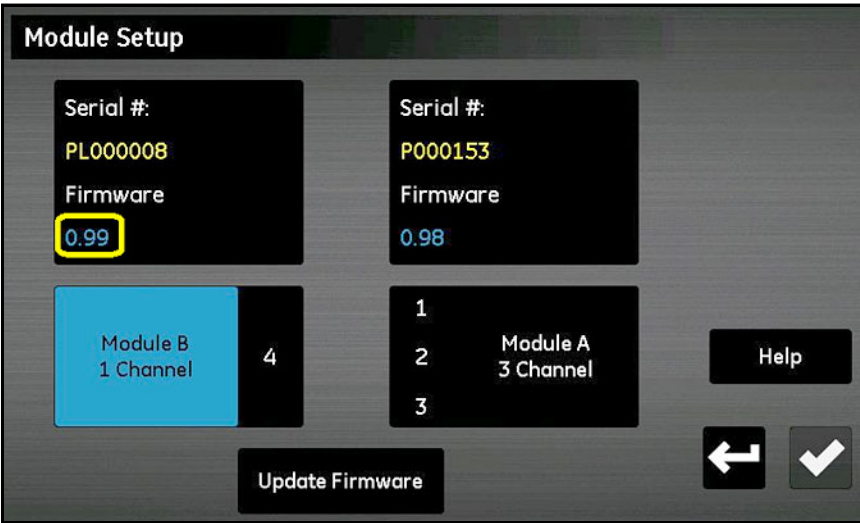

**Figure 99: Module with Updated Firmware**

[no content intended for this page]

## **Appendix D. Modbus Register Map**

**Note:** *The* Modbus Register Map *in* [Table](#page-130-0) 13 *below has some fields in grey boxes. These are currently not supported and will return a value of –1.0.*

<span id="page-130-0"></span>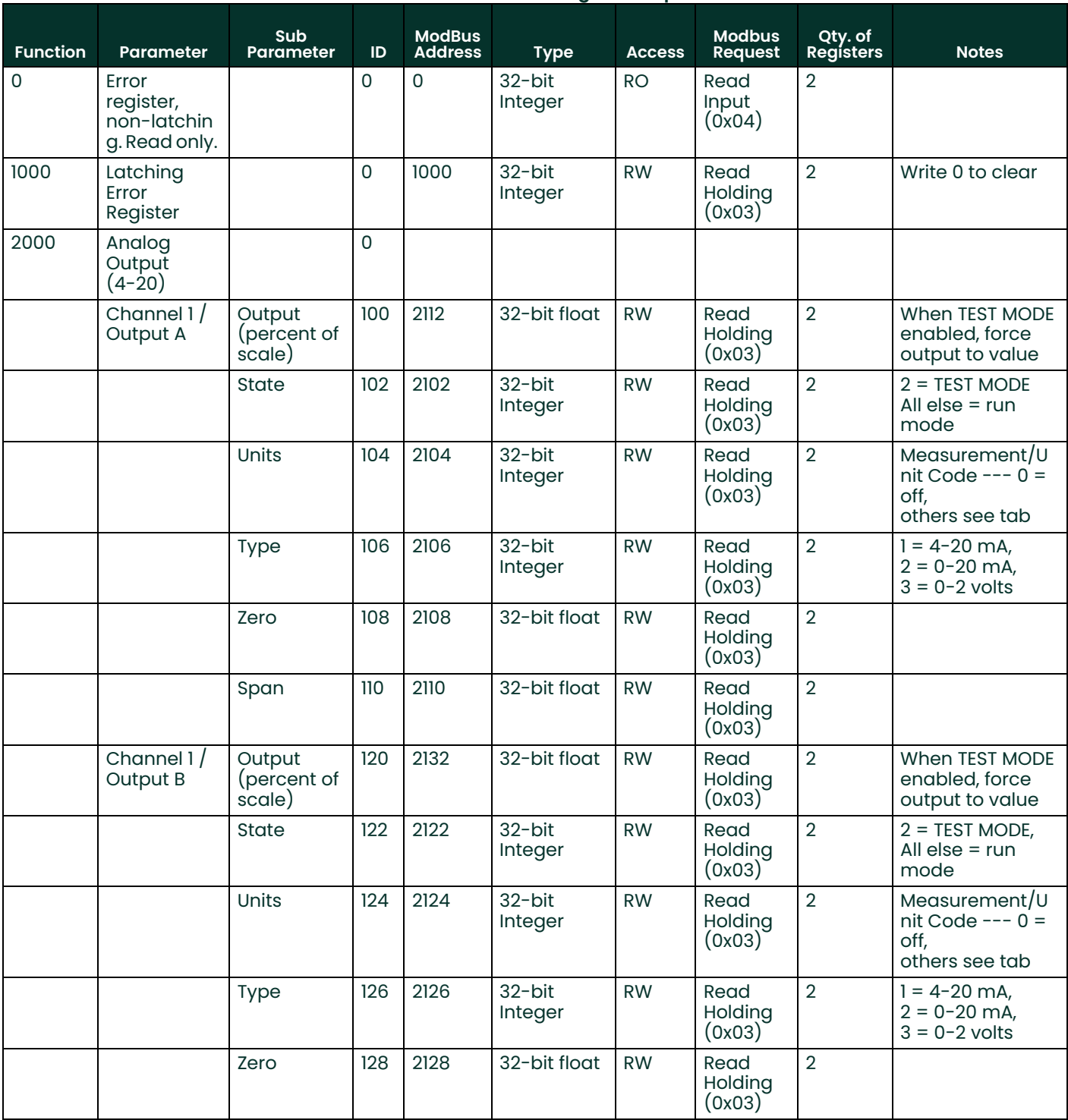

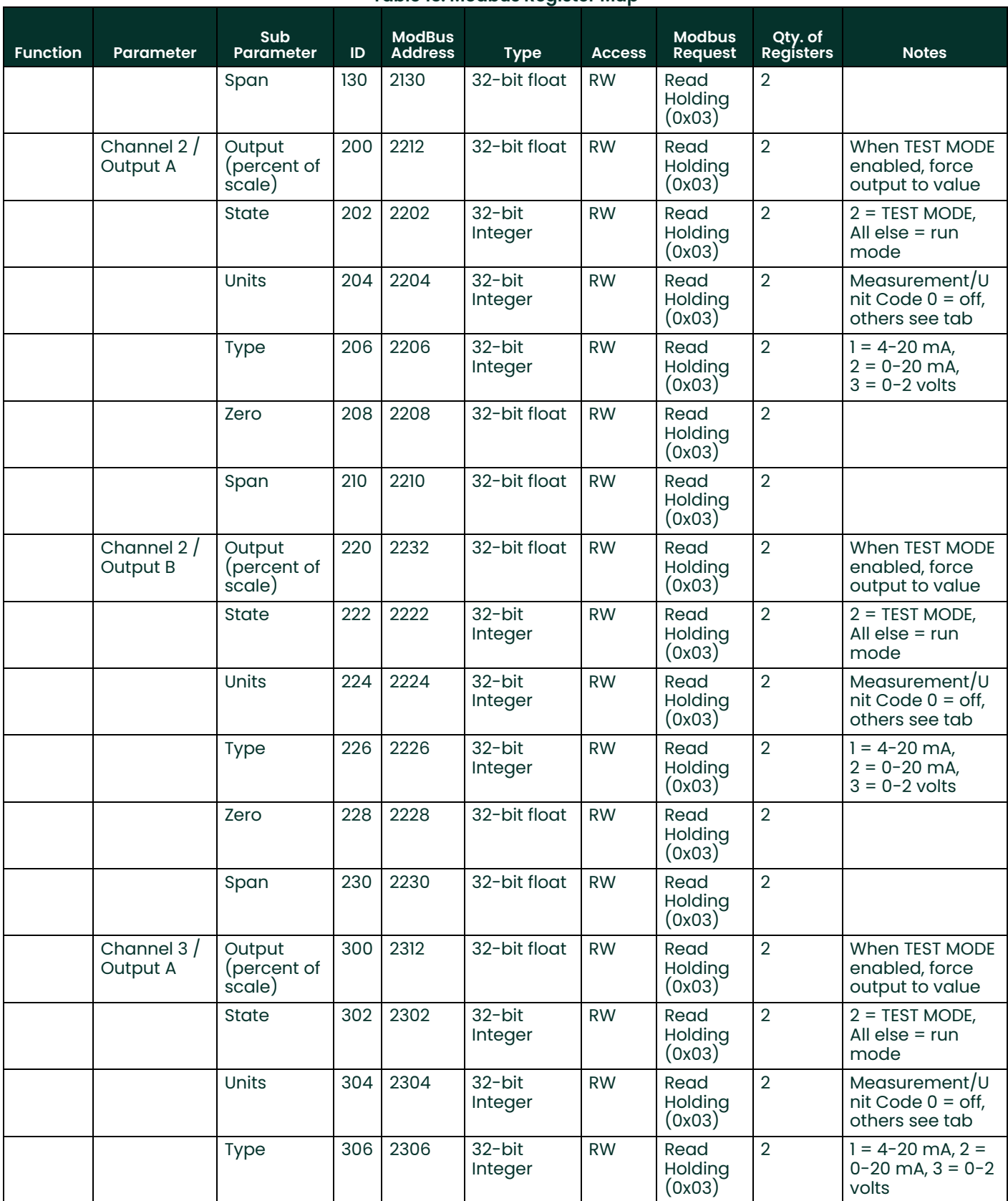

#### Zero 308 2308 32-bit float RW Read Holding (0x03) 2 Span 310 2310 32-bit float RW Read Holding (0x03) 2 Channel 3 / Output B **Output** (percent of scale) 320 2332 32-bit float RW Read Holding (0x03) 2 When TEST MODE enabled, force output to value State 322 2322 32-bit Integer RW Read Holding (0x03) 2  $2 = TEST MODE$ , All else  $=$  run mode Units 324 2324 32-bit Integer RW Read Holding (0x03) 2 Measurement/U nit Code  $0 =$  off, others See tab Type 326 2326 32-bit Integer RW Read Holding (0x03) 2  $1 = 4 - 20$  mA,  $2 = 0 - 20$  mA,  $3 = 0-2$  volts  $Zero$  | 328 | 2328 | 32-bit float  $RW$  | Read Holding (0x03) 2 Span 330 2330 32-bit float RW Read Holding (0x03) 2 Channel 4 / Output A **Output** (percent of scale) 400 2412 32-bit float RW Read **Holding** (0x03) 2 When TEST MODE enabled, force output to value State 402 2402 32-bit Integer RW Read Holding (0x03)  $2 = TEST MODE$ All else = run mode Units 404 2404 32-bit Integer RW Read **Holding** (0x03) 2 Measurement/U nit Code  $0 = \text{off}$ , others see tab Type 406 2406 32-bit Integer RW Read Holding (0x03) 2  $1 = 4 - 20$  mA,  $2 = 0 - 20$  mA,  $3 = 0-2$  volts Zero 408 2408 32-bit float RW Read Holding (0x03) 2 Span 410 2410 32-bit float RW Read Holding (0x03) 2 Channel 4 / Output B **Output** (percent of scale) 420 2432 32-bit float RW Read Holding (0x03) 2 When TEST MODE enabled, force output to value State 422 2422 32-bit Integer RW Read Holding (0x03) 2  $2 = TEST MODE$ All else = run mode Units 424 2424 32-bit Integer RW Read Holding  $(0x03)$ 2 Measurement/U nit Code  $0 =$  off, others see tab **Function Parameter Sub Parameter ID ModBus Address Type Access Modbus Request Qty. of Registers Notes**

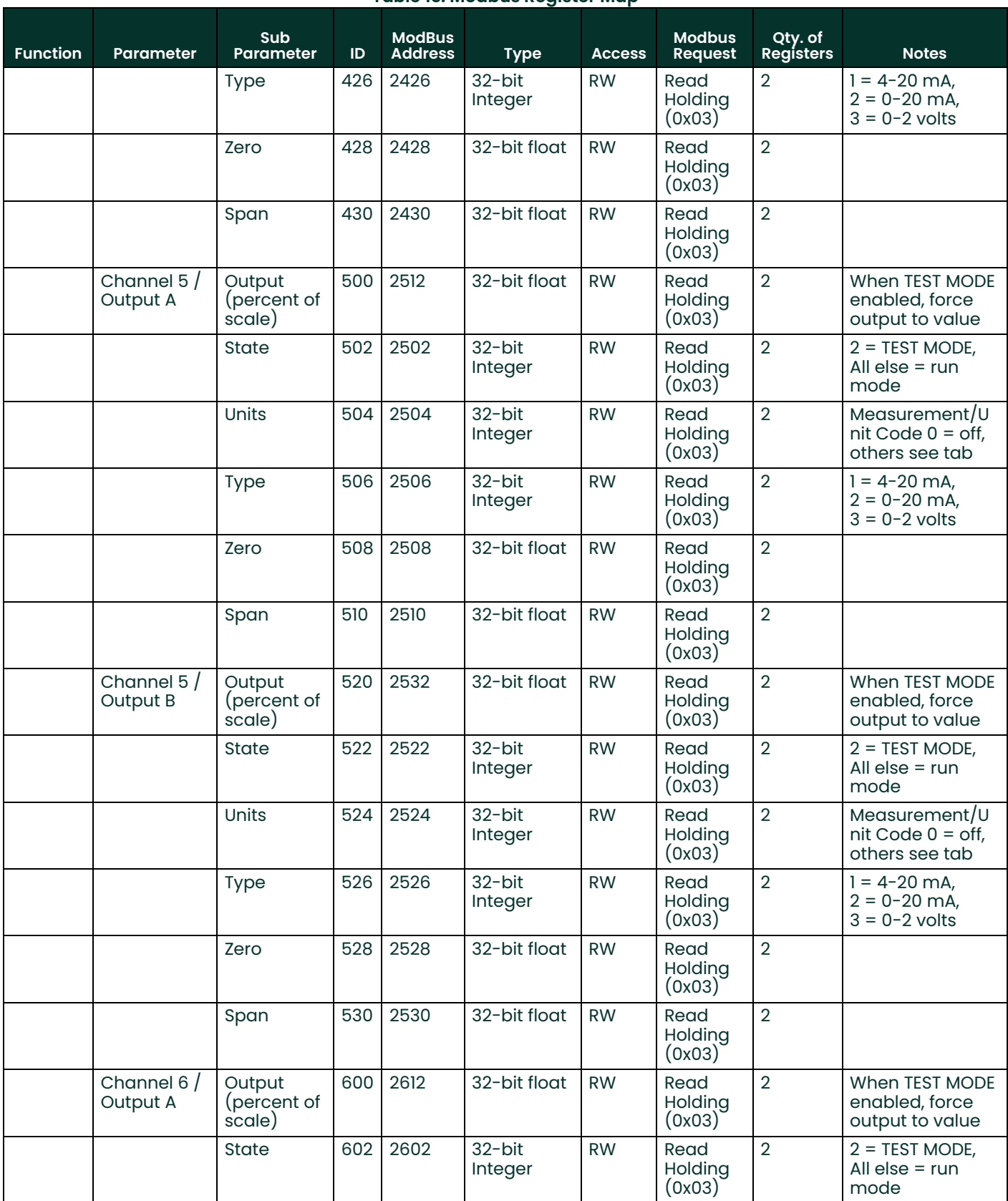

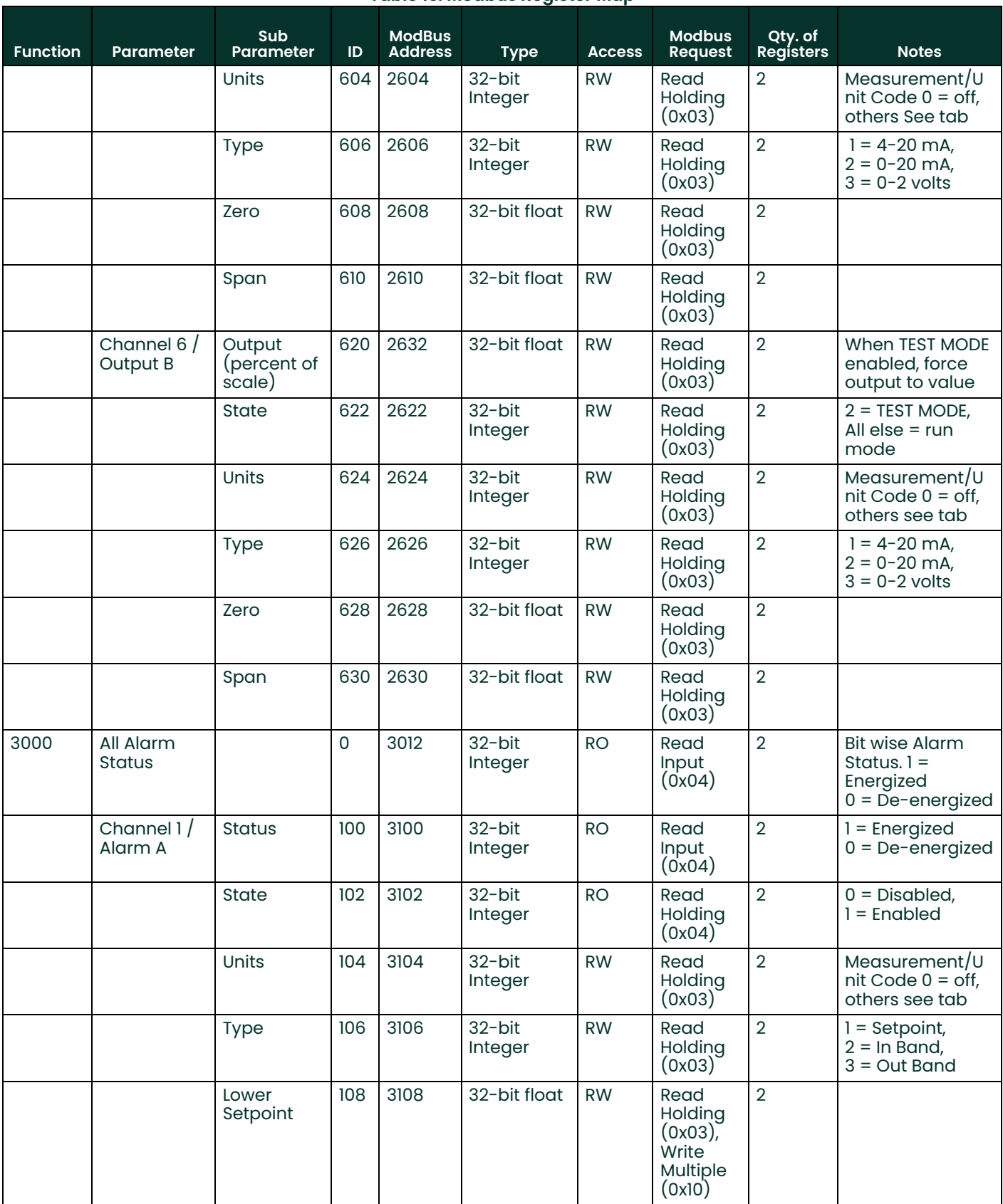

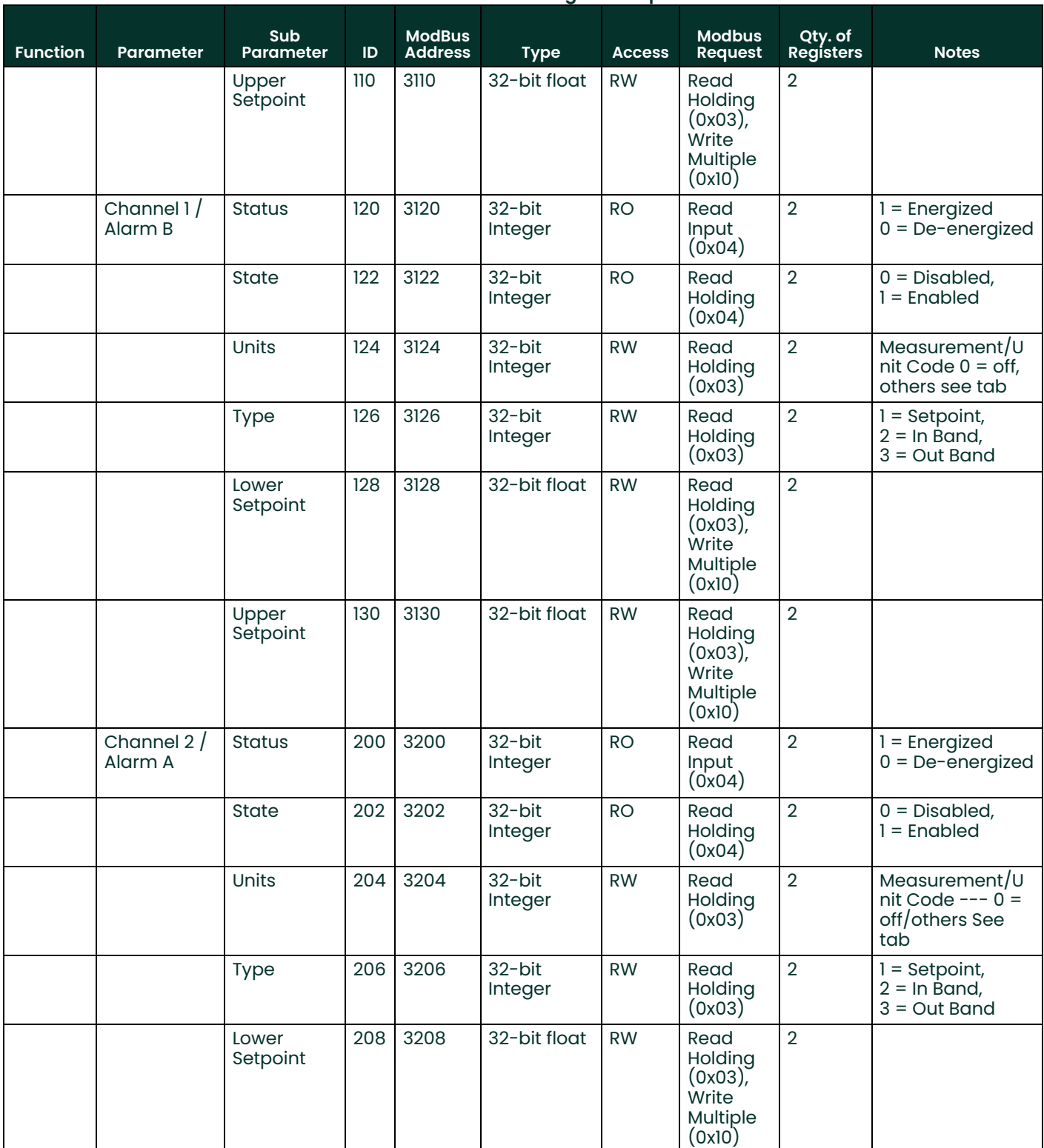

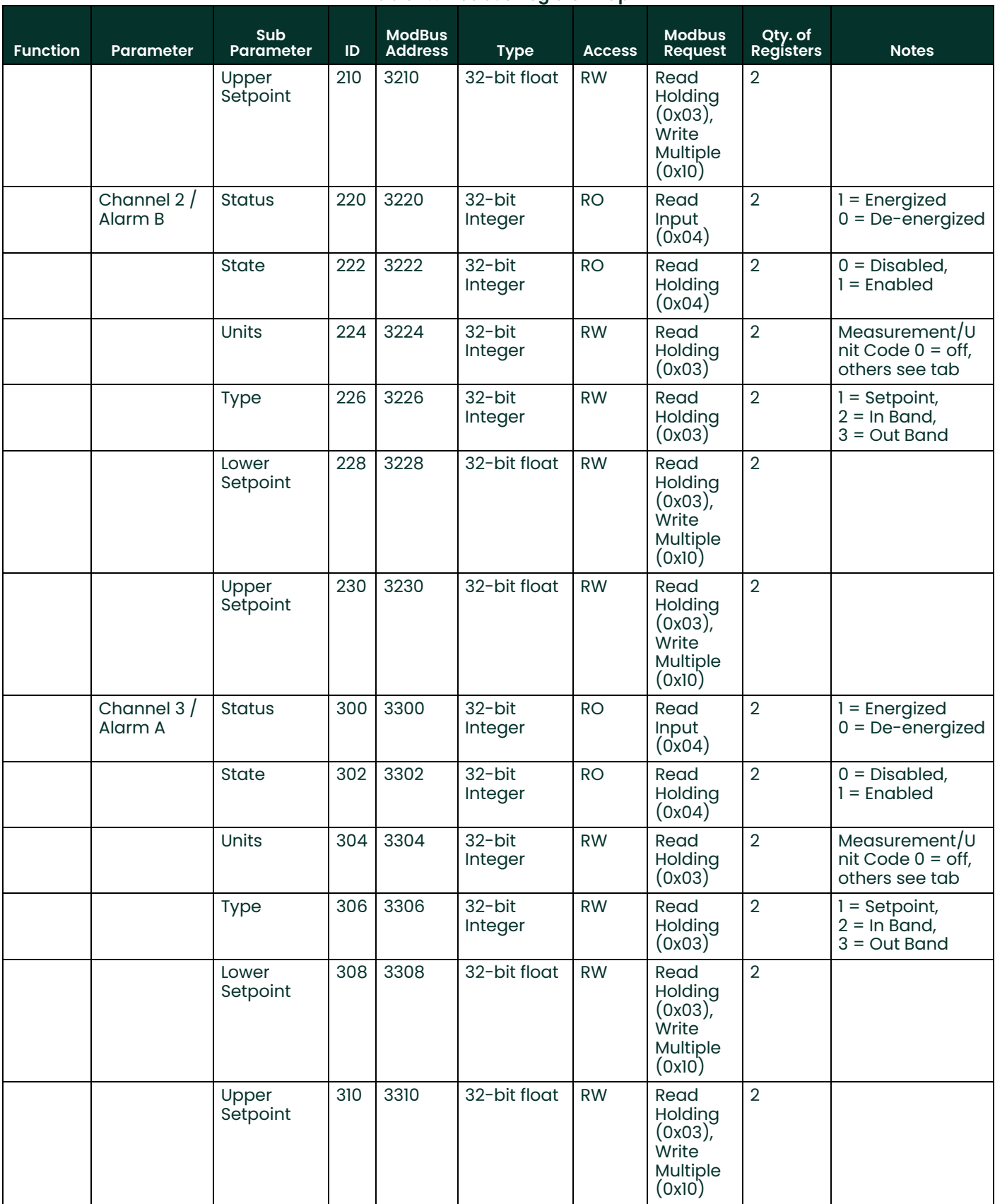

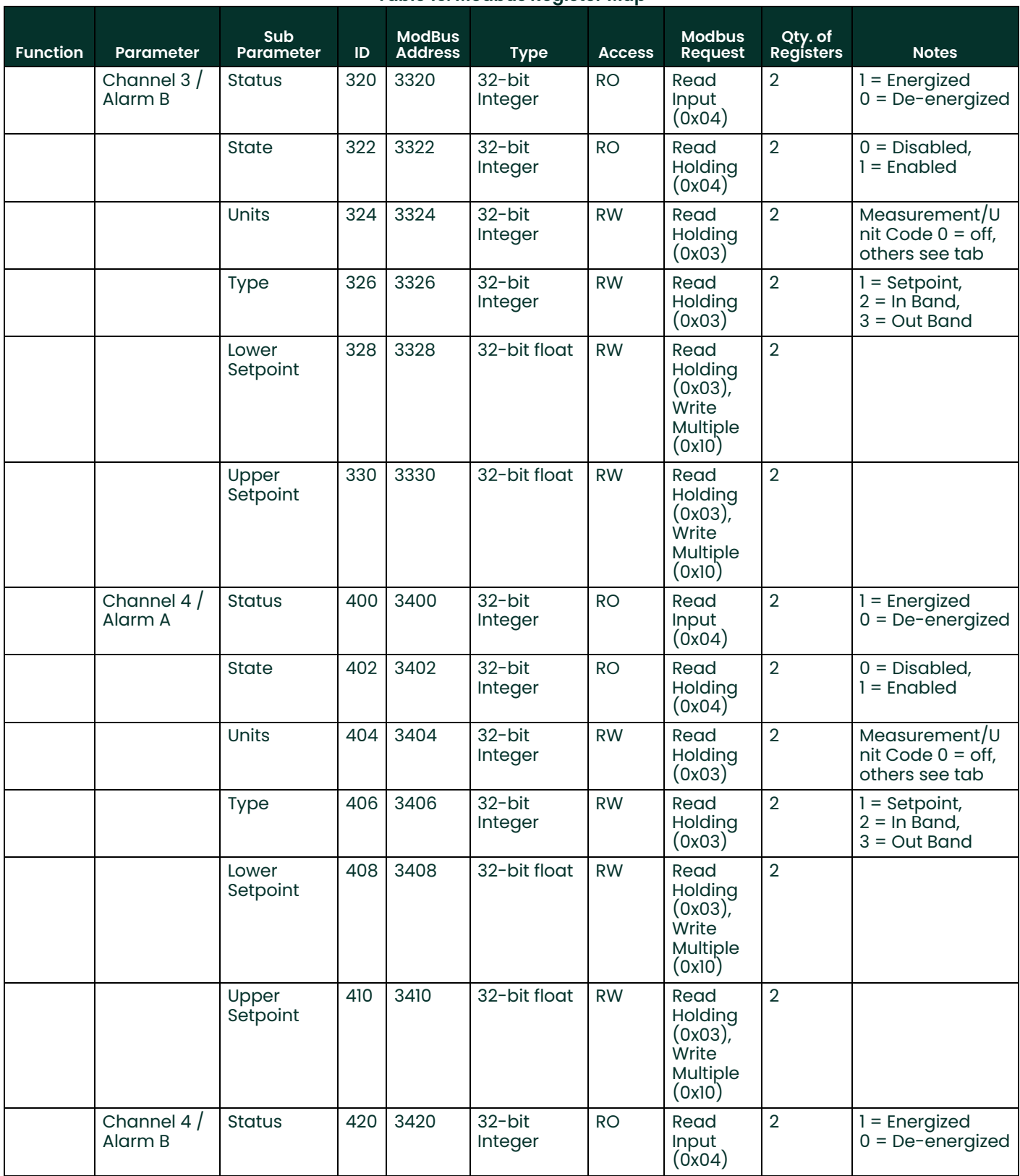

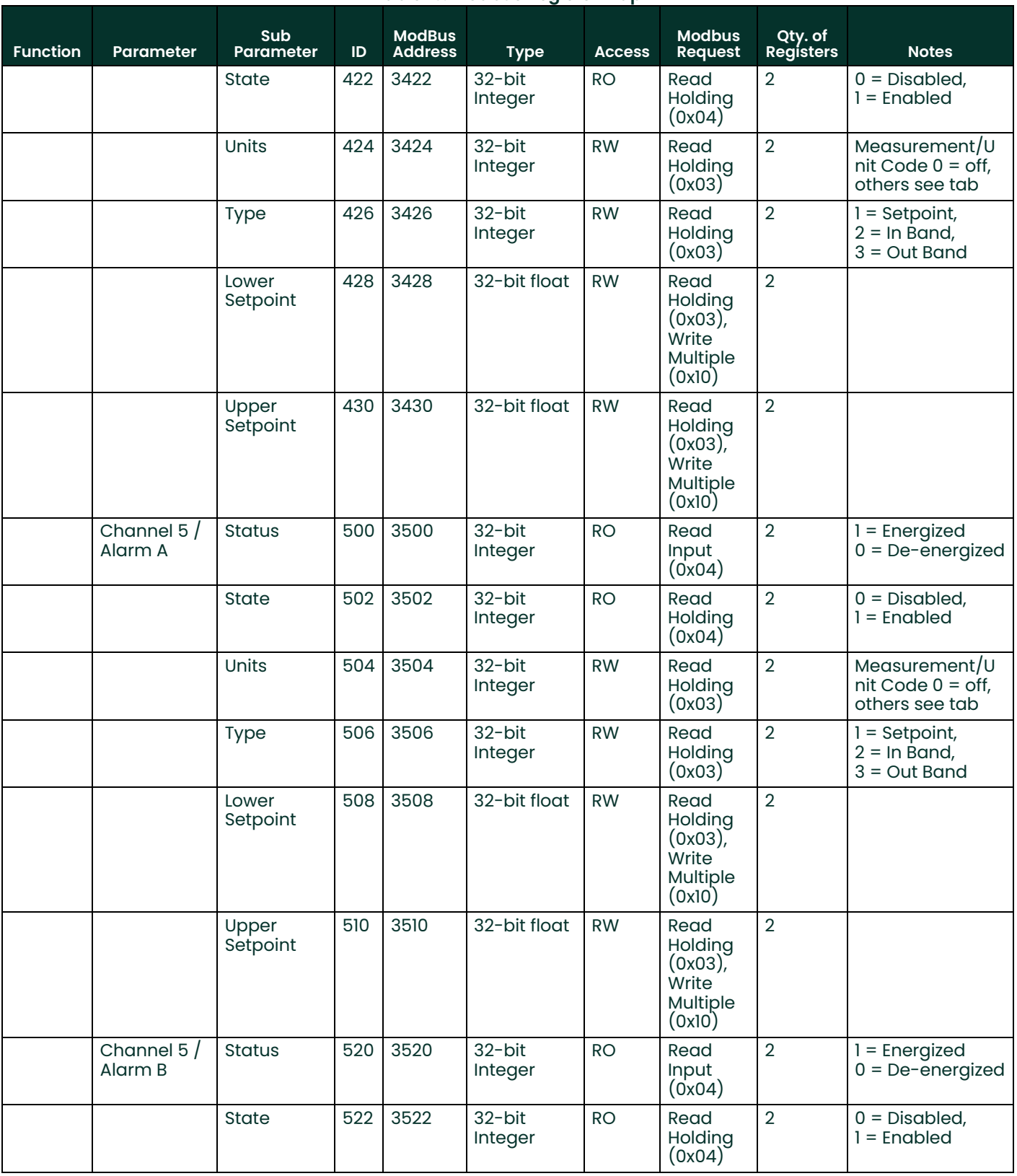

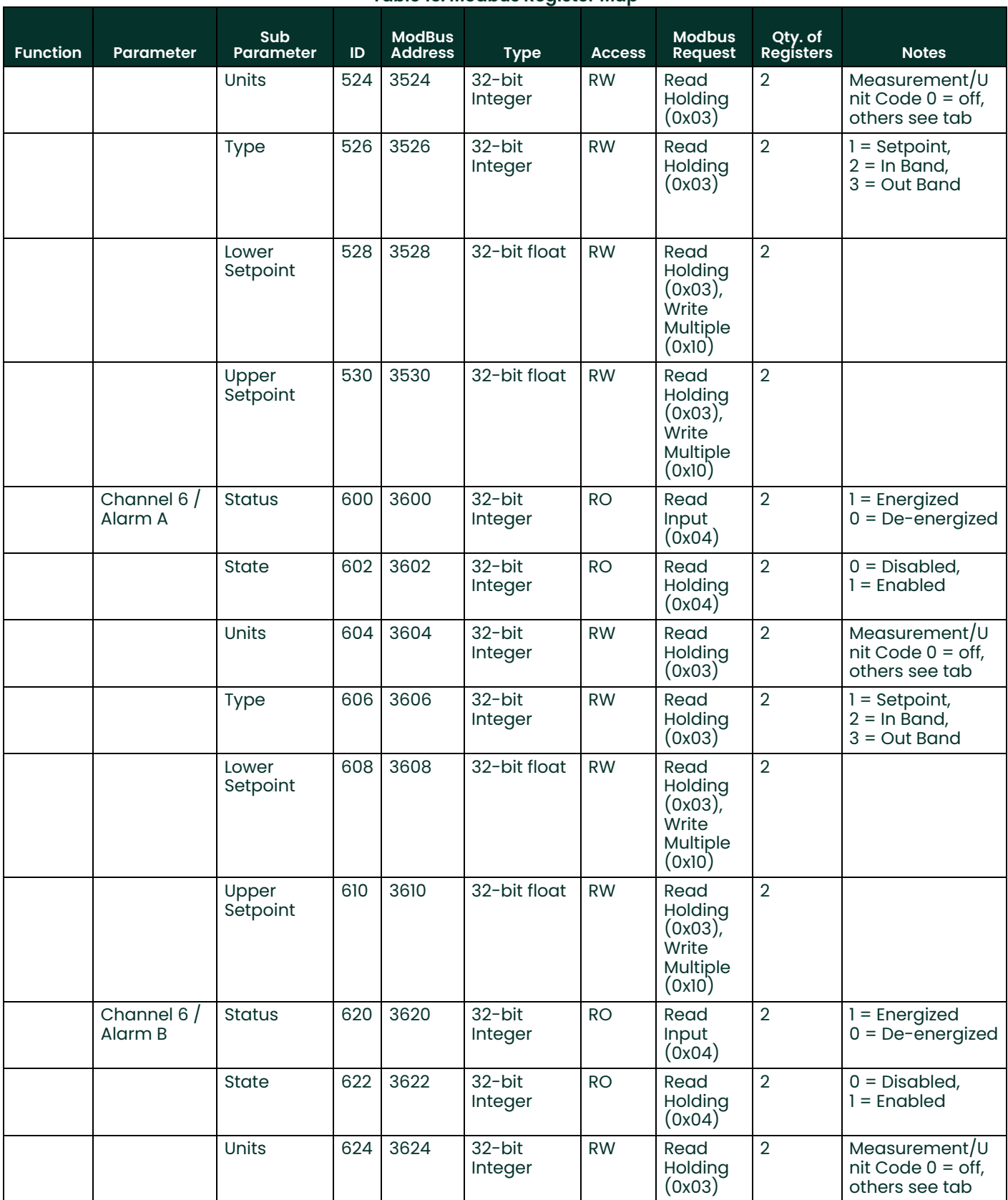

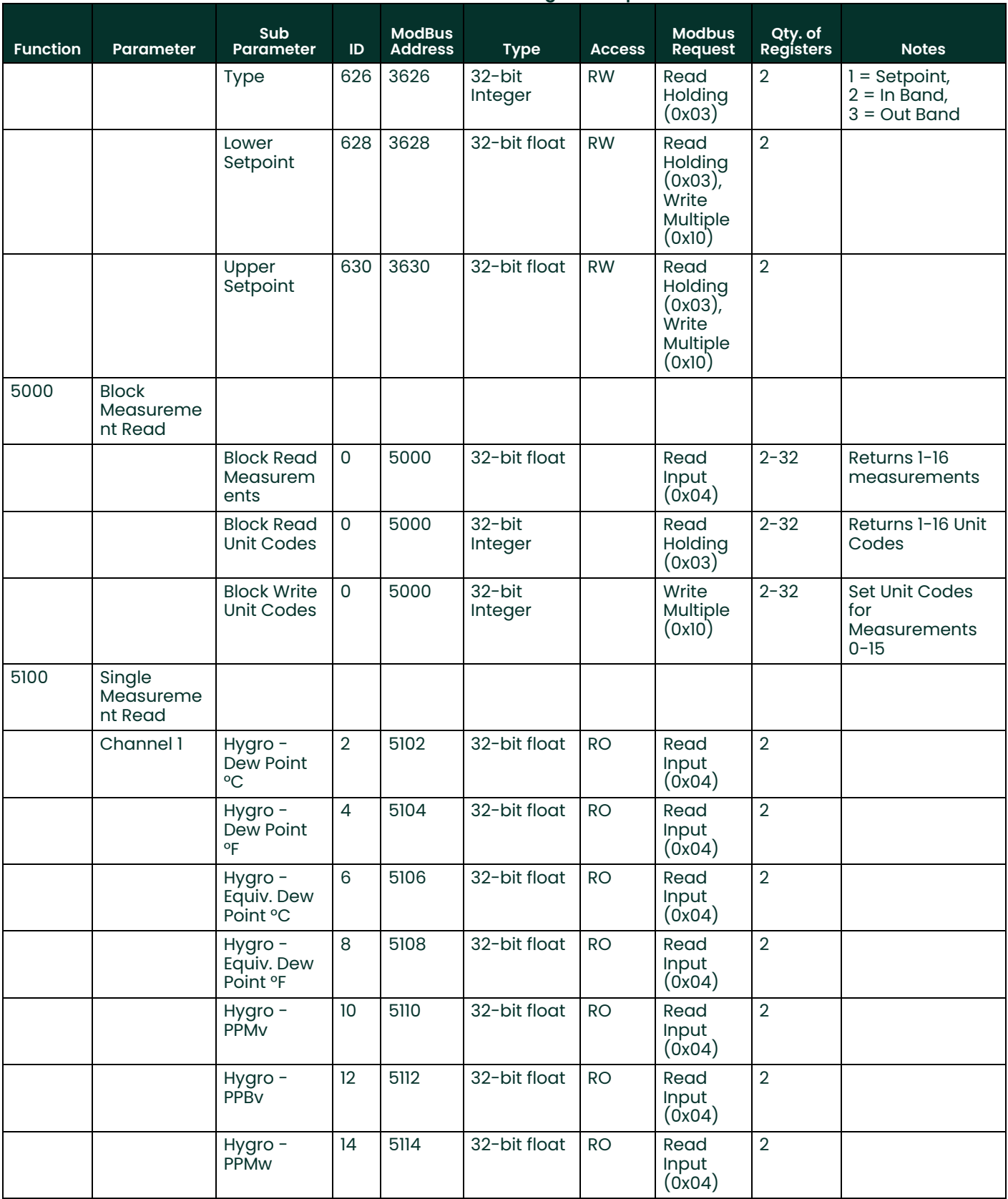

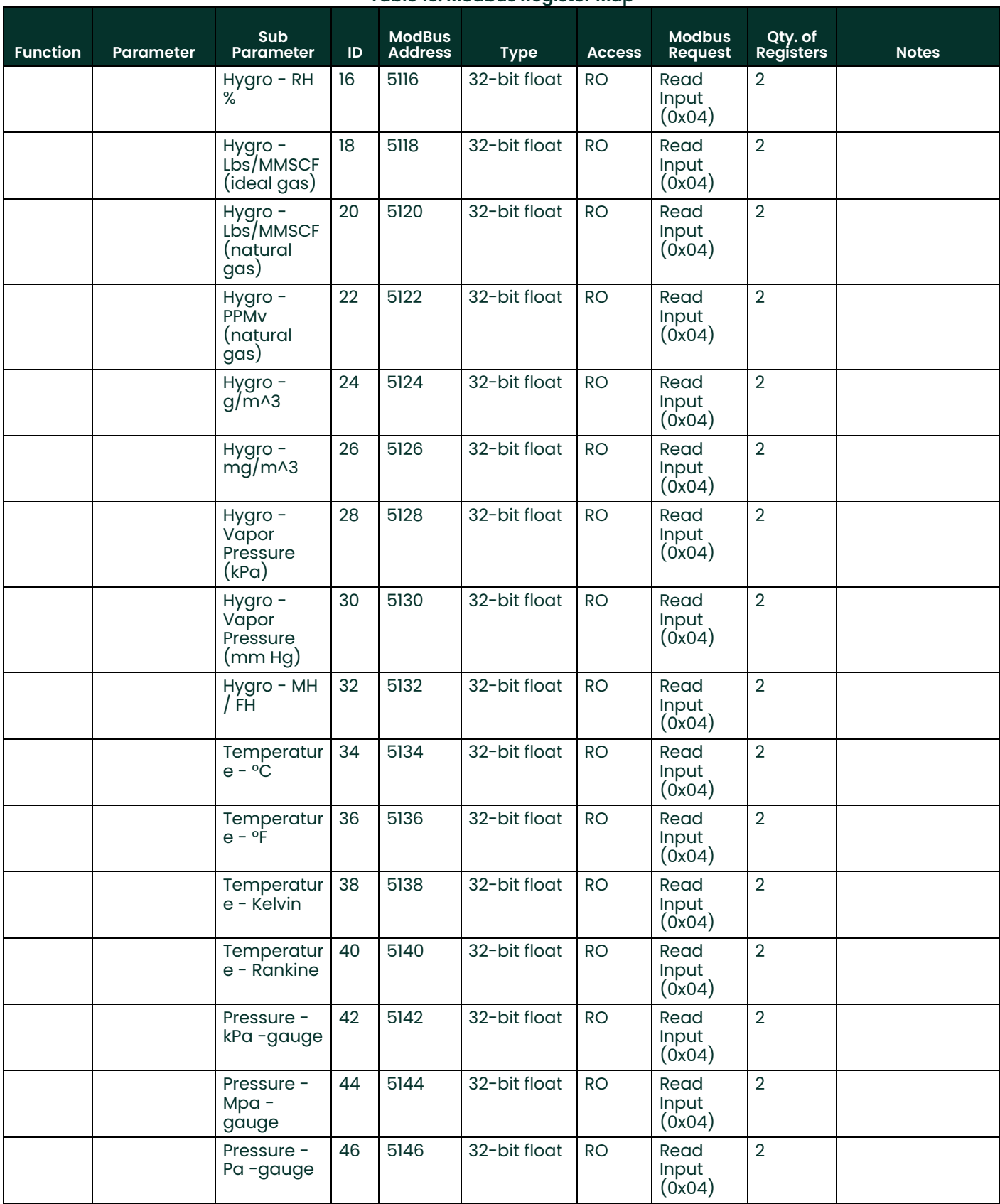

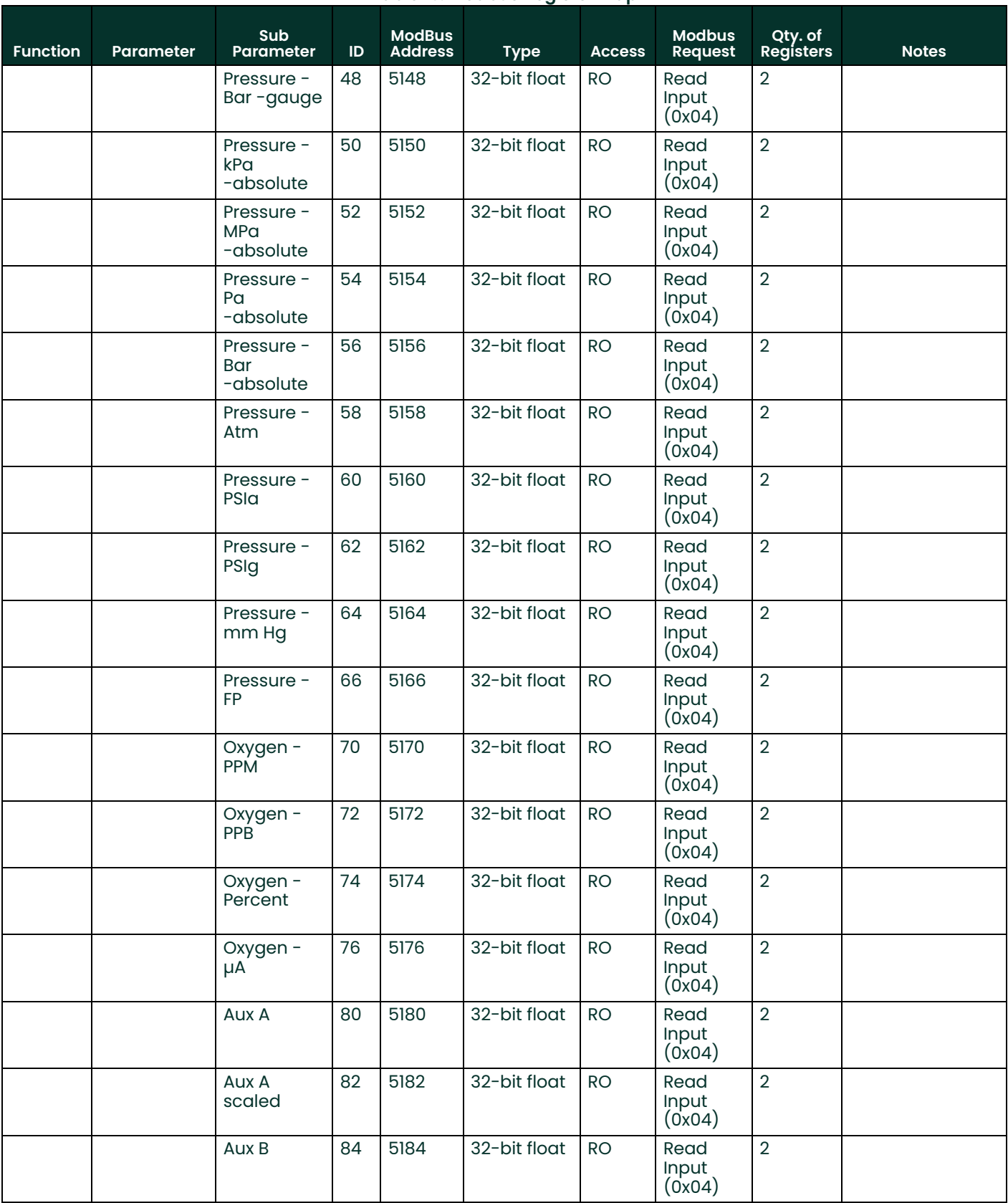

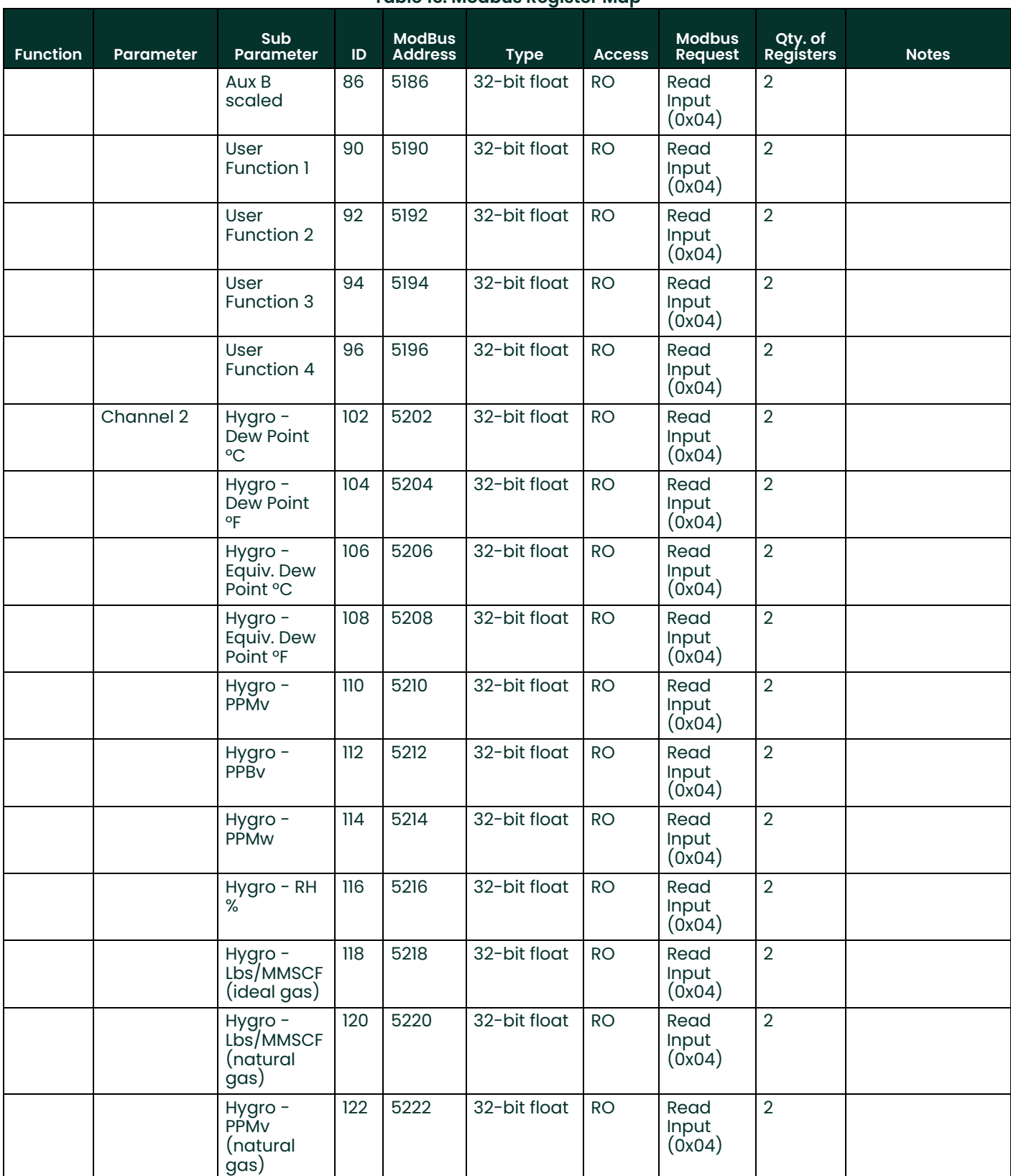
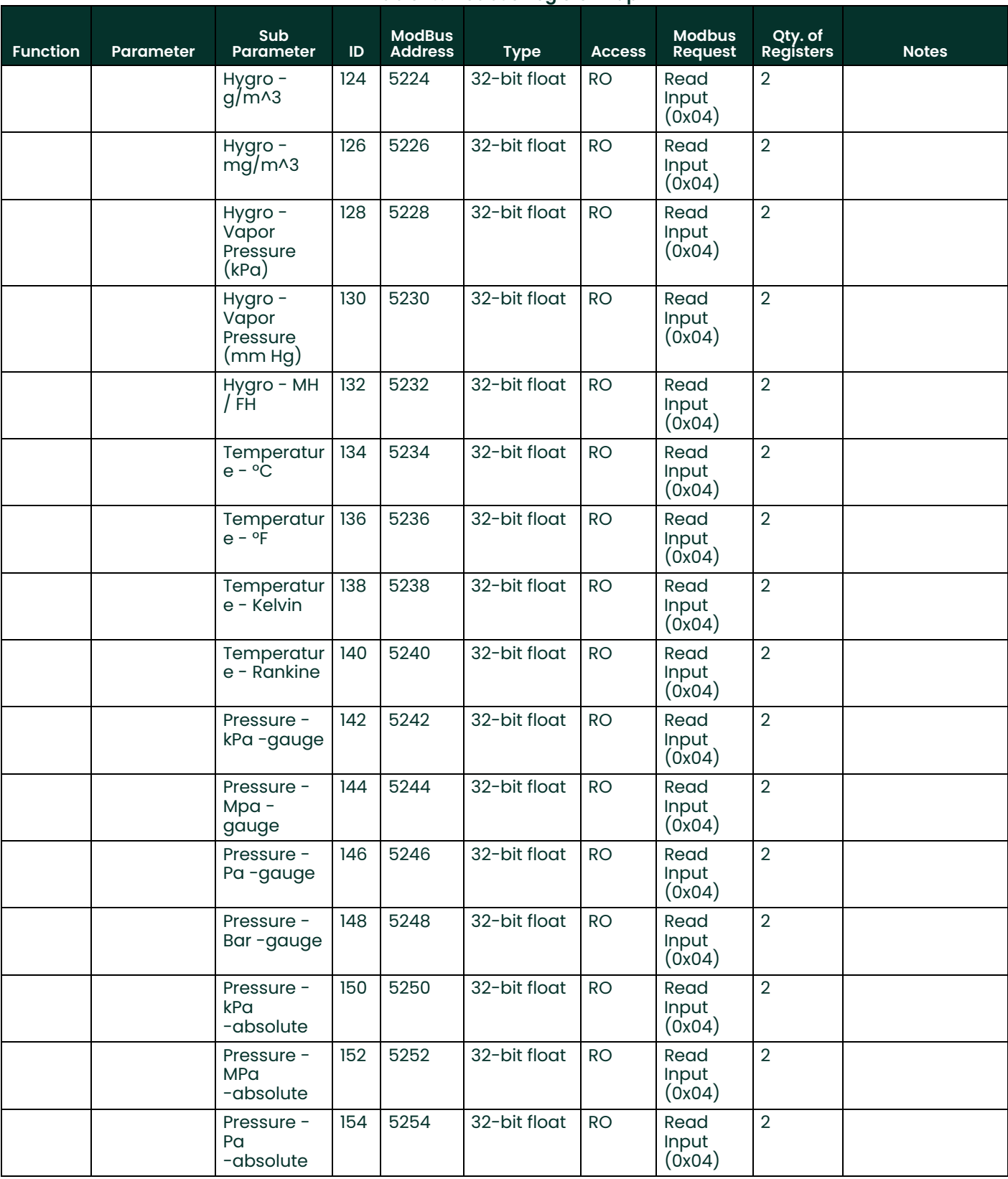

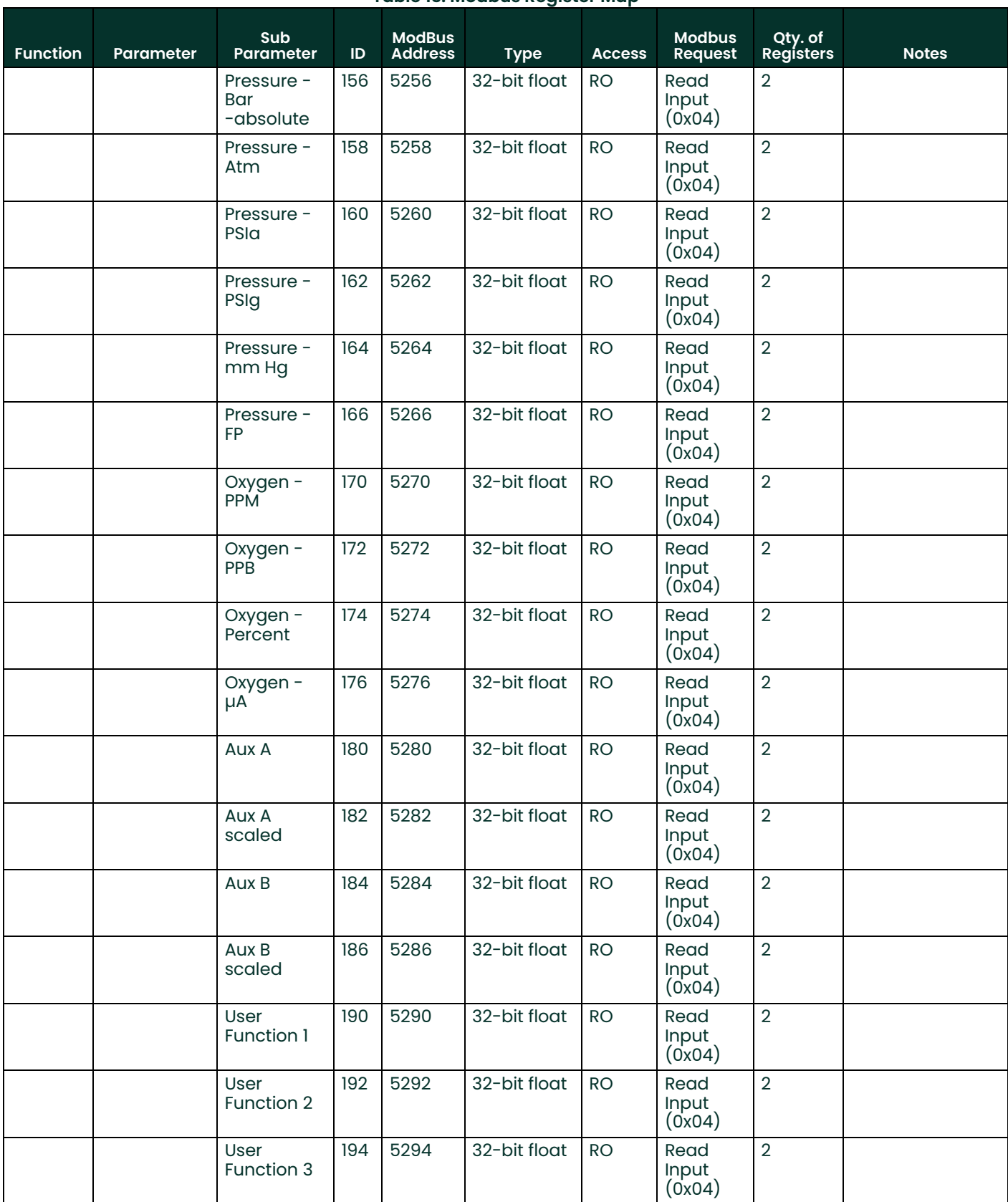

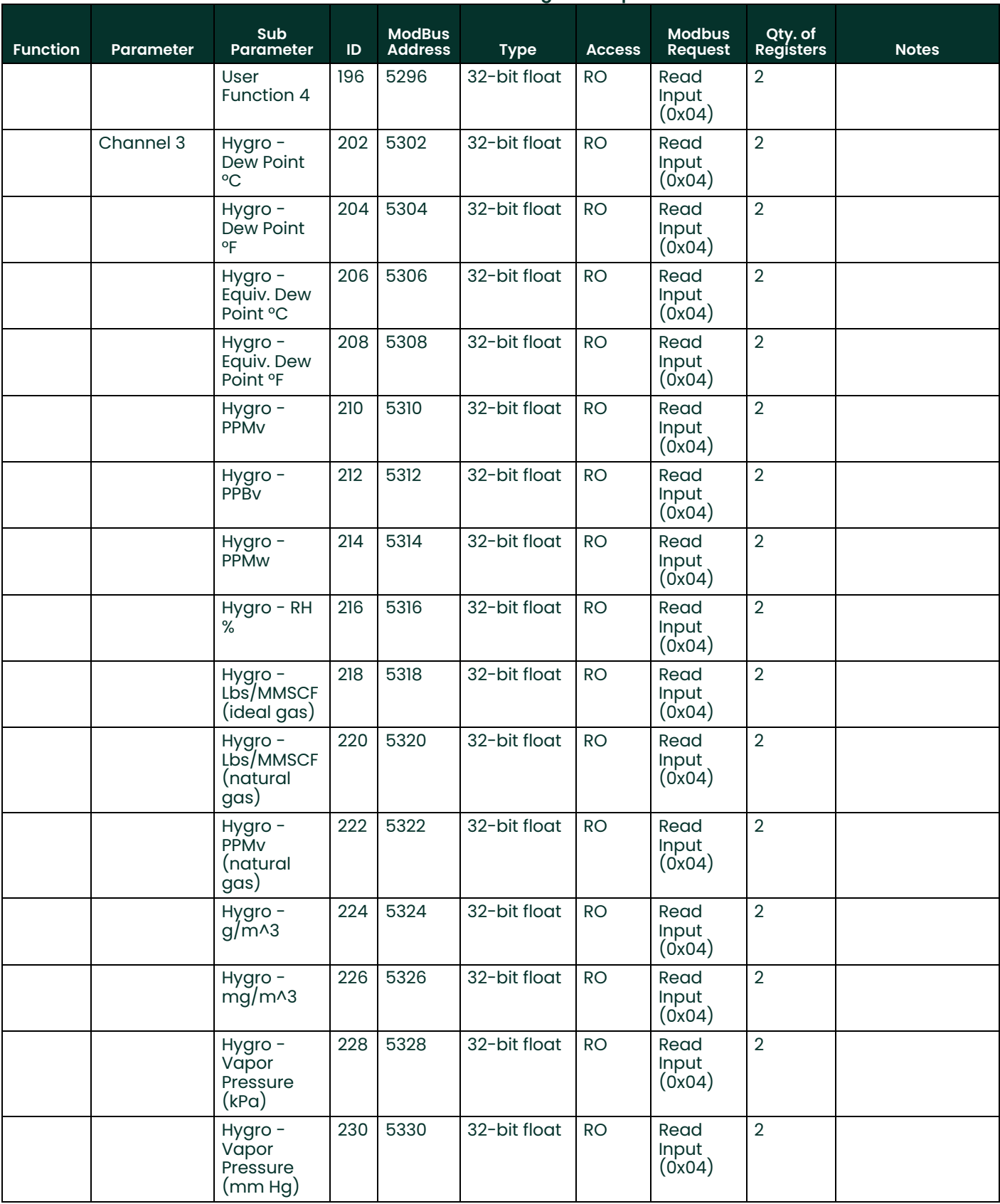

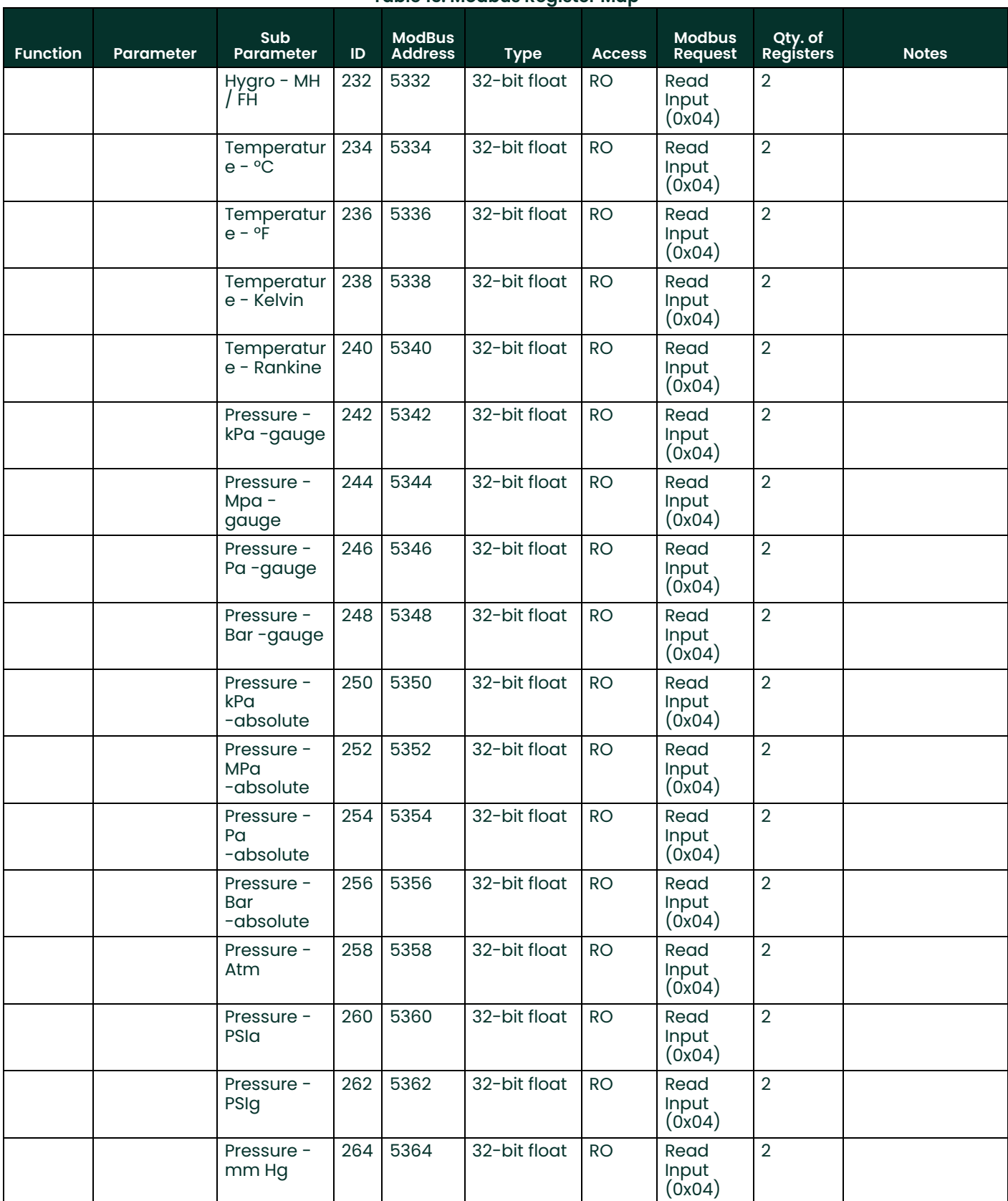

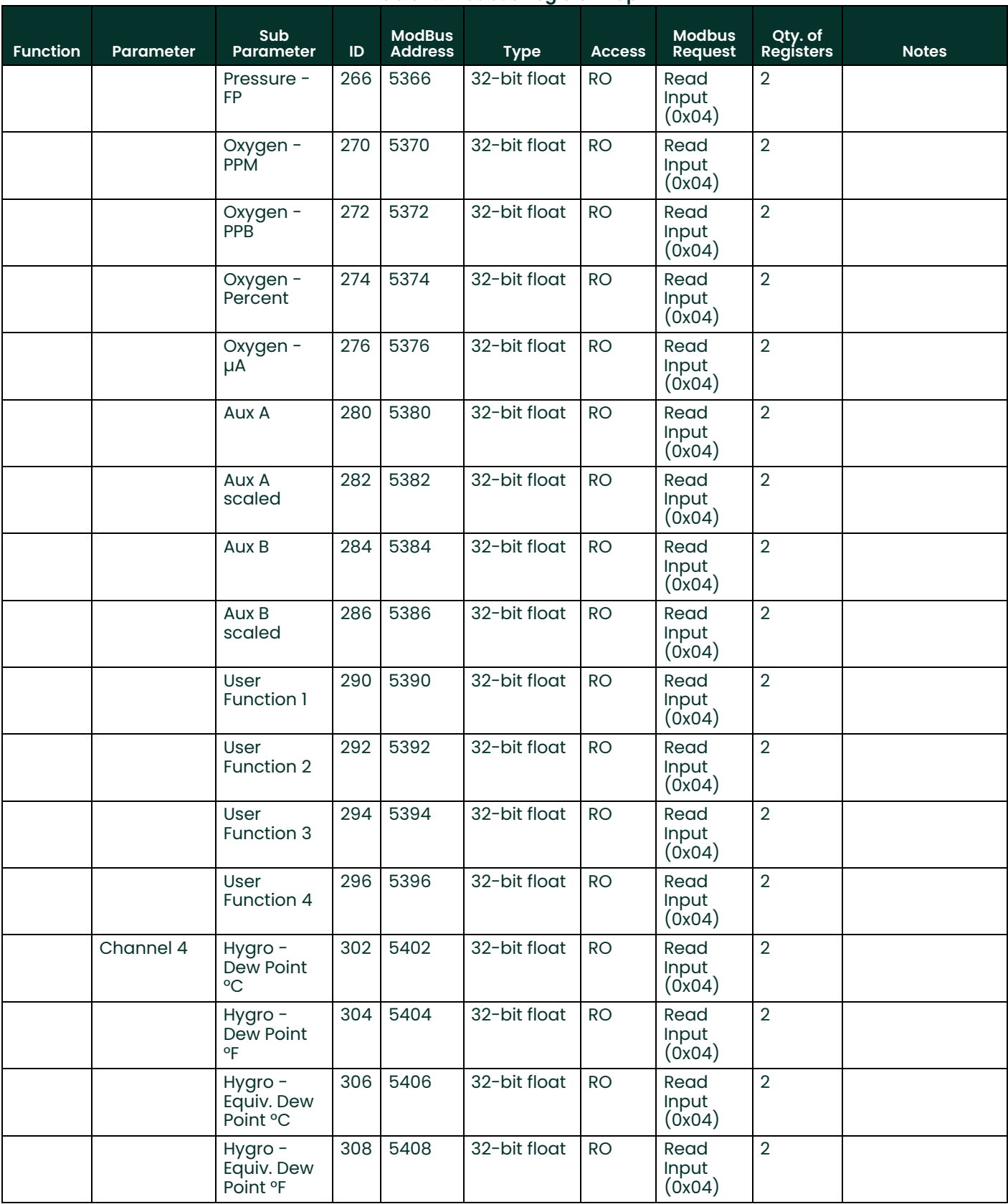

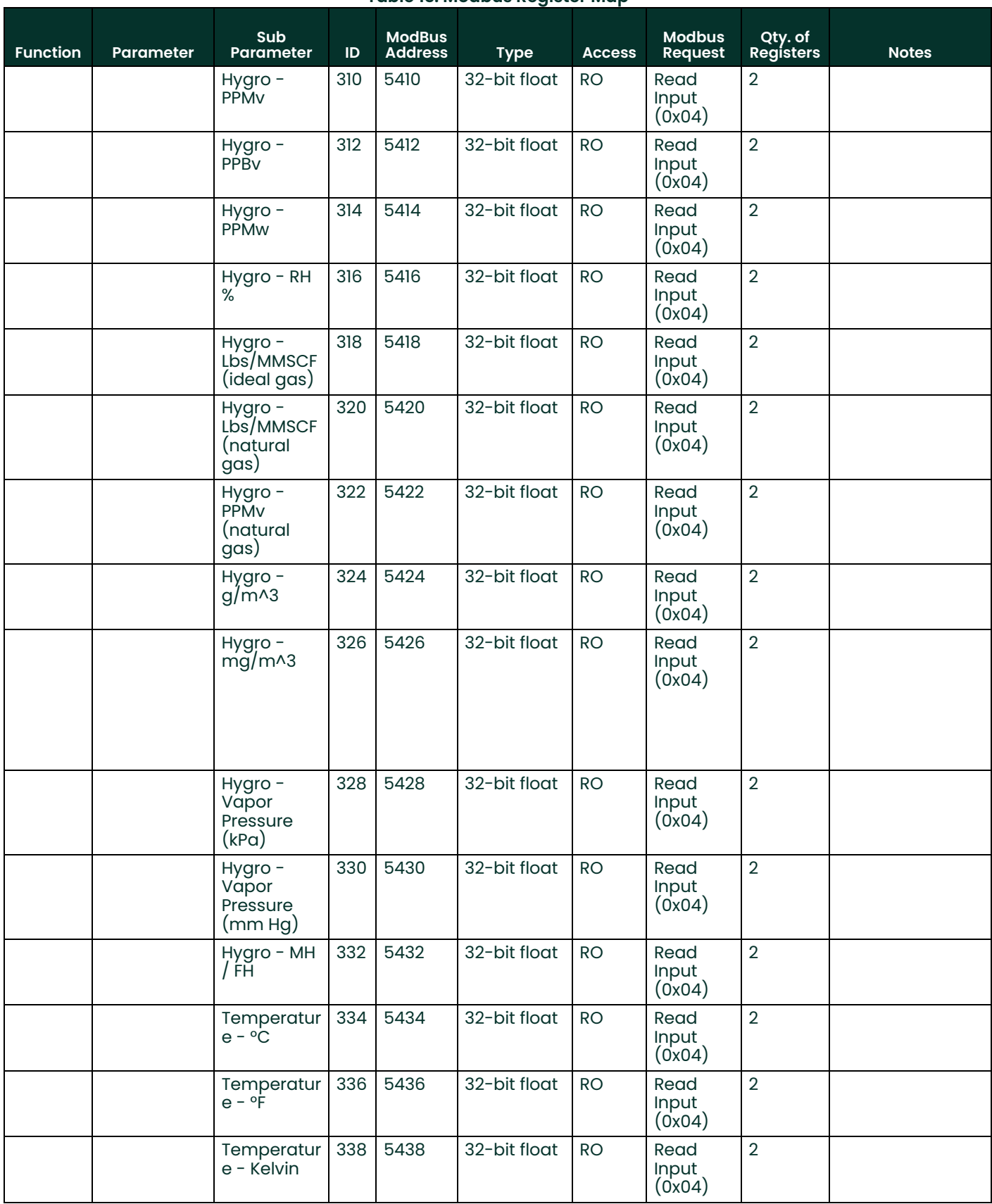

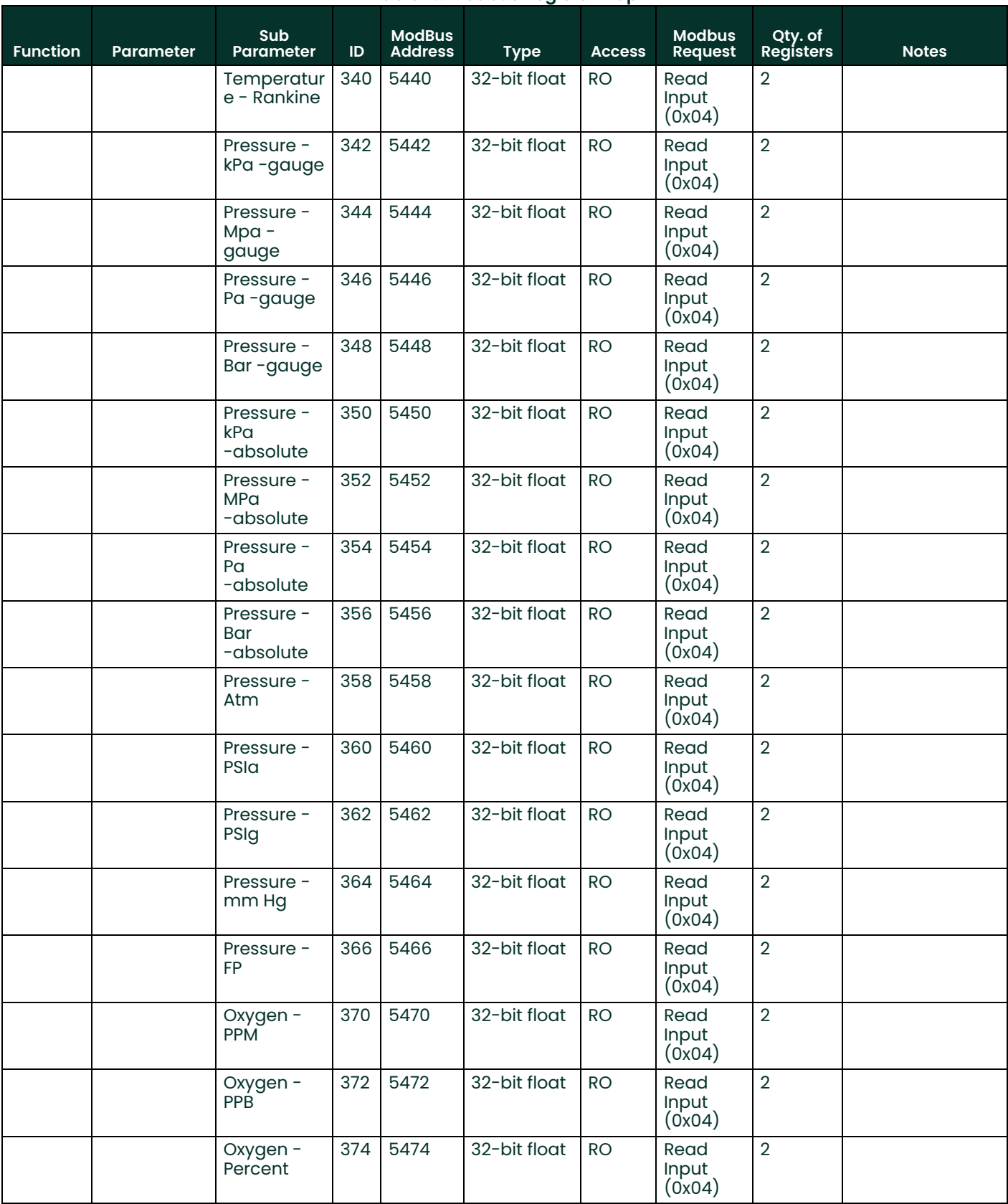

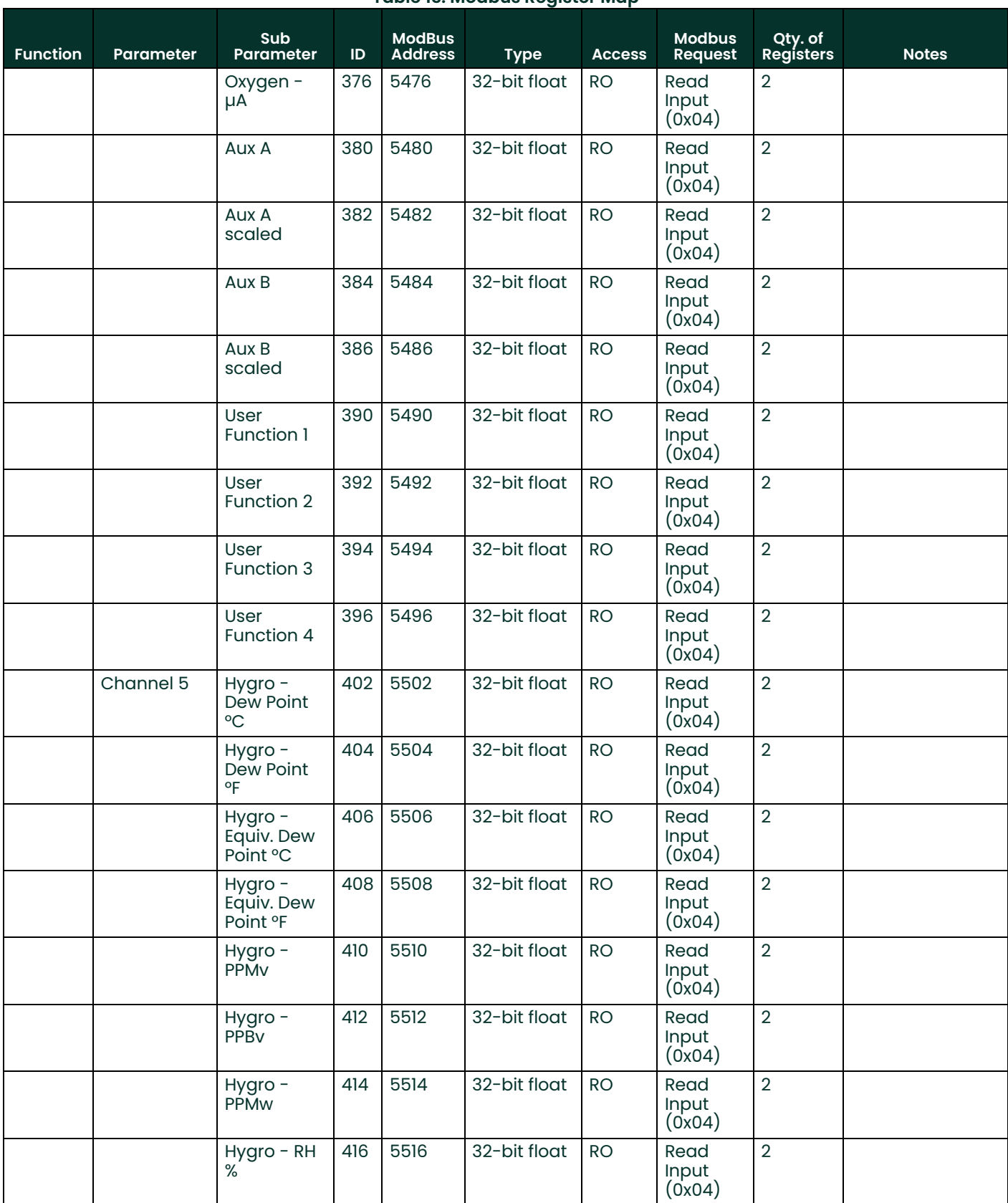

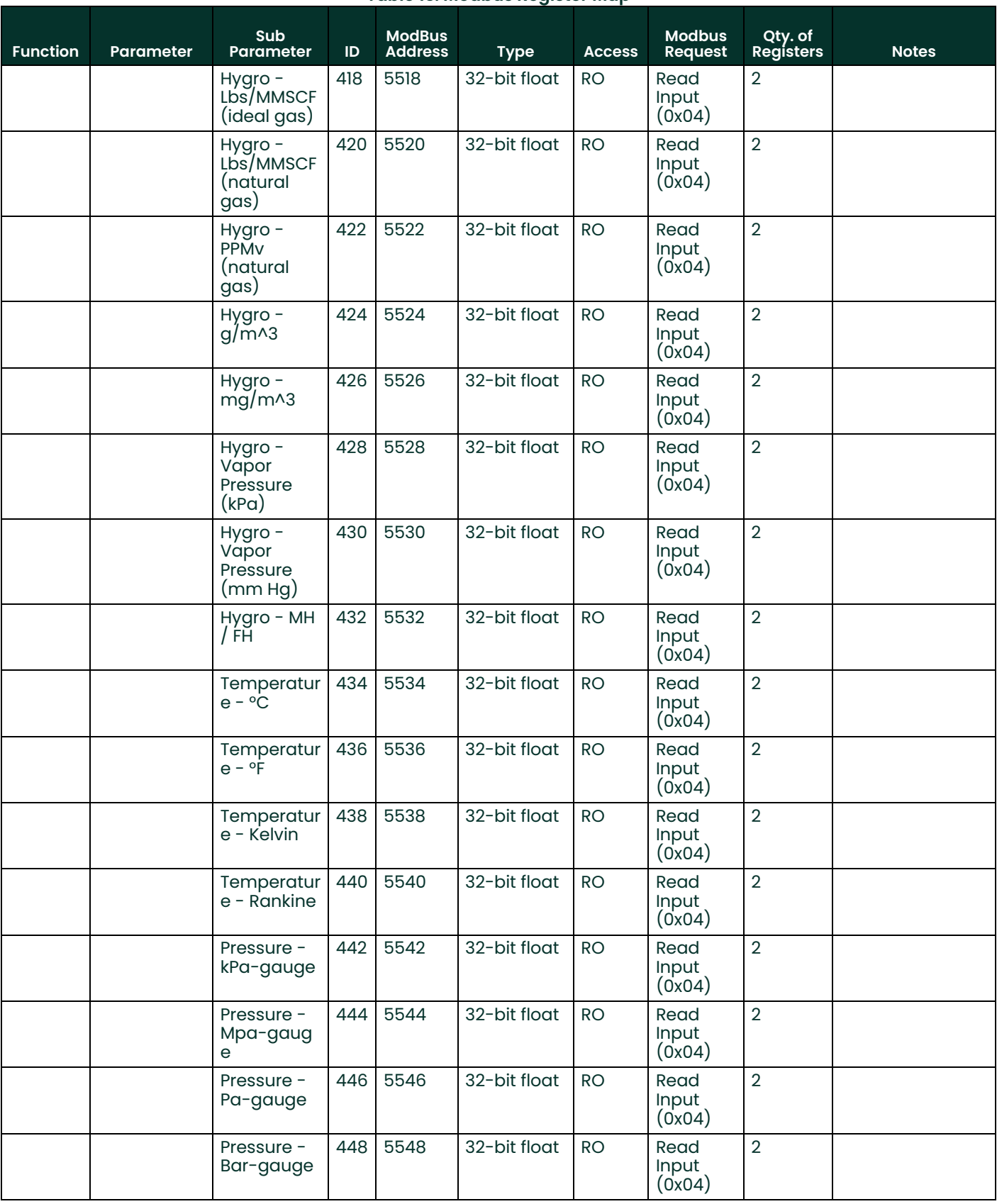

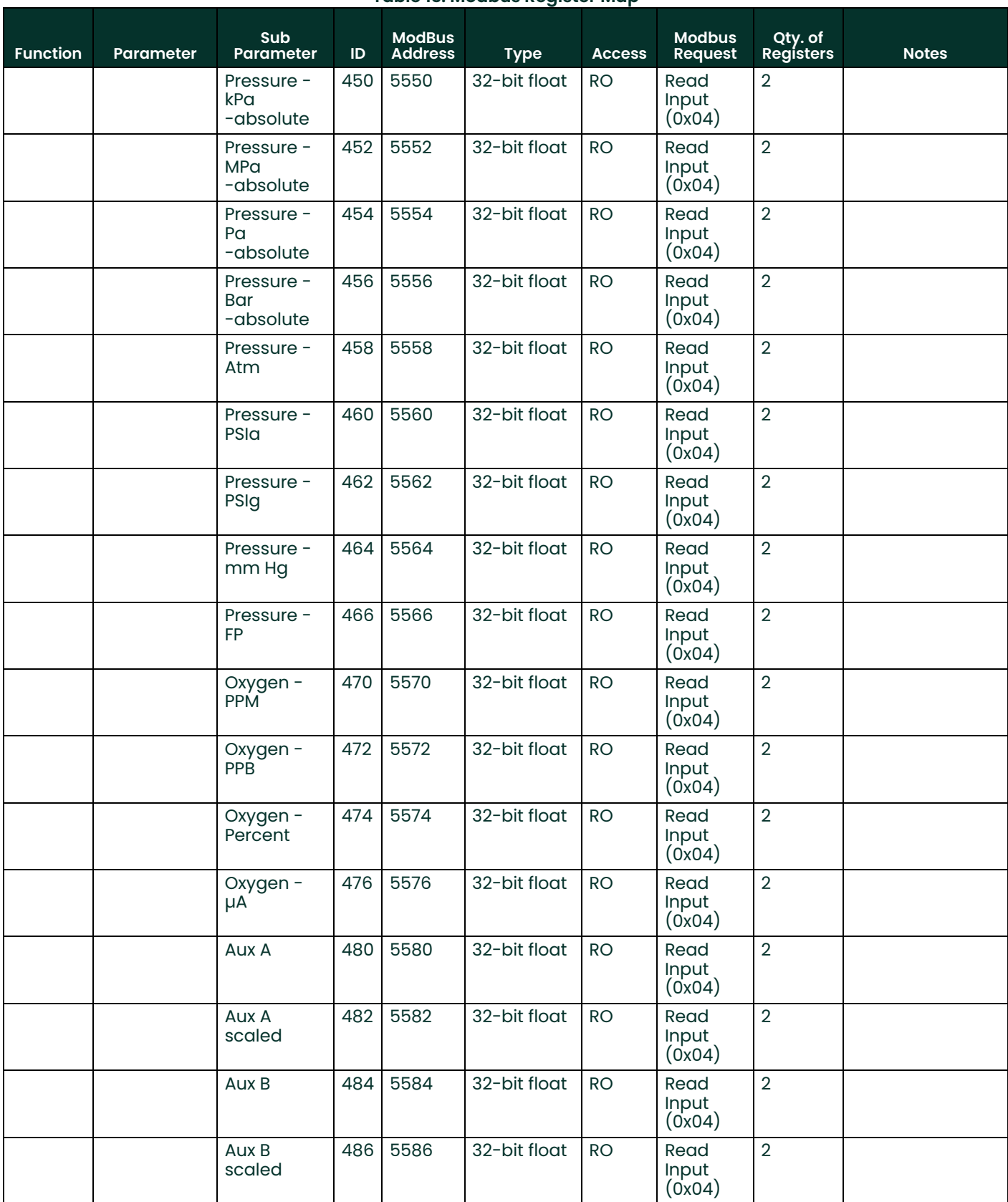

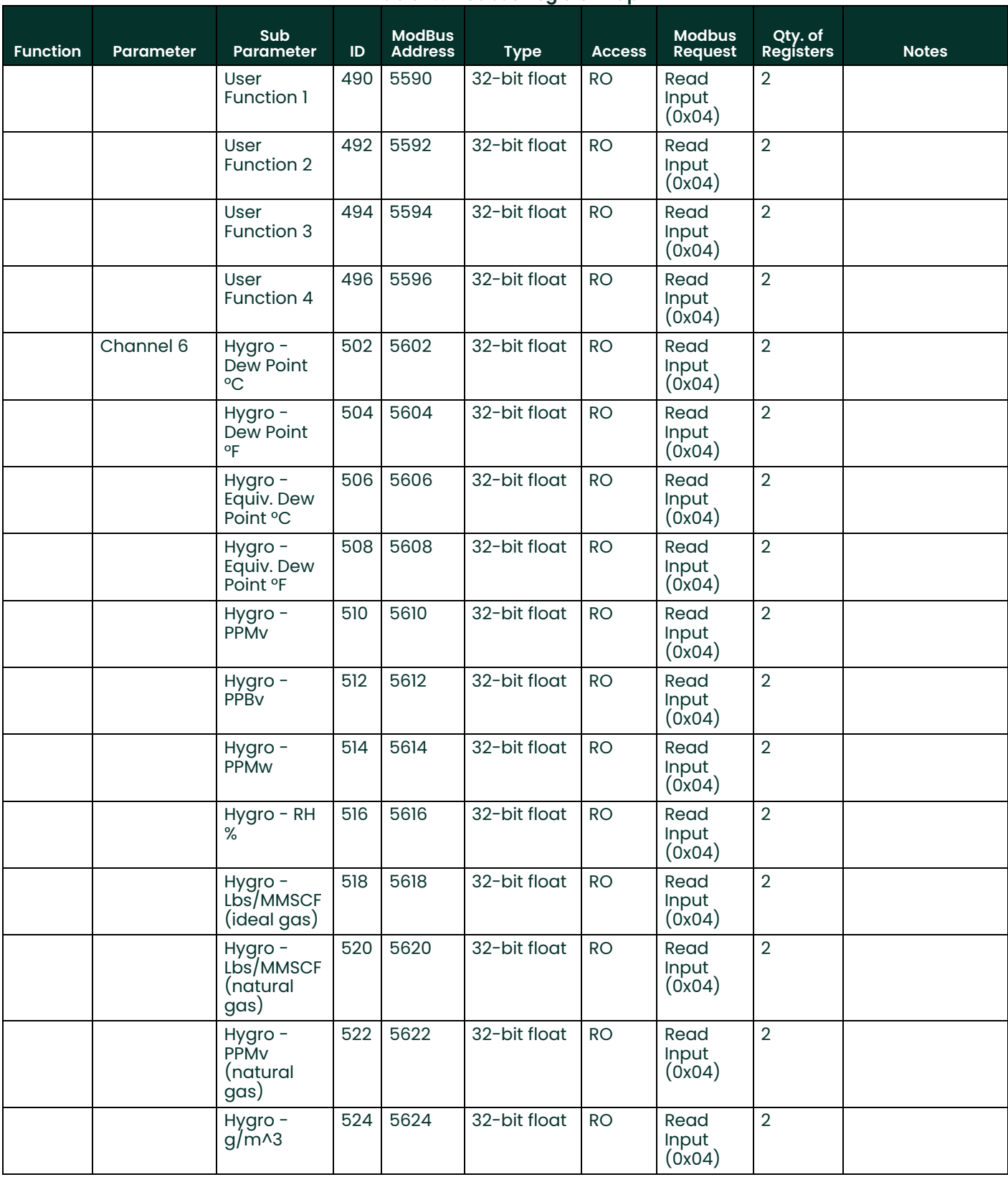

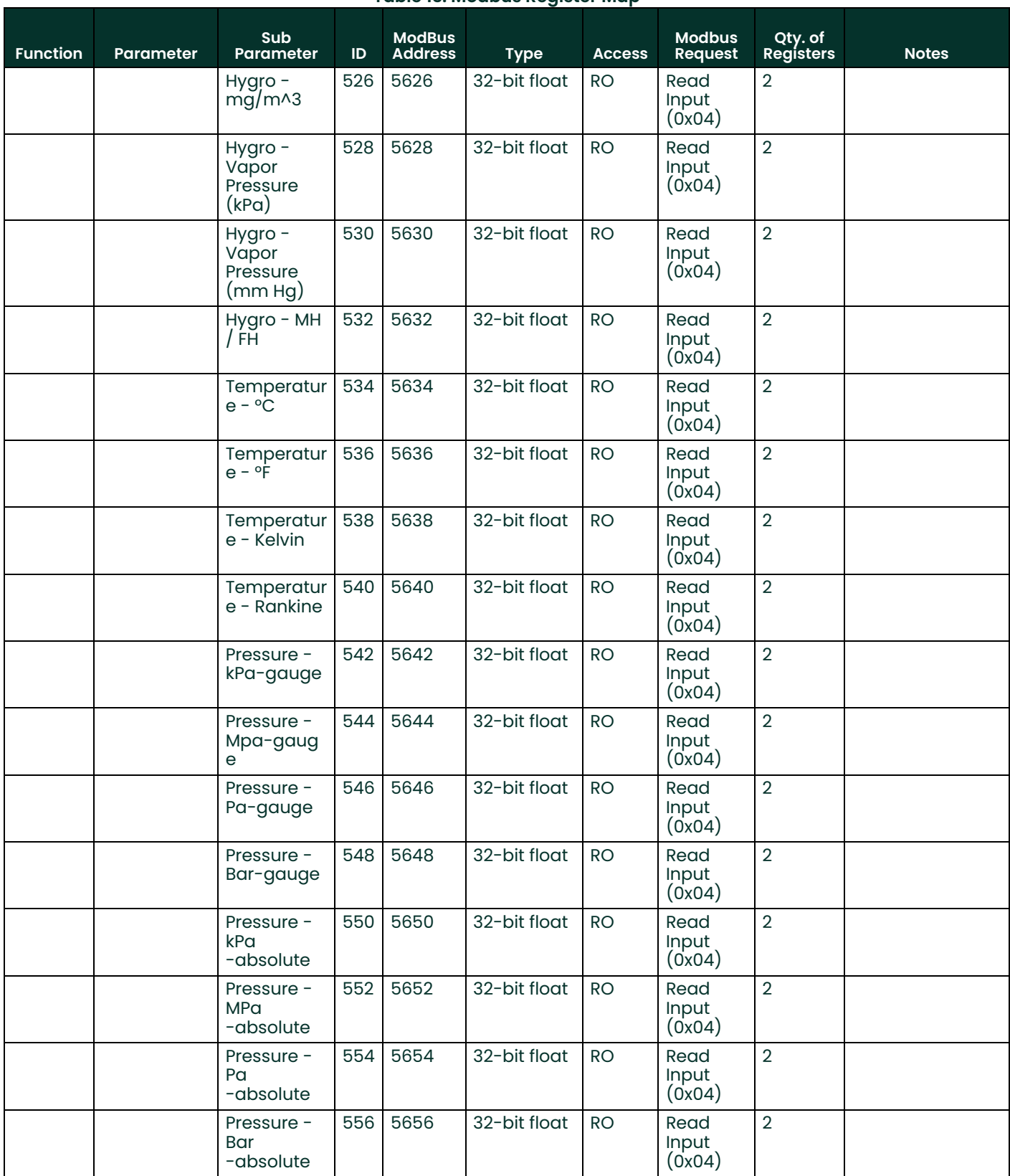

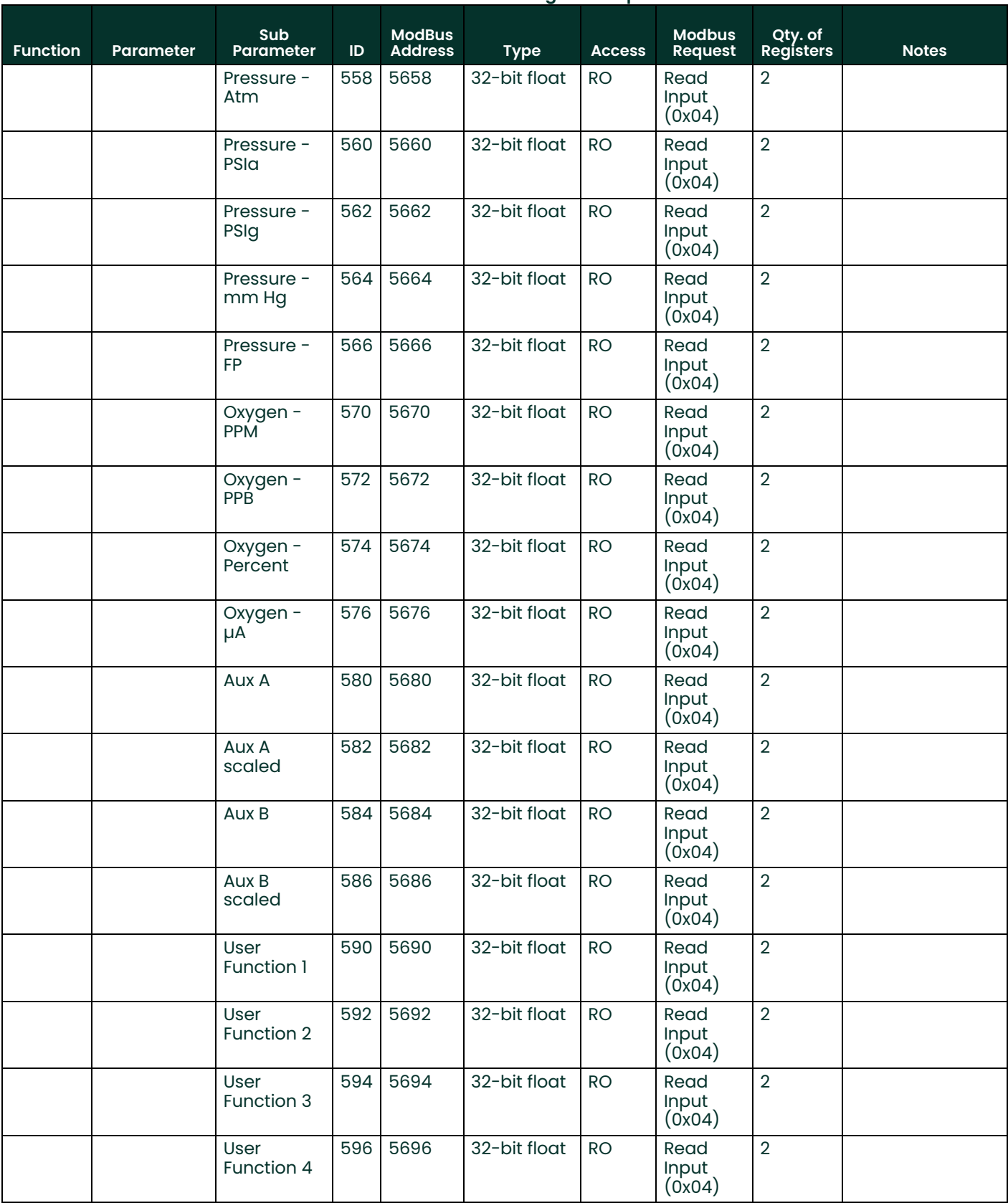

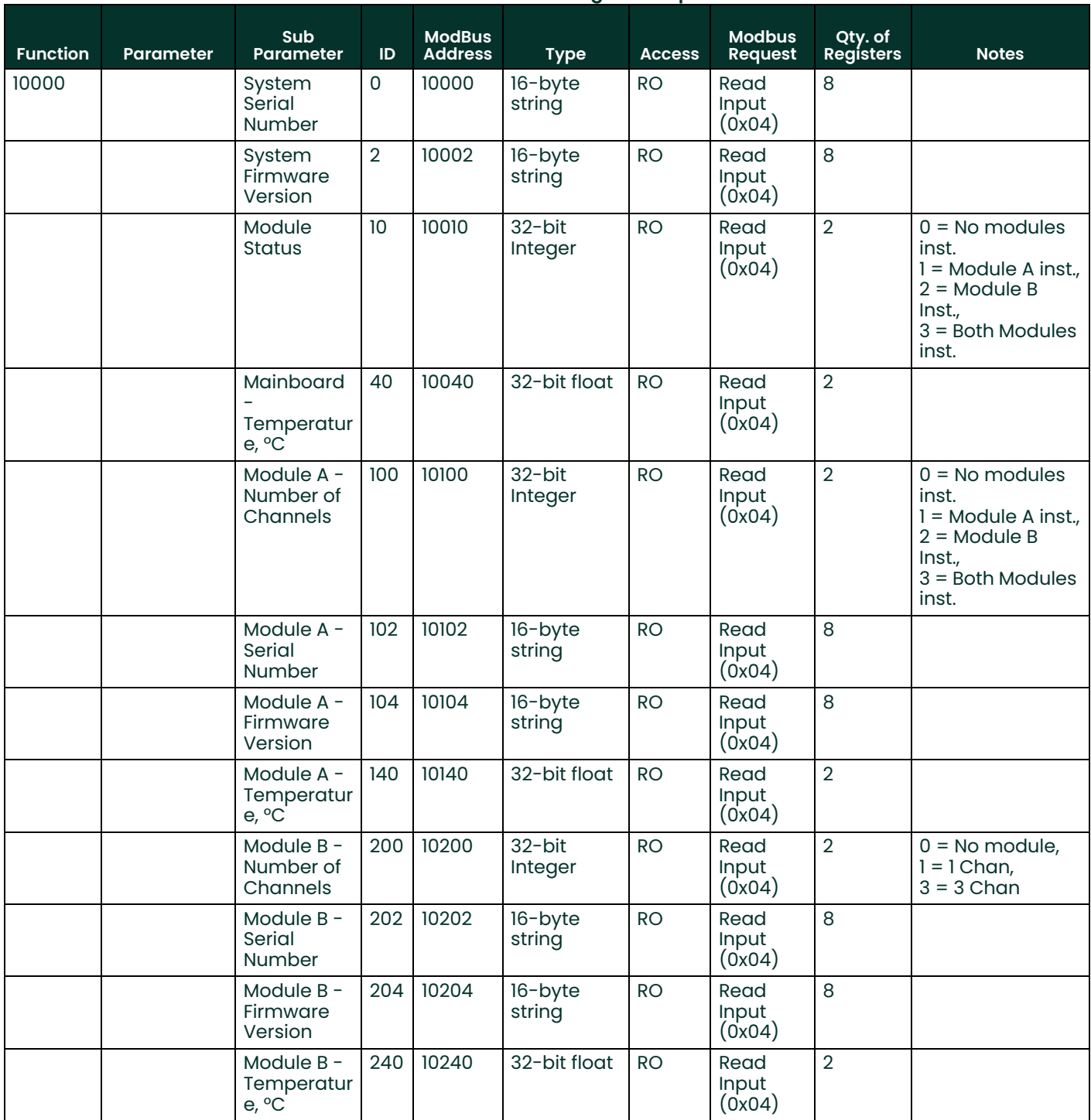

# $\overline{\mathsf{A}}$

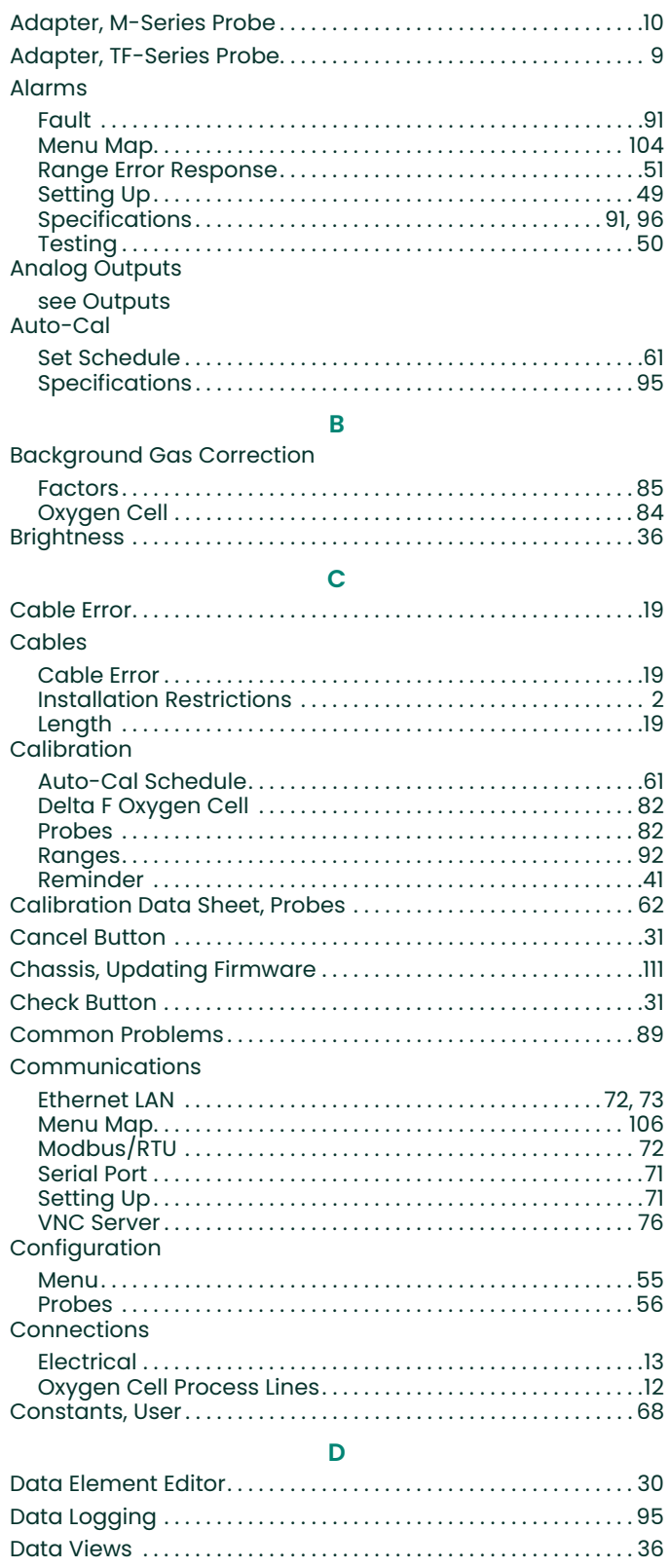

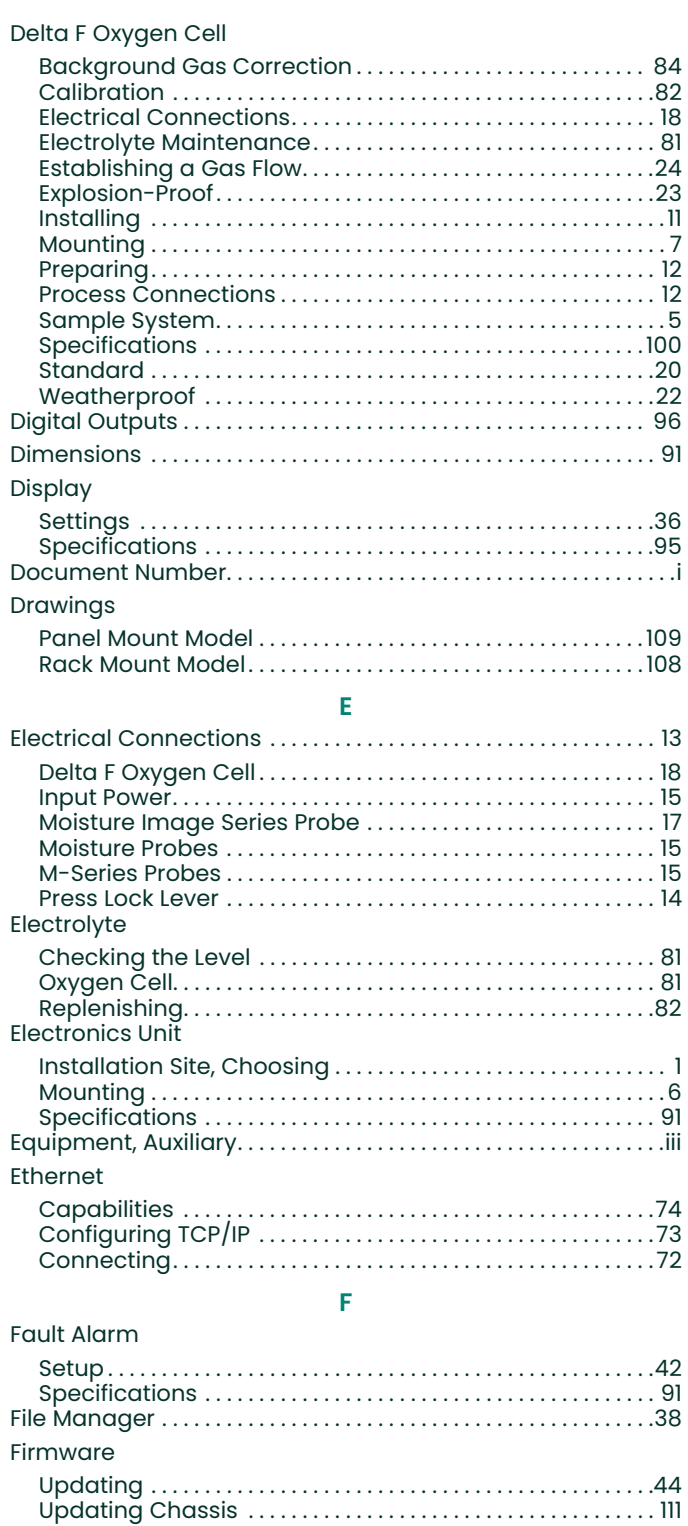

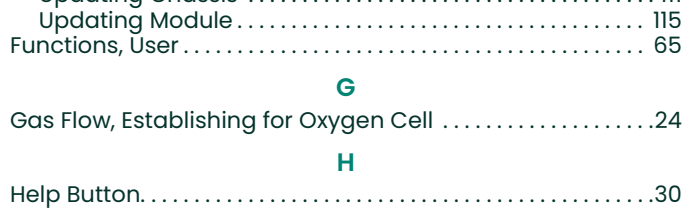

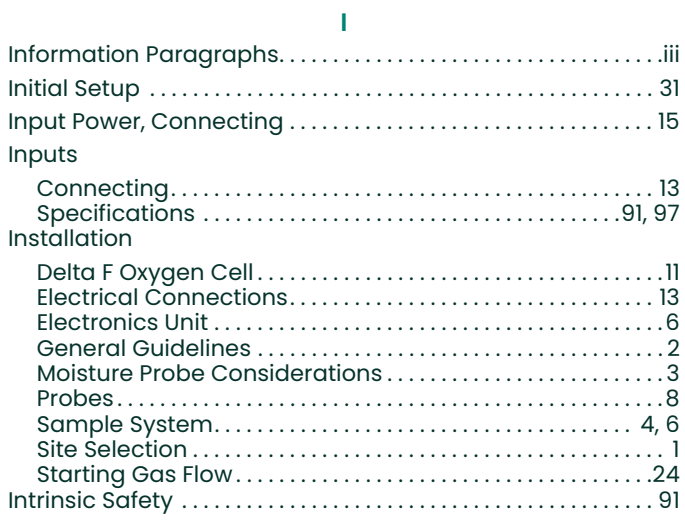

# **L**

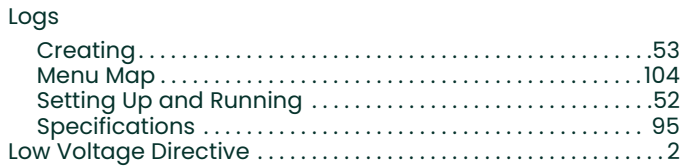

# **M**

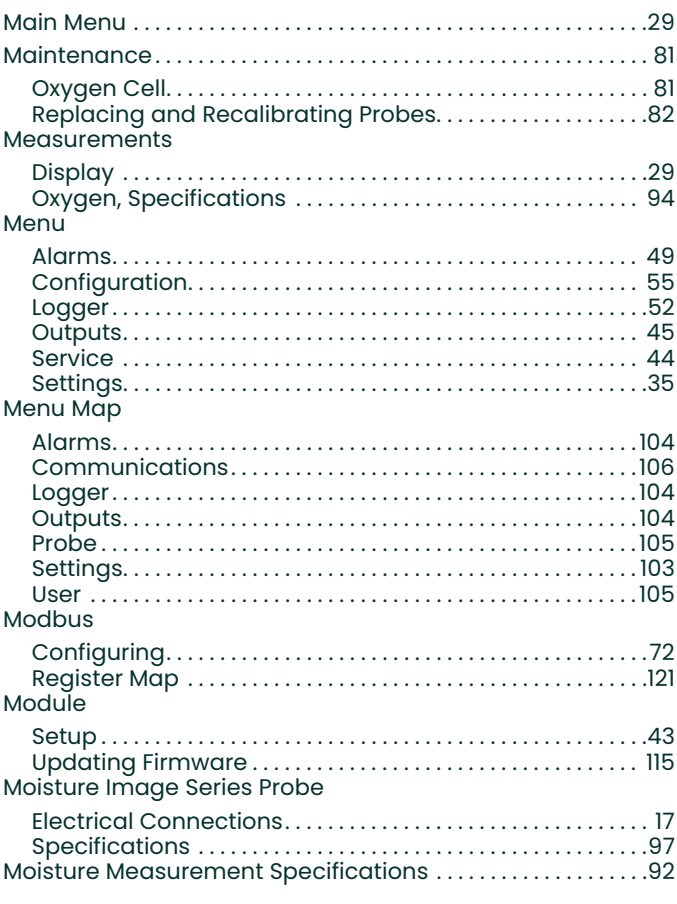

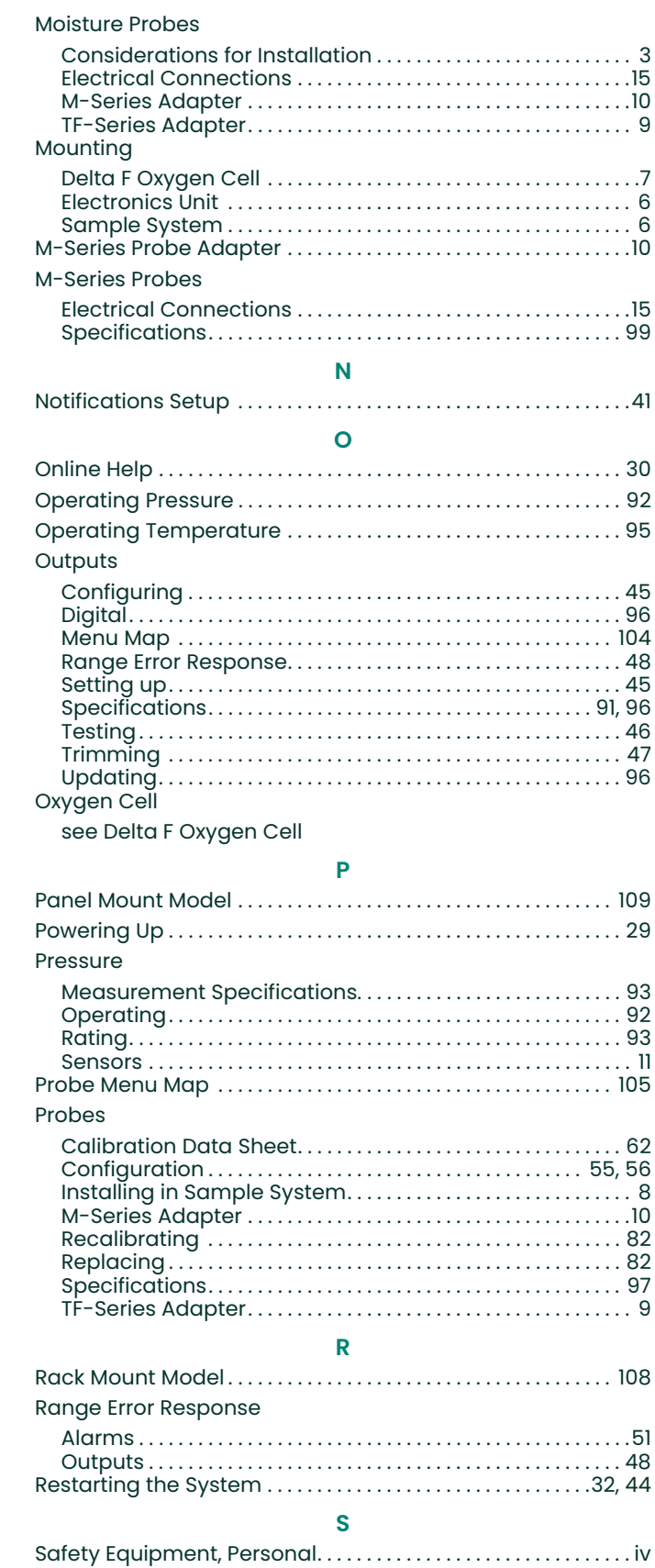

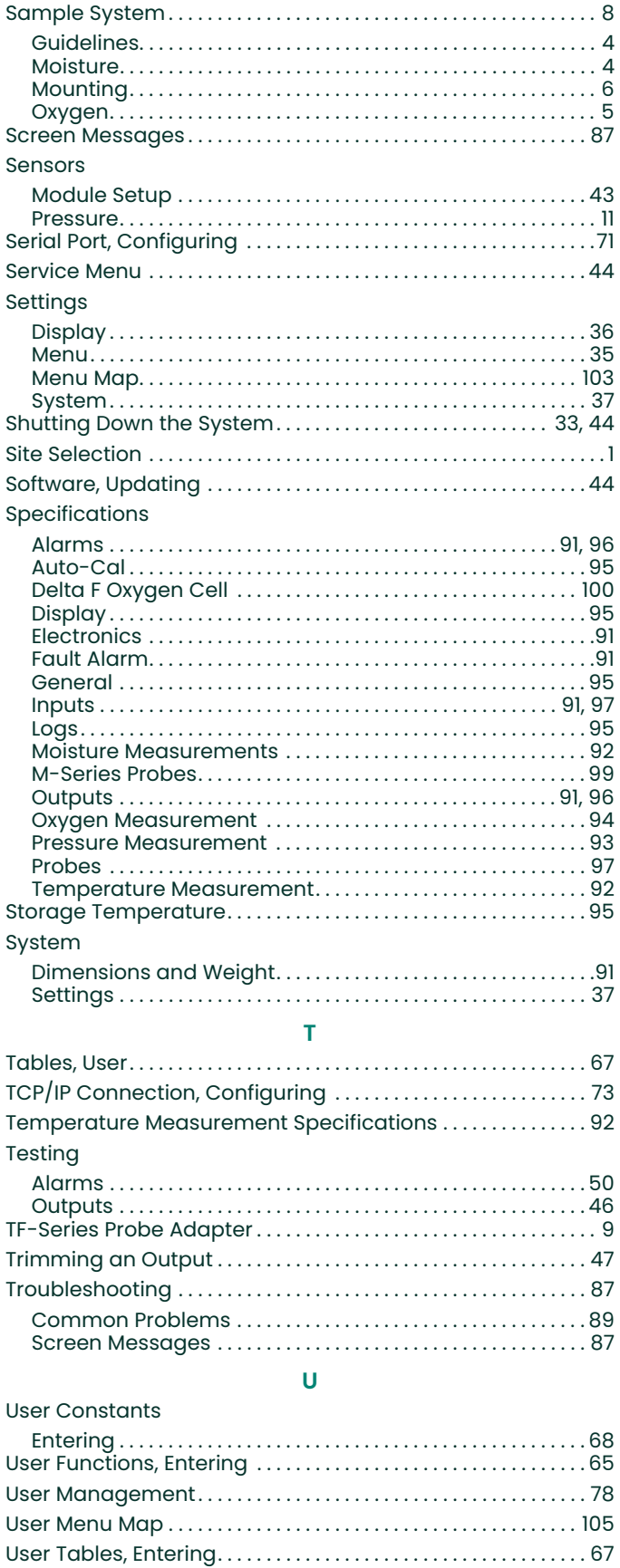

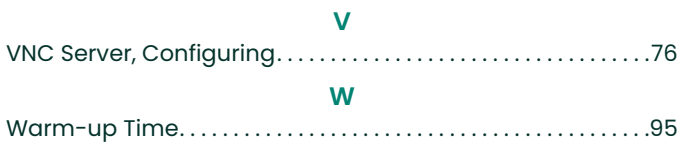

[no content intended for this page]

# **Certification & Safety Statements for the moisture.IQ Hygrometer**

# **Installation**

When installing this apparatus, the following requirements must be met:

- The temperature rating of the field wiring must be 70°C or greater.
- XP version unused entries should be closed with suitably certified blanking elements.
- The installation should comply with *controlled drawing* 752-364 rack/bench/panel version (see *Figure 1* below) and *drawing* 752-513 stainless steel weather-proof, fiberglass weather-proof and explosion-proof version (see *Figure 2(B) on page 2* through *Figure 6(B) on page 4*).
- The installation should comply with *configuration drawings* 712-1889 rack (see *Figure 8(B) on page 5*)/bench (see *Figure 7(B) on page 4*)/panel (see *Figure 9(B) on page 5*) version.
- The installation should comply with *installation drawings* 712-2126 stainless steel weather-proof version (see *Figure 10(B) on page 6*) and 712-2127 explosion-proof version (see *Figure 11(B) on page 6*).

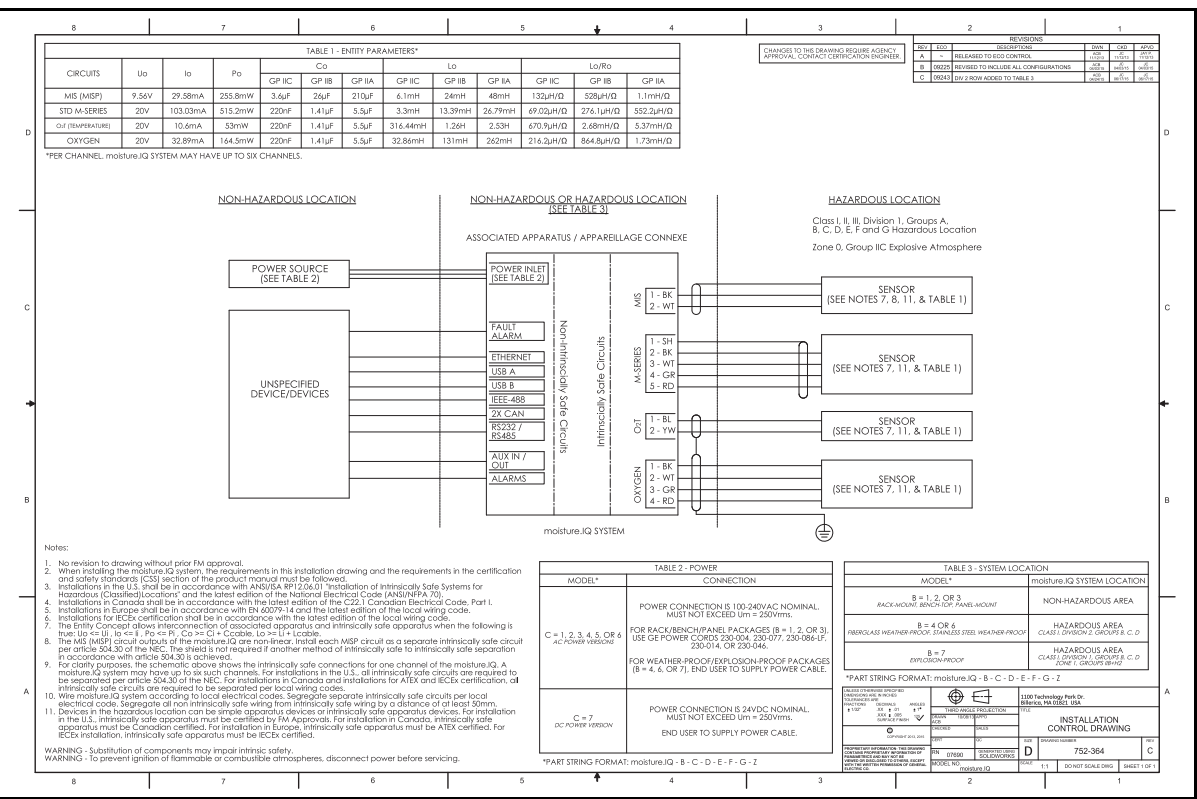

**Figure 1: Rack/Bench/Panel - Installation Control Drawing (Dwg. 752-364\_revC, SH 1 of 1)**

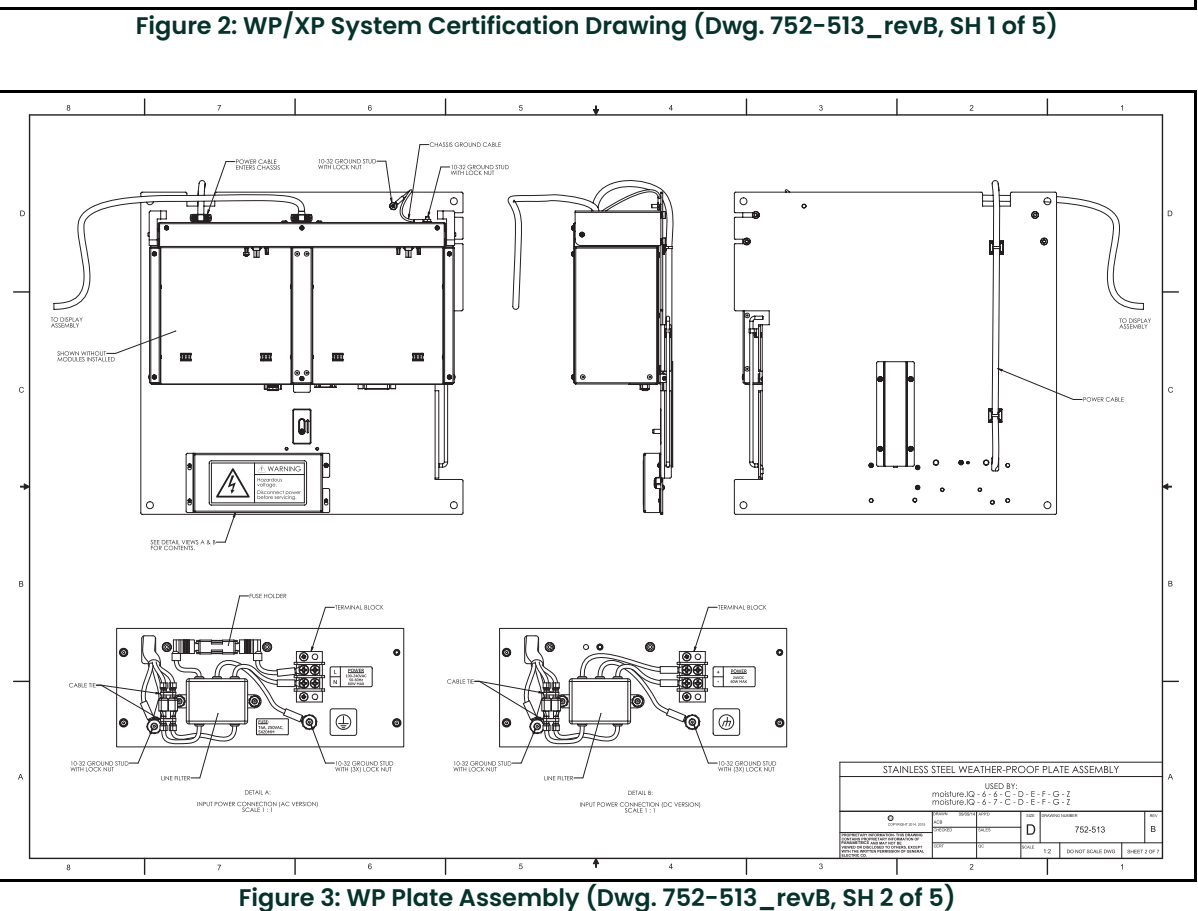

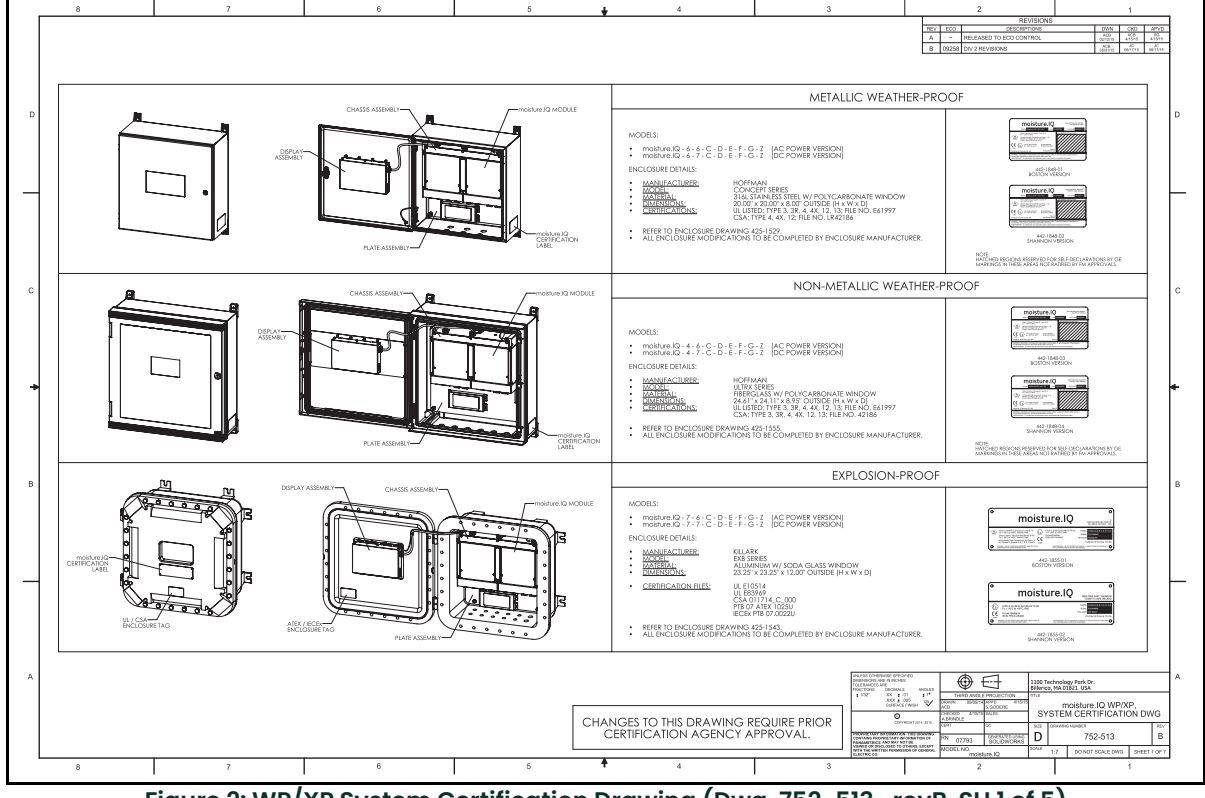

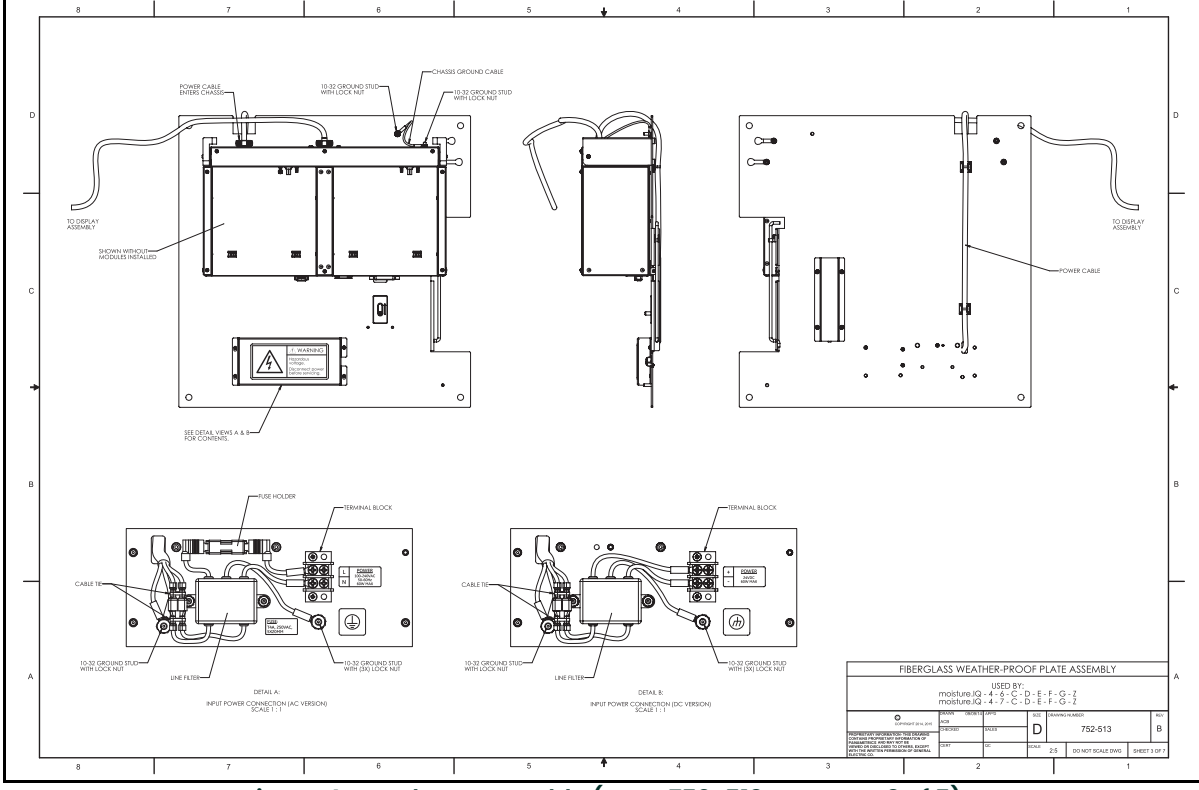

**Figure 4: WP Plate Assembly (Dwg. 752-513\_revB, SH 3 of 5)**

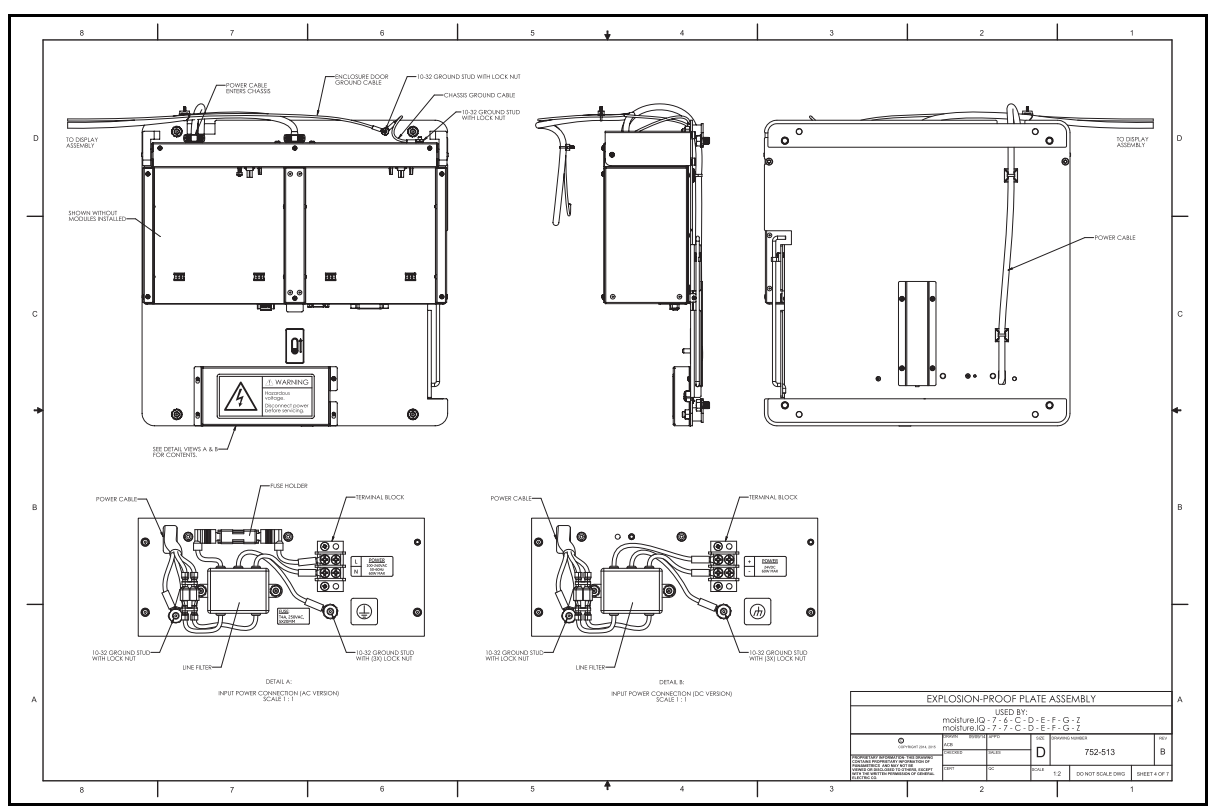

**Figure 5: XP Plate Assembly (Dwg. 752-513\_revB, SH 4 of 5)**

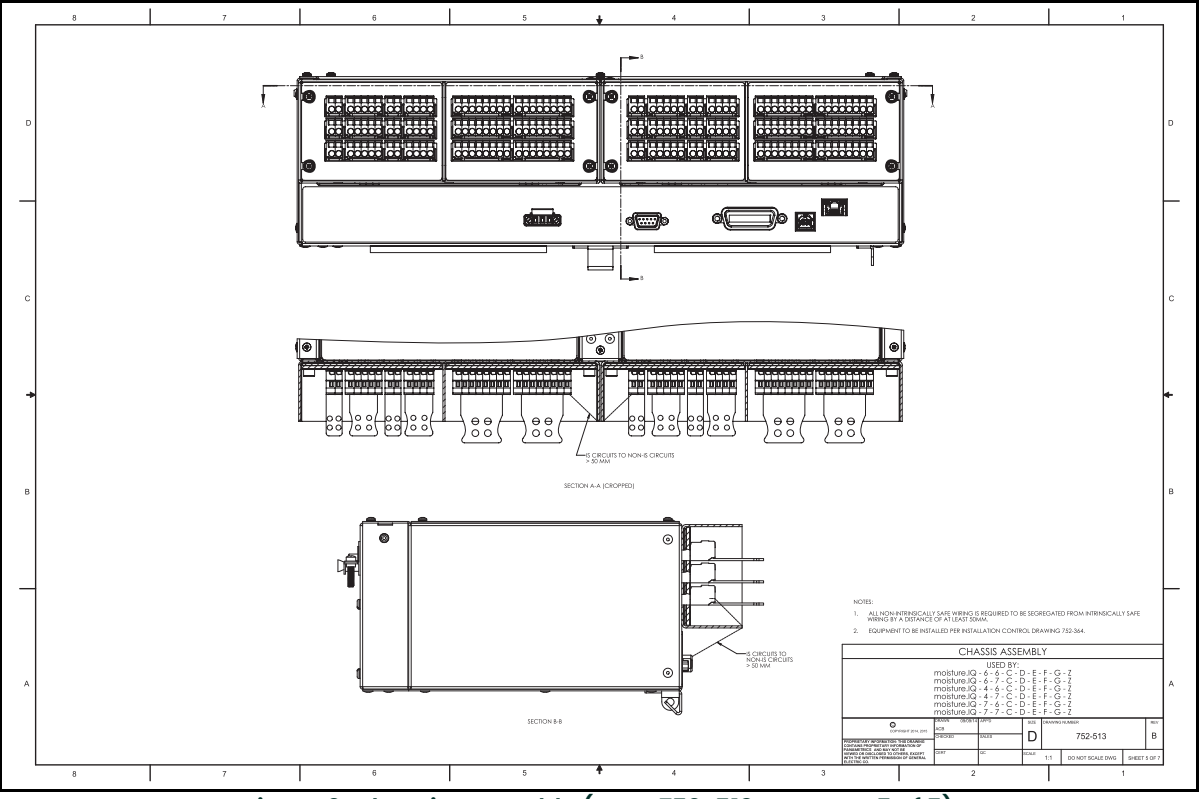

**Figure 6: Chassis Assembly (Dwg. 752-513\_revB, SH 5 of 5)**

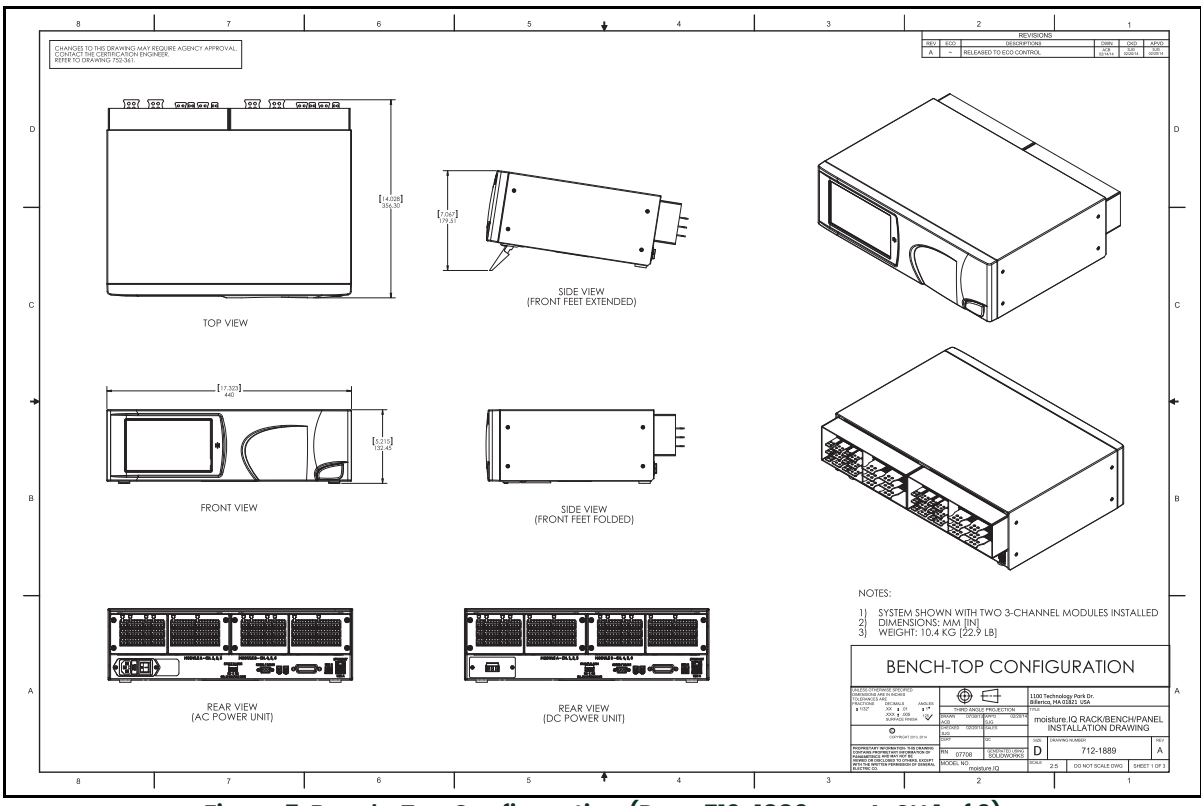

**Figure 7: Bench-Top Configuration (Dwg. 712-1889\_revA, SH 1 of 3)**

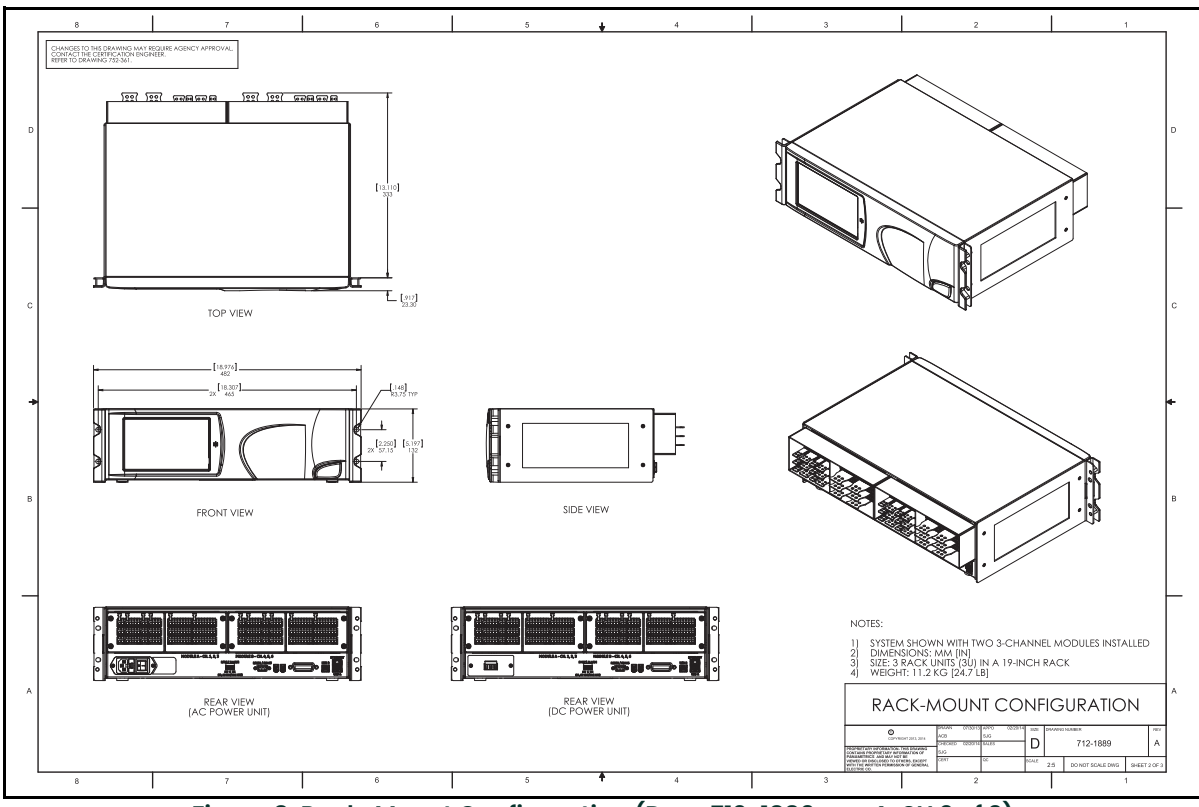

**Figure 8: Rack-Mount Configuration (Dwg. 712-1889\_revA, SH 2 of 3)**

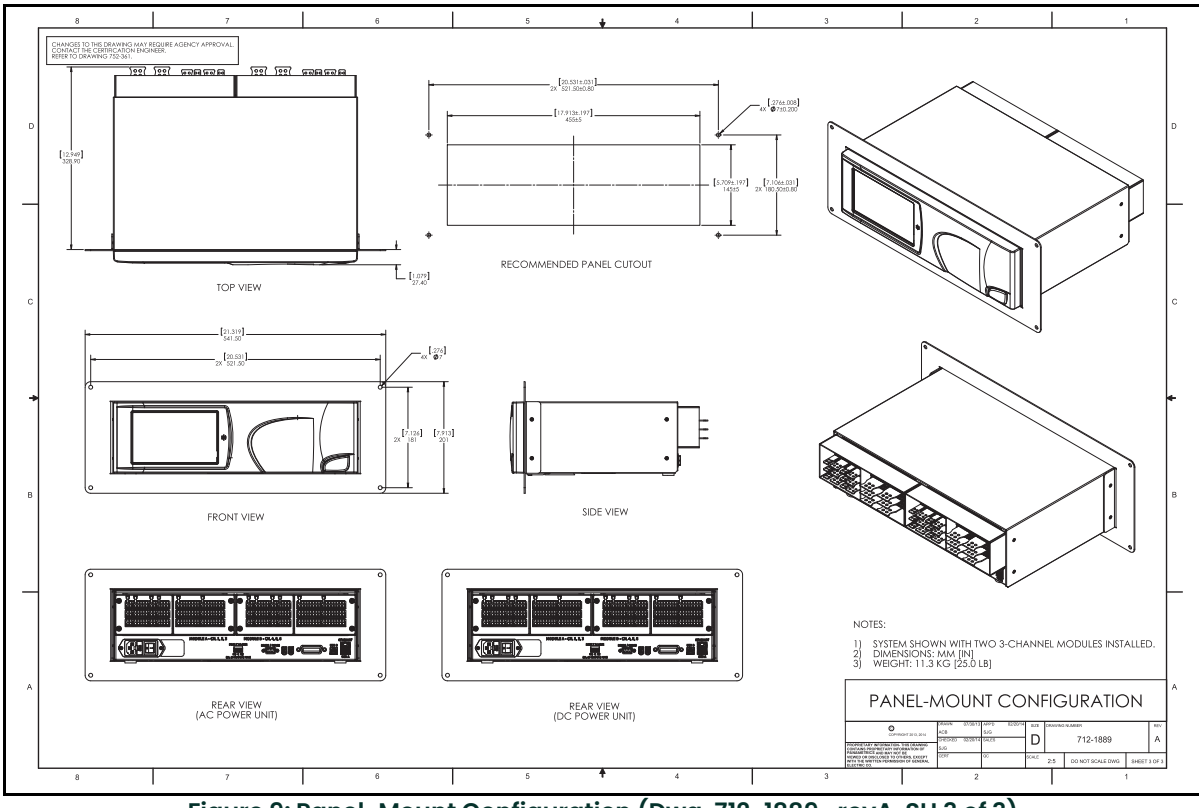

**Figure 9: Panel-Mount Configuration (Dwg. 712-1889\_revA, SH 3 of 3)**

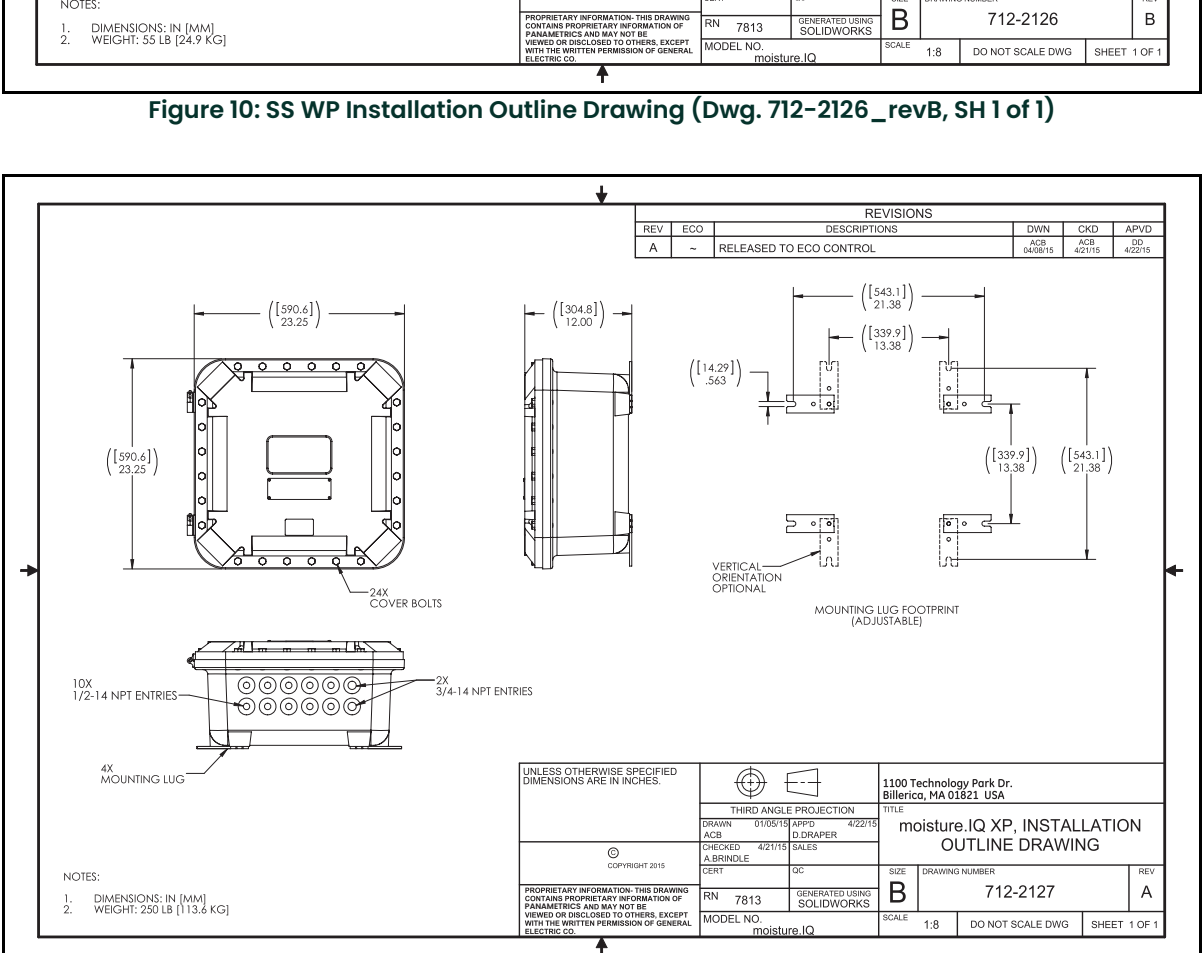

**Figure 11: XP Installation Outline Drawing (Dwg. 712-2127\_revA, SH 1 of 1)**

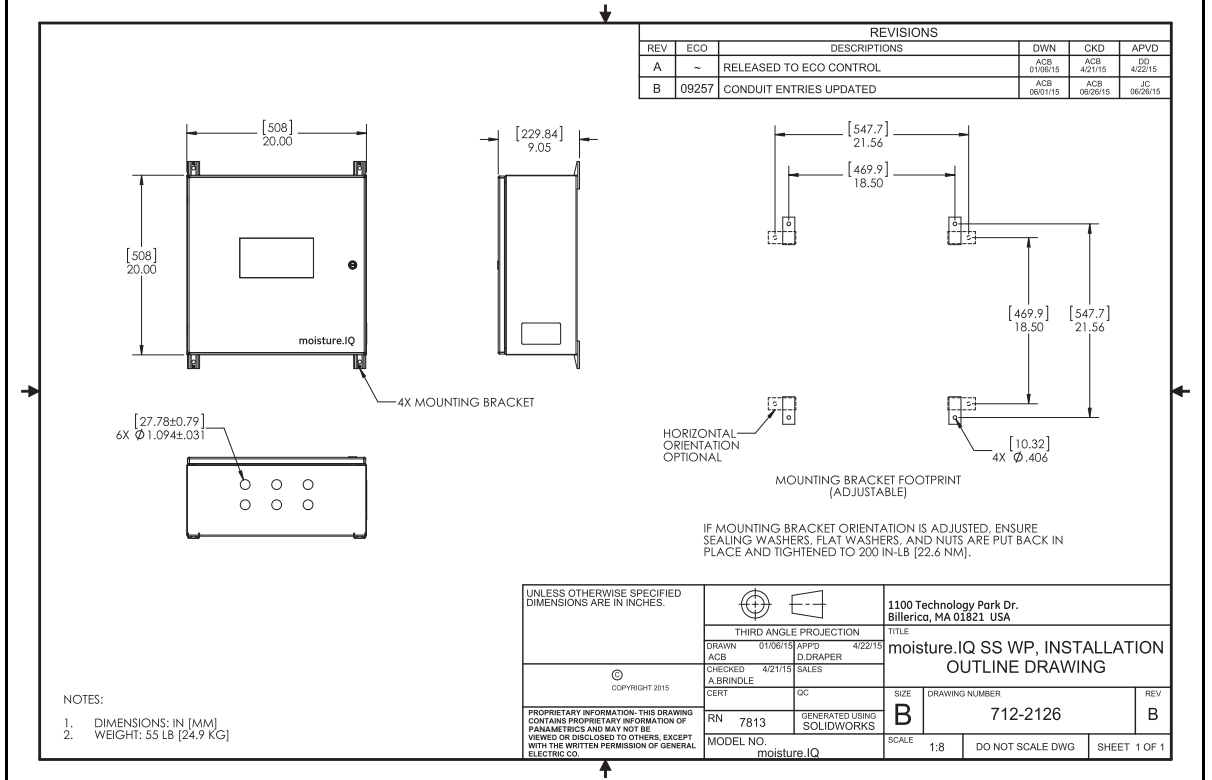

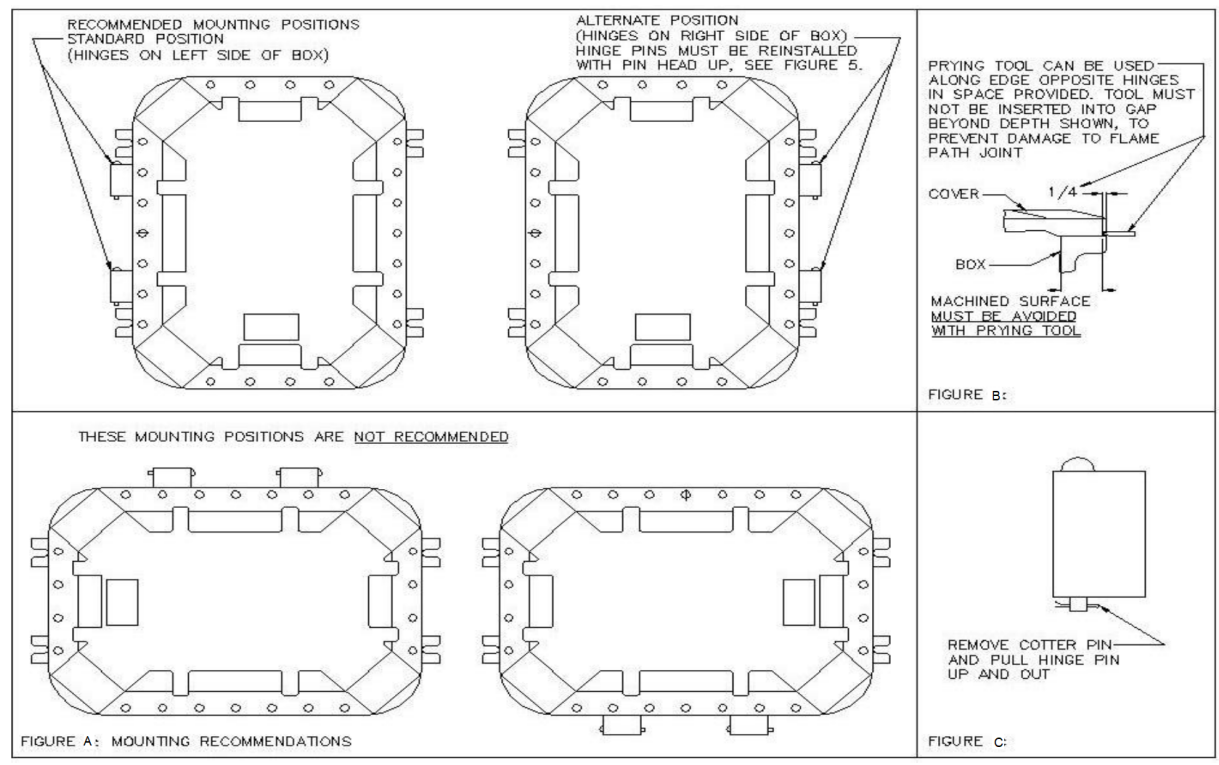

**Figure 12: Mounting Recommendations**

<span id="page-168-0"></span>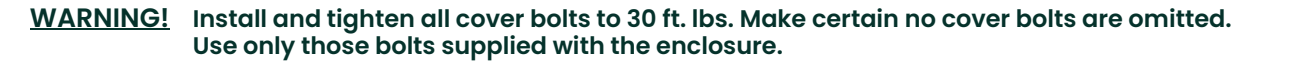

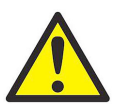

**WARNING! Inspect and clean the machined flange flame joint surfaces of both the cover and box. Surfaces must be smooth, free of nicks, scratches, dirt or any foreign particle build-up that would prevent a proper seal. Surfaces must seat fully against each other to provide a proper explosion-proof joint.**

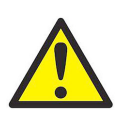

**WARNING! Do not use hammer, screwdriver or any prying tool to open cover, except as shown in Figure [12\(B\) on page](#page-168-0) 7.**

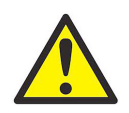

**WARNING! Clean flange surfaces by wiping with a clean, lint-free cloth.**

• The product cannot be repaired by the user. It must be replaced by an equivalent certified product. Repairs should only be carried out by the manufacturer or by an approved repairer.

- Only trained, competent personnel may install, operate and maintain the equipment.
- If you have questions about whether the apparatus can be used safely in the intended area under the expected operating conditions, please call a Panametrics applications engineer.
- See the rear cover of the *User's Manual* for contact information.

Special Conditions for Safe Use

XP conditions of use for ATEX/IECEx and Zones:

- The flameproof joints of the equipment are not intended to be repaired. Consult the manufacturer if repair of the flameproof joints is necessary.
- Consult the manufacturer for genuine replacement enclosure cover fasteners.

# **Markings**

• Markings shall appear on the product as shown in *Figure 13* and *Figure 14* below for the rack/bench/panel version, in *Figure 15* and *Figure 16(B) on page 9* for the explosion-proof version, in *Figure 17(B) on page 9* and *Figure 18(B) on page 10* for the stainless steel weather-proof version and in Figure 19 and Figure 20(B) on page 10 for the fiberglass weather-proof version.

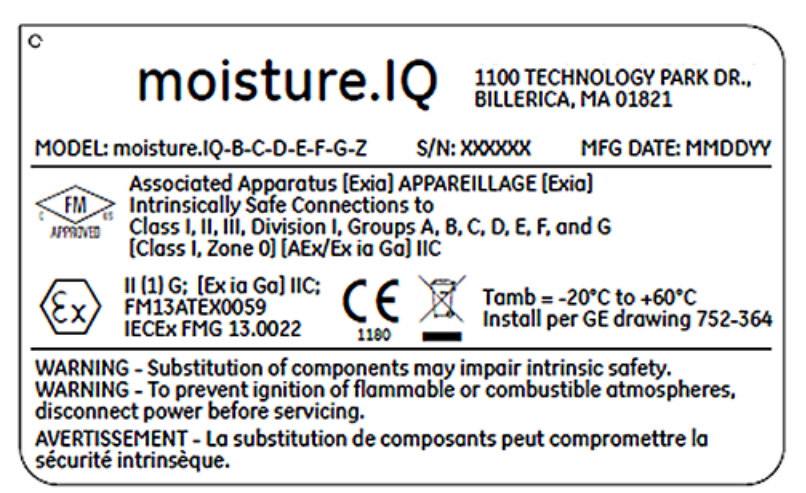

**Figure 13: Rack/Bench/Panel Label from Billerica, USA (Dwg. 442-1492-01)**

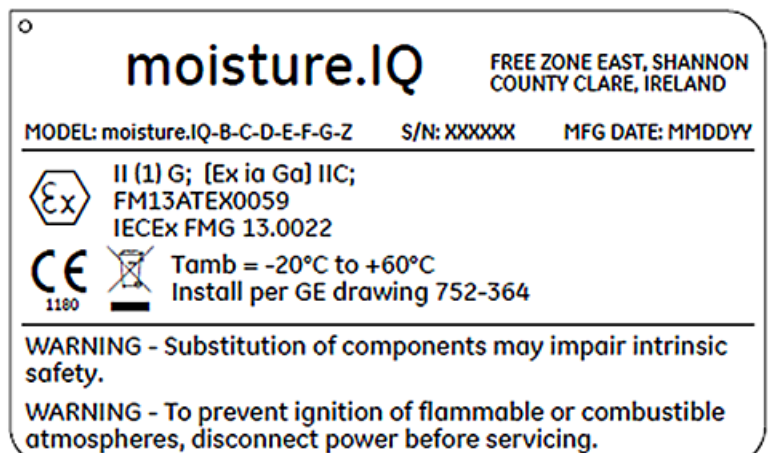

**Figure 14: Rack/Bench/Panel Label from Shannon, Ireland (Dwg. 442-1492-02)**

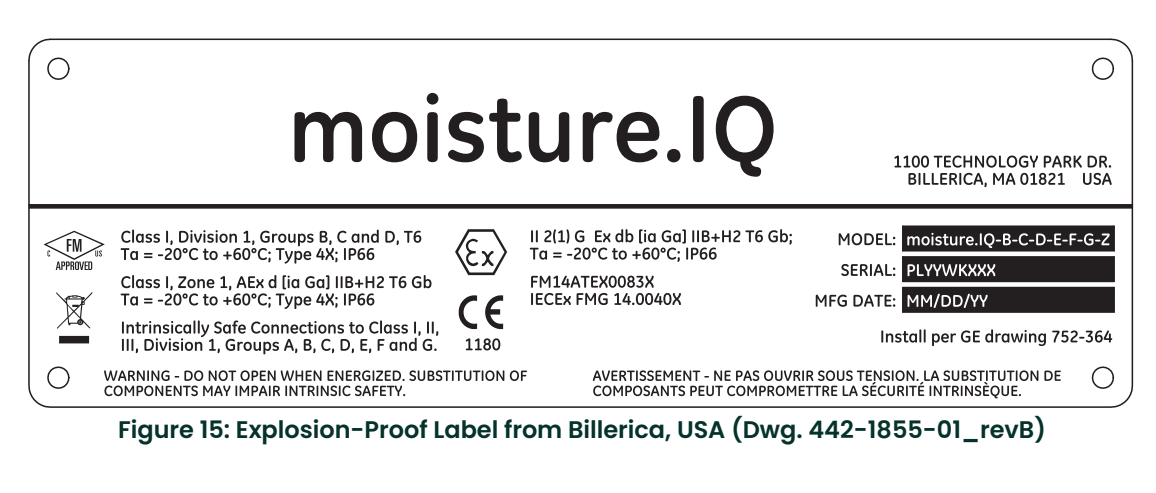

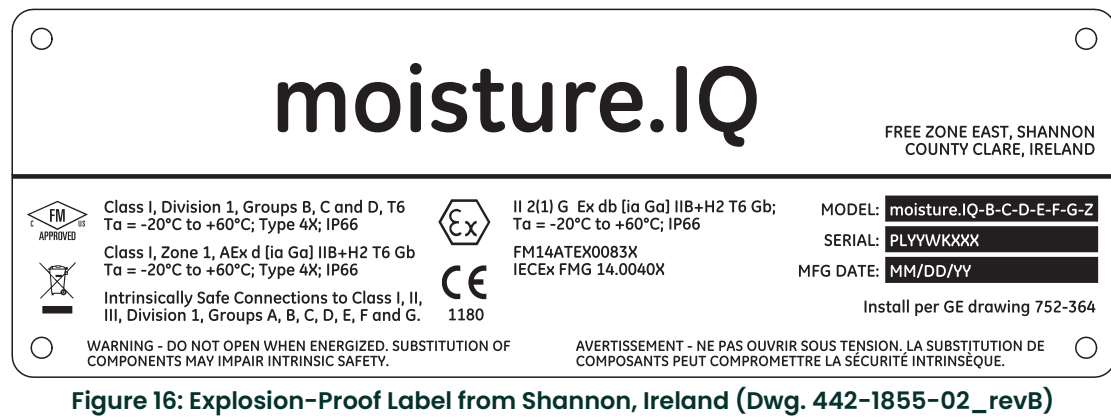

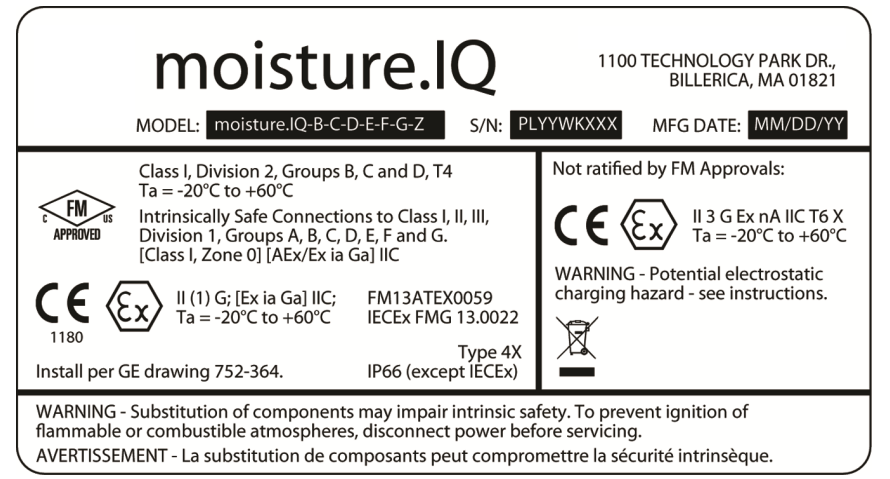

**Figure 17: Stainless Steel Weather-Proof Label from Boston, USA (Dwg. 442-1875-01\_revB)**

Markings (cont.)

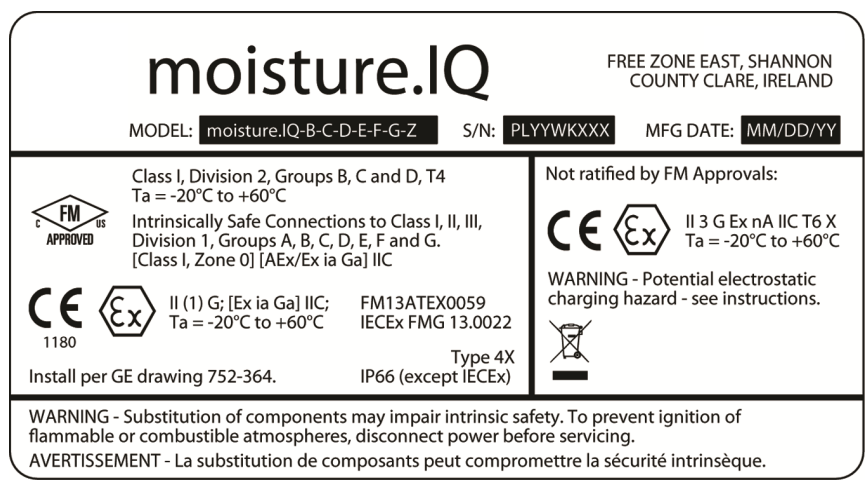

**Figure 18: Stainless Steel Weather-Proof Label from Shannon, Ireland (Dwg. 442-1875-02\_revB)**

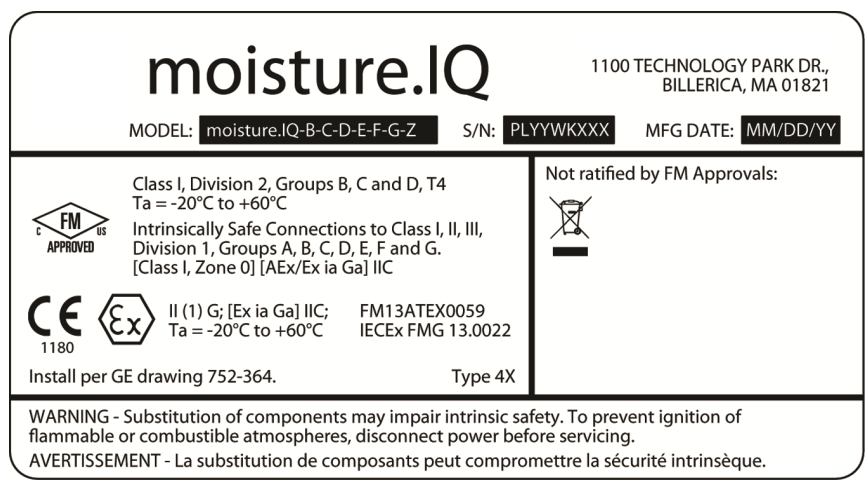

**Figure 19: Fiberglass Weather-Proof Label from Boston, USA (Dwg. 442-1875-03\_revB)**

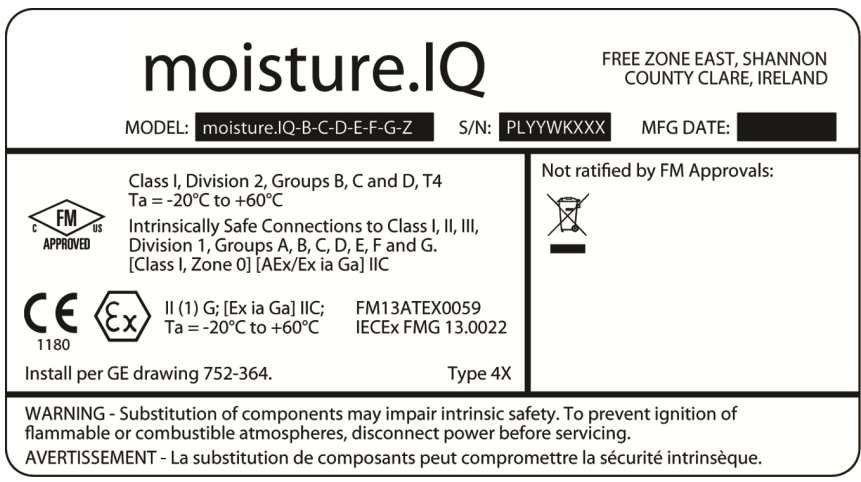

**Figure 20: Fiberglass Weather-Proof Label from Shannon, Ireland (Dwg. 442-1875-04\_revB)**

# **Panametrics**

**EC DECLARATION OF CONFORMITY**

DOC-0048, Rev. C

We,

# **Panametrics 1100 Technology Park Drive Billerica, MA 01821 USA**

declare under our sole responsibility that the

# **moisture.IQ Multi-Channel, Multi-Functional Moisture Analyzer**

to which this declaration relates, is in conformity with the following standards:

- EN 60079-0 : 2012
- EN 60079-11 : 2012
- $II (1) G [Ex in Ga] IIC Tamb = -20°C to +60°C 5 FM13ATEX0059$ (FM Approvals Ltd, Windsor, Berkshire, UK - NoBo 1725)
- EN 61326-1: 2013
- EN 61326-2-3: 2013
- EN 61010-1: 2010

following the provisions of Directives 2004/108/EC EMC, 2006/95/EC LVD and 94/9/EC ATEX.

Billerica - September 1, 2015

HangKoynsh

Issued Mr. Gary Kozinski Certification & Standards, Lead Engineer

[no content intended for this page]

# **Customer Support Centers**

# **U.S.A.**

The Boston Center 1100 Technology Park Drive Billerica, MA 01821 U.S.A. Tel: 800 833 9438 (toll-free) 978 437 1000 E-mail: [panametricstechsupport@bakerhughes.com](mail to:panametricstechsupport@bakerhughes.com)

#### **Ireland**

Sensing House Shannon Free Zone East Shannon, County Clare Ireland Tel: +353 (0)61 470200 E-mail: [panametricstechsupport@bakerhughes.com](mail to:panametricstechsupport@bakerhughes.com)

Copyright 2022 Baker Hughes company.

This material contains one or more registered trademarks of Baker Hughes Company and its subsidiaries in one or more countries. All third-party product and company names are trademarks of their respective holders.

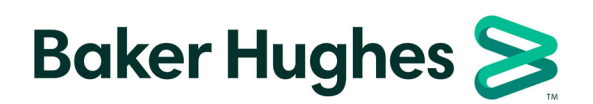

BH023C11 EN E (12/2022)